*ES-4124*

*Intelligent Layer 3+ Switch*

### *User's Guide*

Version 3.60 8/2006

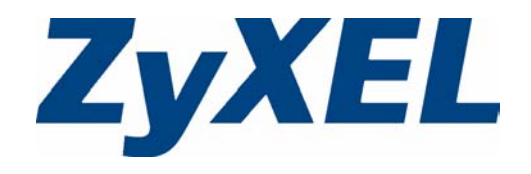

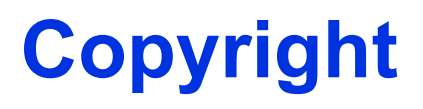

<span id="page-2-0"></span>Copyright © 2006 by ZyXEL Communications Corporation.

The contents of this publication may not be reproduced in any part or as a whole, transcribed, stored in a retrieval system, translated into any language, or transmitted in any form or by any means, electronic, mechanical, magnetic, optical, chemical, photocopying, manual, or otherwise, without the prior written permission of ZyXEL Communications Corporation.

Published by ZyXEL Communications Corporation. All rights reserved.

#### **Disclaimer**

ZyXEL does not assume any liability arising out of the application or use of any products, or software described herein. Neither does it convey any license under its patent rights nor the patent rights of others. ZyXEL further reserves the right to make changes in any products described herein without notice. This publication is subject to change without notice.

#### **Trademarks**

ZyNOS (ZyXEL Network Operating System) is a registered trademark of ZyXEL Communications, Inc. Other trademarks mentioned in this publication are used for identification purposes only and may be properties of their respective owners.

### **Certifications**

#### <span id="page-3-0"></span>**Federal Communications Commission (FCC) Interference Statement**

This device complies with Part 15 of FCC rules. Operation is subject to the following two conditions:

- This device may not cause harmful interference.
- This device must accept any interference received, including interference that may cause undesired operations.

#### **FCC Warning**

This device has been tested and found to comply with the limits for a Class A digital switch, pursuant to Part 15 of the FCC Rules. These limits are designed to provide reasonable protection against harmful interference in a commercial environment. This device generates, uses, and can radiate radio frequency energy and, if not installed and used in accordance with the instruction manual, may cause harmful interference to radio communications. Operation of this device in a residential area is likely to cause harmful interference in which case the user will be required to correct the interference at his own expense.

#### **CE Mark Warning:**

This is a class A product. In a domestic environment this product may cause radio interference in which case the user may be required to take adequate measures.

#### **Taiwanese BSMI (Bureau of Standards, Metrology and Inspection) A Warning:**

警告使用者 這是甲類的資訊產品,在居住的環境使用時, 可能造成射頻干擾, 在這種情況下, 使用者會被要求採取某些適當的對策.

#### **Notices**

Changes or modifications not expressly approved by the party responsible for compliance could void the user's authority to operate the equipment.

This Class A digital apparatus complies with Canadian ICES-003.

Cet appareil numérique de la classe A est conforme à la norme NMB-003 du Canada.

#### **Viewing Certifications**

**1** Go to http://www.zyxel.com.

- **2** Select your product from the drop-down list box on the ZyXEL home page to go to that product's page.
- **3** Select the certification you wish to view from this page.

## **Safety Warnings**

<span id="page-5-0"></span>For your safety, be sure to read and follow all warning notices and instructions.

- Do NOT use this product near water, for example, in a wet basement or near a swimming pool.
- Do NOT expose your device to dampness, dust or corrosive liquids.
- Do NOT store things on the device.
- Do NOT install, use, or service this device during a thunderstorm. There is a remote risk of electric shock from lightning.
- Connect ONLY suitable accessories to the device.
- Do NOT open the device or unit. Opening or removing covers can expose you to dangerous high voltage points or other risks. ONLY qualified service personnel should service or disassemble this device. Please contact your vendor for further information. Make sure to connect the cables to the correct ports.
- Place connecting cables carefully so that no one will step on them or stumble over them.
- Always disconnect all cables from this device before servicing or disassembling.
- Use ONLY an appropriate power adaptor or cord for your device.
- Connect the power adaptor or cord to the right supply voltage (for example, 110V AC in North America or 230V AC in Europe).
- Do NOT allow anything to rest on the power adaptor or cord and do NOT place the product where anyone can walk on the power adaptor or cord.
- Do NOT use the device if the power adaptor or cord is damaged as it might cause electrocution.
- If the power adaptor or cord is damaged, remove it from the power outlet.
- Do NOT attempt to repair the power adaptor or cord. Contact your local vendor to order a new one.
- Do not use the device outside, and make sure all the connections are indoors. There is a remote risk of electric shock from lightning.
- CAUTION: RISK OF EXPLOSION IF BATTERY (on the motherboard) IS REPLACED BY AN INCORRECT TYPE. DISPOSE OF USED BATTERIES ACCORDING TO THE INSTRUCTIONS. Dispose them at the applicable collection point for the recycling of electrical and electronic equipment. For detailed information about recycling of this product, please contact your local city office, your household waste disposal service or the store where you purchased the product.
- Do NOT obstruct the device ventilation slots, as insufficient airflow may harm your device.

This product is recyclable. Dispose of it properly.

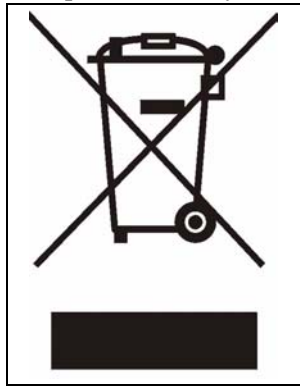

### **ZyXEL Limited Warranty**

<span id="page-7-0"></span>ZyXEL warrants to the original end user (purchaser) that this product is free from any defects in materials or workmanship for a period of up to two years from the date of purchase. During the warranty period, and upon proof of purchase, should the product have indications of failure due to faulty workmanship and/or materials, ZyXEL will, at its discretion, repair or replace the defective products or components without charge for either parts or labor, and to whatever extent it shall deem necessary to restore the product or components to proper operating condition. Any replacement will consist of a new or re-manufactured functionally equivalent product of equal or higher value, and will be solely at the discretion of ZyXEL. This warranty shall not apply if the product has been modified, misused, tampered with, damaged by an act of God, or subjected to abnormal working conditions.

#### **Note**

Repair or replacement, as provided under this warranty, is the exclusive remedy of the purchaser. This warranty is in lieu of all other warranties, express or implied, including any implied warranty of merchantability or fitness for a particular use or purpose. ZyXEL shall in no event be held liable for indirect or consequential damages of any kind to the purchaser.

To obtain the services of this warranty, contact ZyXEL's Service Center for your Return Material Authorization number (RMA). Products must be returned Postage Prepaid. It is recommended that the unit be insured when shipped. Any returned products without proof of purchase or those with an out-dated warranty will be repaired or replaced (at the discretion of ZyXEL) and the customer will be billed for parts and labor. All repaired or replaced products will be shipped by ZyXEL to the corresponding return address, Postage Paid. This warranty gives you specific legal rights, and you may also have other rights that vary from country to country.

#### **Registration**

Register your product online to receive e-mail notices of firmware upgrades and information at www.zyxel.com for global products, or at www.us.zyxel.com for North American products.

## **Customer Support**

<span id="page-8-0"></span>Please have the following information ready when you contact customer support.

- Product model and serial number.
- Warranty Information.
- Date that you received your device.
- Brief description of the problem and the steps you took to solve it.

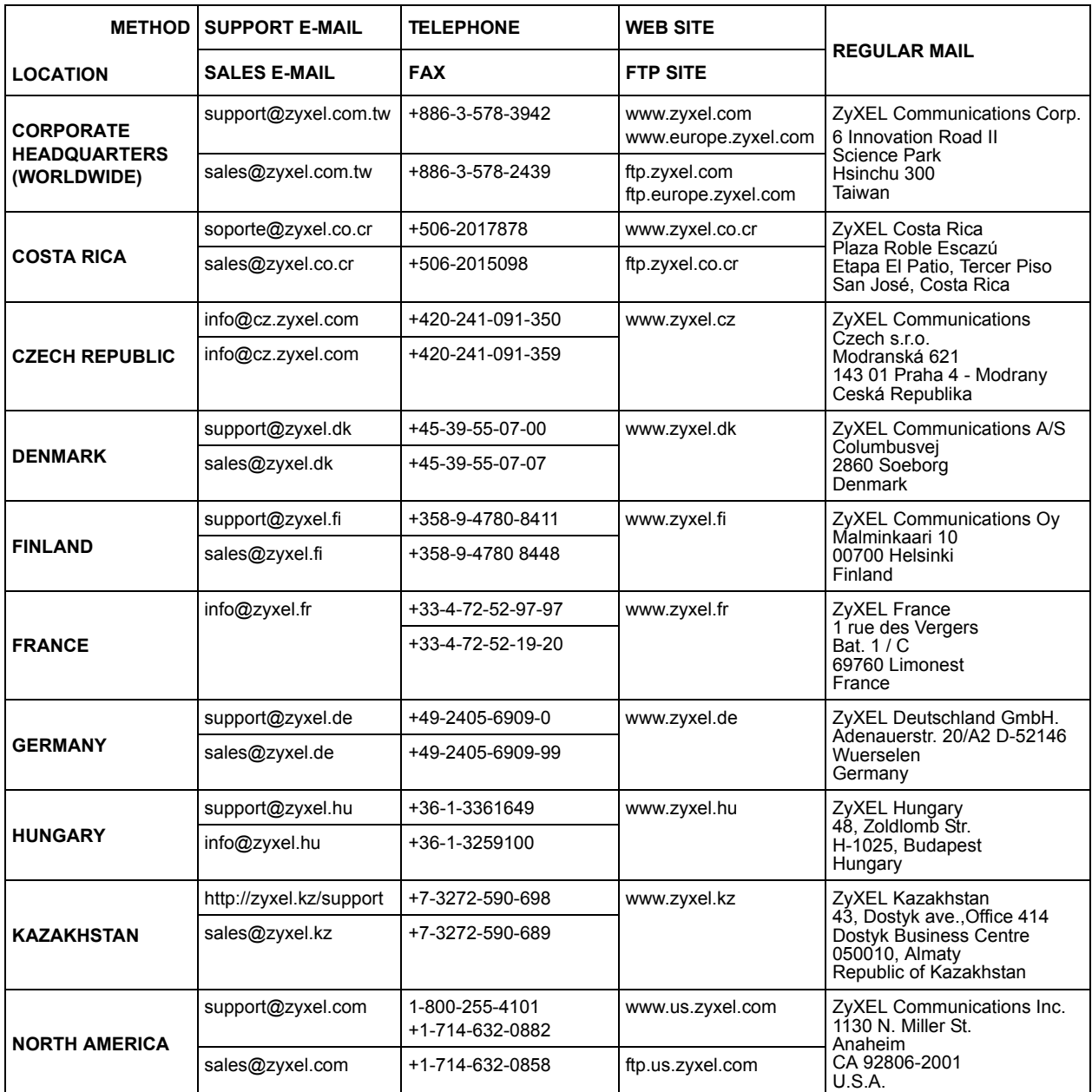

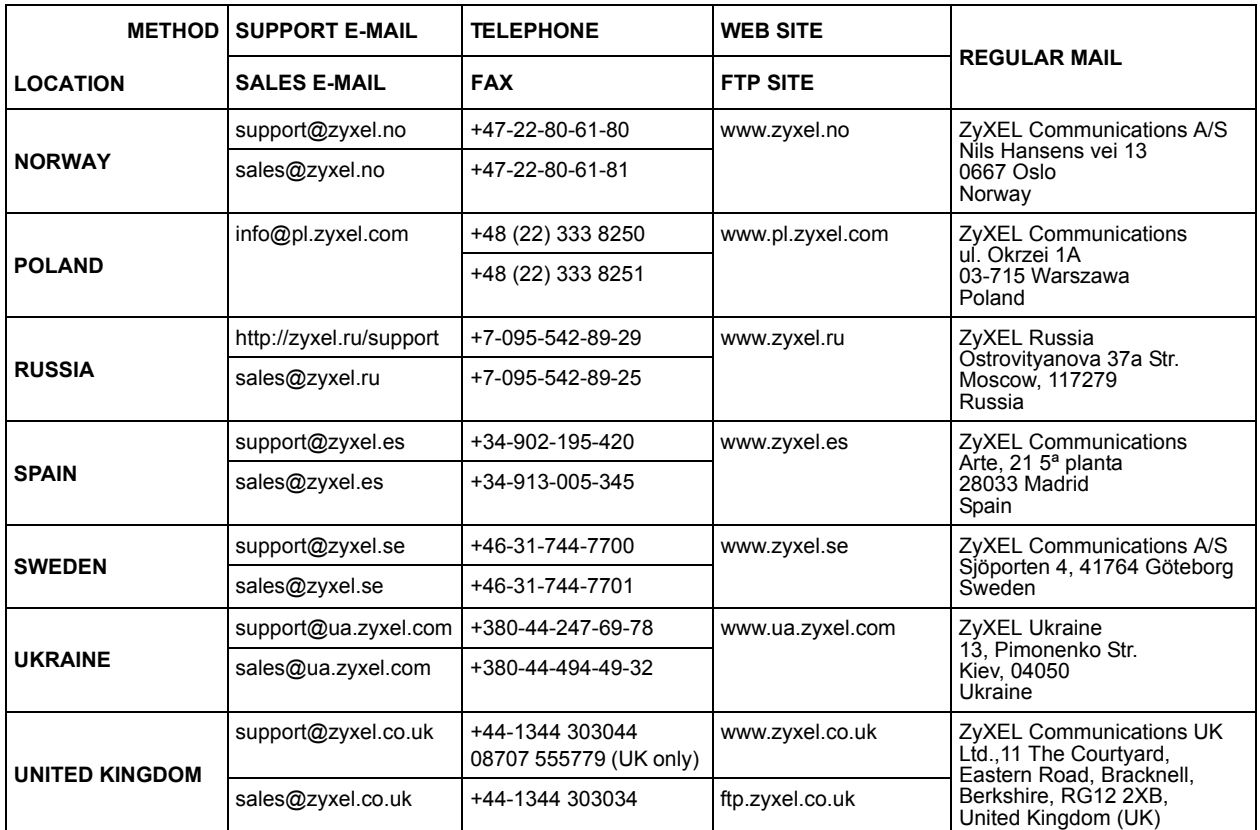

+" is the (prefix) number you enter to make an international telephone call.

## **Table of Contents**

<span id="page-10-0"></span>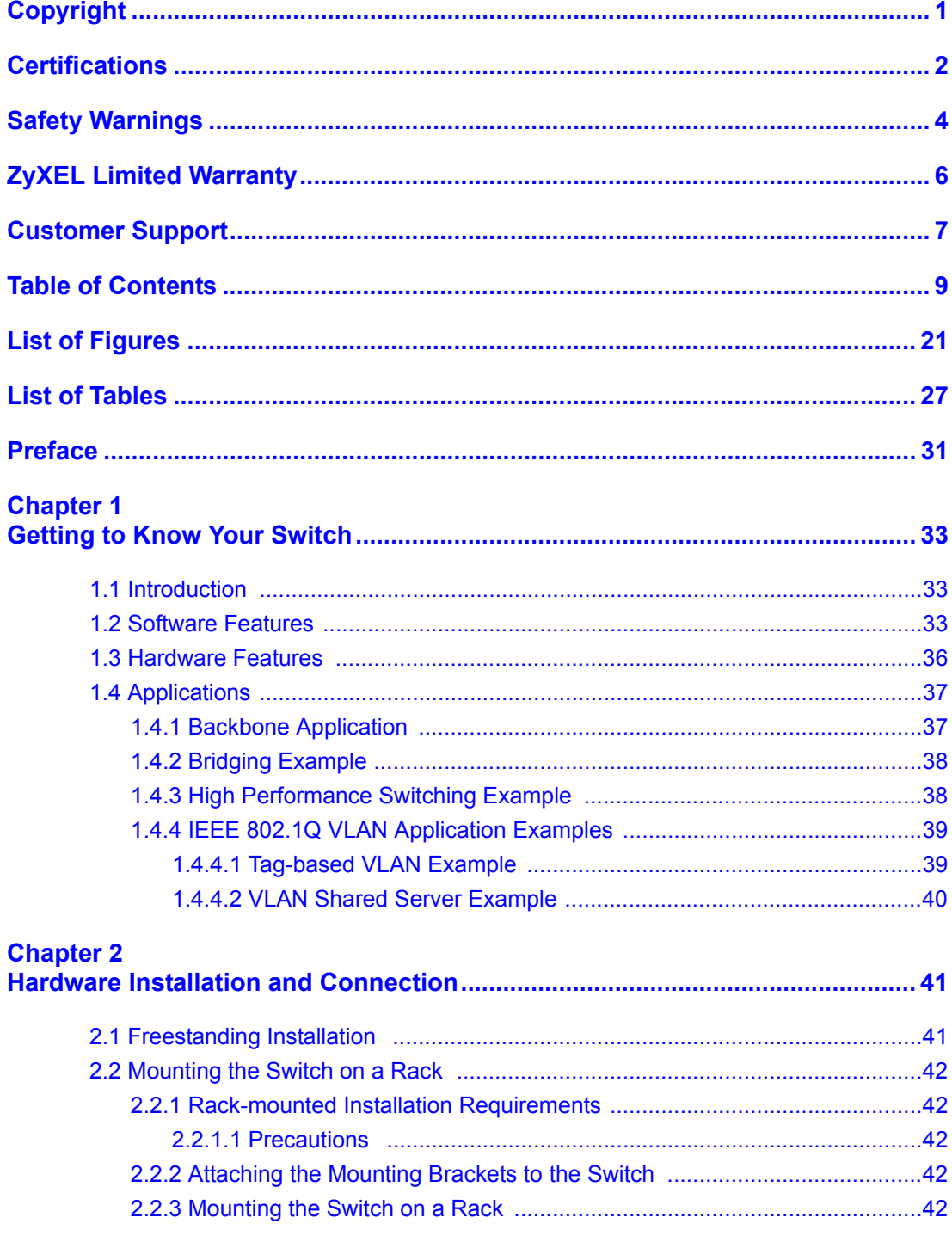

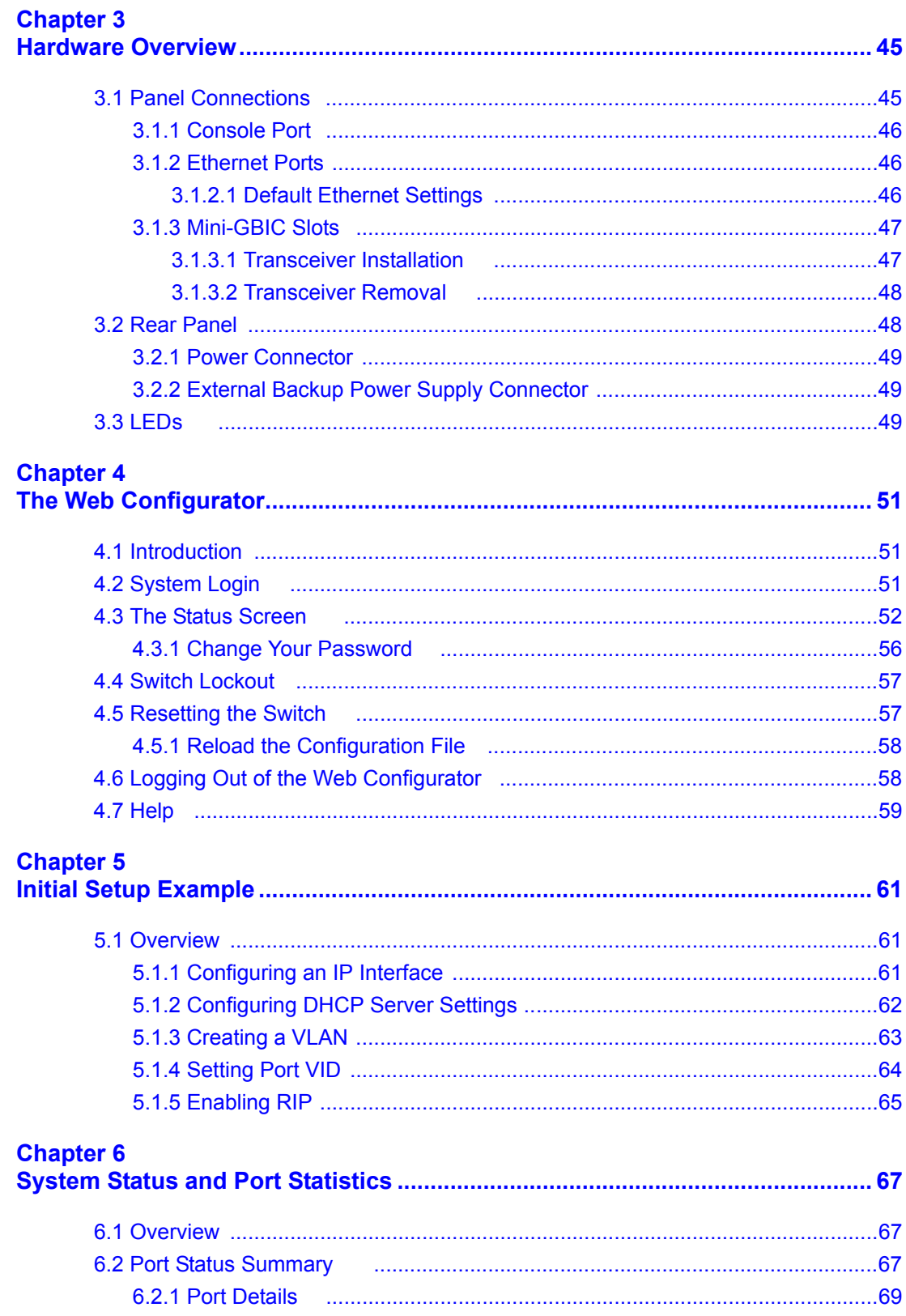

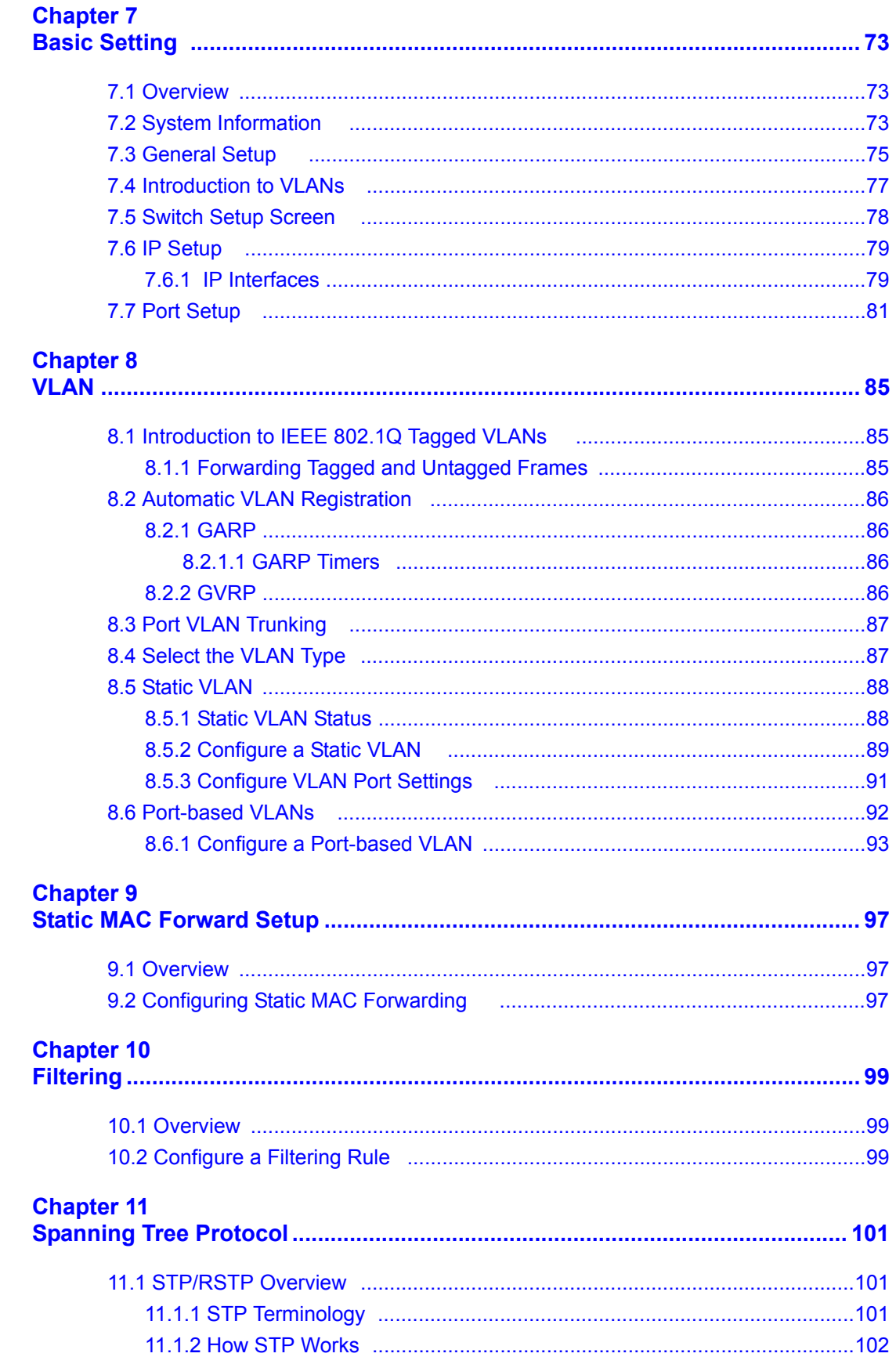

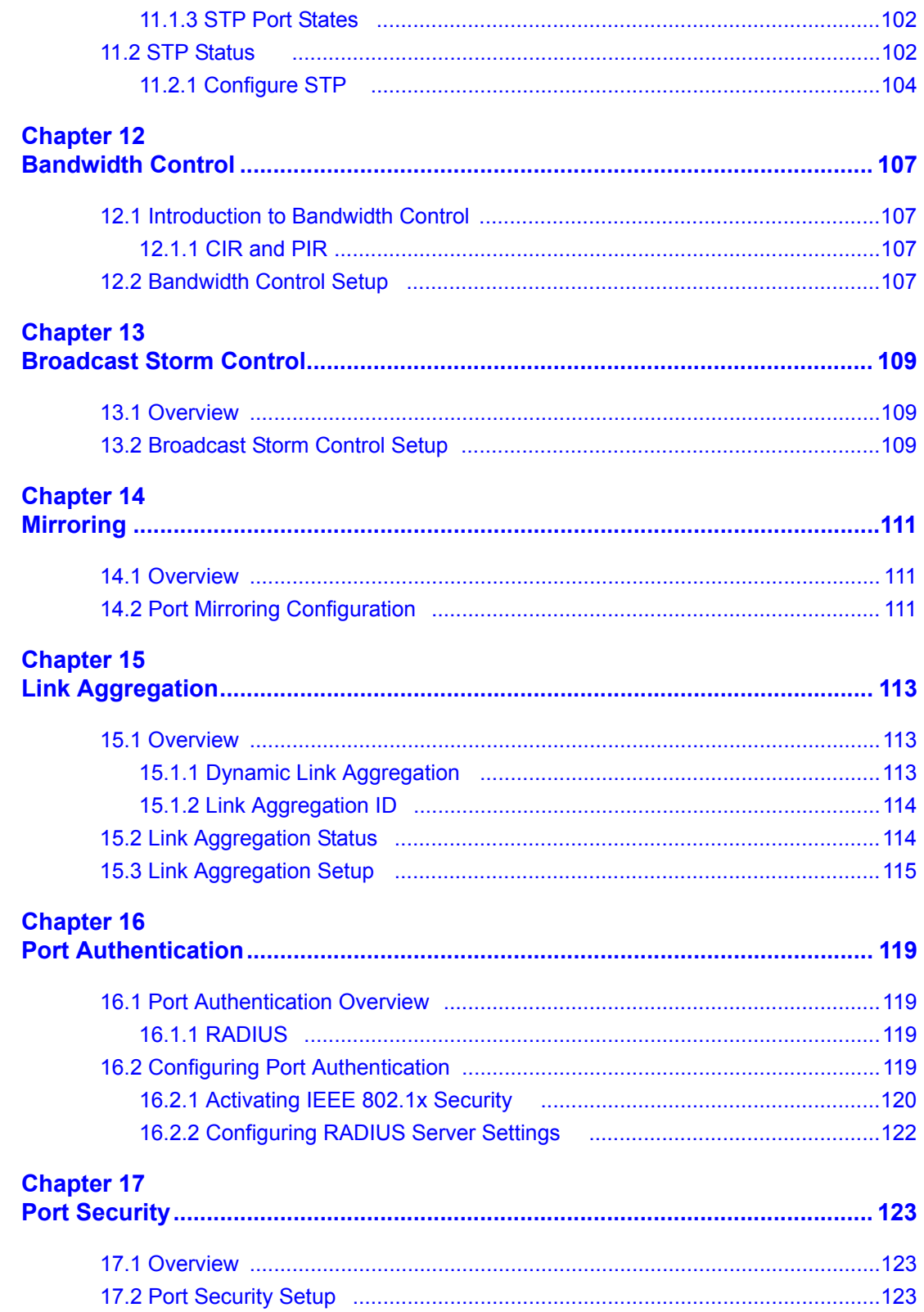

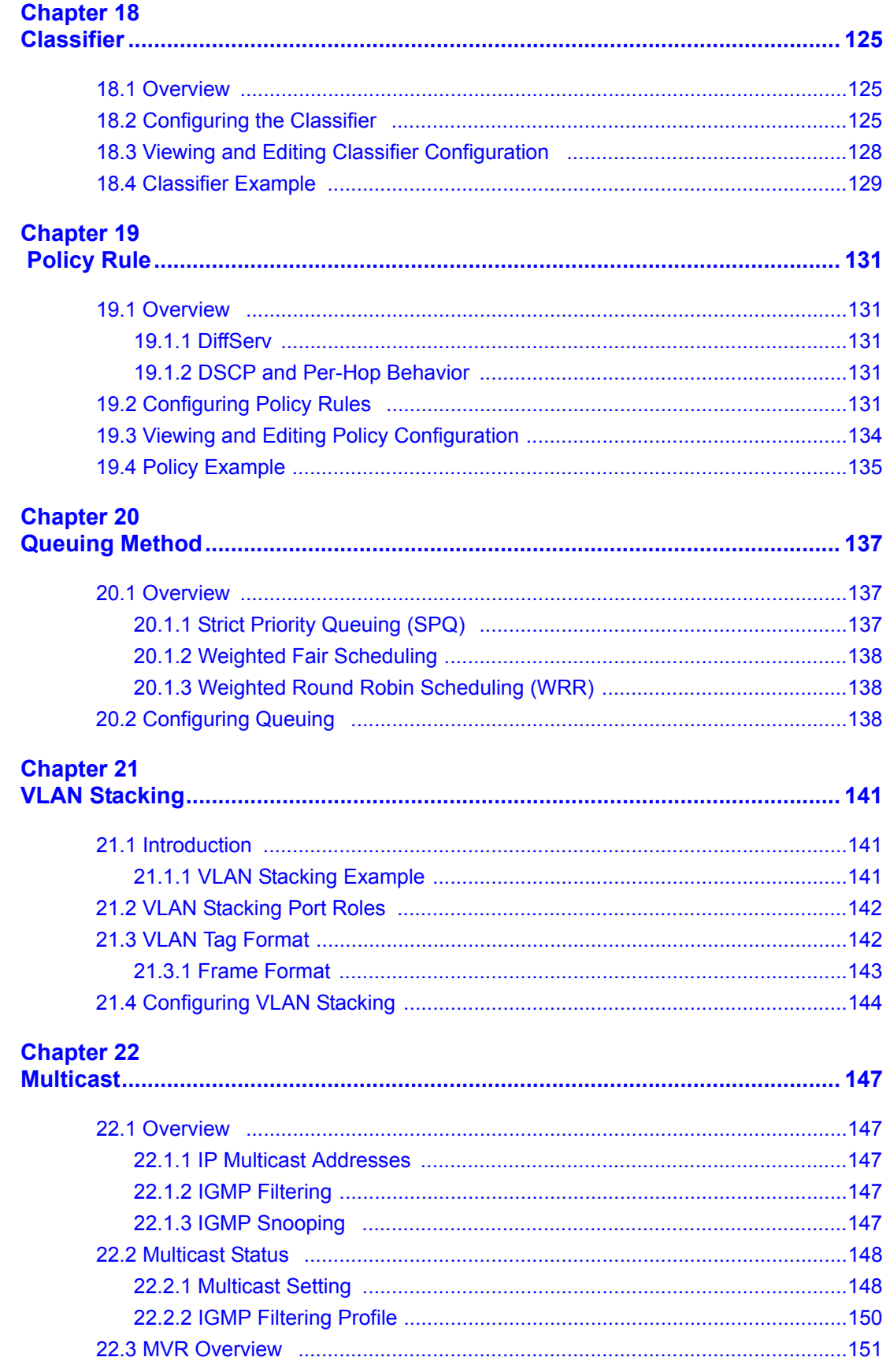

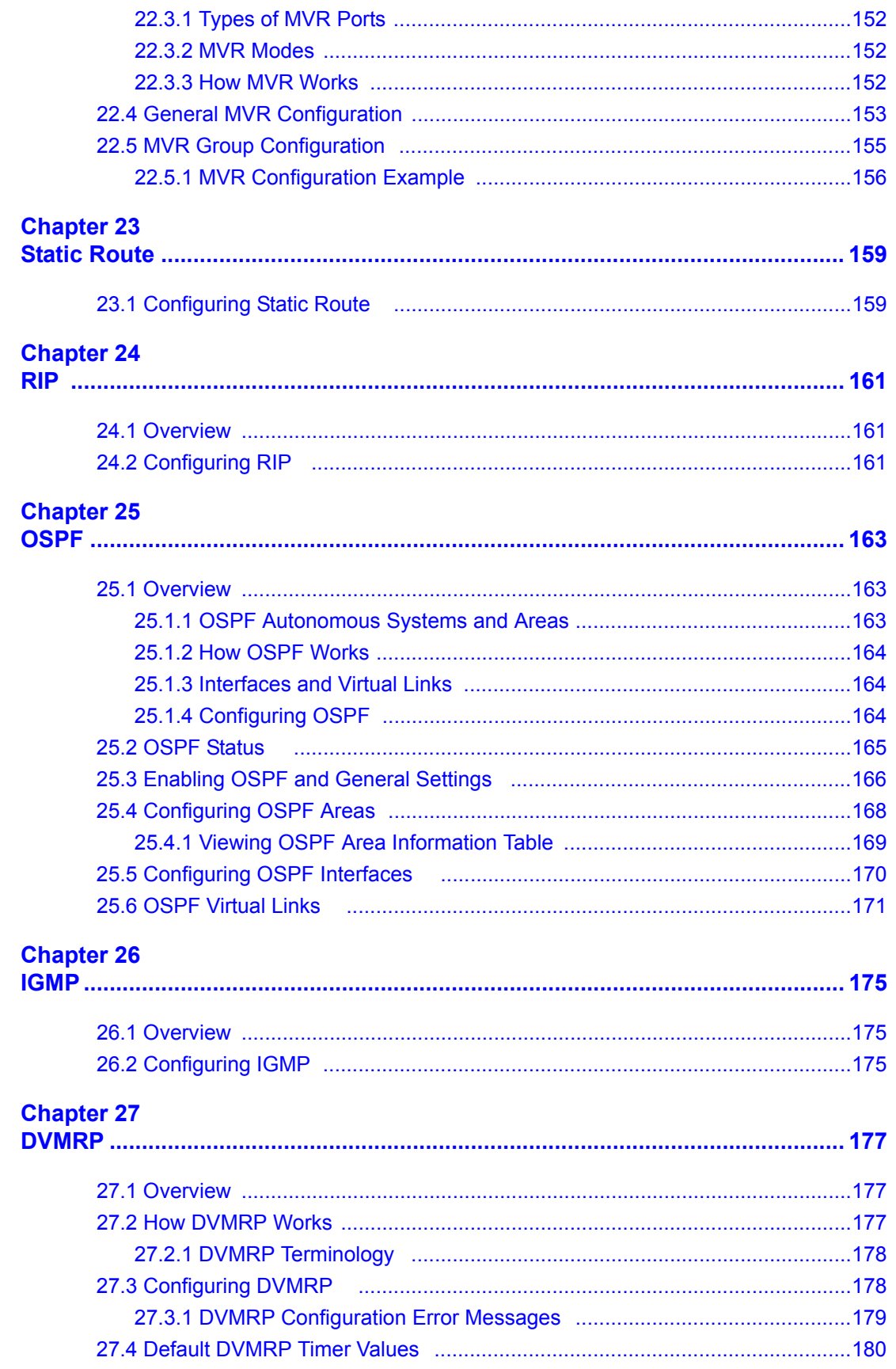

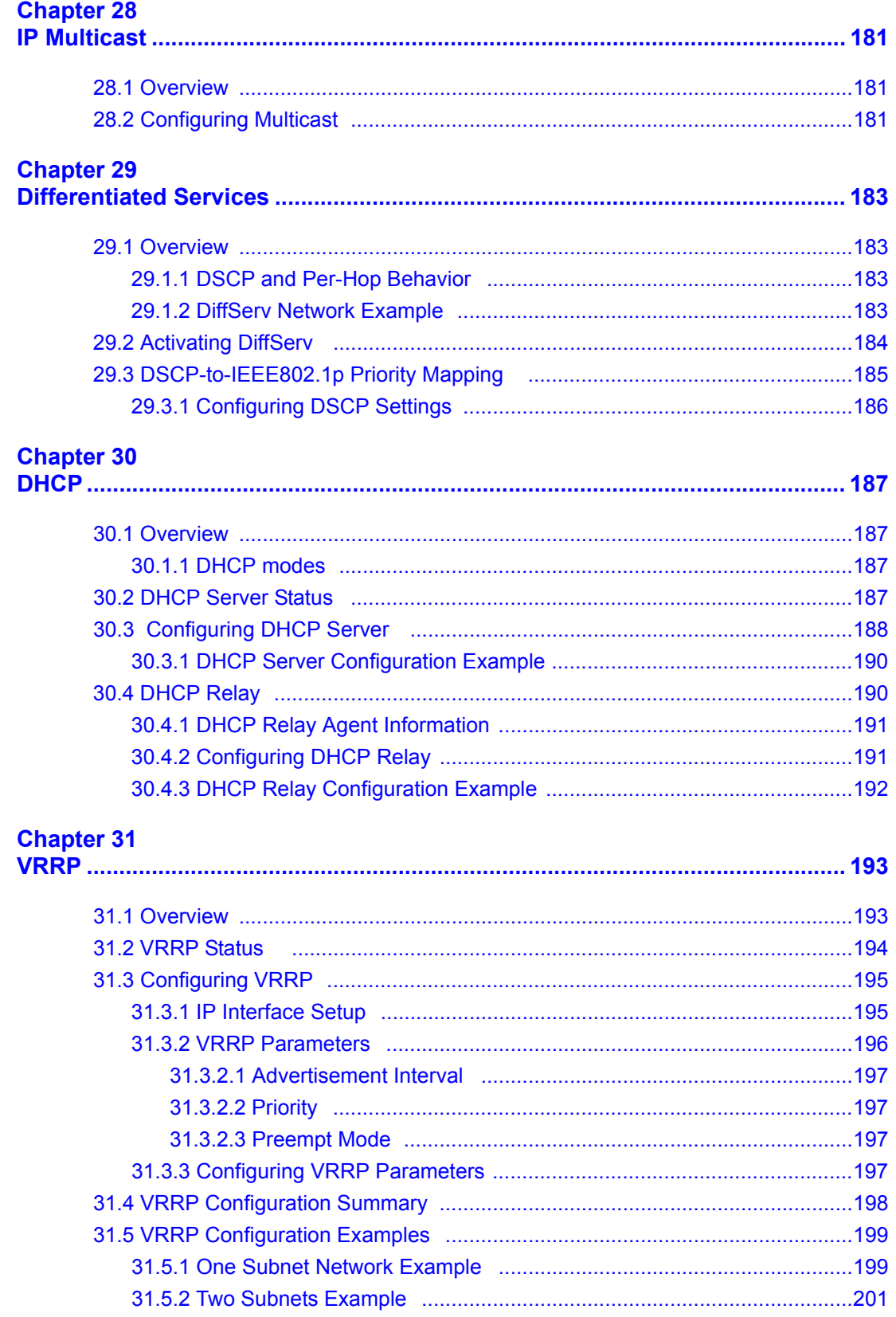

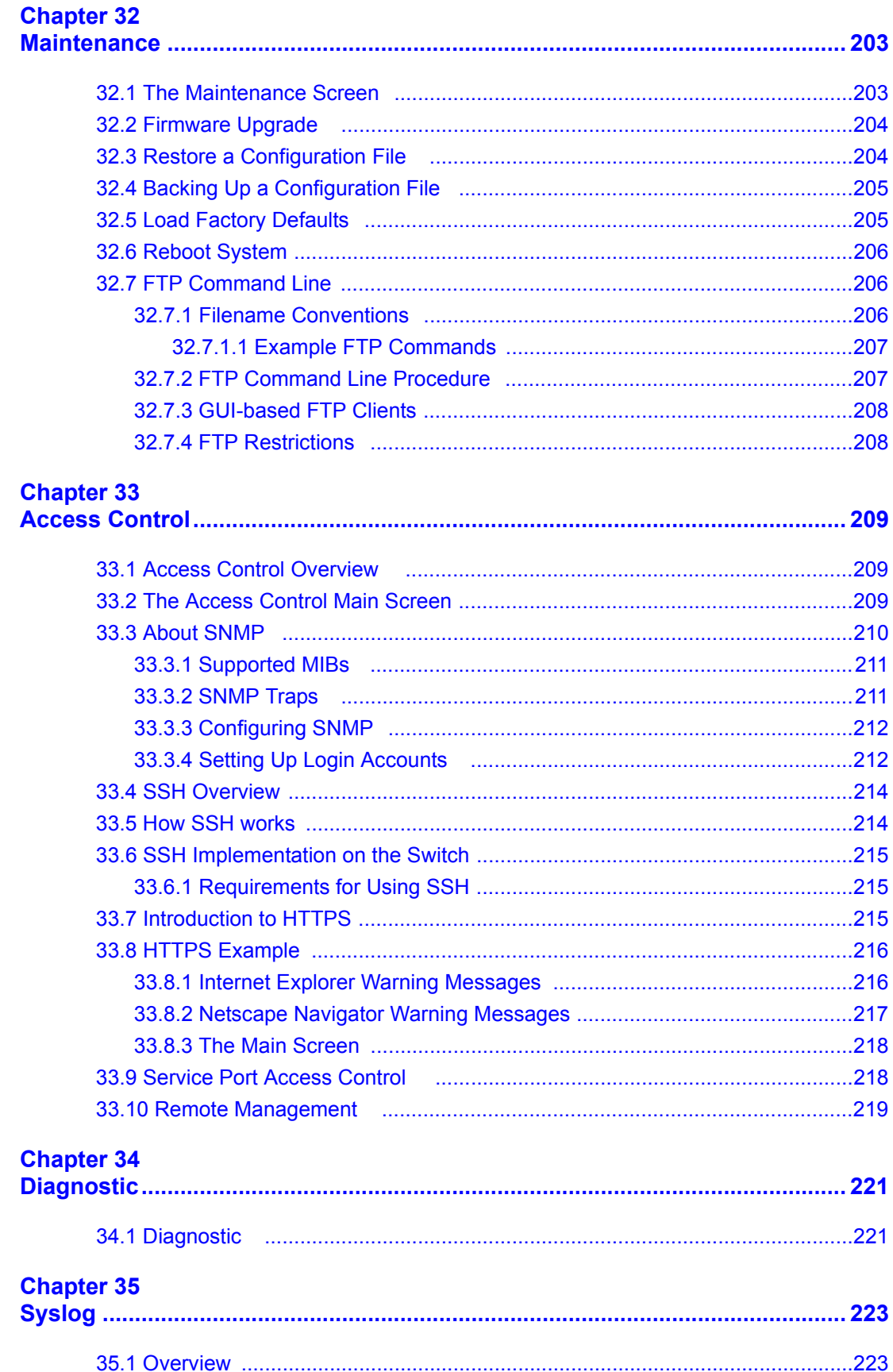

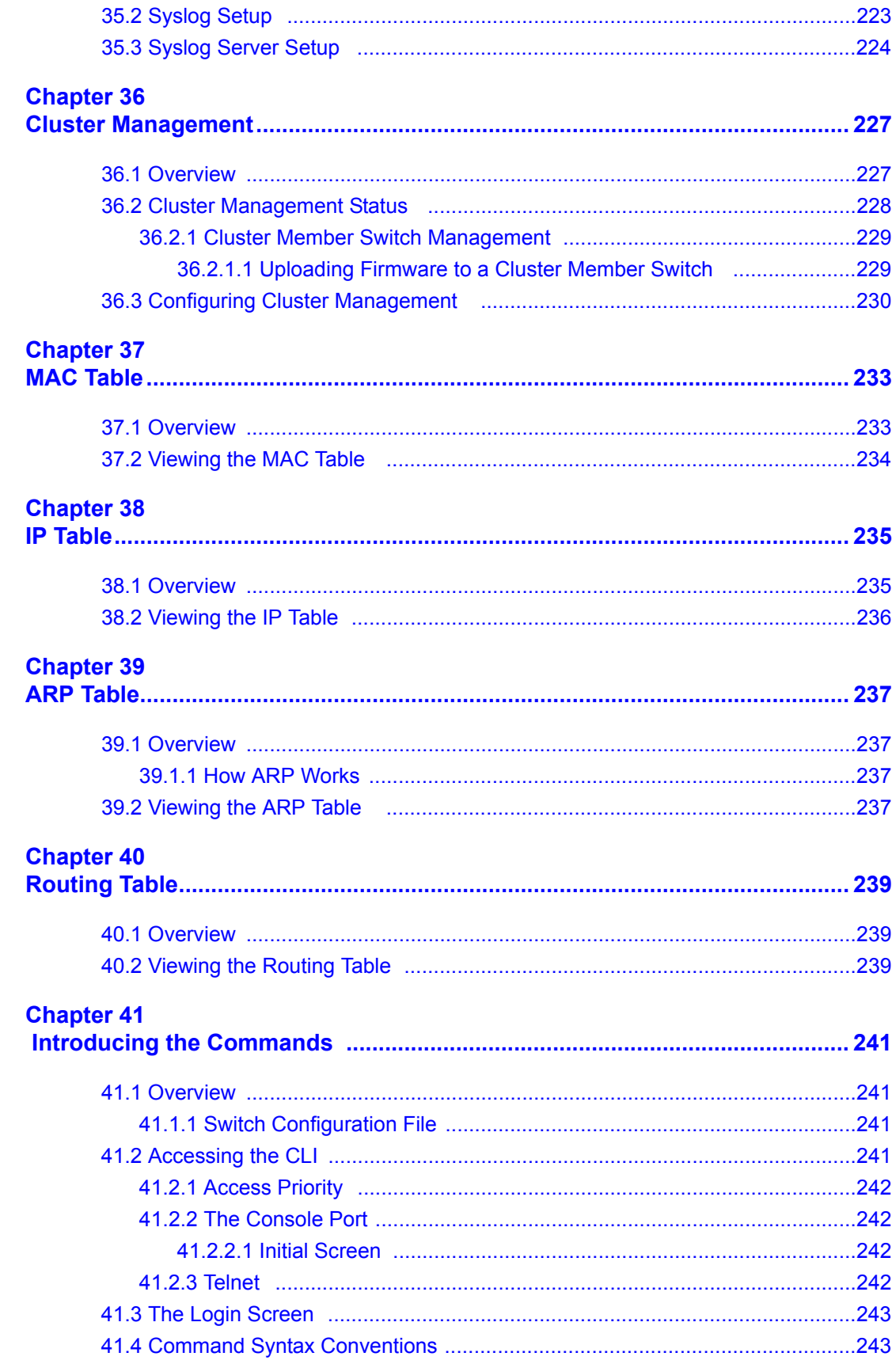

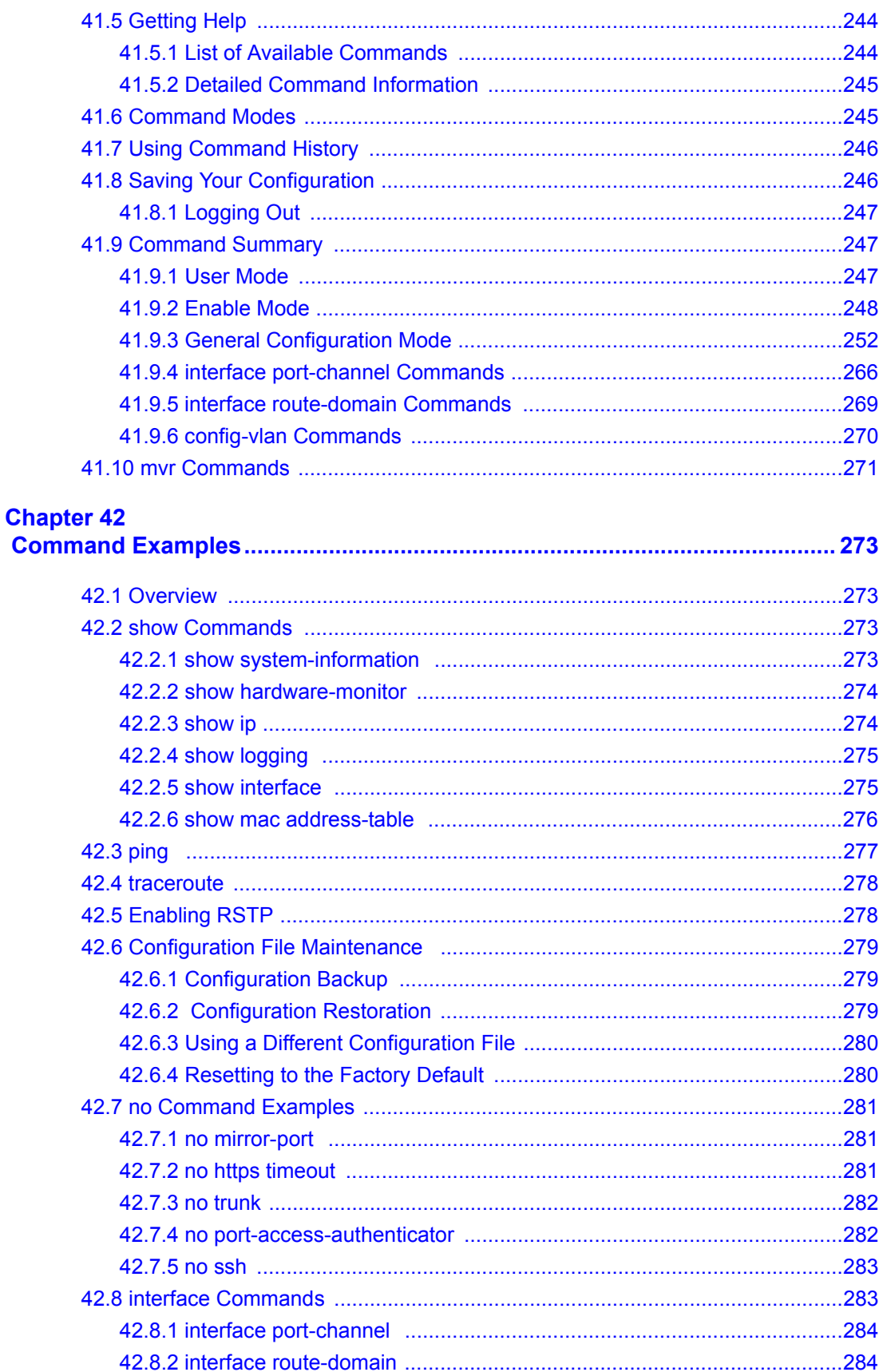

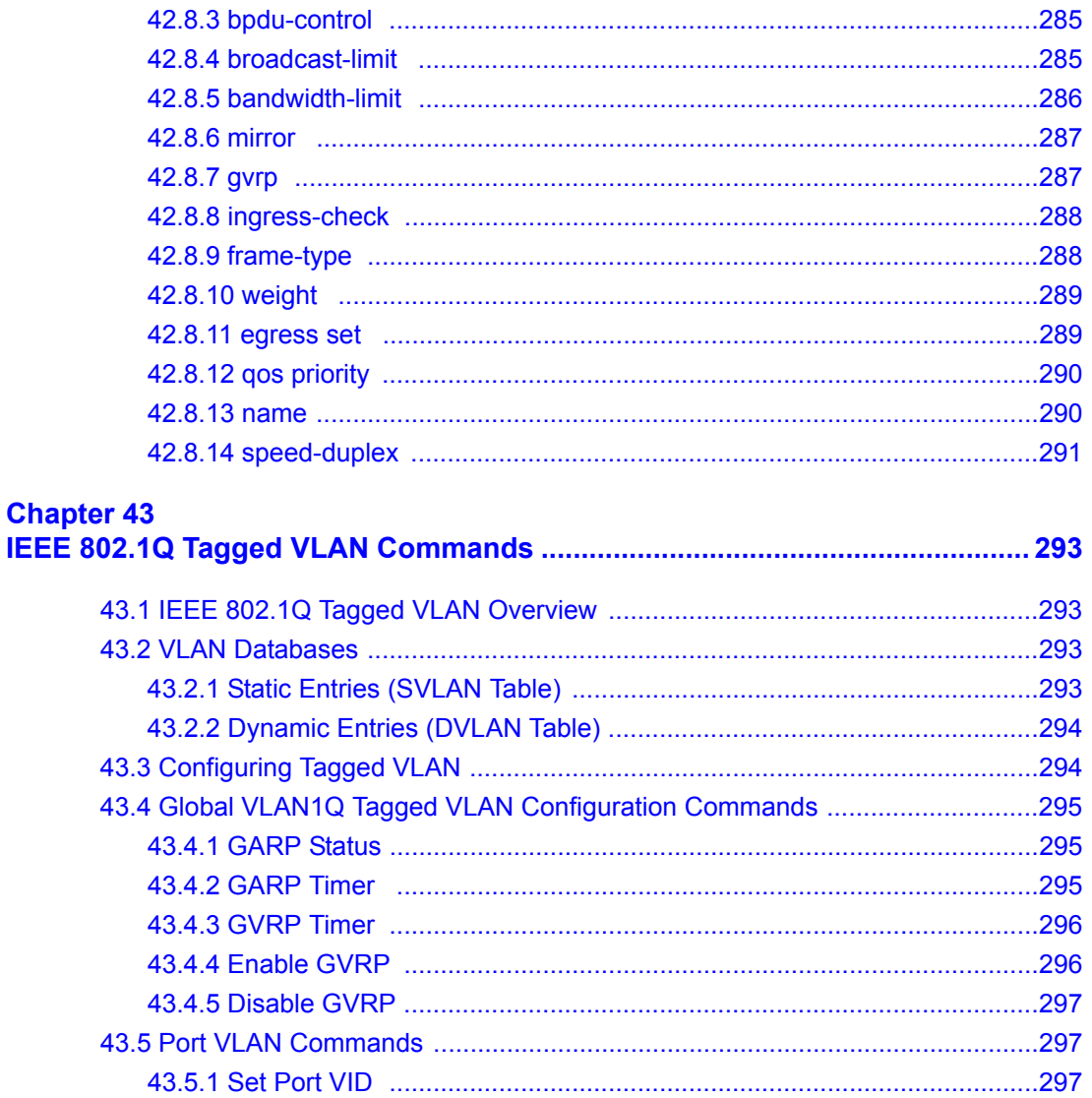

#### **Chapter 44**

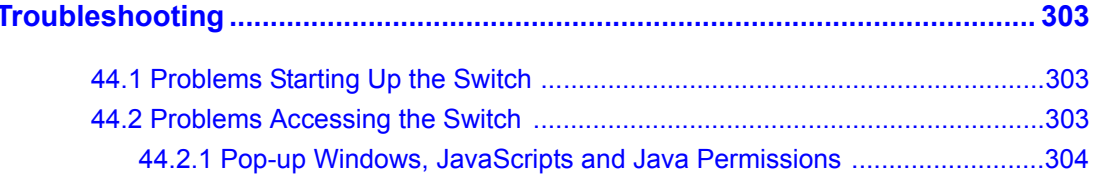

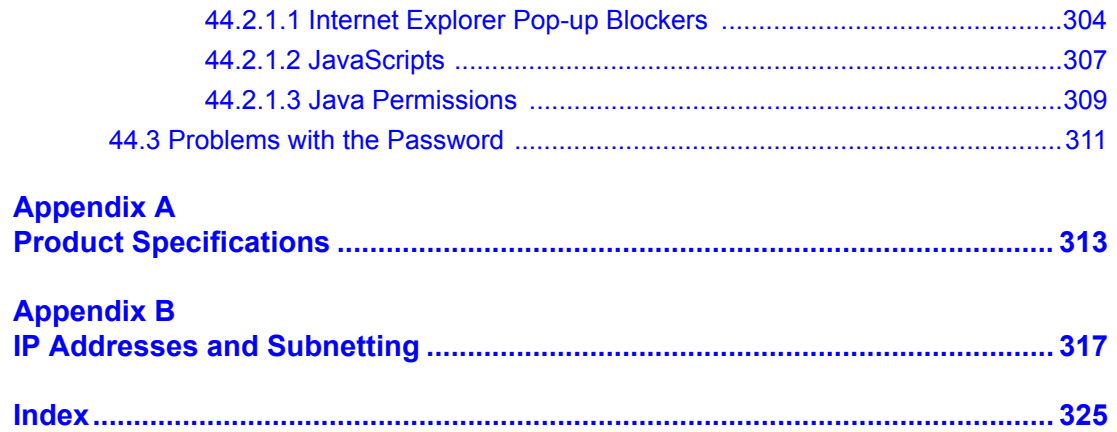

# **List of Figures**

<span id="page-22-0"></span>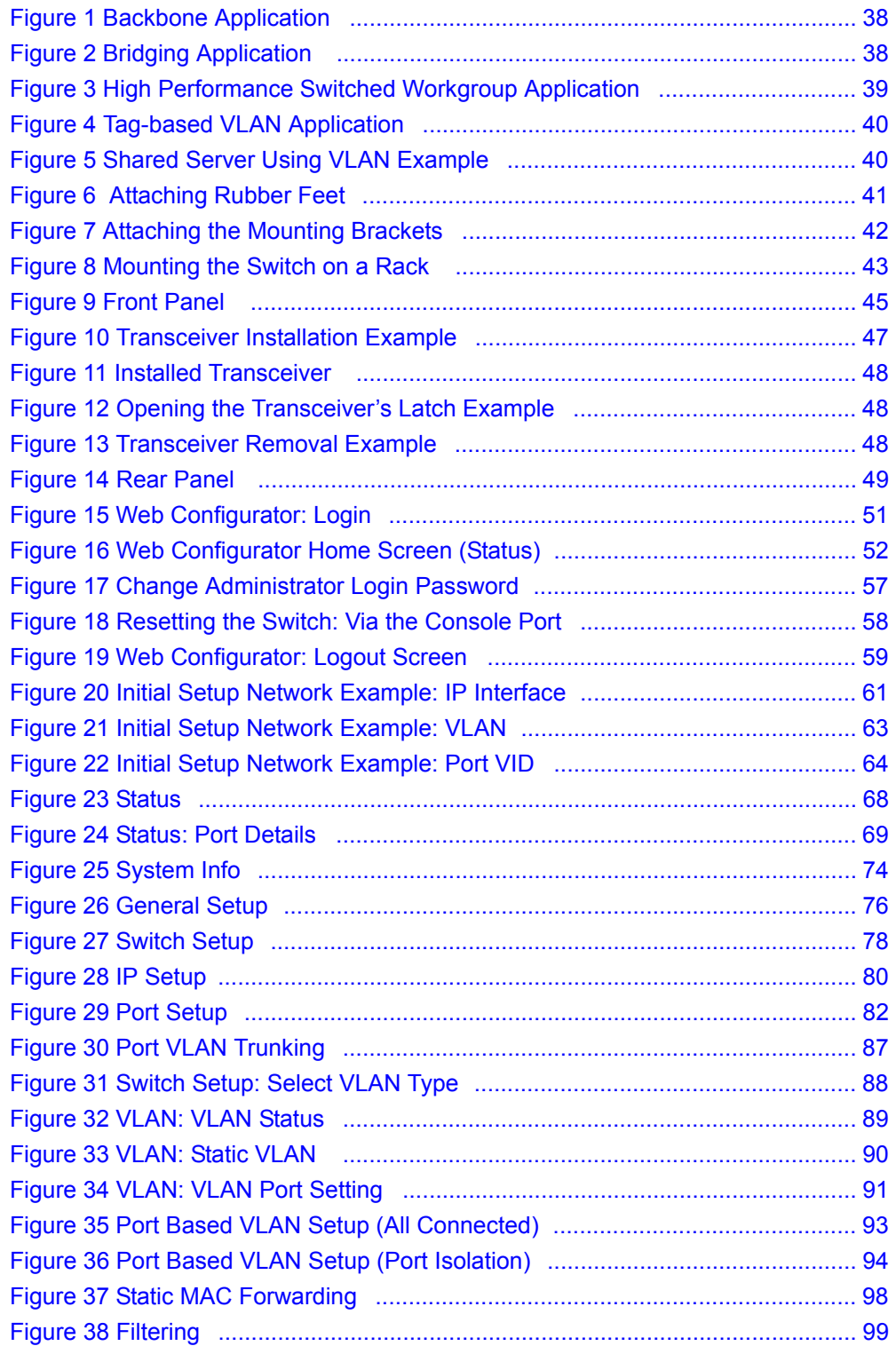

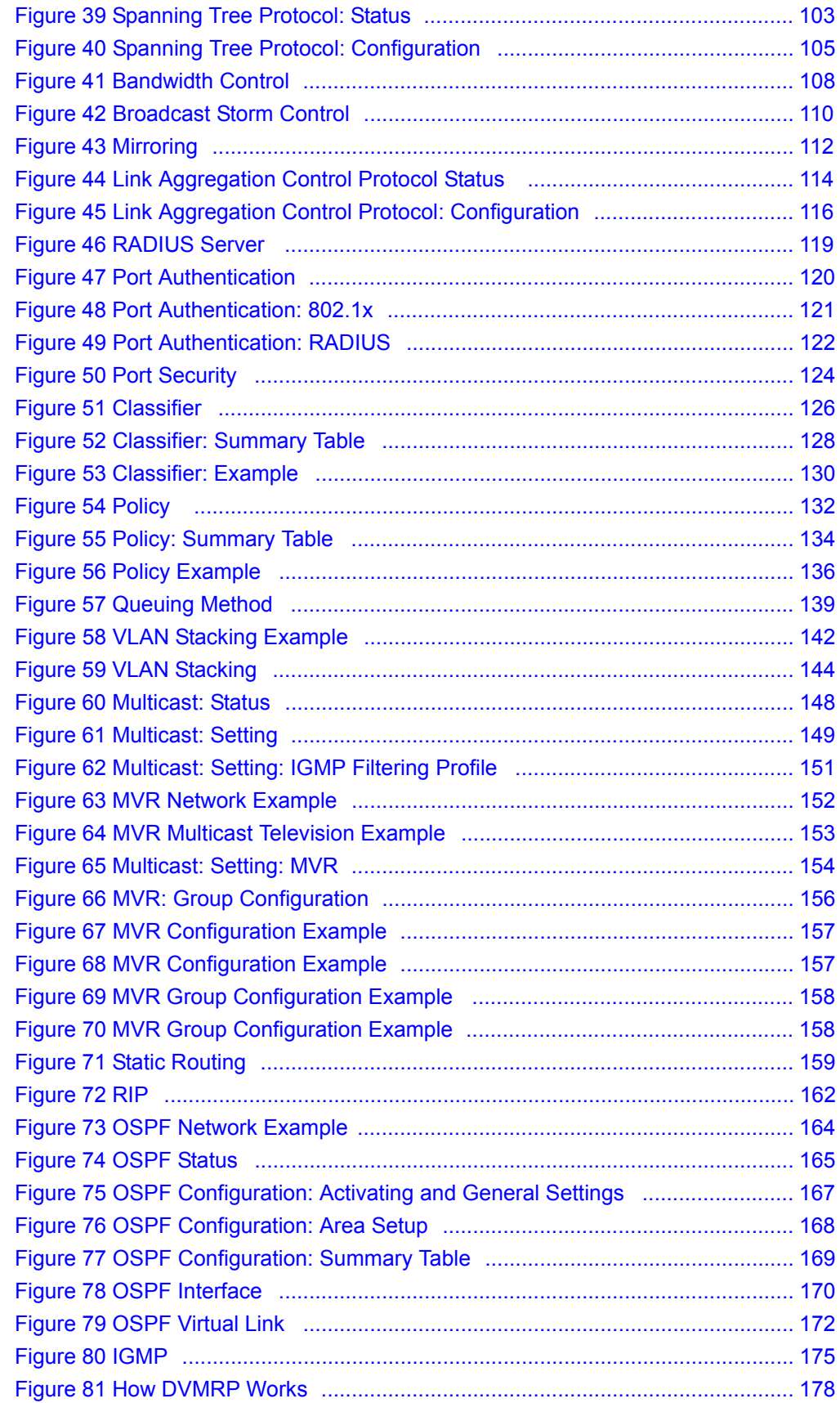

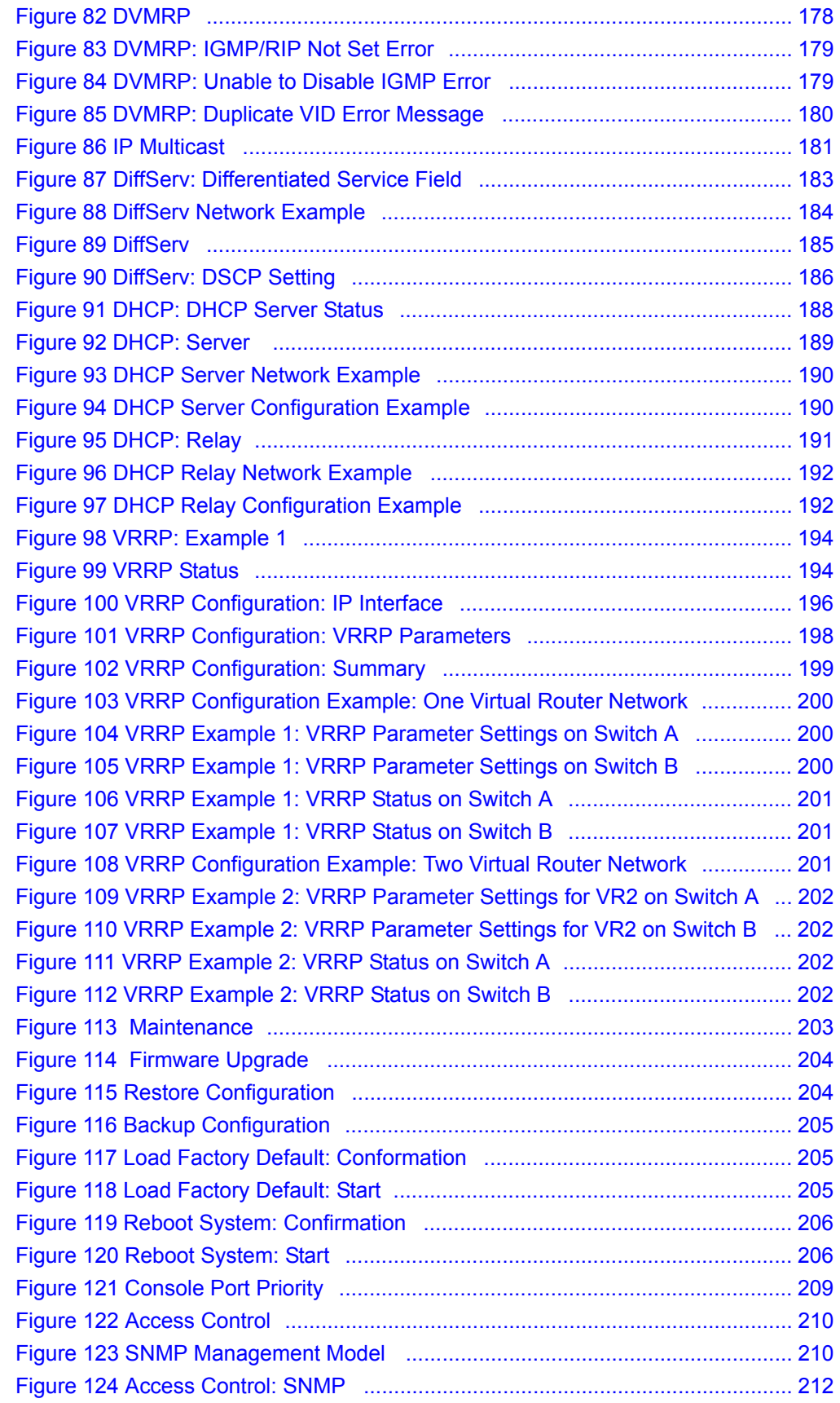

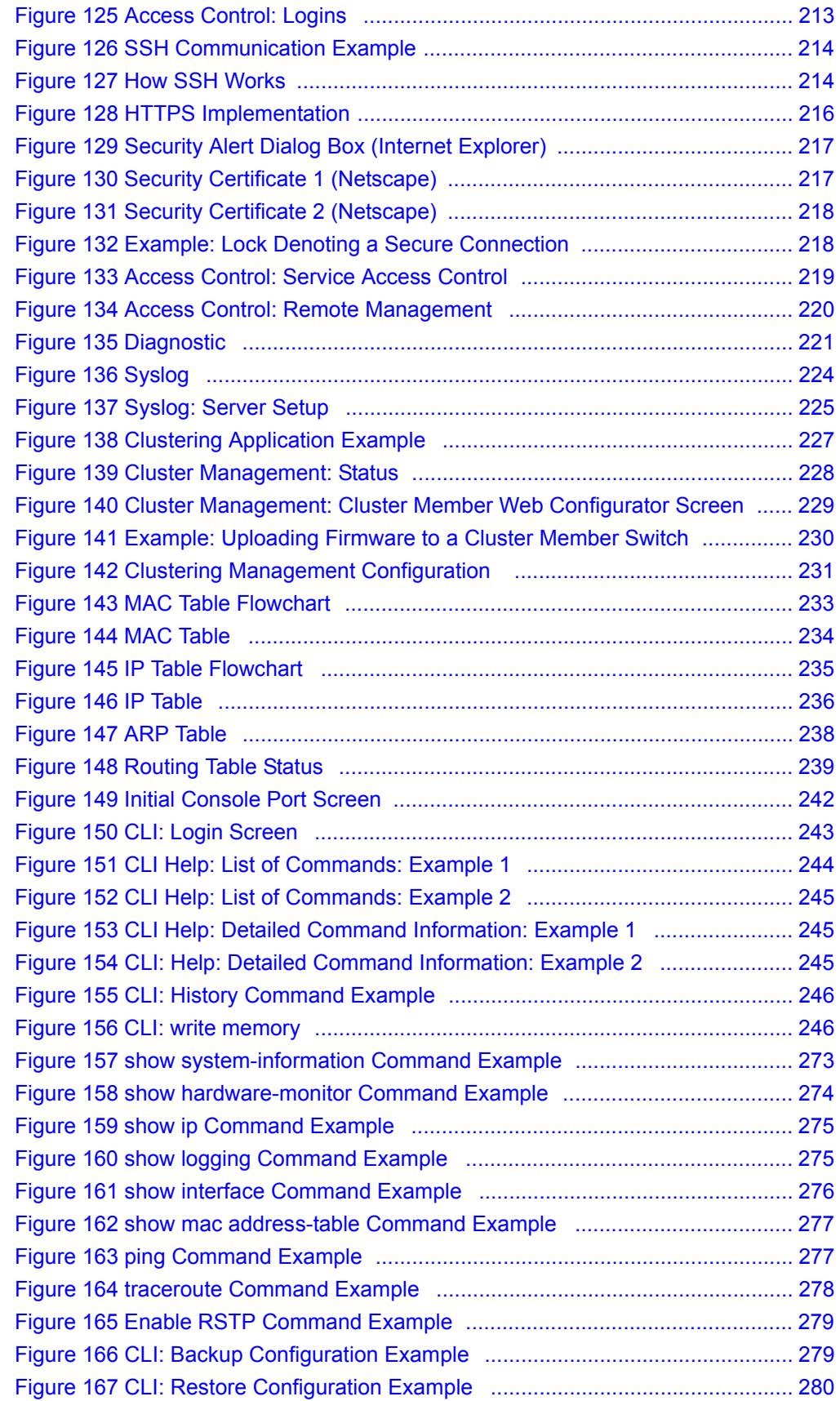

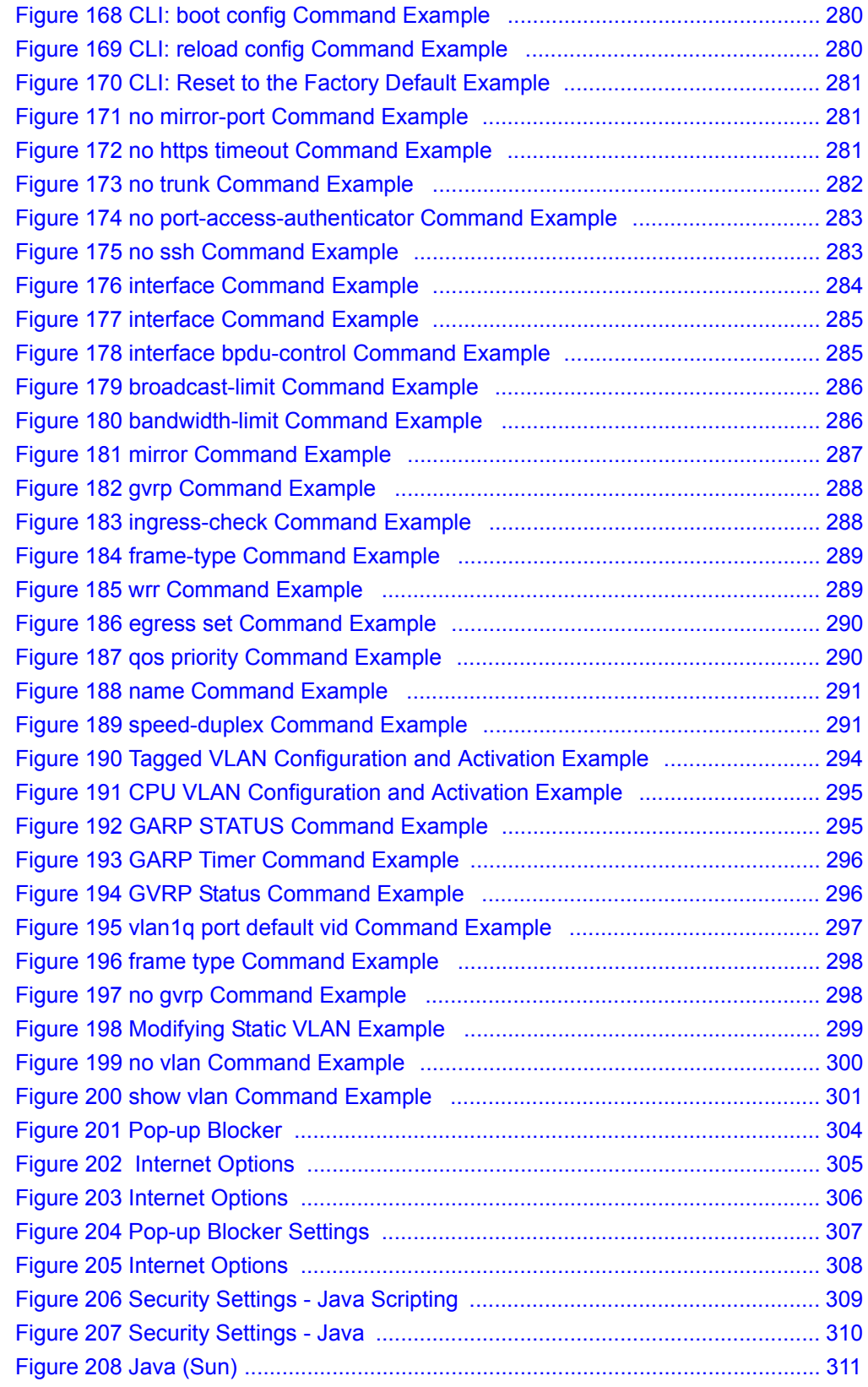

### **List of Tables**

<span id="page-28-0"></span>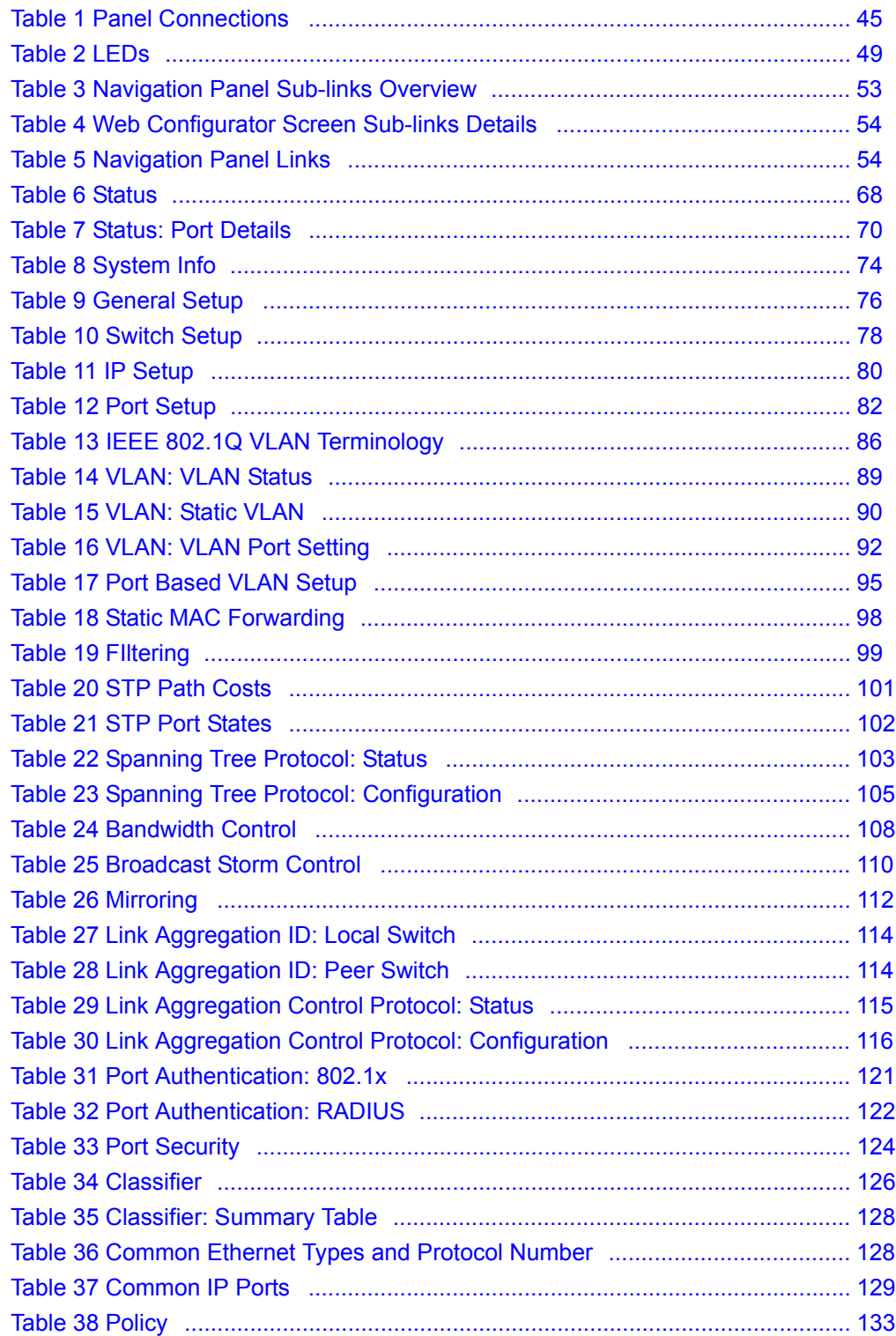

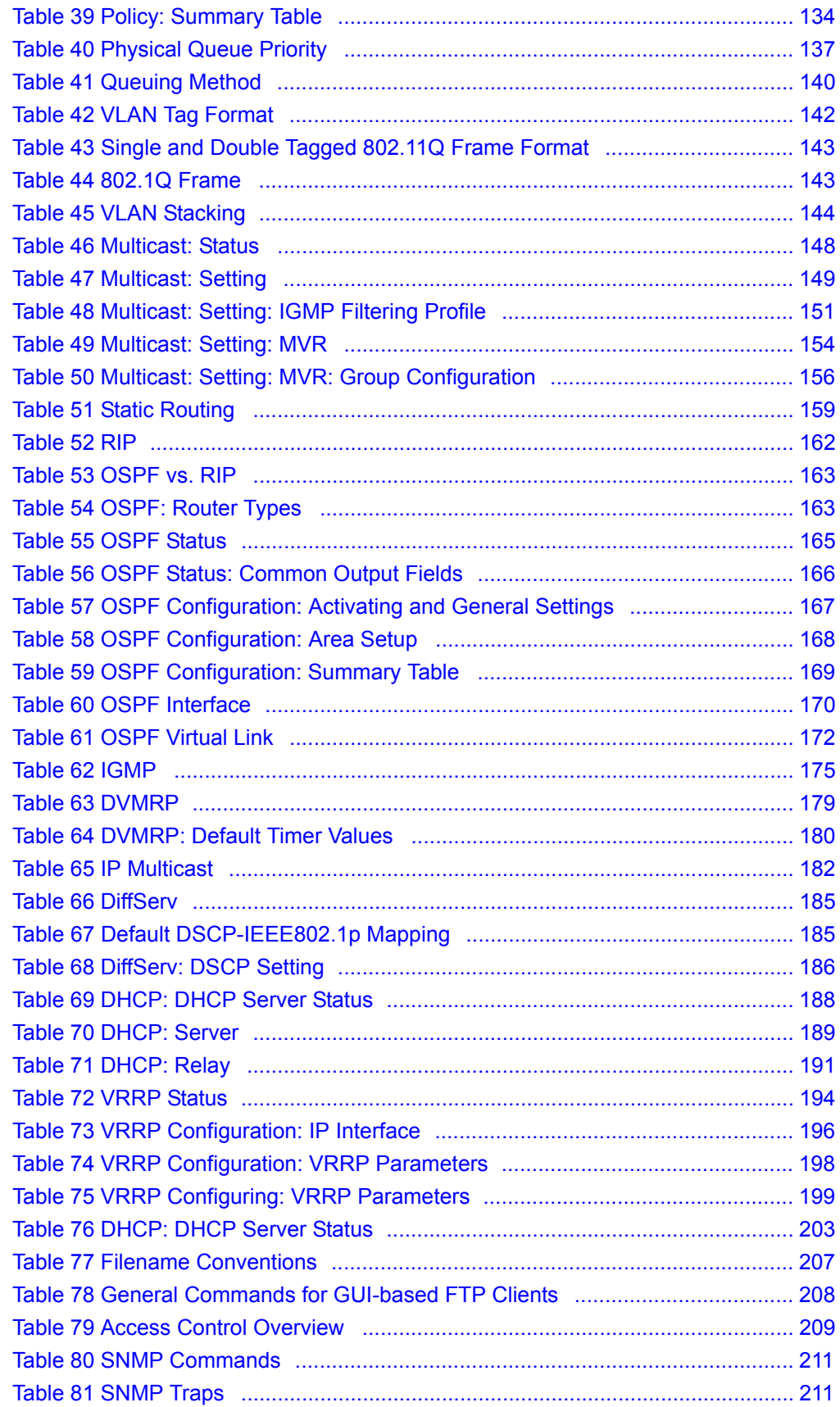

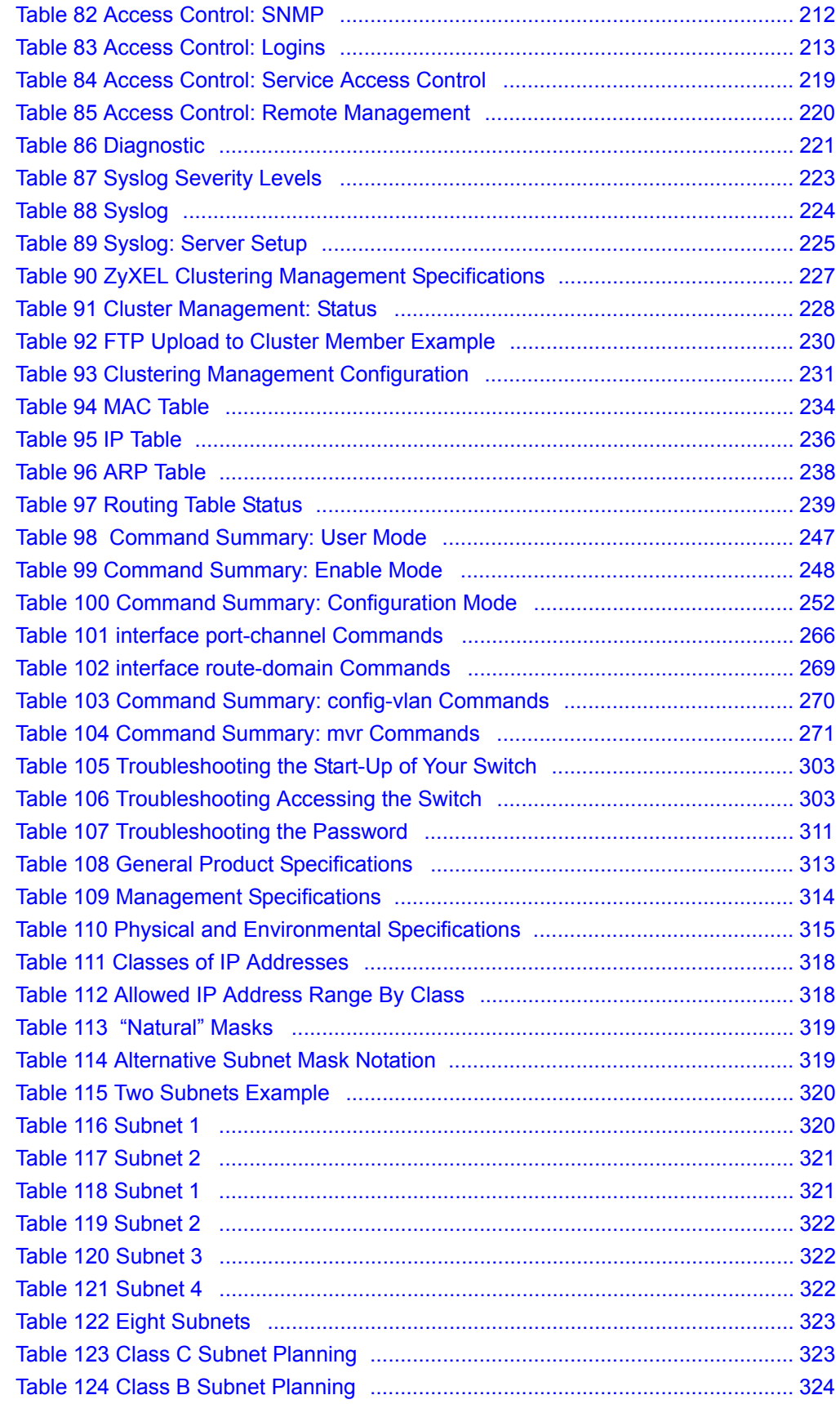

### **Preface**

<span id="page-32-0"></span>Congratulations on your purchase of the ES-4124 Ethernet Switch.

This preface introduces you to the ES-4124 Ethernet Switch and discusses the conventions of this User's Guide. It also provides information on other related documentation.

#### **About This User's Guide**

This manual is designed to guide you through the installation and configuration of your ES-4124 for its various applications.

#### **Related Documentation**

• Web Configurator Online Help

Embedded web help for descriptions of individual screens and supplementary information.

• ZyXEL Web Site

Please refer to www.zyxel.com for additional support documentation.

#### **Syntax Conventions**

- "Enter" means for you to type one or more characters. "Select" or "Choose" means for you to use one of the predefined choices.
- Command and arrow keys are enclosed in square brackets. [ENTER] means the Enter, or carriage return key; [ESC] means the Escape key and [SPACE BAR] means the Space Bar.
- Mouse action sequences are denoted using a comma. For example, "click the Apple icon, **Control Panels** and then **Modem**" means first click the Apple icon, then point your mouse pointer to **Control Panels** and then click **Modem**.
- For brevity's sake, we will use "e.g.," as a shorthand for "for instance", and "i.e.," for "that is" or "in other words" throughout this manual.
- The ES-4124 Ethernet Switch may be referred to as the "switch" or the "device" in this User's Guide.

#### **Graphics Icons Key**

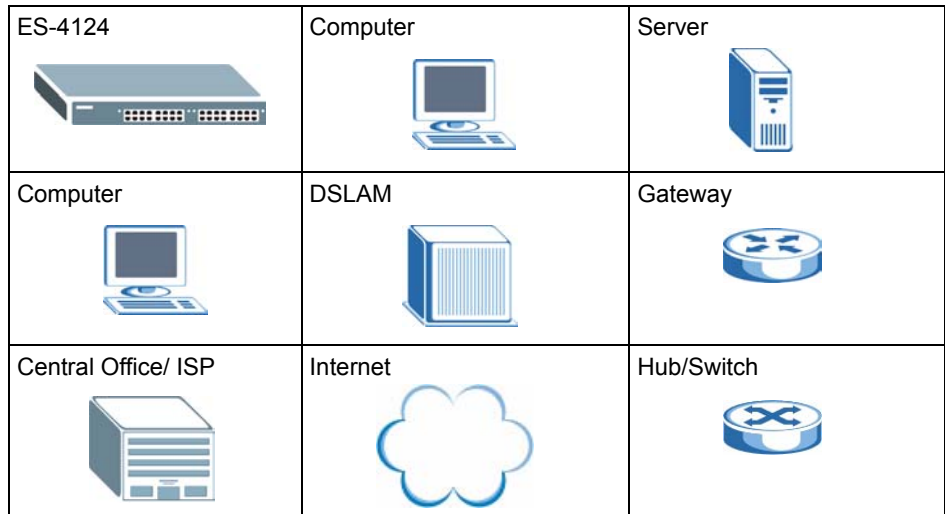

#### **User Guide Feedback**

Help us help you. E-mail all User Guide-related comments, questions or suggestions for improvement to techwriters@zyxel.com.tw or send regular mail to The Technical Writing Team, ZyXEL Communications Corp., 6 Innovation Road II, Science-Based Industrial Park, Hsinchu, 300, Taiwan. Thank you.

# <span id="page-34-1"></span><span id="page-34-0"></span>**CHAPTER 1 Getting to Know Your Switch**

This chapter introduces the main features and applications of the switch.

### <span id="page-34-2"></span>**1.1 Introduction**

Your switch is a stand-alone layer-3 Gigabit Ethernet switch. By integrating router functions, the switch performs wire-speed layer-3 routing in addition to layer-2 switching.

With its built-in web configurator, managing and configuring the switch is easy. In addition, the switch can also be managed via Telnet, any terminal emulator program on the console port, or third-party SNMP management.

### <span id="page-34-3"></span>**1.2 Software Features**

This section describes the general software features of the switch.

#### **IP Routing Domain**

An IP interface (also known as an IP routing domain) is not bound to a physical port. Configure an IP routing domain to allow the switch to route traffic between different networks.

#### **DHCP**

DHCP (Dynamic Host Configuration Protocol RFC 2131 and RFC 2132) allows individual computers to obtain TCP/IP configuration at start-up from a server. You can configure the switch as a DHCP server or disable it. When configured as a server, the switch provides the TCP/IP configuration for the clients. If you disable the DHCP service, you must have another DHCP server on your LAN, or else the computer must be manually configured.

#### **VLAN**

A VLAN (Virtual Local Area Network) allows a physical network to be partitioned into multiple logical networks. Devices on a logical network belong to one group. A device can belong to more than one group. With VLAN, a device cannot directly talk to or hear from devices that are not in the same group(s); the traffic must first go through a router.

#### **VLAN Stacking**

Use VLAN stacking to add an outer VLAN tag to the inner IEEE 802.1Q tagged frames that enter the network. By tagging the tagged frames ("double-tagged" frames), the service provider can manage up to 4,094 VLAN groups with each group containing up to 4,094 customer VLANs. This allows a service provider to provide different service, based on specific VLANs, for many different customers.

#### **Differentiated Services (DiffServ)**

With DiffServ, the switch marks packets so that they receive specific per-hop treatment at DiffServ-compliant network devices along the route based on the application types and traffic flow.

#### **Classifier and Policy**

You can create a policy to define actions to be performed on a traffic flow grouped by a classifier according to specific criteria such as the IP address, port number or protocol type, etc.

#### **Queuing**

Queuing is used to help solve performance degradation when there is network congestion. Three scheduling services are supported: Strict Priority Queuing (SPQ), Weighted Round Robin (WRR) and Weighted Fair Queuing (WFQ). This allows the switch to maintain separate queues for packets from each individual source or flow and prevent a source from monopolizing the bandwidth.

#### **Port Mirroring**

Port mirroring allows you to copy traffic going from one or all ports to another or all ports in order that you can examine the traffic from the mirror port (the port you copy the traffic to) without interference

#### **Static Route**

Static routes tell the switch how to forward IP traffic when you configure the TCP/IP parameters manually.

#### **IGMP**

IGMP (Internet Group Multicast Protocol) is a session-layer protocol used to establish membership in a multicast group - it is not used to carry user data.
#### **IGMP Snooping**

The switch supports IGMP snooping enabling group multicast traffic to be only forwarded to ports that are members of that group; thus allowing you to significantly reduce multicast traffic passing through your switch.

### **IP Multicast**

With IP multicast, the switch delivers IP packets to a group of hosts on the network - not everybody. In addition, the switch can send packets to Ethernet devices that are not VLANaware by untagging (removing the VLAN tags) IP multicast packets.

#### **Multicast VLAN Registration (MVR)**

Multicast VLAN Registration (MVR) is designed for applications (such as Media-on-Demand (MoD)) using multicast traffic across a network. MVR allows one single multicast VLAN to be shared among different subscriber VLANs on the network.

This improves bandwidth utilization by reducing multicast traffic in the subscriber VLANs and simplifies multicast group management.

#### **RIP**

RIP (Routing Information Protocol) allows a routing device to exchange routing information with other routers.

#### **OSPF**

OSPF (Open Shortest Path First) is a link-state protocol designed to distribute routing information within an autonomous system (AS). An autonomous system is a collection of networks using a common routing protocol to exchange routing information. OSPF is best suited for large networks.

#### **DVMRP**

DVMRP (Distance Vector Multicast Routing Protocol) is a protocol used for routing multicast data within an autonomous system (AS). DVMRP provides multicast forwarding capability to a layer 3 switch that runs both the IPv4 protocol (with IP Multicast support) and the IGMP protocol.

#### **VRRP**

Virtual Router Redundancy Protocol (VRRP), defined in RFC 2338, allows you to create redundant backup gateways to ensure that the default gateway of a host is always available.

## **STP (Spanning Tree Protocol) / RSTP (Rapid STP)**

(R)STP detects and breaks network loops and provides backup links between switches, bridges or routers. It allows a switch to interact with other (R)STP -compliant switches in your network to ensure that only one path exists between any two stations on the network.

#### **Link Aggregation**

Link aggregation (trunking) is the grouping of physical ports into one logical higher-capacity link. You may want to trunk ports if for example, it is cheaper to use multiple lower-speed links than to under-utilize a high-speed, but more costly, single-port link.

#### **Port Authentication and Security**

For security, the switch allows authentication using IEEE 802.1x with an external RADIUS server and port security that allows only packets with dynamically learned MAC addresses and/or configured static MAC addresses to pass through a port on the switch.

#### **Maintenance and Management Features**

• Access Control

You can specify the service(s) and computer IP address(es) to control access to the switch for management.

• Cluster Management

Cluster management (also known as iStacking) allows you to manage switches through one switch, called the cluster manager. The switches must be directly connected and be in the same VLAN group so as to be able to communicate with one another.

• Configuration and Firmware Maintenance

You can backup or restore the switch configuration or upgrade the firmware on the switch.

# **1.3 Hardware Features**

This section describes the ports on the switch.

#### **24 10/100 Mbps Fast Ethernet Ports**

Connect up to 24 computers or switches to the 10/100 Mbps auto-negotiating, automatic cable sensing (auto-MDIX) Ethernet RJ-45 ports.

#### **Mini-GBIC Slots**

Install SPF transceivers in these slots to connect to other Ethernet switches at longer distances than the Ethernet port.

### **Gigabit Ethernet Ports**

These ports allow the switch to connect to another WAN switch or daisy-chain to other switches.

#### **Management Port**

Connect a computer to this port for management purposes. You cannot access the network through this port.

#### **Console Port**

Use the console port for local management of the switch.

#### **Backup Power Supply Port**

Connect a backup power supply device to this port to ensure uninterrupted network connection in the event of a power failure.

#### **Fans**

The fans cool the switch sufficiently to allow reliable operation of the switch in even poorly ventilated rooms or basements.

#### **Power**

The ES-4124 requires 100~240VAC/1.5A power.

# **1.4 Applications**

This section shows a few examples of using the switch in various network environments.

## **1.4.1 Backbone Application**

In this application, the switch is an ideal solution for small networks where rapid growth can be expected in the near future.

The switch can be used standalone for a group of heavy traffic users. You can connect computers directly to the switch's port or connect other switches to the switch.

In this example, all computers can share high-speed applications on the server. To expand the network, simply add more networking devices such as switches, routers, computers, print servers etc.

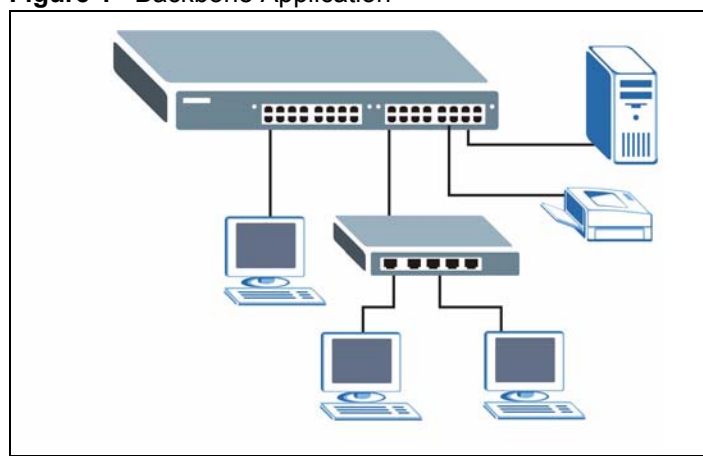

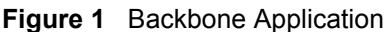

# **1.4.2 Bridging Example**

In this example application the switch connects different company departments (**RD** and **Sales**) to the corporate backbone. It can alleviate bandwidth contention and eliminate server and network bottlenecks. All users that need high bandwidth can connect to high-speed department servers via the switch. You can provide a super-fast uplink connection by using a Gigabit Ethernet/mini-GBIC port on the switch.

Moreover, the switch eases supervision and maintenance by allowing network managers to centralize multiple servers at a single location.

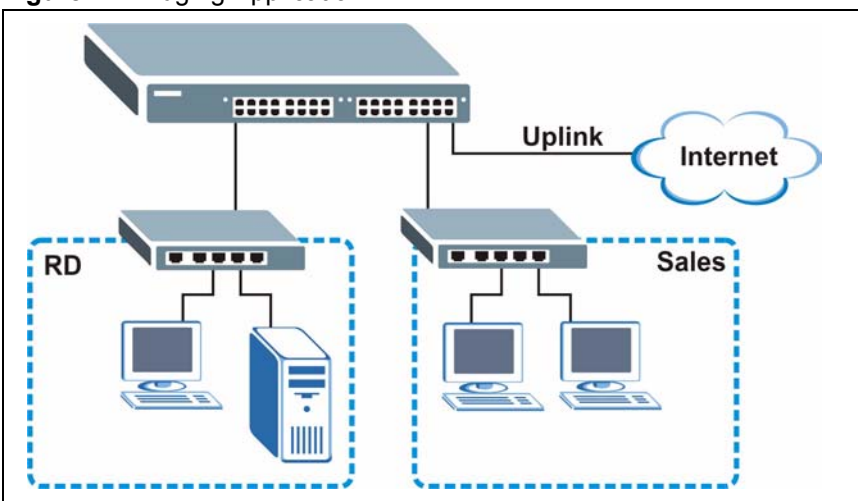

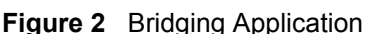

# **1.4.3 High Performance Switching Example**

The switch is ideal for connecting two networks that need high bandwidth. In the following example, use trunking to connect these two networks.

Switching to higher-speed LANs such as ATM (Asynchronous Transmission Mode) is not feasible for most people due to the expense of replacing all existing Ethernet cables and adapter cards, restructuring your network and complex maintenance. The switch can provide the same bandwidth as ATM at much lower cost while still being able to use existing adapters and switches. Moreover, the current LAN structure can be retained as all ports can freely communicate with each other.

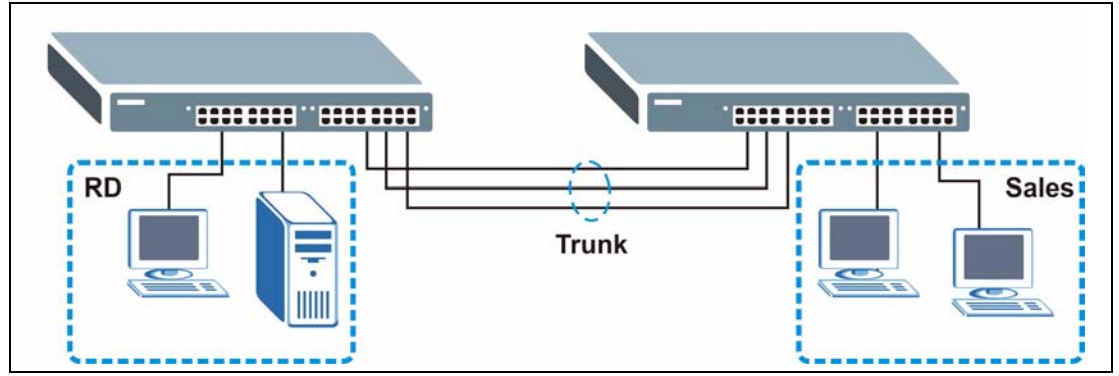

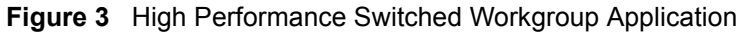

## **1.4.4 IEEE 802.1Q VLAN Application Examples**

A VLAN (Virtual Local Area Network) allows a physical network to be partitioned into multiple logical networks. Stations on a logical network belong to one group. A station can belong to more than one group. With VLAN, a station cannot directly talk to or hear from stations that are not in the same group(s) unless such traffic first goes through a router.

For more information on VLANs, refer to [Chapter 8, "VLAN," on page 85](#page-86-0).

## **1.4.4.1 Tag-based VLAN Example**

Ports in the same VLAN group share the same frame broadcast domain thus increase network performance through reduced broadcast traffic. VLAN groups can be modified at any time by adding, moving or changing ports without any re-cabling.

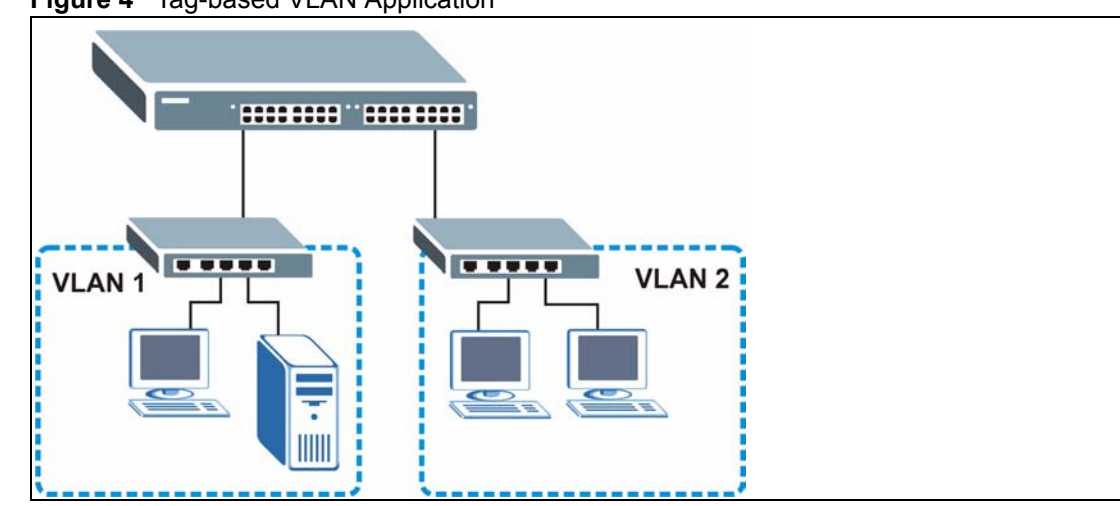

#### **Figure 4** Tag-based VLAN Application

## **1.4.4.2 VLAN Shared Server Example**

Shared resources such as a server can be used by all ports in the same VLAN as the server, as shown in the following example. In this example, only ports that need access to the server need belong to VLAN 1. Ports can belong to other VLAN groups too.

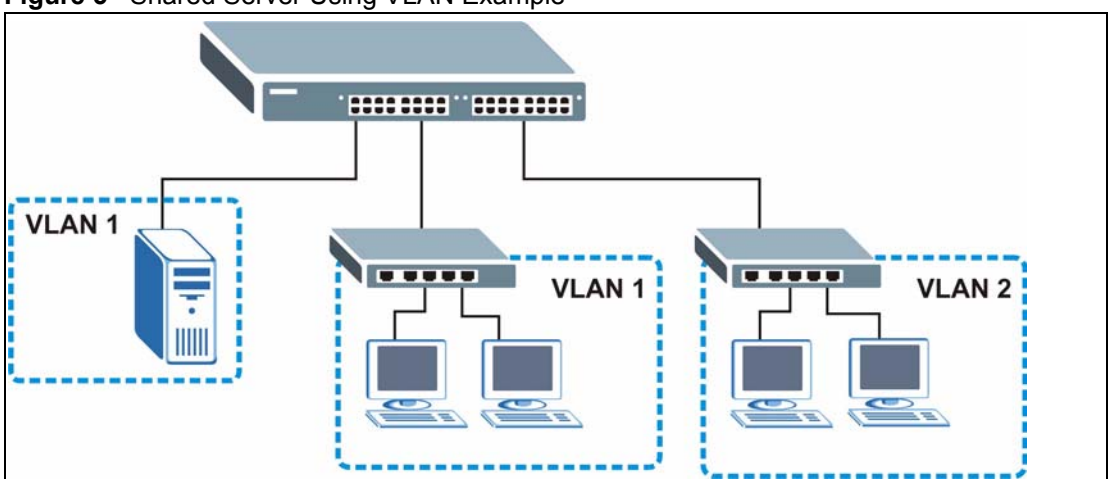

**Figure 5** Shared Server Using VLAN Example

# **CHAPTER 2 Hardware Installation and Connection**

This chapter shows you how to install and connect the switch.

# **2.1 Freestanding Installation**

- **1** Make sure the switch is clean and dry.
- **2** Set the switch on a smooth, level surface strong enough to support the weight of the switch and the connected cables. Make sure there is a power outlet nearby.
- **3** Make sure there is enough clearance around the switch to allow air circulation and the attachment of cables and the power cord.
- **4** Remove the adhesive backing from the rubber feet.
- **5** Attach the rubber feet to each corner on the bottom of the switch. These rubber feet help protect the switch from shock or vibration and ensure space between devices when stacking.

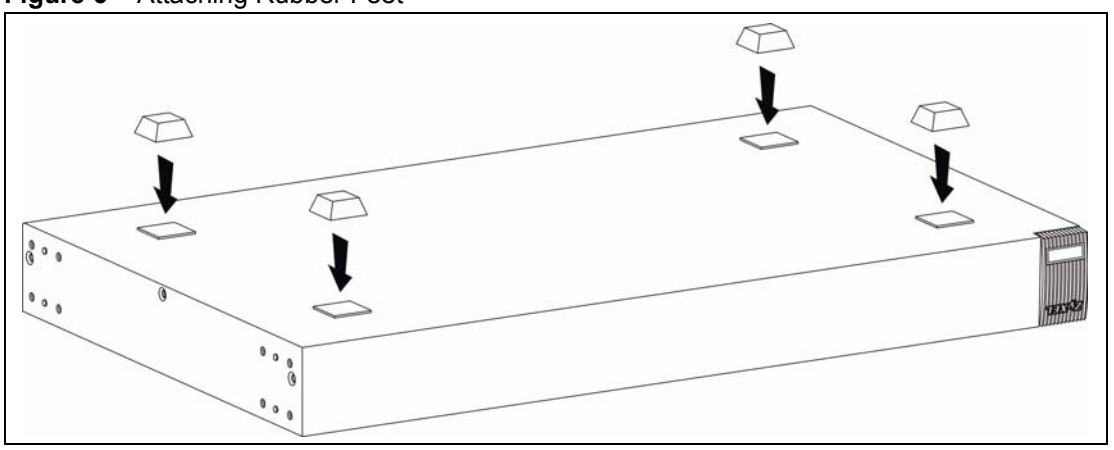

**Figure 6** Attaching Rubber Feet

**Note:** Do NOT block the ventilation holes. Leave space between devices when stacking.

For proper ventilation, allow at least 4 inches (10 cm) of clearance at the front and 3.4 inches (8 cm) at the back of the switch. This is especially important for enclosed rack installations.

# **2.2 Mounting the Switch on a Rack**

This section lists the rack mounting requirements and precautions and describes the installation steps.

## **2.2.1 Rack-mounted Installation Requirements**

- Two mounting brackets.
- Eight M3 flat head screws and a #2 Philips screwdriver.
- Four M5 flat head screws and a #2 Philips screwdriver.

**Note:** Failure to use the proper screws may damage the unit.

### **2.2.1.1 Precautions**

- Make sure the rack will safely support the combined weight of all the equipment it contains.
- Make sure the position of the switch does not make the rack unstable or top-heavy. Take all necessary precautions to anchor the rack securely before installing the unit.

# **2.2.2 Attaching the Mounting Brackets to the Switch**

<span id="page-43-0"></span>**1** Position a mounting bracket on one side of the switch, lining up the four screw holes on the bracket with the screw holes on the side of the switch.

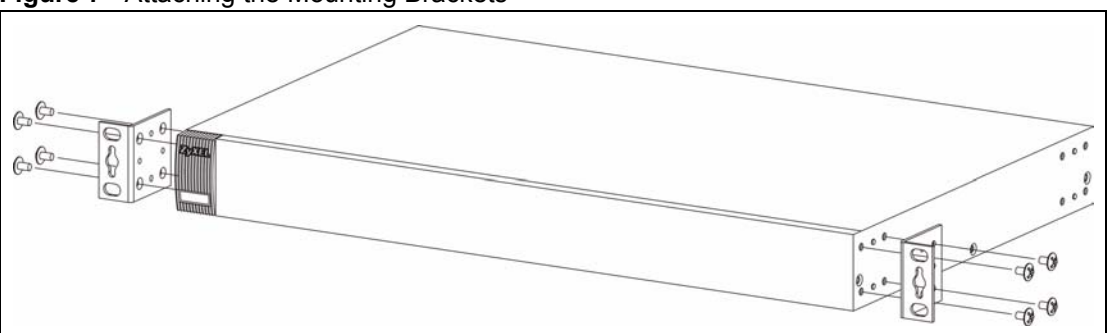

#### **Figure 7** Attaching the Mounting Brackets

- <span id="page-43-1"></span>**2** Using a #2 Philips screwdriver, install the M3 flat head screws through the mounting bracket holes into the switch.
- **3** Repeat steps [1](#page-43-0) and [2](#page-43-1) to install the second mounting bracket on the other side of the switch.
- **4** You may now mount the switch on a rack. Proceed to the next section.

## **2.2.3 Mounting the Switch on a Rack**

<span id="page-43-2"></span>**1** Position a mounting bracket (that is already attached to the switch) on one side of the rack, lining up the two screw holes on the bracket with the screw holes on the side of the rack.

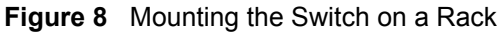

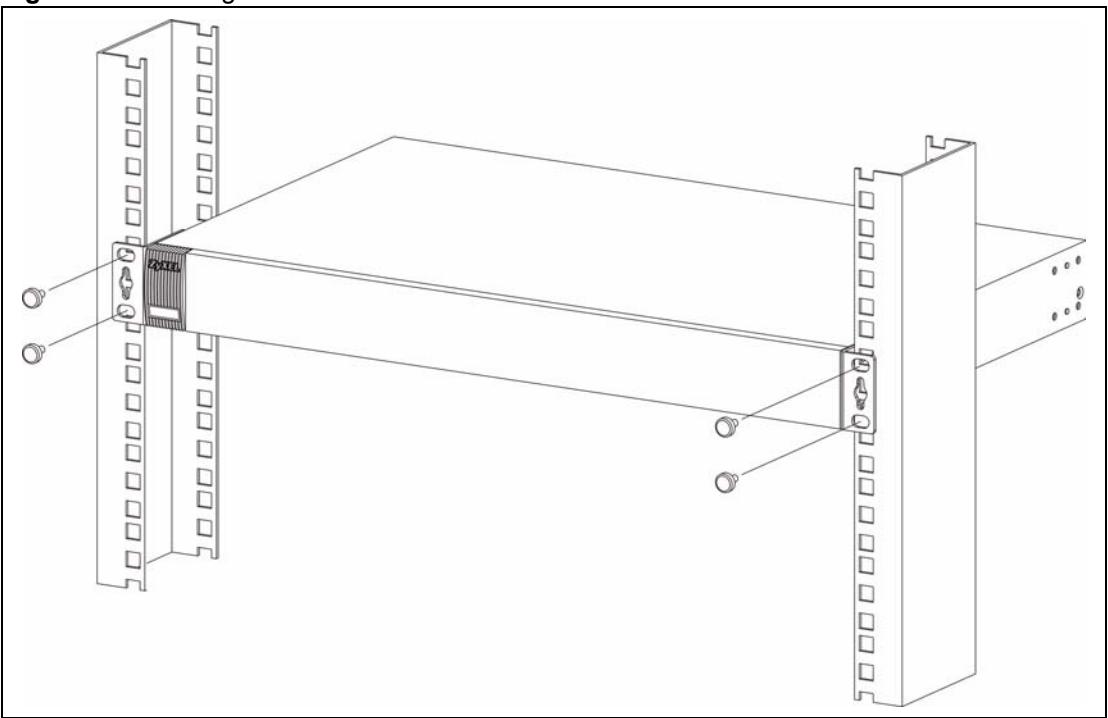

- <span id="page-44-0"></span>**2** Using a #2 Philips screwdriver, install the M5 flat head screws through the mounting bracket holes into the rack.
- **3** Repeat steps [1](#page-43-2) and [2](#page-44-0) to attach the second mounting bracket on the other side of the rack.

# **CHAPTER 3 Hardware Overview**

This chapter describes the front panel and rear panel of the switch and shows you how to make the hardware connections.

# **3.1 Panel Connections**

The figure below shows the front panel of the switch.

#### **Figure 9** Front Panel

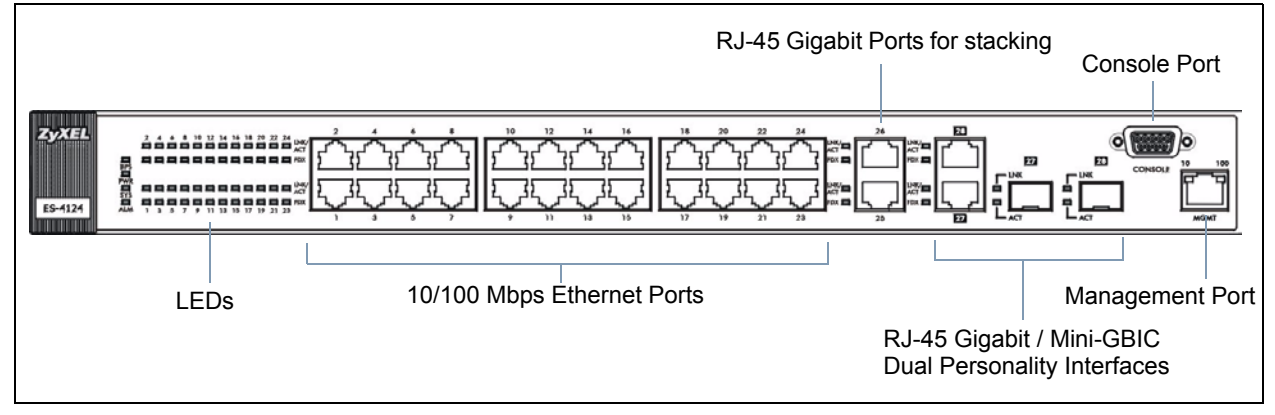

The following table describes the ports on the panels.

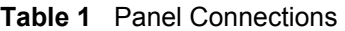

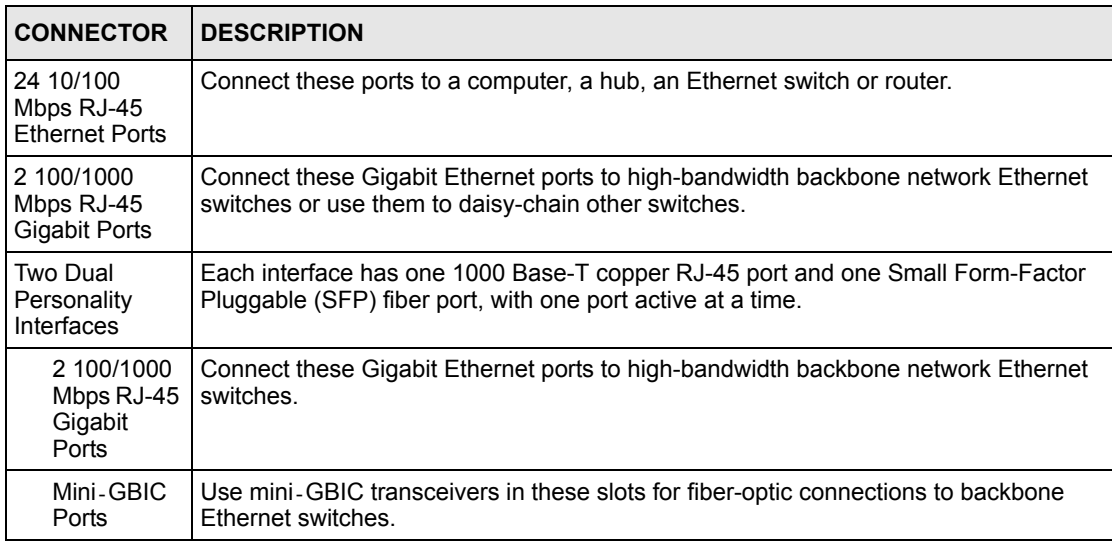

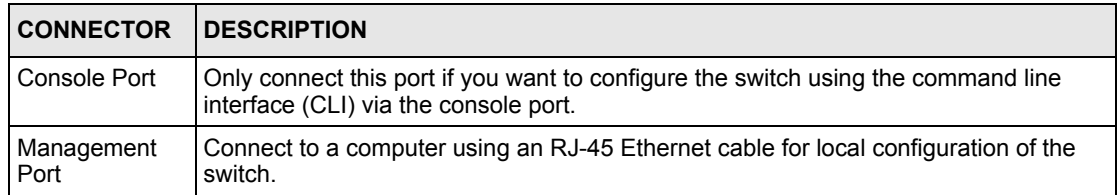

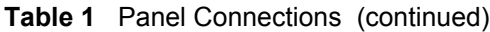

## <span id="page-47-0"></span>**3.1.1 Console Port**

For local management, you can use a computer with terminal emulation software configured to the following parameters:

- VT100 terminal emulation
- 9600 bps
- No parity, 8 data bits, 1 stop bit
- No flow control

Connect the male 9-pin end of the console cable to the console port of the switch. Connect the female end to a serial port (COM1, COM2 or other COM port) of your computer.

## **3.1.2 Ethernet Ports**

The switch has 24 10/100Mbps auto-negotiating, auto-crossover Ethernet ports. In 10/ 100Mbps Fast Ethernet, the speed can be 10Mbps or 100Mbps and the duplex mode can be half duplex or full duplex.

There are two pairs of Gigabit Ethernet/mini-GBIC ports. The mini-GBIC ports have priority over the Gigabit ports. This means that if a mini-GBIC port and the corresponding Gigabit port are connected at the same time, the Gigabit port will be disabled. The speed of the Gigabit Ethernet/mini-GBIC ports can be 100Mbps or 1000Mbps and the duplex mode can be half duplex (at 100 Mbps) or full duplex.

An auto-negotiating port can detect and adjust to the optimum Ethernet speed (100/ 1000Mpbs) and duplex mode (full duplex or half duplex) of the connected device.

An auto-crossover (auto-MDI/MDI-X) port automatically works with a straight-through or crossover Ethernet cable.

## **3.1.2.1 Default Ethernet Settings**

The factory default negotiation settings for the Ethernet ports on the switch are:

- Speed: Auto
- Duplex: Auto
- Flow control: Off

## **3.1.3 Mini-GBIC Slots**

These are slots for mini-GBIC (Gigabit Interface Converter) transceivers. A transceiver is a single unit that houses a transmitter and a receiver. The switch does not come with transceivers. You must use transceivers that comply with the SFP Transceiver MultiSource Agreement (MSA). See the SFF committee's INF-8074i specification Rev 1.0 for details.

There are two pairs of Gigabit Ethernet/mini-GBIC ports. The mini-GBIC ports have priority over the Gigabit ports. This means that if a mini-GBIC port and the corresponding Gigabit port are connected at the same time, the Gigabit port will be disabled.

You can change transceivers while the switch is operating. You can use different transceivers to connect to Ethernet switches with different types of fiber-optic connectors.

- Type: SFP connection interface
- Connection speed: 1 Gigabit per second (Gbps)
- **Note:** To avoid possible eye injury, do not look into an operating fiber-optic module's connectors.

### **3.1.3.1 Transceiver Installation**

Use the following steps to install a mini GBIC transceiver (SFP module).

**1** Insert the transceiver into the slot with the exposed section of PCB board facing down.

**Figure 10** Transceiver Installation Example

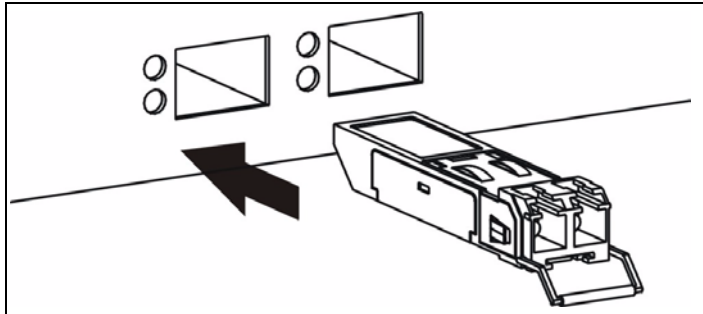

- **2** Press the transceiver firmly until it clicks into place.
- **3** The switch automatically detects the installed transceiver. Check the LEDs to verify that it is functioning properly.

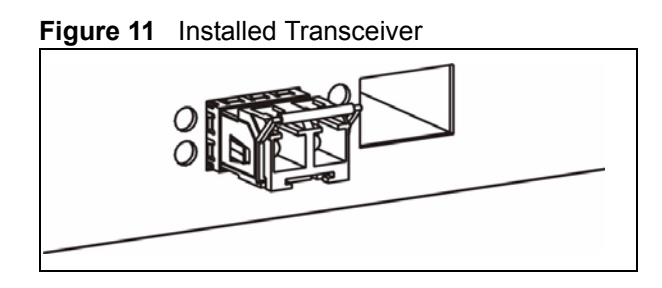

## **3.1.3.2 Transceiver Removal**

Use the following steps to remove a mini GBIC transceiver (SFP module).

**1** Open the transceiver's latch (latch styles vary).

**Figure 12** Opening the Transceiver's Latch Example

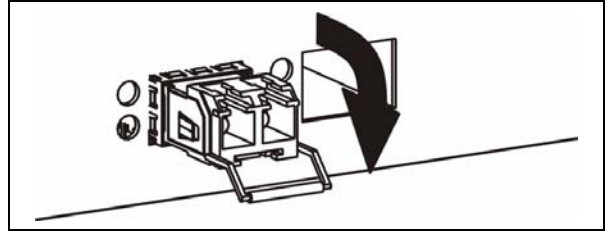

**2** Pull the transceiver out of the slot.

**Figure 13** Transceiver Removal Example

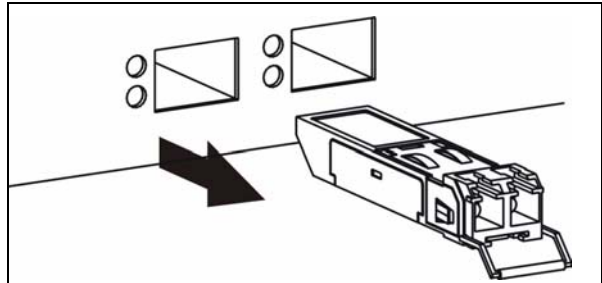

# **3.2 Rear Panel**

The following figure shows the rear panel of the ES-4124. The rear panel contains a connector for external backup power supply (BPS) and the power receptacle.

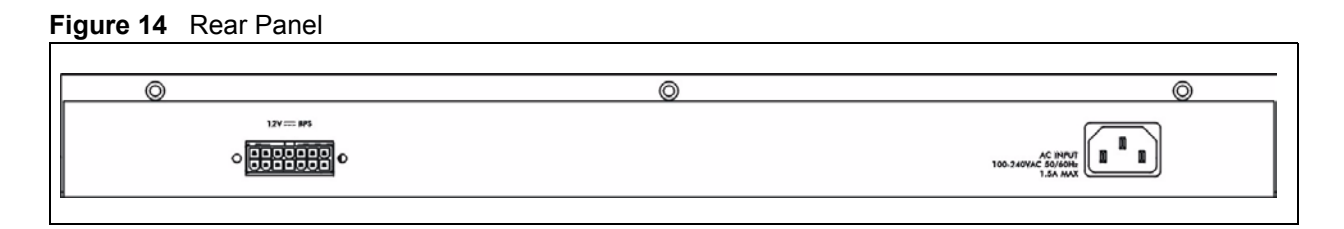

## **3.2.1 Power Connector**

Make sure you are using the correct power source as shown on the panel.

To connect the power to the switch, insert the female end of power cord to the power receptacle on the rear panel. Connect the other end of the supplied power cord to the power source. Make sure that no objects obstruct the airflow of the fans.

## **3.2.2 External Backup Power Supply Connector**

The switch supports external backup power supply (BPS).

The backup power supply constantly monitors the status of the internal power supply. The backup power supply automatically provides power to the switch in the event of a power failure. Once the switch receives power from the backup power supply, it will not automatically switch back to using the internal power supply even when the power is resumed.

# **3.3 LEDs**

The following table describes the LEDs.

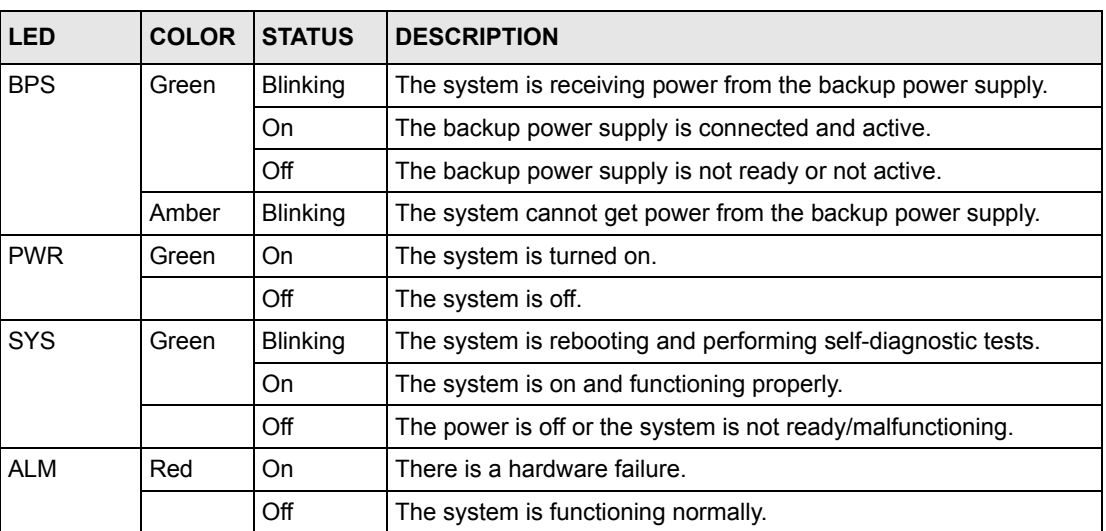

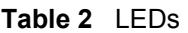

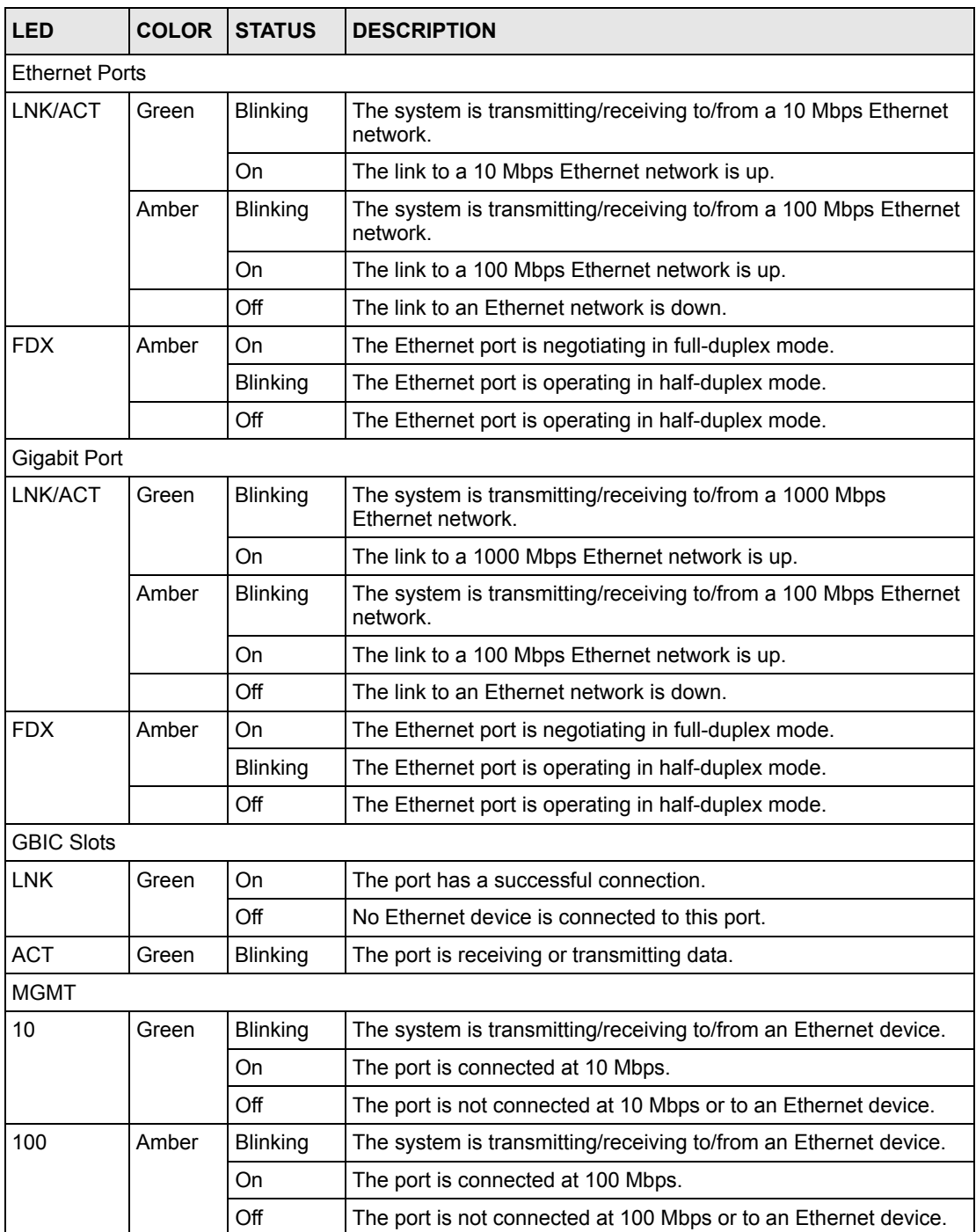

## **Table 2** LEDs (continued)

# **CHAPTER 4 The Web Configurator**

This section introduces the configuration and functions of the web configurator.

# **4.1 Introduction**

The web configurator is an HTML-based management interface that allows easy switch setup and management via Internet browser. Use Internet Explorer 6.0 and later or Netscape Navigator 7.0 and later versions. The recommended screen resolution is 1024 by 768 pixels.

In order to use the web configurator you need to allow:

- Web browser pop-up windows from your device. Web pop-up blocking is enabled by default in Windows XP SP (Service Pack) 2.
- JavaScript (enabled by default).
- Java permissions (enabled by default).

# <span id="page-52-0"></span>**4.2 System Login**

- **1** Start your web browser.
- **2** Type "http://" and the IP address of the switch (for example, the default is 192.168.1.1) in the Location or Address field. Press [ENTER].
- **3** The login screen appears. The default username is **admin** and associated default password is **1234**. The date and time display as shown if you have not configured a time server nor manually entered a time and date in the **General Setup** screen.

**Figure 15** Web Configurator: Login

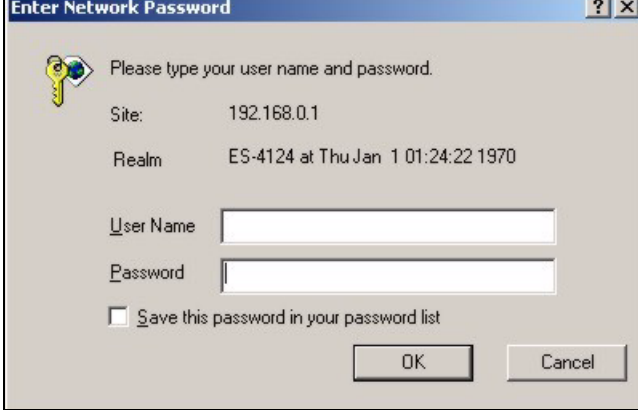

**4** Click **OK** to view the first web configurator screen.

# **4.3 The Status Screen**

The **Status** screen is the first screen that displays when you access the web configurator.

The following figure shows the navigating components of a web configurator screen.

| <b>ZyXEL</b>                |                      |                         |              |          |               |               | <b>8 Status El Logout El Help</b> |         |         |         |
|-----------------------------|----------------------|-------------------------|--------------|----------|---------------|---------------|-----------------------------------|---------|---------|---------|
|                             |                      |                         |              |          |               |               |                                   |         |         |         |
| <b>Basic Setting</b>        |                      | Status                  |              |          |               |               |                                   |         |         |         |
| <b>Advanced Application</b> |                      | System Up Time: 0:05:58 |              |          |               |               |                                   |         |         |         |
| <b>IP Application</b>       | Port                 | Link                    | <b>State</b> | LACP     | <b>TxPkts</b> | <b>RxPkts</b> | Errors                            | Tx KB/s | Rx KB/s | Up Time |
|                             | $\ddot{\phantom{1}}$ | Down                    | STOP.        | Disabled | n             | n             | 0                                 | 0.0     | 0.0     | 0:00:00 |
| Management                  | $\overline{2}$       | Down                    | STOP         | Disabled |               |               | 0                                 | 0.0     | 0.0     | 0:00:00 |
|                             | $\frac{3}{2}$        | Down                    | <b>STOP</b>  | Disabled |               |               | 0                                 | 0.0     | 0.0     | 0:00:00 |
|                             | $\overline{4}$       | Down                    | <b>STOP</b>  | Disabled |               |               | 0                                 | 0.0     | 0.0     | 0:00:00 |
|                             | $\frac{5}{2}$        | Down                    | <b>STOP</b>  | Disabled |               |               | 0                                 | 0.0     | 0.0     | 0:00:00 |
|                             | $\frac{6}{2}$        | Down                    | <b>STOP</b>  | Disabled |               |               | O                                 | 0.0     | 0.0     | 0:00:00 |
|                             | $\frac{7}{2}$        | Down                    | STOP         | Disabled |               |               | 0                                 | 0.0     | 0.0     | 0:00:00 |
|                             | 8                    | Down                    | <b>STOP</b>  | Disabled |               |               | 0                                 | 0.0     | 0.0     | 0:00:00 |
|                             | $\overline{a}$       | Down                    | <b>STOP</b>  | Disabled | л             |               | 0                                 | 0.0     | 0.0     | 0:00:00 |
|                             | 10                   | Down                    | <b>STOP</b>  | Disabled |               |               | 0                                 | 0.0     | 0.0     | 0:00:00 |
|                             | 11                   | Down                    | STOP         | Disabled |               |               | o                                 | 0.0     | 0.0     | 0:00:00 |
|                             | 12                   | Down                    | <b>STOP</b>  | Disabled |               |               | 0                                 | 0.0     | 0.0     | 0:00:00 |
|                             | 13                   | Down                    | STOP         | Disabled |               |               | 0                                 | 0.0     | 0.0     | 0:00:00 |
|                             | 14                   | Down                    | STOP         | Disabled | n             |               | 0                                 | 0.0     | 0.0     | 0:00:00 |
|                             | 15                   | Down                    | <b>STOP</b>  | Disabled |               |               | 0                                 | 0.0     | 0.0     | 0:00:00 |
|                             | 16                   | Down                    | STOP         | Disabled | n             |               | 0                                 | 0.0.    | 0.0     | 0:00:00 |
|                             |                      | Poll Interval(s) 40     | SetInterval  | Stop     |               |               |                                   |         |         |         |

**Figure 16** Web Configurator Home Screen (Status)

In the navigation panel, click a main link to reveal a list of submenu links.

| <b>BASIC SETTING</b>                                                                                                    | <b>ADVANCED</b><br><b>APPLICATION</b>                                                                                                    | <b>IP APPLICATION</b>                                                                                                    | <b>MANAGEMENT</b>                                                                                                    |  |
|----------------------------------------------------------------------------------------------------|----------------------------------------------------------------------------------------------------|----------------------------------------------------------------------------------------------------|----------------------------------------------------------------------------------------------------|--|
| <b>Basic Setting</b><br><b>Advanced Application</b><br><b>IP Application</b><br>Management<br>System Info<br>General Setup<br>Switch Setup<br>IP Setup<br>Port Setup | <b>Basic Setting</b><br><b>Advanced Application</b><br>IP Application<br><b>Management</b><br><b>VLAN</b><br><b>Static MAC Forwarding</b><br>Filtering<br><b>Spanning Tree Protocol</b><br><b>Bandwidth Control</b><br><b>Broadcast Storm Control</b><br>Mirroring<br><b>Link Aggregation</b><br>Port Authentication<br>Port Security<br>Classifier<br>Policy Rule<br>Queuing Method<br><b>VLAN Stacking</b><br>Multicast | <b>Basic Setting</b><br><b>Advanced Application</b><br><b>IP Application</b><br><b>Management</b><br><b>Static Routing</b><br><b>RIP</b><br><b>OSPF</b><br><b>IGMP</b><br><b>DVMRP</b><br><b>IP Multicast</b><br>DiffServ<br><b>DHCP</b><br><b>VRRP</b> | <b>Basic Setting</b><br><b>Advanced Application</b><br><b>IP Application</b><br>Management<br>Maintenance<br>Access Control<br><b>Diagnostic</b><br>Syslog<br>Cluster Management<br><b>MAC Table</b><br><b>IP Table</b><br><b>ARP Table</b><br><b>Routing Table</b> |  |

**Table 3** Navigation Panel Sub-links Overview

The following table lists the various web configurator screens within the sub-links.

| <b>BASIC SETTING</b>                                                   | <b>ADVANCED</b><br><b>APPLICATION</b>                                                                                                    | <b>IP APPLICATION</b>                                                                                                    | <b>MANAGEMENT</b>                                                                                                    |
|------------------------------------------------------------------------|----------------------------------------------------------------------------------------------------|----------------------------------------------------------------------------------------------------|----------------------------------------------------------------------------------------------------|
| System Info<br>General Setup<br>Switch Setup<br>IP Setup<br>Port Setup | <b>VLAN</b><br><b>VLAN Status</b><br><b>VLAN Port Setting</b><br><b>Static VLAN</b><br><b>Static MAC Forwarding</b><br>Filtering<br>Spanning Tree Protocol<br><b>Status</b><br><b>Spanning Tree</b><br>Protocol Configuration<br><b>Bandwidth Control</b><br><b>Broadcast Storm Control</b><br>Mirroring<br>Link Aggregation<br>Link Aggregation<br><b>Protocol Status</b><br>Link Aggregation<br><b>Port Authentication</b><br><b>RADIUS</b><br>802.1x<br>Port Security<br>Classifier<br>Policy Rule<br>Queuing Method<br><b>VLAN Stacking</b><br>Multicast<br>Setting<br><b>Status</b><br><b>IGMP Filtering Profile</b><br><b>MVR</b><br>Group Configuration | <b>Static Routing</b><br><b>RIP</b><br><b>OSPF Status</b><br><b>OSPF Configuration</b><br><b>OSPF</b> Interface<br><b>OSPF Virtual Link</b><br><b>IGMP</b><br><b>DVMRP</b><br><b>IP Multicast</b><br><b>DiffServ</b><br><b>DSCP Setting</b><br><b>DHCP Server Status</b><br><b>DHCP Server</b><br><b>DHCP Relay</b><br>VRRP<br><b>Status</b><br><b>VRRP Configuration</b> | Maintenance<br>Firmware Upgrade<br>Restore Configuration<br><b>Backup Configuration</b><br>Load Factory Default<br>Reboot System<br><b>Access Control</b><br><b>SNMP</b><br>Logins<br>Service Access Control<br>Remote Management<br>Diagnostic<br>Syslog<br>Syslog Setup<br>Server Setup<br><b>Cluster Management</b><br><b>Status</b><br>Configuration<br><b>MAC Table</b><br>IP Table<br><b>ARP Table</b><br>Routing Table |

**Table 4** Web Configurator Screen Sub-links Details

The following table describes the links in the navigation panel.

#### **Table 5** Navigation Panel Links

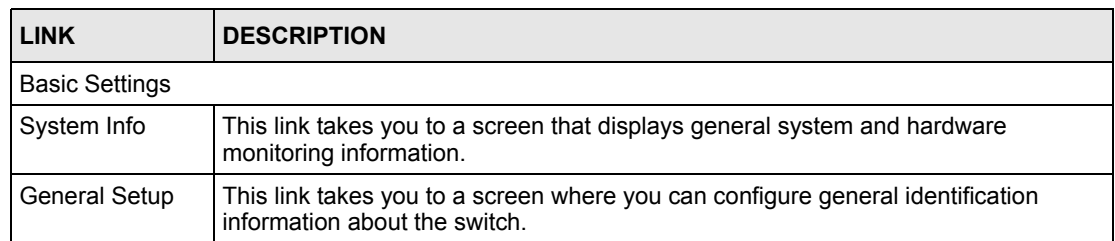

| <b>LINK</b>                       | <b>DESCRIPTION</b>                                                                                                    |  |  |  |  |
|-----------------------------------|----------------------------------------------------------------------------------------------------|--|--|--|--|
| Switch Setup                      | This link takes you to a screen where you can set up global switch parameters such<br>as VLAN type, MAC address learning, IGMP snooping, GARP and priority queues.                                                                        |  |  |  |  |
| IP Setup                          | This link takes you to a screen where you can configure the IP address, subnet<br>mask (necessary for switch management) and DNS (domain name server) and set<br>up to 64 IP routing domains.                                             |  |  |  |  |
| Port Setup                        | This link takes you to screens where you can configure settings for individual switch<br>ports.                                                                                                    |  |  |  |  |
| <b>Advanced Application</b>       |                                                                                                    |  |  |  |  |
| VLAN                              | This link takes you to screens where you can configure port-based or 802.1Q VLAN<br>(depending on what you configured in the Switch Setup menu).                                                                                          |  |  |  |  |
| Static MAC<br>Forwarding          | This link takes you to screens where you can configure static MAC addresses for a<br>port. These static MAC addresses do not age out.                                                                                                    |  |  |  |  |
| Filtering                         | This link takes you to a screen to set up filtering rules.                                                                                                    |  |  |  |  |
| Spanning Tree<br>Protocol         | This link takes you to screens where you can configure the STP/RSTP to prevent<br>network loops.                                                                                                    |  |  |  |  |
| <b>Bandwidth</b><br>Control       | This link takes you to screens where you can cap the maximum bandwidth allowed<br>from specified source(s) to specified destination(s).                                                                                                   |  |  |  |  |
| <b>Broadcast Storm</b><br>Control | This link takes you to a screen to set up broadcast filters.                                                                                                    |  |  |  |  |
| Mirroring                         | This link takes you to screens where you can copy traffic from one port or ports to<br>another port in order that you can examine the traffic from the first port without<br>interference                                                 |  |  |  |  |
| Link Aggregation                  | This link takes you to a screen where you can logically aggregate physical links to<br>form one logical, higher-bandwidth link.                                                                                                    |  |  |  |  |
| Port<br>Authentication            | This link takes you to a screen where you can configure RADIUS (Remote<br>Authentication Dial-In User Service), a protocol for user authentication that allows<br>you to use an external server to validate an unlimited number of users. |  |  |  |  |
| Port Security                     | This link takes you to a screen where you can activate MAC address learning and<br>set the maximum number of MAC addresses to learn on a port.                                                                                            |  |  |  |  |
| Classifier                        | This link takes you to a screen where you can configure the switch to group packets<br>based on the specified criteria.                                                                                                    |  |  |  |  |
| Policy Rule                       | This link takes you to a screen where you can configure the switch to perform<br>special treatment on the grouped packets.                                                                                                    |  |  |  |  |
| Queuing Method                    | This link takes you to a screen where you can configure queuing with associated<br>queue weights for each port.                                                                                                    |  |  |  |  |
| <b>VLAN Stacking</b>              | This link takes you to a screen where you can configure VLAN stacking.                                                                                                    |  |  |  |  |
| Multicast                         | This link takes you to a screen where you can configure various multicast features<br>and create multicast VLANs.                                                                                                    |  |  |  |  |
| IP Application                    |                                                                                                    |  |  |  |  |
| <b>Static Route</b>               | This link takes you to screens where you can configure static routes. A static route<br>defines how the switch should forward traffic by configuring the TCP/IP parameters<br>manually.                                                   |  |  |  |  |
| <b>RIP</b>                        | This link takes you to a screen where you can configure the RIP (Routing<br>Information Protocol) direction and versions.                                                                                                    |  |  |  |  |
| OSPF                              | This link takes you to screens where you can view the OSPF status and configure<br>OSPF settings.                                                                                                    |  |  |  |  |

**Table 5** Navigation Panel Links (continued)

| <b>LINK</b>           | <b>DESCRIPTION</b>                                                                                                    |  |  |
|-----------------------|----------------------------------------------------------------------------------------------------|--|--|
| <b>IGMP</b>           | This link takes you to a screen where you can configure the IGMP settings.                                                                |  |  |
| <b>DVMRP</b>          | This link takes you to a screen where you can configure the DVMRP (Distance<br>Vector Multicast Routing Protocol) settings.               |  |  |
| <b>IP Multicast</b>   | This link takes you to a screen where you can configure the switch to remove VLAN<br>tags from IP multicast packets on an out-going port. |  |  |
| <b>DiffServ</b>       | This link takes you to screens where you can enable DiffServ, configure marking<br>rules and set DSCP-to-IEEE802.1p mappings.             |  |  |
| <b>DHCP</b>           | This link takes you to a screen where you can configure the DHCP settings.                                                                |  |  |
| <b>VRRP</b>           | This link takes you to screens where you can configure redundant virtual router for<br>your network.                                      |  |  |
| Management            |                                                                                                    |  |  |
| Maintenance           | This link takes you to screens where you can perform firmware and configuration<br>file maintenance as well as reboot the system.         |  |  |
| <b>Access Control</b> | This link takes you to screens where you can change the system login password<br>and configure SNMP and remote management.                |  |  |
| Diagnostic            | This link takes you to screens where you can view system logs and test port(s).                                                           |  |  |
| Syslog                | This link takes you to screens where you can setup system logs and a system log<br>server.                                                |  |  |
| Cluster<br>Management | This link takes you to a screen where you can configure clustering management<br>and view its status.                                     |  |  |
| <b>MAC Table</b>      | This link takes you to a screen where you can view the MAC addresses (and types)<br>of devices attached to what ports and VLAN IDs.       |  |  |
| <b>IP Table</b>       | This link takes you to a screen where you can view the IP addresses (and types) of<br>devices attached to what ports and VLAN IDs.        |  |  |
| <b>ARP Table</b>      | This link takes you to a screen where you can view the MAC addresses - IP<br>address resolution table.                                    |  |  |
| <b>Routing Table</b>  | This link takes you to a screen where you can view the routing table.                                                                     |  |  |

**Table 5** Navigation Panel Links (continued)

# **4.3.1 Change Your Password**

After you log in for the first time, it is recommended you change the default administrator password. Click **Management**, **Access Control** and then **Logins** to display the next screen.

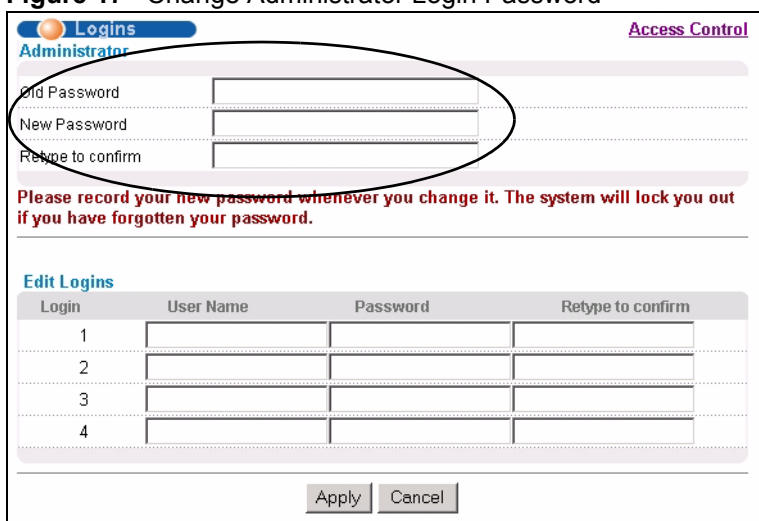

#### **Figure 17** Change Administrator Login Password

# **4.4 Switch Lockout**

**Note:** You cannot log into the switch using the same administrator account concurrently on different IP routing domains.

You could lock yourself (and all others) out from the switch by:

- **1** Deleting all IP routing domains.
- **2** Deleting all port-based VLANs with the CPU port as a member. The "CPU port" is the management port of the switch.
- **3** Filtering all traffic to the CPU port.
- **4** Disabling all ports.
- **5** Misconfiguring the text configuration file.
- **6** Forgetting the password and/or IP address.
- **7** Preventing all services from accessing the switch.
- **8** Changing a service port number but forgetting it.

**Note:** Be careful not to lock yourself and others out of the switch.

# **4.5 Resetting the Switch**

If you lock yourself (and others) from the switch or forget the administrator password, you will need to reload the factory-default configuration file or reset the switch back to the factory defaults.

## **4.5.1 Reload the Configuration File**

Uploading the factory-default configuration file replaces the current configuration file with the factory-default configuration file. This means that you will lose all previous configurations and the speed of the console port will be reset to the default of 9600bps with 8 data bit, no parity, one stop bit and flow control set to none. The password will also be reset to "1234" and the IP address to 192.168.0.1.

To upload the configuration file, do the following:

- **1** Connect to the console port using a computer with terminal emulation software. See [Section 3.1.1 on page 46](#page-47-0) for details.
- **2** Disconnect and reconnect the switch's power to begin a session. When you reconnect the switch's power, you will see the initial screen.
- **3** When you see the message "Press any key to enter Debug Mode within 3 seconds ..." press any key to enter debug mode.
- **4** Type atlc after the "Enter Debug Mode" message.
- **5** Wait for the "Starting XMODEM upload" message before activating XMODEM upload on your terminal.
- **6** After a configuration file upload, type atgo to restart the switch.

**Figure 18** Resetting the Switch: Via the Console Port

```
Bootbase Version: V0.8 | 03/14/2006
RAM:Size = 64 Mbytes
FLASH: Intel 32M
ZyNOS Version: V3.60(AIF.0)b1 | 03/17/2006
Press any key to enter debug mode within 3 seconds.
....................
Enter Debug Mode
ES-4124> atlc
Starting XMODEM upload (CRC mode)....
CCCCCCCCCCCCCCCC
Total 393216 bytes received.
Erasing..
................................................................
OK
ES-4124> atgo
```
The switch is now reinitialized with a default configuration file including the default password of "1234".

# **4.6 Logging Out of the Web Configurator**

Click **Logout** in a screen to exit the web configurator. You have to log in with your password again after you log out. This is recommended after you finish a management session for security reasons.

### **Figure 19** Web Configurator: Logout Screen

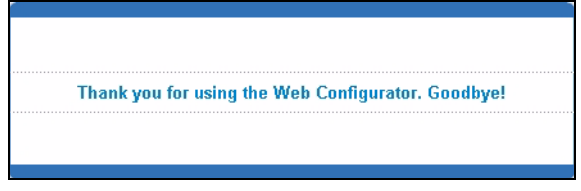

# **4.7 Help**

The web configurator's online help has descriptions of individual screens and some supplementary information.

Click the **Help** link from a web configurator screen to view an online help description of that screen.

# **CHAPTER 5 Initial Setup Example**

This chapter shows how to set up the switch for an example network.

# **5.1 Overview**

The following lists the configuration steps for the example network:

- Configure an IP interface
- Configure DHCP server settings
- Create a VLAN
- Set port VLAN ID
- Enable RIP

# **5.1.1 Configuring an IP Interface**

On a layer-3 switch, an IP interface (also known as an IP routing domain) is not bound to a physical port. The default IP address of the switch is 192.168.1.1 with a subnet mask of 255.255.255.0.

In the example network, since the **RD** network is already in the same IP interface as the switch, you don't need to create an IP interface for it. However, if you want to have the **Sales** network on a different routing domain, you need to create a new IP interface. This allows the switch to route traffic between the **RD** and **Sales** networks.

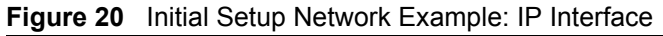

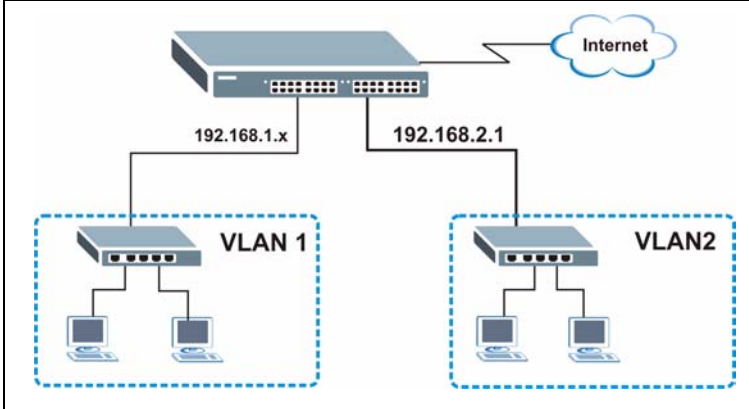

**1** Connect your computer to the **MGMT** port that is used only for management. Make sure your computer is in the same subnet as the **MGMT** port.

- **2** Open your web browser and enter 192.168.0.1 (the default **MGMT** port IP address) in the address bar to access the web configurator. See [Section 4.2 on page 51](#page-52-0) for more information.
- **3** Click **Basic Setting** and **IP Setup** in the navigation panel.
- **4** Configure the related fields in the **IP Setup** screen.

For the **Sales** network, enter 192.168.2.1 as the IP address and 255.255.255.0 as the subnet mask.

- **5** In the **VID** field, enter the ID of the VLAN group to which you want this IP interface to belong. This is the same as the VLAN ID you configure in the **Static VLAN** screen.
- **6** Click **Add**.

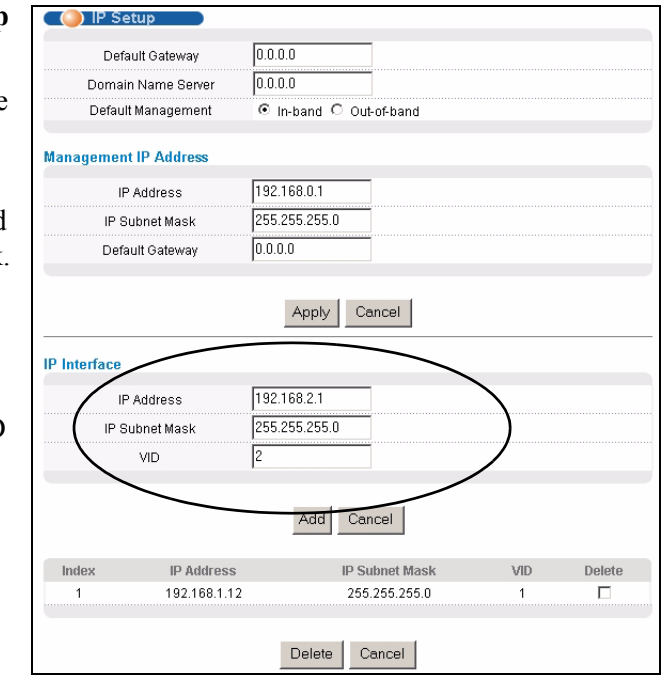

## **5.1.2 Configuring DHCP Server Settings**

You can set the switch to assign network information (such as the IP address, DNS server, etc.) to DHCP clients on the network.

For the example network, configure two DHCP client pools on the switch for the DHCP clients in the **RD** and **Sales** networks.

- **1** In the web configurator, click **IP Application** and **DHCP** in the navigation panel and click the **Server** link.
- **2** In the **DHCP Server** screen, specify the ID of the VLAN to which the DHCP clients belong, the starting IP address pool, subnet mask, default gateway address and the DNS server address(es).
- **3** Click **Add** to save the settings.

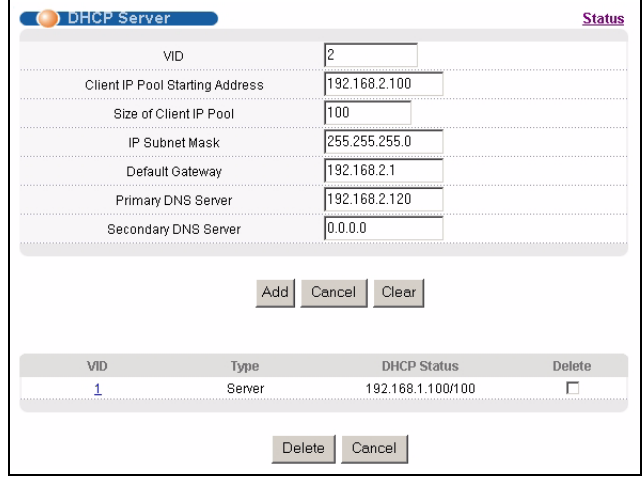

# **5.1.3 Creating a VLAN**

VLANs confine broadcast frames to the VLAN group in which the port(s) belongs. You can do this with port-based VLAN or tagged static VLAN with fixed port members.

In this example, you want to configure port 10 as a member of VLAN 2.

Internet Γ mmermer Port 10 **VLAN1** VLAN2

**Figure 21** Initial Setup Network Example: VLAN

**1** Click **Advanced Application** and **VLAN** in the navigation panel and click the **Static VLAN** link.

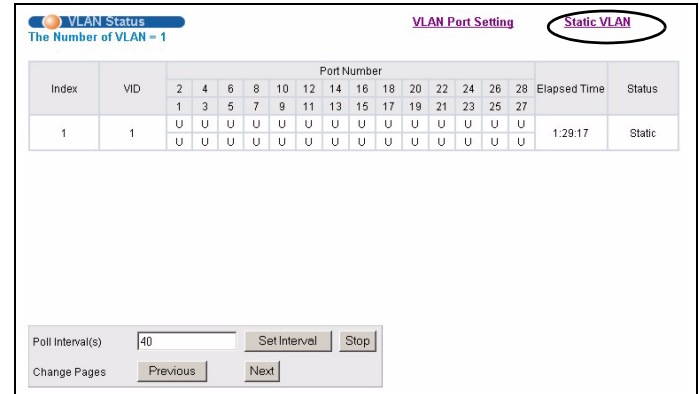

- **2** In the **Static VLAN** screen, select **ACTIVE**, enter a descriptive name in the **Name** field and enter 2 in the **VLAN Group ID** field for the **Sales** network.
- **Note:** The **VLAN Group ID** field in this screen and the **VID** field in the **IP Setup** screen refer to the same VLAN ID.
	- **3** Since the **Sales** network is connected to port 10 on the switch, select **Fixed** to configure port 10 to be a permanent member of the VLAN only.
	- **4** To ensure that VLAN-unaware devices (such as computers and hubs) can receive frames properly, clear the **TX Tagging**

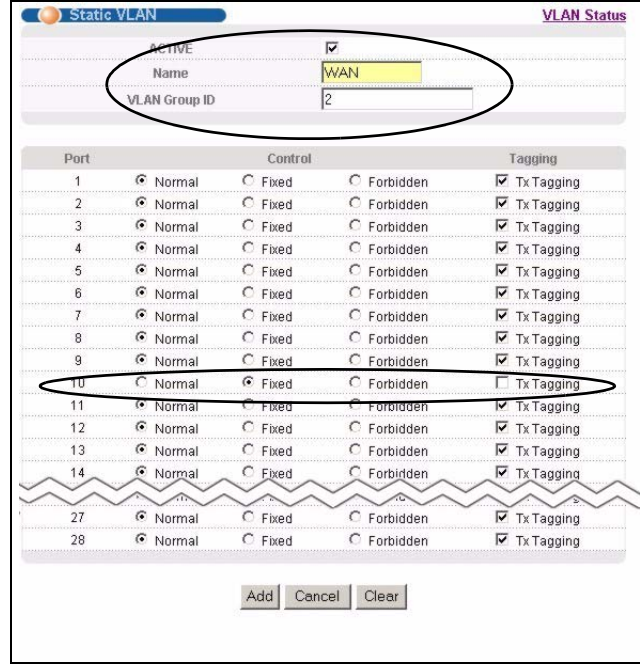

check box to set the switch to remove VLAN tags before sending.

**5** Click **Add** to save the settings.

# **5.1.4 Setting Port VID**

Use PVID to add a tag to incoming untagged frames received on that port so that the frames are forwarded to the VLAN group that the tag defines.

In the example network, configure 2 as the port VID on port 10 so that any untagged frames received on that port get sent to VLAN 2.

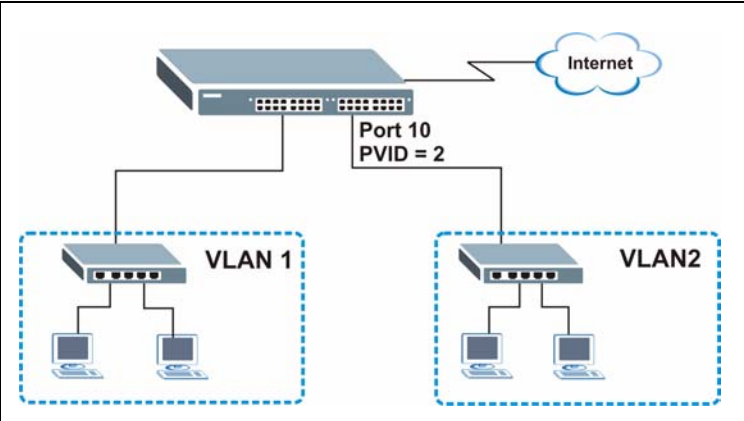

**Figure 22** Initial Setup Network Example: Port VID

- **1** Click **Advanced Applications** and **VLAN** in the navigation panel. Then click the **VLAN Port Setting** link.
- **2** Enter 2 in the **PVID** field for port 10 and click **Apply** to save the settings.

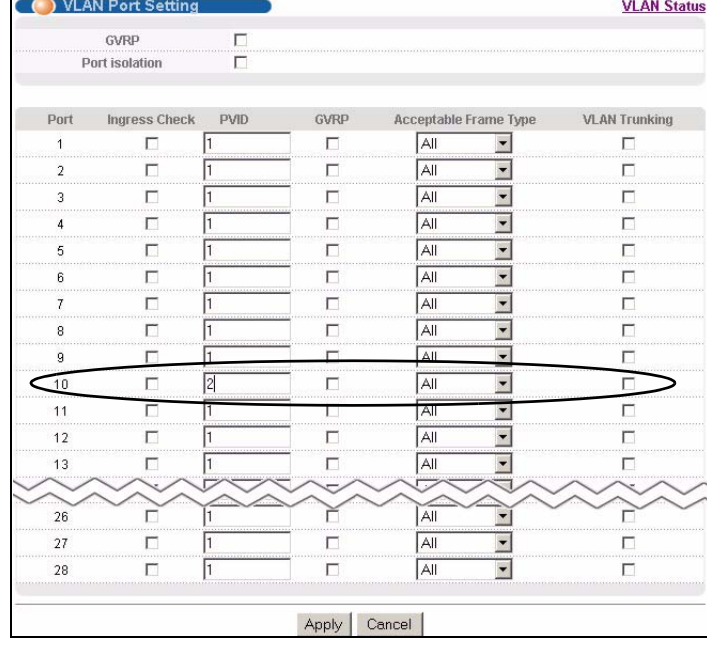

## **5.1.5 Enabling RIP**

To exchange routing information with other routing devices across different routing domains, enable RIP (Routing Information Protocol) in the **RIP** screen.

- **1** Click **IP Application** and **RIP** in the navigation panel.
- **2** Select **Both** in the **Direction** field to set the switch to broadcast and receive routing information.
- **3** In the **Version** field, select **RIP-1** for the RIP packet format that is universally supported.
- **4** Click **Apply** to save the settings.

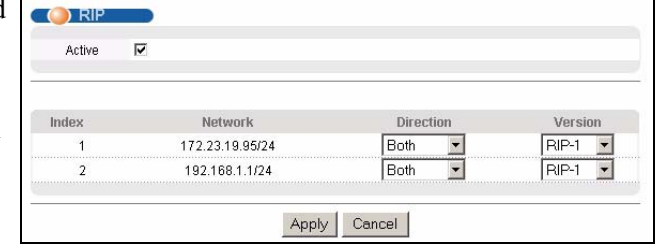

# **CHAPTER 6 System Status and Port Statistics**

This chapter describes the system status (web configurator home page) and port details screens.

# **6.1 Overview**

The home screen of the web configurator displays a port statistical summary with links to each port showing statistical details.

# **6.2 Port Status Summary**

To view the port statistics, click **Status** in all web configurator screens to display the **Status** screen as shown next.

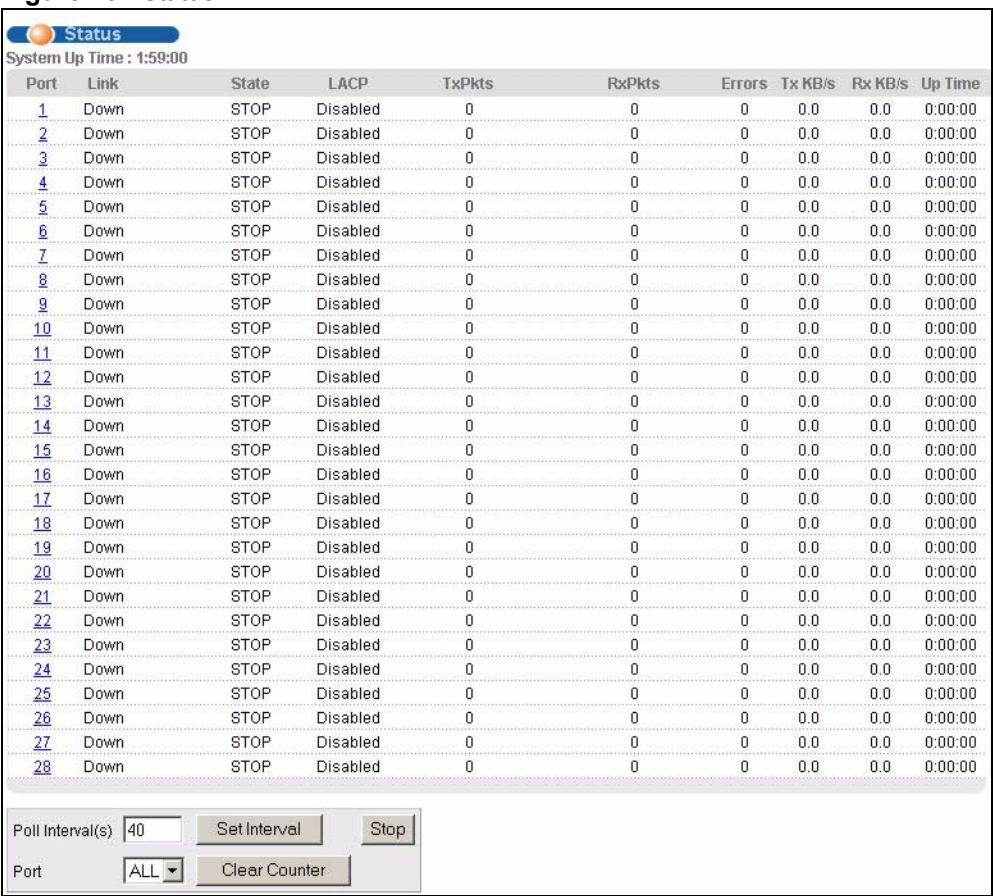

#### **Figure 23** Status

The following table describes the labels in this screen.

#### **Table 6** Status

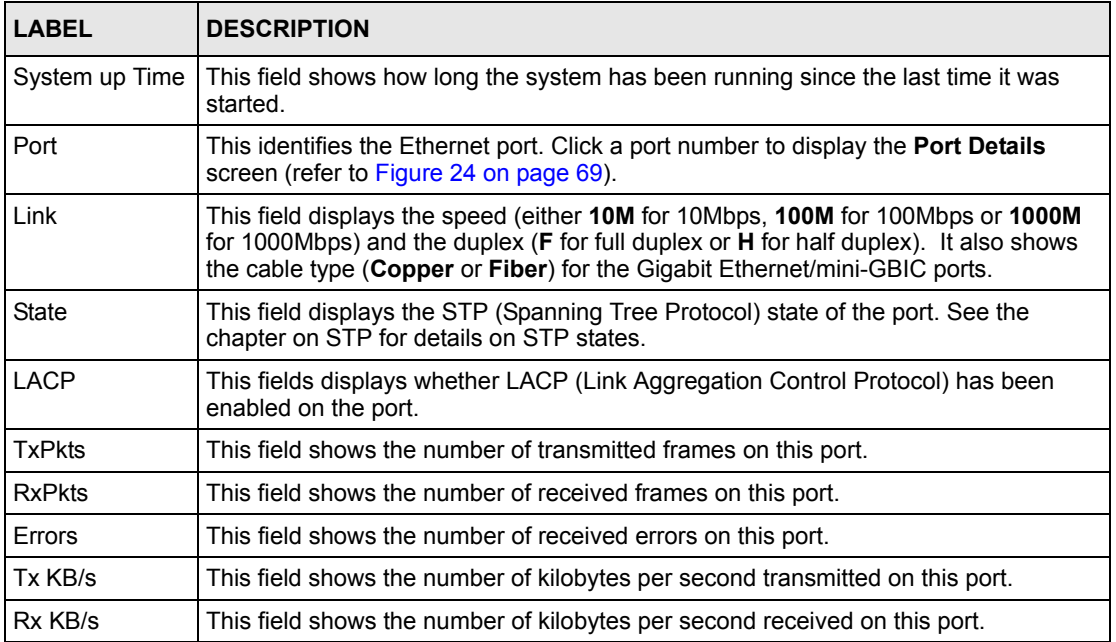

| <b>LABEL</b>                                                                                                    | <b>DESCRIPTION</b>                                                                                                    |  |  |
|----------------------------------------------------------------------------------------------------|----------------------------------------------------------------------------------------------------|--|--|
| Up Time                                                                                                    | This field shows the total amount of time in hours, minutes and seconds the port has<br>been up.                                                                                     |  |  |
| Poll Interval(s)                                                                                                    | The text box displays how often (in seconds) this screen refreshes. You may change<br>the refresh interval by typing a new number in the text box and then clicking Set<br>Interval. |  |  |
| Stop                                                                                                    | Click Stop to halt system statistic polling.                                                                                                    |  |  |
| Select a port from the Port drop-down list box and then click <b>Clear Counter</b> to erase<br><b>Clear Counter</b><br>the recorded statistical information for that port. |                                                                                                    |  |  |

**Table 6** Status (continued)

# **6.2.1 Port Details**

Click a number in the **Port** column **i**n the **Status** screen to display individual port statistics. Use this screen to check status and detailed performance data about an individual port on the switch.

<span id="page-70-0"></span>**Figure 24** Status: Port Details

| ( ) Port Details    |                             |                      | <b>Status</b> |
|---------------------|-----------------------------|----------------------|---------------|
| Port Info           | Port NO.                    | 24                   |               |
|                     | Link                        | 100M/F Copper        |               |
|                     | <b>Status</b>               | FORWARDING           |               |
|                     | LACP                        | Disabled             |               |
|                     | <b>TxPkts</b>               | 277                  |               |
|                     | <b>RxPkts</b>               | 220                  |               |
|                     | Errors                      | 0                    |               |
|                     | Tx KBs/s                    | 0.0                  |               |
|                     | Rx KBs/s                    | 0.0                  |               |
|                     | Up Time                     | 0:03:18              |               |
| <b>TX Packet</b>    | <b>TX Packets</b>           | 277                  |               |
|                     | Multicast                   | 0                    |               |
|                     | <b>Broadcast</b>            | 1                    |               |
|                     | Pause                       | 0                    |               |
|                     | Tagged                      | 0                    |               |
| <b>RX Packet</b>    | <b>RX Packets</b>           | 220                  |               |
|                     | Multicast                   | 0                    |               |
|                     | <b>Broadcast</b>            | 3                    |               |
|                     | Pause                       | 0                    |               |
|                     | Control                     | 0                    |               |
| <b>TX Collision</b> | Single                      |                      |               |
|                     | Multiple                    | 0                    |               |
|                     | Excessive                   | 0                    |               |
|                     | Late                        | 0                    |               |
| <b>Error Packet</b> | <b>RX CRC</b>               |                      |               |
|                     | Length                      | 0                    |               |
|                     | Runt                        | $\overline{0}$       |               |
| <b>Distribution</b> | 64                          | 221                  |               |
|                     | 65 to 127                   | 13                   |               |
|                     | 128 to 255                  | 5                    |               |
|                     | 256 to 511                  | 74                   |               |
|                     |                             |                      |               |
|                     | 512 to 1023<br>1024 to 1518 | 22<br>162            |               |
|                     |                             |                      |               |
|                     | Giant                       | 0                    |               |
| Poll Interval(s)    | 40                          | Set Interval<br>Stop |               |

The following table describes the labels in this screen.

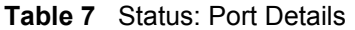

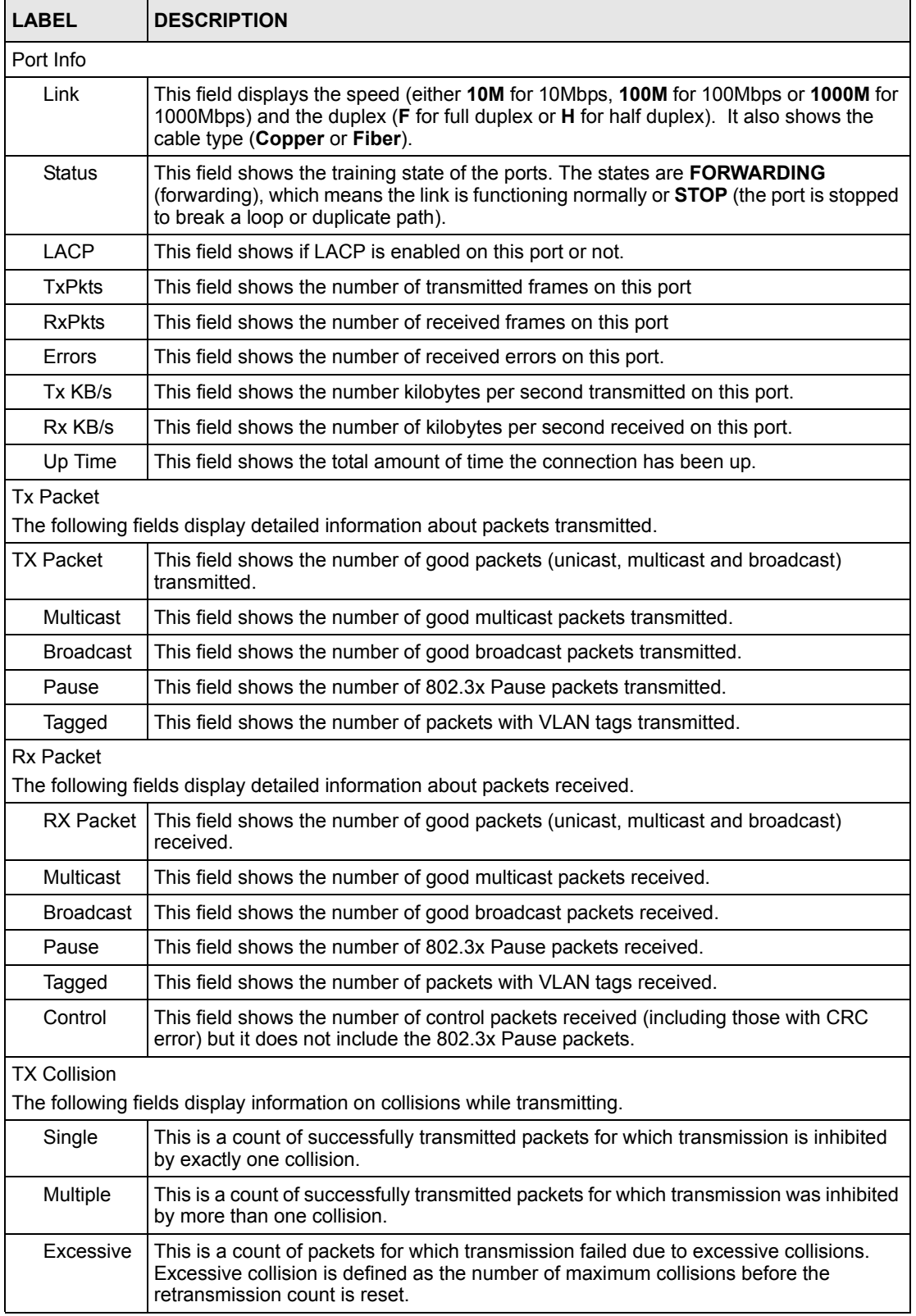
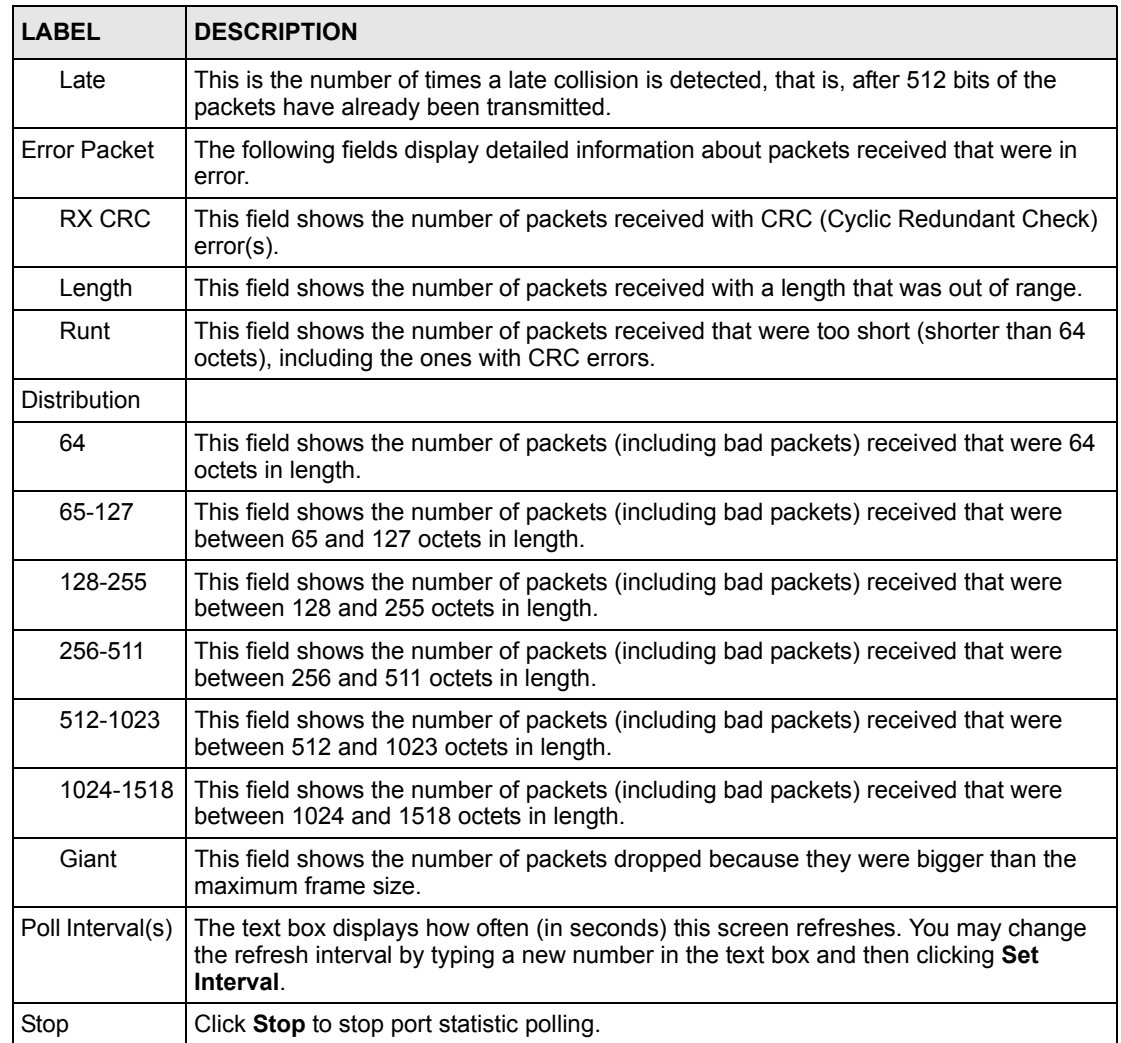

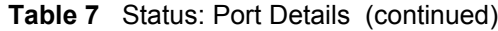

# **CHAPTER 7 Basic Setting**

This chapter describes how to configure the **System Info, General Setup**, **Switch Setup**, **IP Setup** and **Port Setup** screens.

## **7.1 Overview**

The **System Info** screen displays general switch information (such as firmware version number) and hardware polling information (such as fan speeds). The **General Setup** screen allows you to configure general switch identification information. The **General Setup** screen also allows you to set the system time manually or get the current time and date from an external server when you turn on your switch. The real time is then displayed in the switch logs. The **Switch Setup** screen allows you to set up and configure global switch features. The **IP Setup** screen allows you to configure a switch IP address in each routing domain, subnet mask(s) and DNS (domain name server) for management purposes.

## **7.2 System Information**

In the navigation panel, click **Basic Setting** and **System Info** to display the screen as shown. You can check the firmware version number and monitor the switch temperature, fan speeds and voltage in this screen.

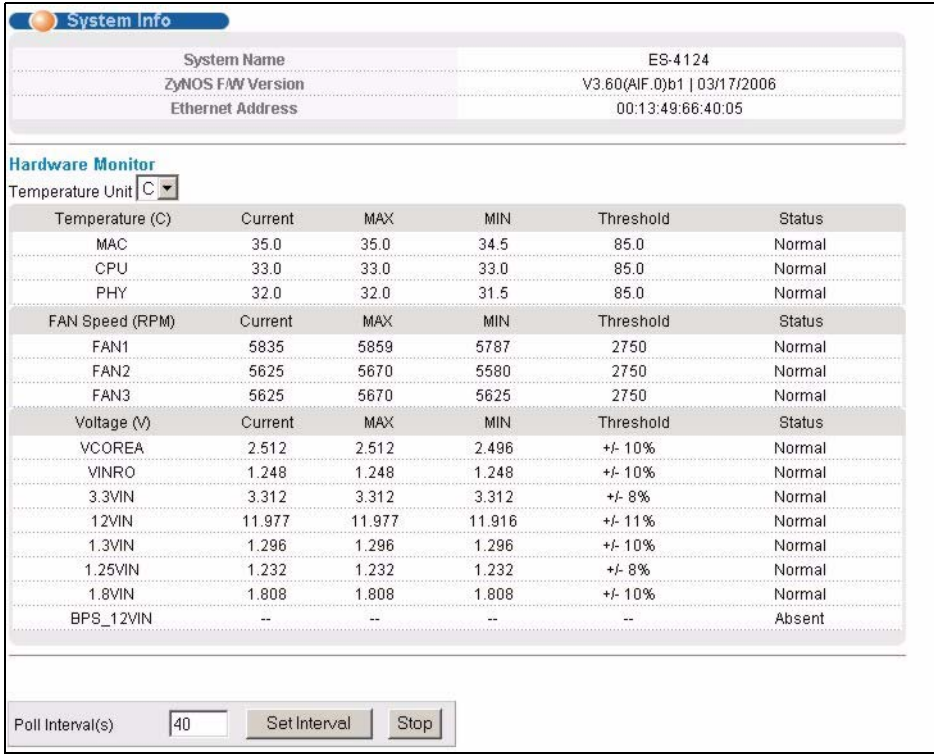

## **Figure 25** System Info

The following table describes the labels in this screen.

#### **Table 8** System Info

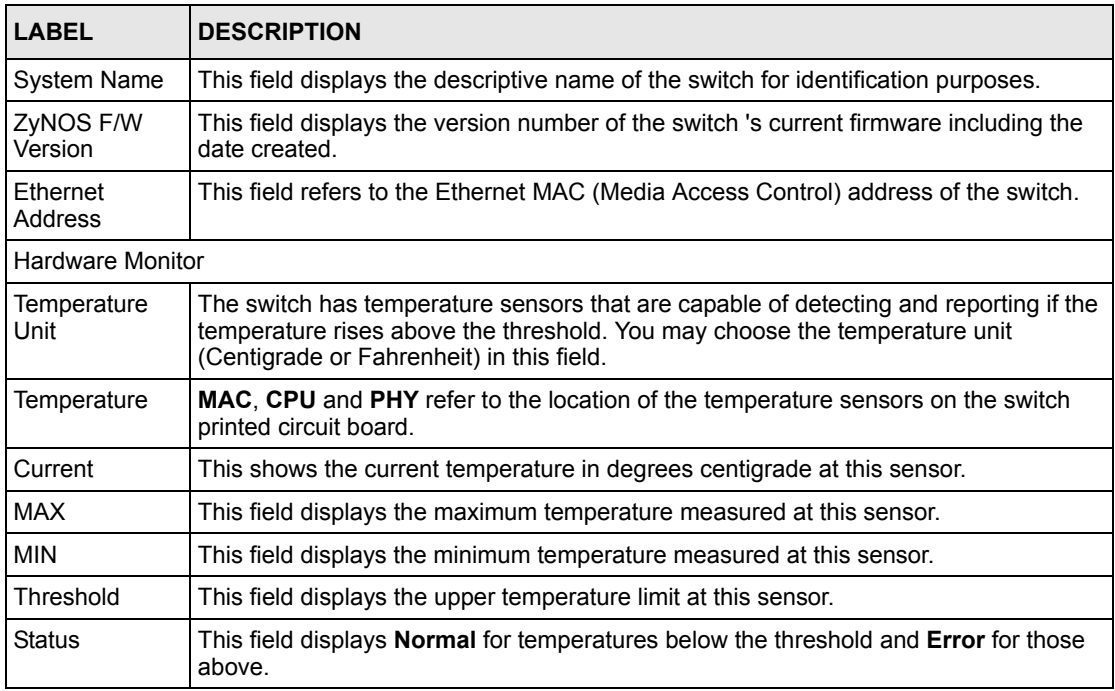

| <b>LABEL</b>       | <b>DESCRIPTION</b>                                                                                                    |
|--------------------|----------------------------------------------------------------------------------------------------|
| Fan Speed<br>(RPM) | A properly functioning fan is an essential component (along with a sufficiently<br>ventilated, cool operating environment) in order for the device to stay within the<br>temperature threshold. Each fan has a sensor that is capable of detecting and<br>reporting if the fan speed falls below the threshold shown. |
| Current            | This field displays this fan's current speed in Revolutions Per Minute (RPM).                                                                                                    |
| <b>MAX</b>         | This field displays this fan's maximum speed measured in Revolutions Per Minute<br>(RPM).                                                                                                    |
| <b>MIN</b>         | This field displays this fan's minimum speed measured in Revolutions Per Minute<br>(RPM). "<41" is displayed for speeds too small to measure (under 2000 RPM).                                                                                                    |
| Threshold          | This field displays the minimum speed at which a normal fan should work.                                                                                                    |
| <b>Status</b>      | <b>Normal indicates that this fan is functioning above the minimum speed. Error</b><br>indicates that this fan is functioning below the minimum speed.                                                                                                    |
| Voltage(V)         | The power supply for each voltage has a sensor that is capable of detecting and<br>reporting if the voltage falls out of the tolerance range.                                                                                                    |
| Current            | This is the current voltage reading.                                                                                                    |
| <b>MAX</b>         | This field displays the maximum voltage measured at this point.                                                                                                    |
| <b>MIN</b>         | This field displays the minimum voltage measured at this point.                                                                                                    |
| Threshold          | This field displays the percentage tolerance of the voltage with which the switch still<br>works.                                                                                                    |
| <b>Status</b>      | <b>Normal</b> indicates that the voltage is within an acceptable operating range at this point;<br>otherwise Error is displayed.                                                                                                    |
| Poll Interval(s)   | The text box displays how often (in seconds) this screen refreshes. You may change<br>the refresh interval by typing a new number in the text box and then clicking Set<br>Interval.                                                                                                    |
| Stop               | Click Stop to halt statistic polling.                                                                                                    |

**Table 8** System Info (continued)

# **7.3 General Setup**

Click **Basic Setting** and **General Setup** in the navigation panel to display the screen as shown.

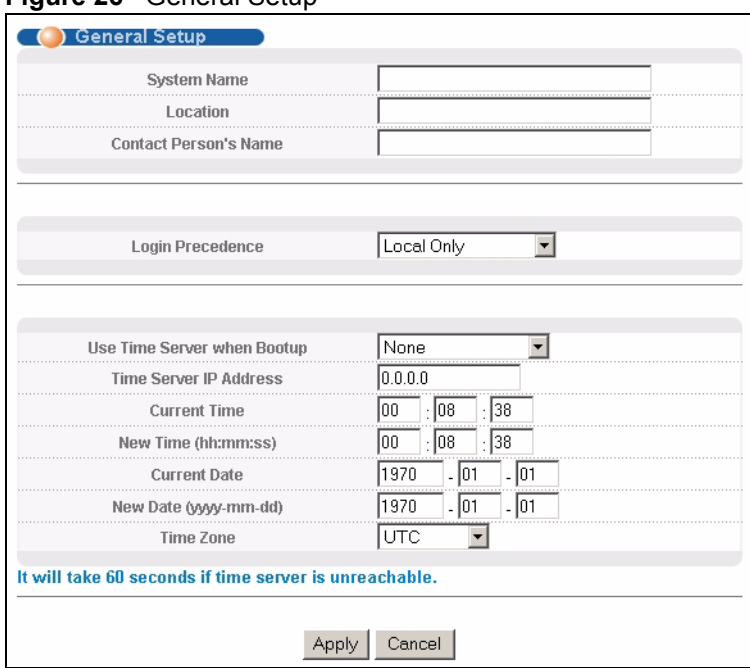

**Figure 26** General Setup

The following table describes the labels in this screen.

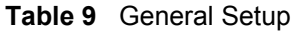

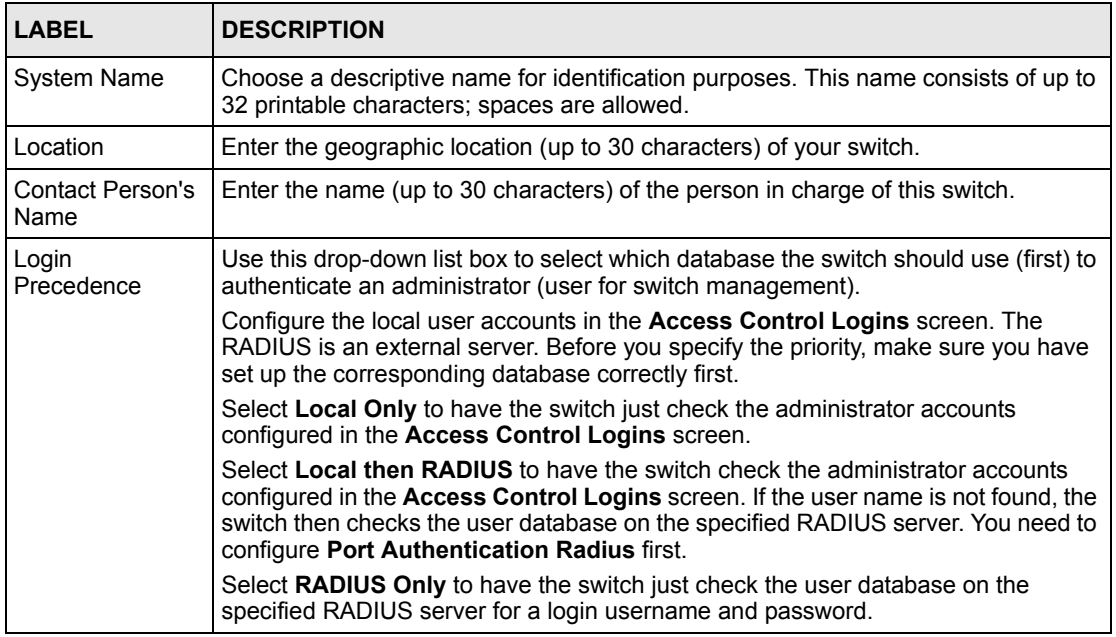

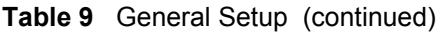

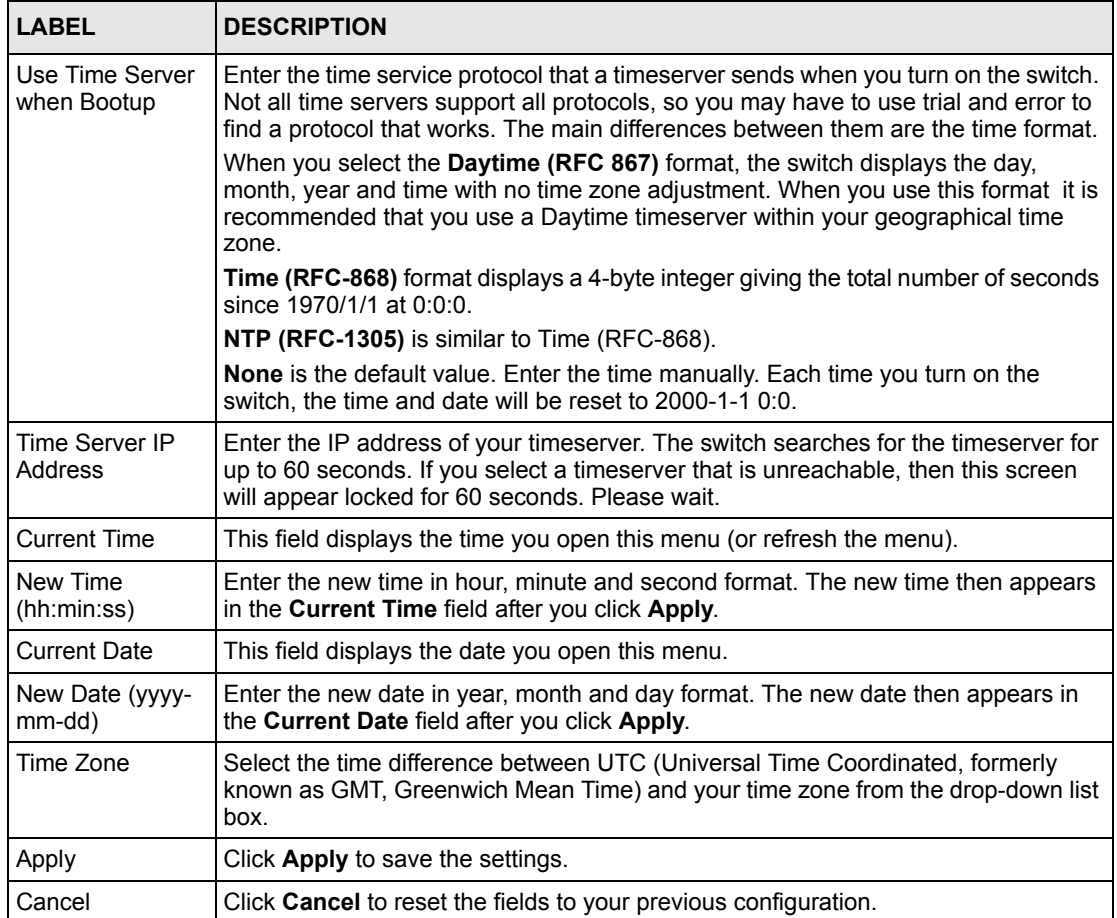

# **7.4 Introduction to VLANs**

A VLAN (Virtual Local Area Network) allows a physical network to be partitioned into multiple logical networks. Devices on a logical network belong to one group. A device can belong to more than one group. With VLAN, a device cannot directly talk to or hear from devices that are not in the same group(s); the traffic must first go through a router.

In MTU (Multi-Tenant Unit) applications, VLAN is vital in providing isolation and security among the subscribers. When properly configured, VLAN prevents one subscriber from accessing the network resources of another on the same LAN, thus a user will not see the printers and hard disks of another user in the same building.

VLAN also increases network performance by limiting broadcasts to a smaller and more manageable logical broadcast domain. In traditional switched environments, all broadcast packets go to each and every individual port. With VLAN, all broadcasts are confined to a specific broadcast domain.

**Note:** VLAN is unidirectional; it only governs outgoing traffic.

See [Chapter 8 on page 85](#page-86-0) for information on port-based and 802.1Q tagged VLANs.

# **7.5 Switch Setup Screen**

Click **Basic Setting** and then **Switch Setup** in the navigation panel to display the screen as shown. The VLAN setup screens change depending on whether you choose **802.1Q** or **Port Based** in the **VLAN Type** field in this screen. Refer to the chapter on VLAN.

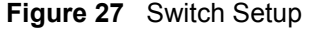

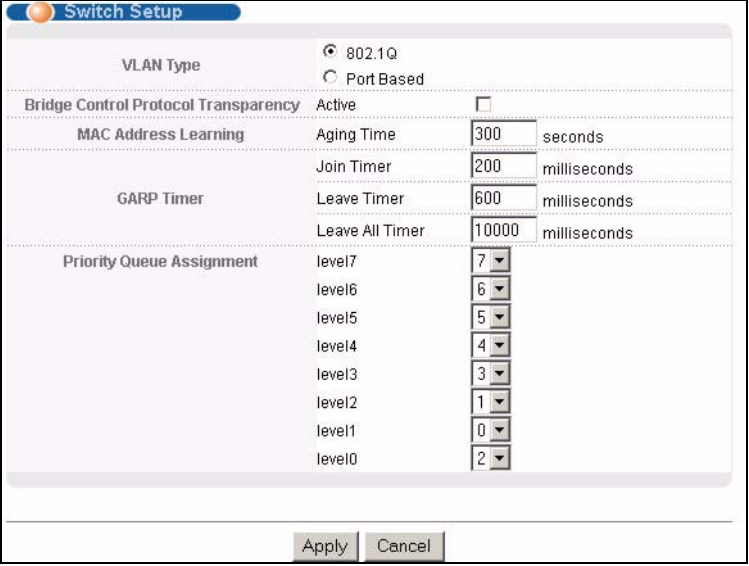

The following table describes the labels in this screen.

#### <span id="page-79-0"></span>**Table 10** Switch Setup

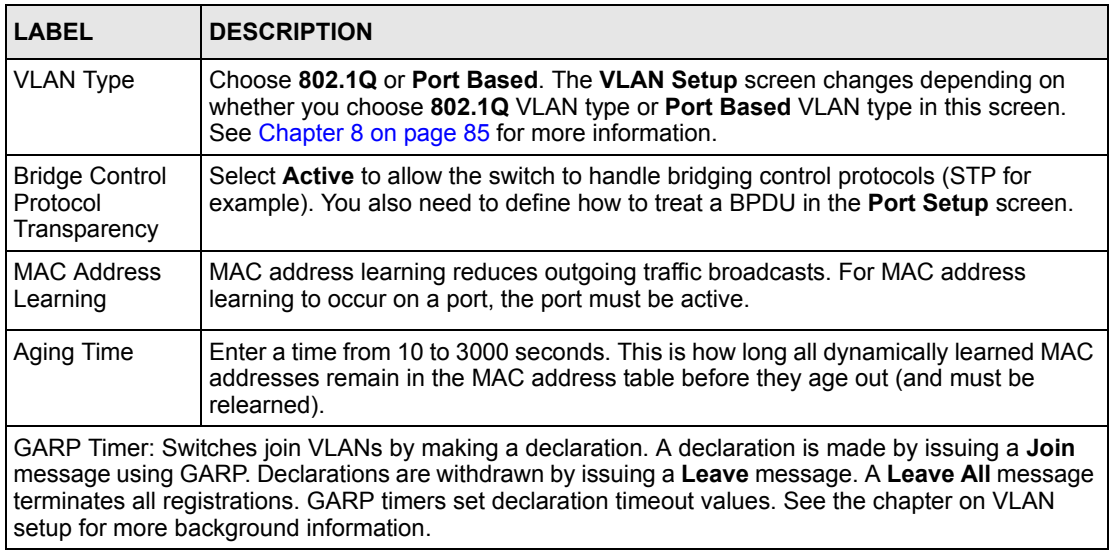

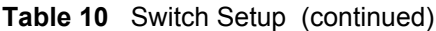

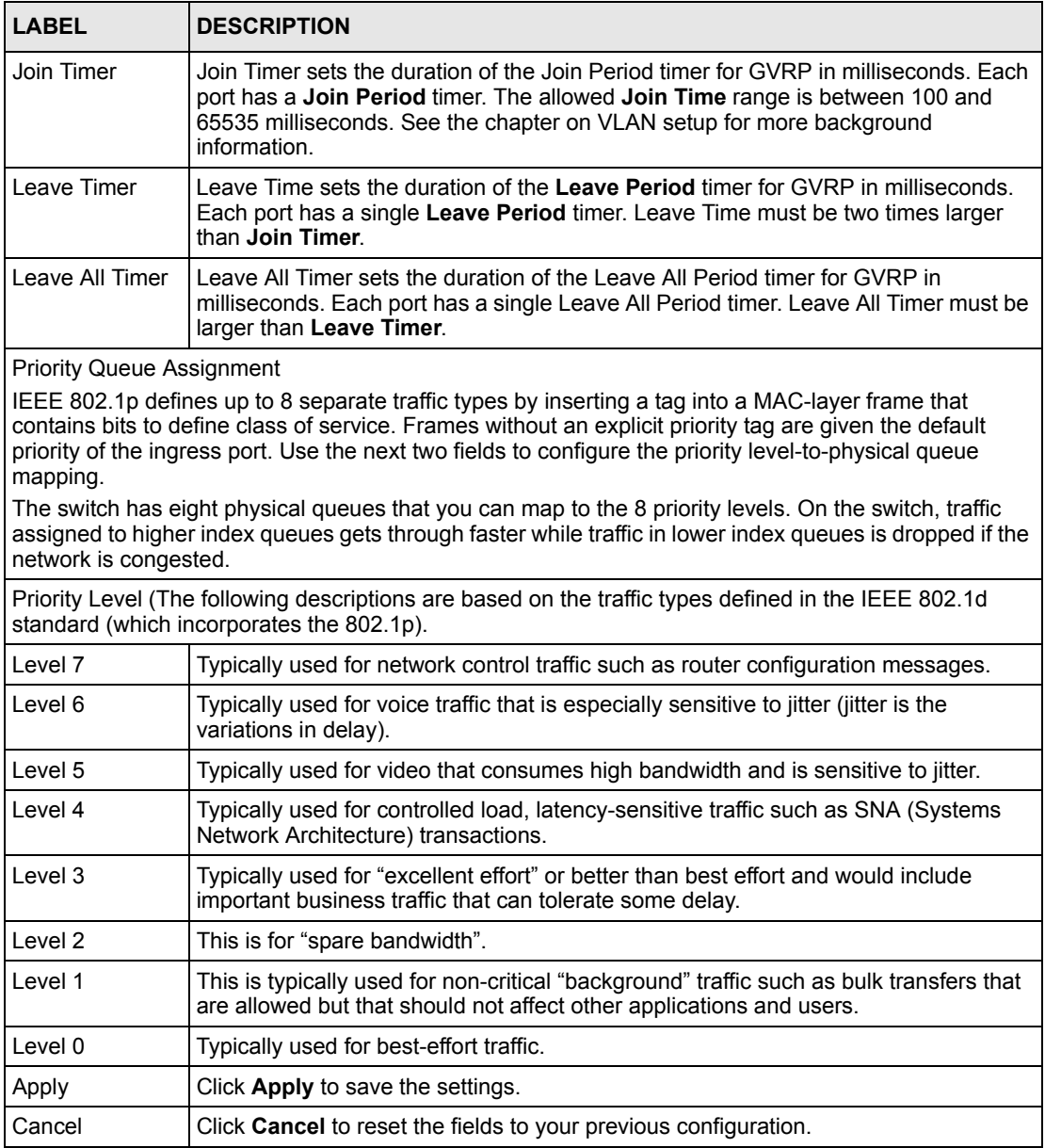

# **7.6 IP Setup**

Use the **IP Setup** screen to configure the default gateway device, the default domain name server and add IP domains.

## **7.6.1 IP Interfaces**

The switch needs an IP address for it to be managed over the network. The factory default IP address is 192.168.1.1. The subnet mask specifies the network number portion of an IP address. The factory default subnet mask is 255.255.255.0.

On the switch, as a layer-3 device, an IP address is not bound to any physical ports. Since each IP address on the switch must be in a separate subnet, the configured IP address is also known as IP interface (or routing domain). In addition, this allows routing between subnets based on the IP address without additional routers.

You can configure multiple routing domains on the same VLAN as long as the IP address ranges for the domains do not overlap. To change the IP address of the switch in a routing domain, simply add a new routing domain entry with a different IP address in the same subnet.

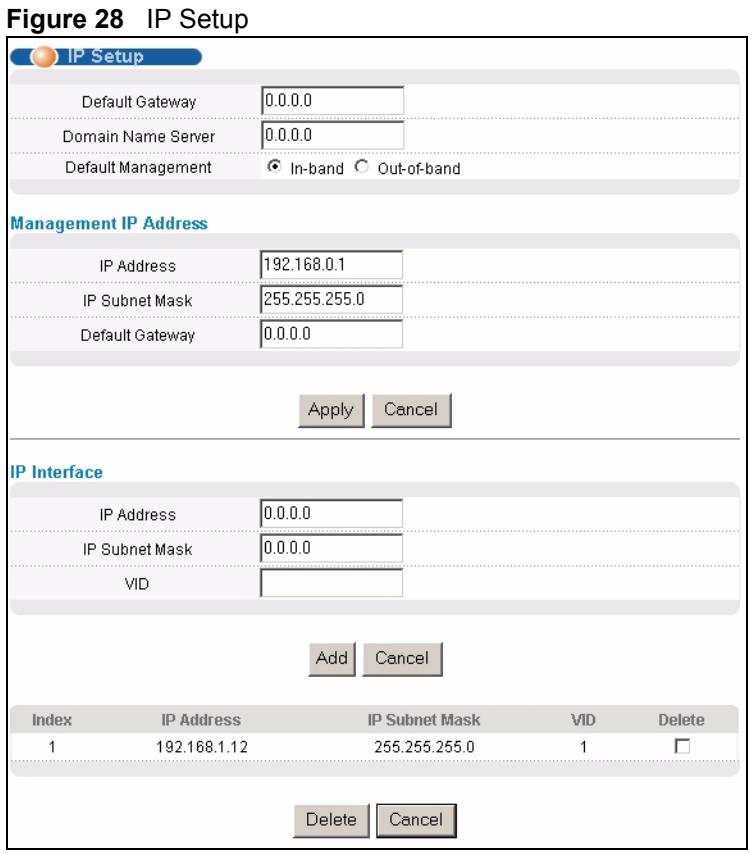

The following table describes the labels in this screen.

#### **Table 11** IP Setup

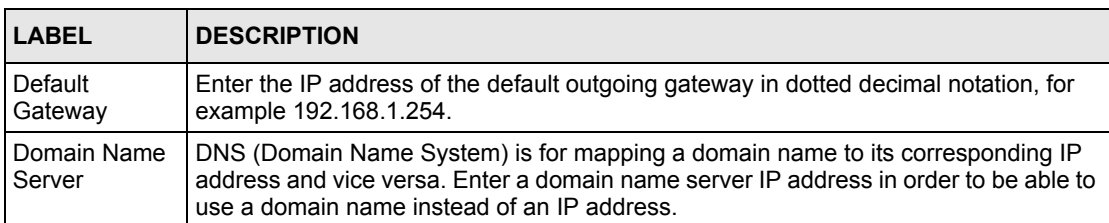

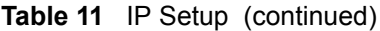

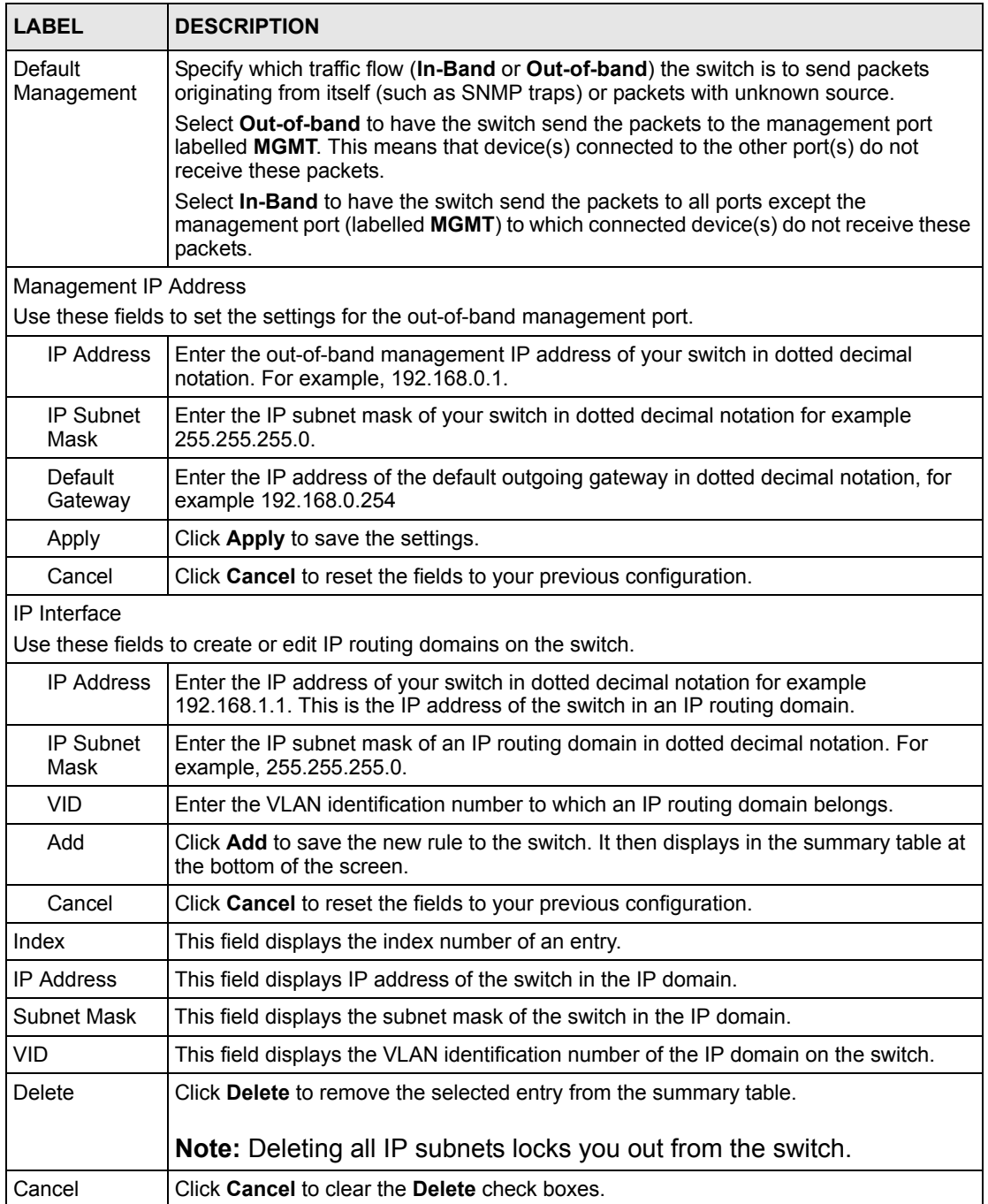

# **7.7 Port Setup**

Click **Basic Setting** and then **Port Setup** in the navigation panel to display the configuration screen.

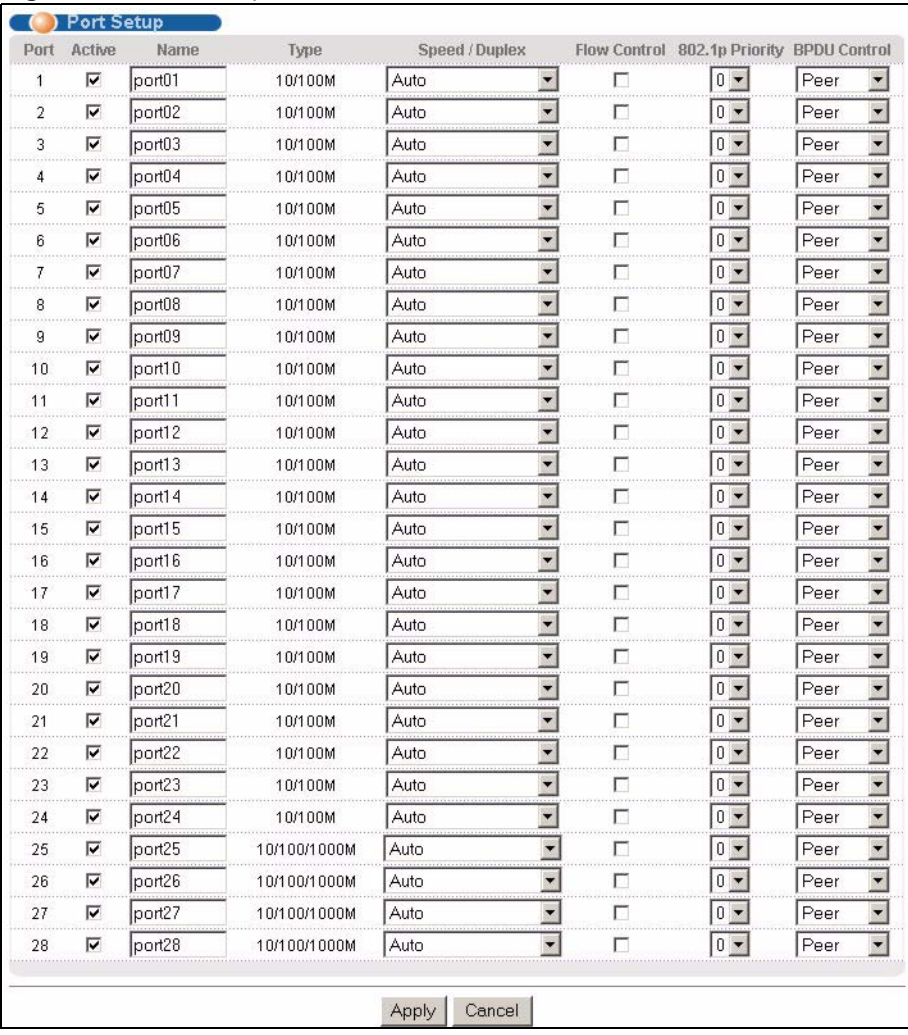

### **Figure 29** Port Setup

The following table describes the labels in this screen.

### **Table 12** Port Setup

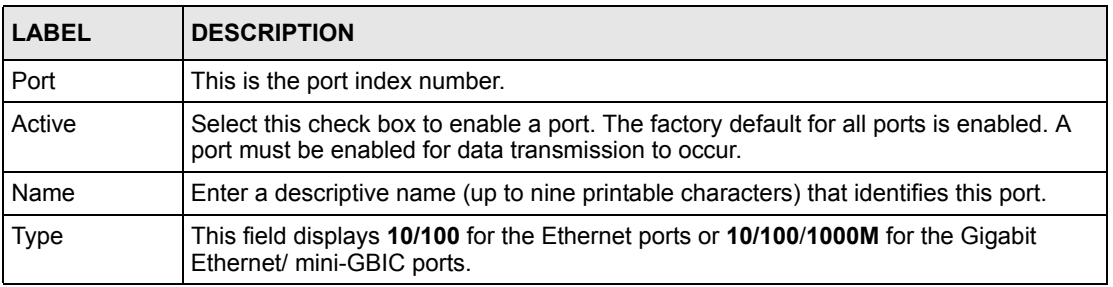

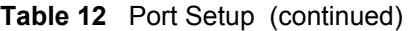

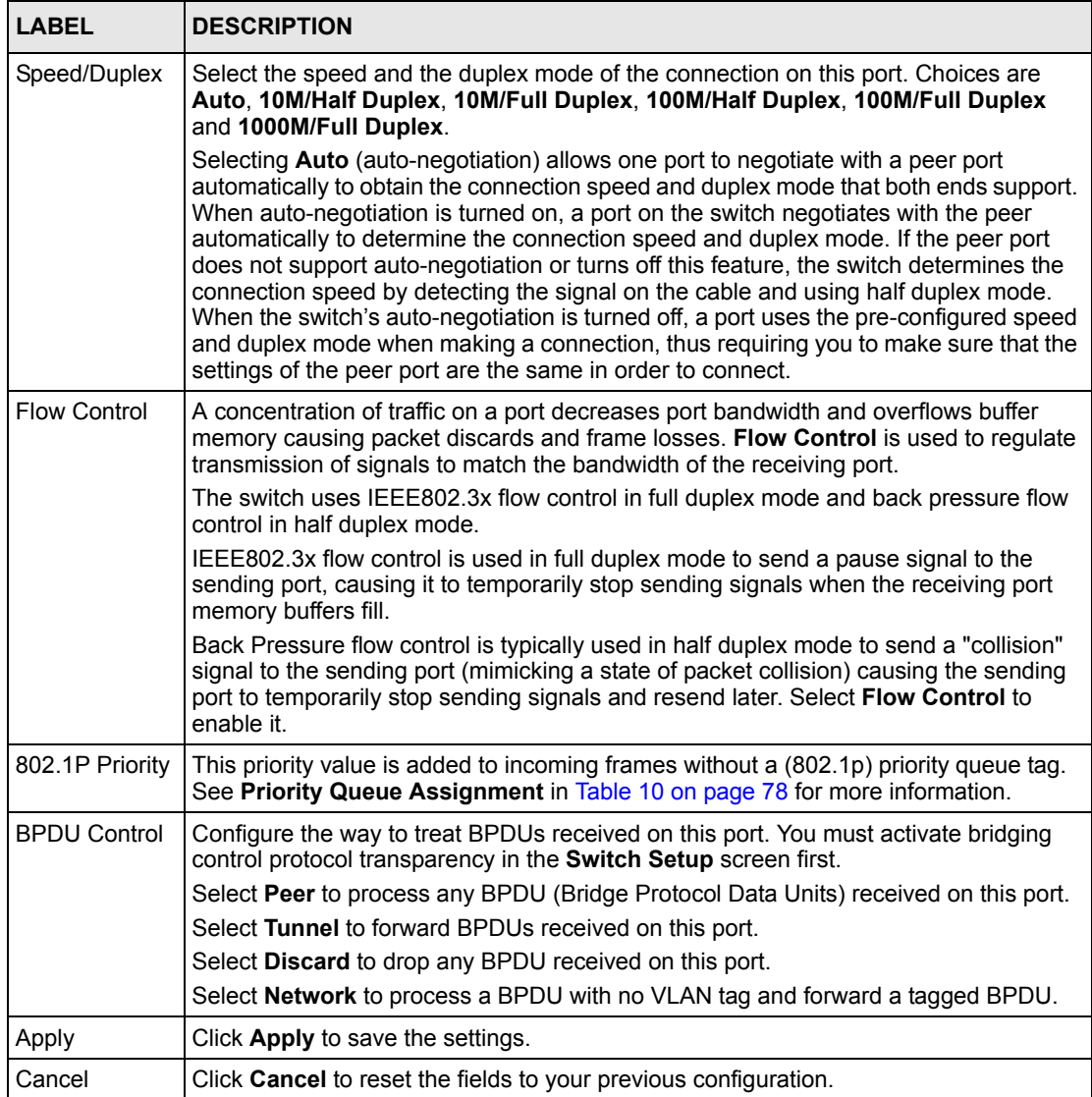

# <span id="page-86-0"></span>**CHAPTER 8 VLAN**

The type of screen you see here depends on the **VLAN Type** you selected in the **Switch Setup** screen. This chapter shows you how to configure 802.1Q tagged and port-based VLANs.

# **8.1 Introduction to IEEE 802.1Q Tagged VLANs**

A tagged VLAN uses an explicit tag (VLAN ID) in the MAC header to identify the VLAN membership of a frame across bridges - they are not confined to the switch on which they were created. The VLANs can be created statically by hand or dynamically through GVRP. The VLAN ID associates a frame with a specific VLAN and provides the information that switches need to process the frame across the network. A tagged frame is four bytes longer than an untagged frame and contains two bytes of TPID (Tag Protocol Identifier, residing within the type/length field of the Ethernet frame) and two bytes of TCI (Tag Control Information, starts after the source address field of the Ethernet frame).

The CFI (Canonical Format Indicator) is a single-bit flag, always set to zero for Ethernet switches. If a frame received at an Ethernet port has a CFI set to 1, then that frame should not be forwarded as it is to an untagged port. The remaining twelve bits define the VLAN ID, giving a possible maximum number of 4,096 VLANs. Note that user priority and VLAN ID are independent of each other. A frame with VID (VLAN Identifier) of null (0) is called a priority frame, meaning that only the priority level is significant and the default VID of the ingress port is given as the VID of the frame. Of the 4096 possible VIDs, a VID of 0 is used to identify priority frames and value 4095 (FFF) is reserved, so the maximum possible VLAN configurations are 4,094.

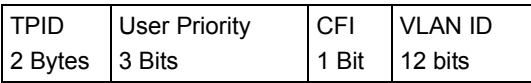

## **8.1.1 Forwarding Tagged and Untagged Frames**

VLAN group ID (or VID) is a unique number than identifies a VLAN. A port VID (PVID) is the VID associated to a physical port. A PVID defines the VLAN group to which a port belongs.

Each port on the switch is capable of passing tagged or untagged frames. To forward a frame from an 802.1Q VLAN-aware switch to an 802.1Q VLAN-unaware switch, the switch first decides where to forward the frame and then strips off the VLAN tag. To forward a frame from an 802.1Q VLAN-unaware switch to an 802.1Q VLAN-aware switch, the switch first decides where to forward the frame, and then inserts a VLAN tag reflecting the ingress port's default VID. The default PVID is VLAN 1 for all ports, but this can be changed.

The egress (outgoing) port(s) of a frame is determined on the combination of the destination MAC address and the VID of the frame. For a unicast frame, the egress port (based on the destination MAC address) must be a member of the VID, also; otherwise, the frame is blocked. A broadcast frame (or a multicast frame for a multicast group that is known by the system) is duplicated only on ports that are members of the VID (except the ingress port itself), thus confining the broadcast to a specific domain.

Whether to tag an outgoing frame depends on the setting of the egress port on an individual VLAN and port basis (remember that a port can belong to multiple VLANs). If the tagging on the egress port is enabled for the VID of a frame, then the frame is transmitted as a tagged frame; otherwise, it is transmitted as an untagged frame.

# **8.2 Automatic VLAN Registration**

GARP and GVRP are the protocols used to automatically register VLAN membership across switches.

## **8.2.1 GARP**

GARP (Generic Attribute Registration Protocol) allows network switches to register and deregister attribute values with other GARP participants within a bridged LAN. GARP is a protocol that provides a generic mechanism for protocols that serve a more specific application, for example, GVRP.

### **8.2.1.1 GARP Timers**

Switches join VLANs by making a declaration. A declaration is made by issuing a Join message using GARP. Declarations are withdrawn by issuing a Leave message. A Leave All message terminates all registrations. GARP timers set declaration timeout values.

## **8.2.2 GVRP**

GVRP (GARP VLAN Registration Protocol) is a registration protocol that defines a way for switches to register necessary VLAN members on ports across the network. Enable this function to permit VLANs groups beyond the local switch.

Please refer to the following table for common IEEE 802.1Q VLAN terminology.

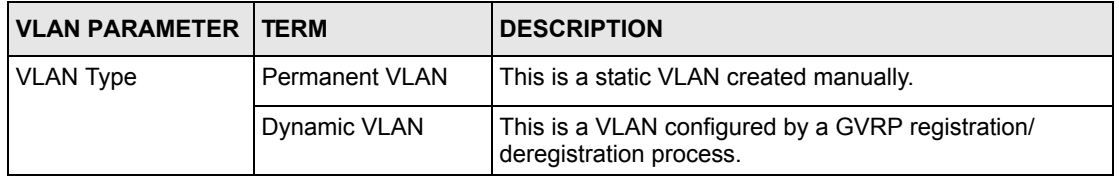

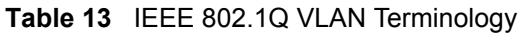

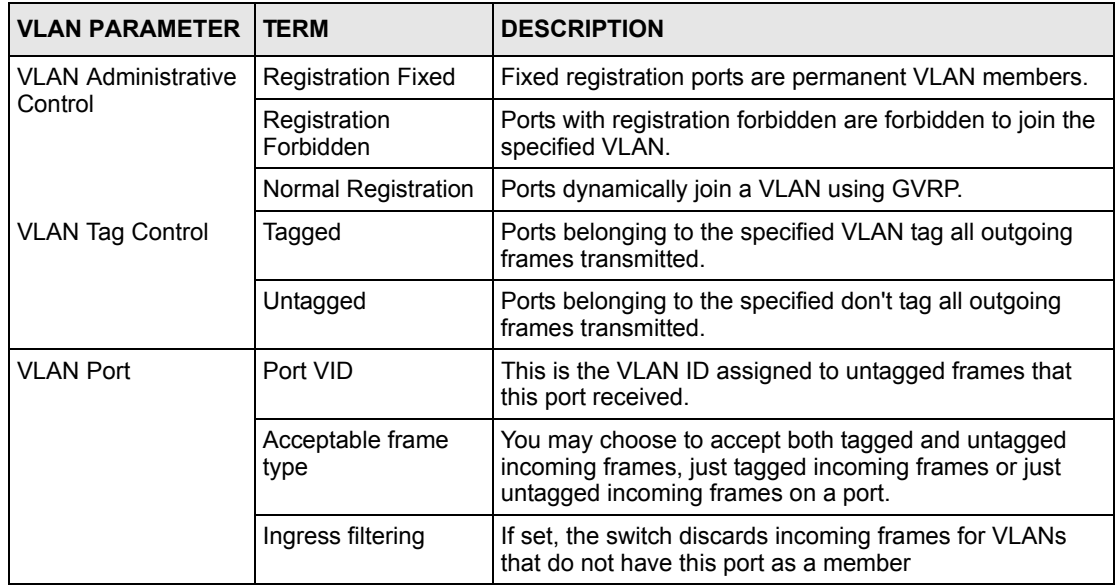

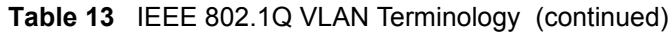

# **8.3 Port VLAN Trunking**

Enable **VLAN Trunking** on a port to allow frames belonging to unknown VLAN groups to pass through that port. This is useful if you want to set up VLAN groups on end devices without having to configure the same VLAN groups on intermediary devices.

Refer to the following figure. Suppose you want to create VLAN groups 1 and 2 (V1 and V2) on devices A and B. Without **VLAN Trunking,** you must configure VLAN groups 1 and 2 on all intermediary switches C, D and E; otherwise they will drop frames with unknown VLAN group tags. However, with **VLAN Trunking** enabled on a port(s) in each intermediary switch you only need to create VLAN groups in the end devices (A and B). C, D and E automatically allow frames with VLAN group tags 1 and 2 (VLAN groups that are unknown to those switches) to pass through their VLAN trunking port(s).

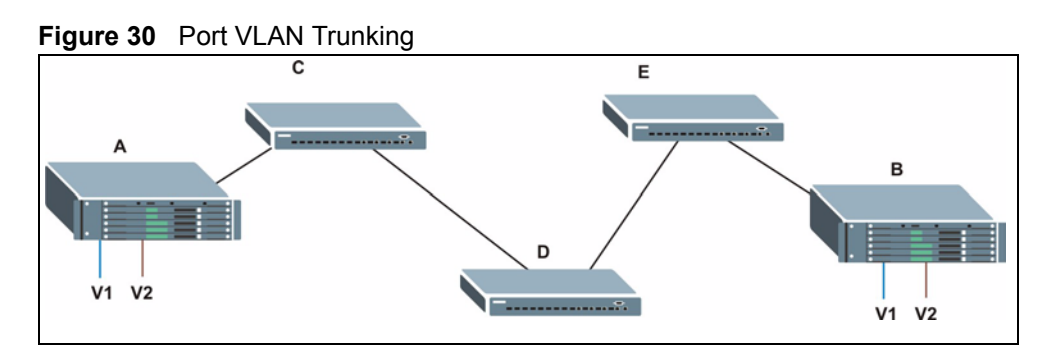

# **8.4 Select the VLAN Type**

Select a VLAN type in the **Switch Setup** screen.

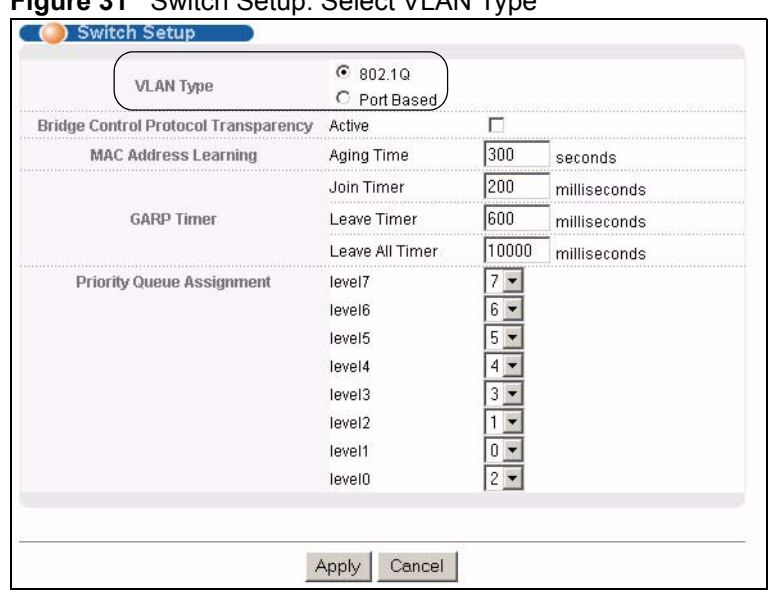

### **Figure 31** Switch Setup: Select VLAN Type

## **8.5 Static VLAN**

Use a static VLAN to decide whether an incoming frame on a port should be

- sent to a VLAN group as normal depends on its VLAN tag.
- sent to a group whether it has a VLAN tag or not.
- blocked from a VLAN group regardless of its VLAN tag.

You can also tag all outgoing frames (that were previously untagged) from a port with the specified VID.

## **8.5.1 Static VLAN Status**

Click **Advanced Application**, **VLAN** from the navigation panel to display the **VLAN Status**  screen as shown next.

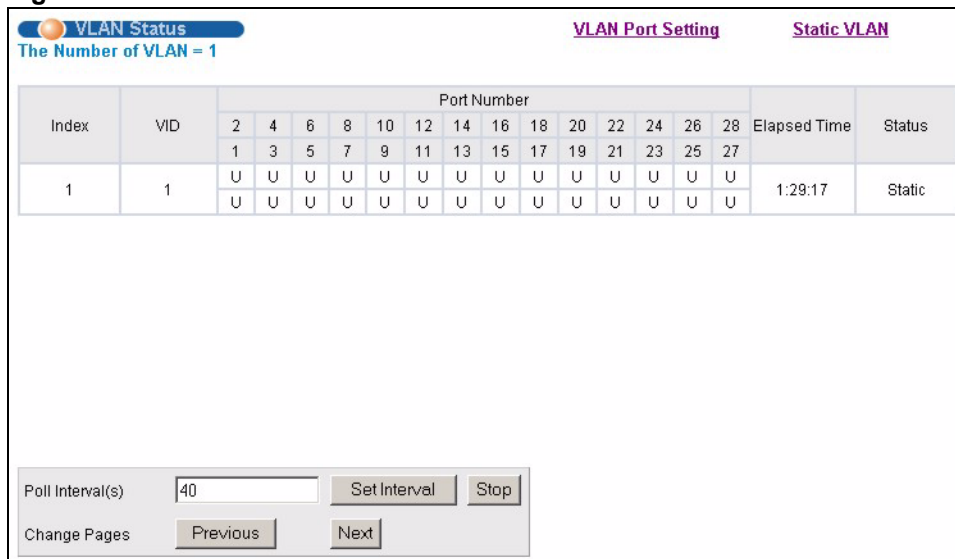

#### **Figure 32** VLAN: VLAN Status

The following table describes the labels in this screen.

#### **Table 14** VLAN: VLAN Status

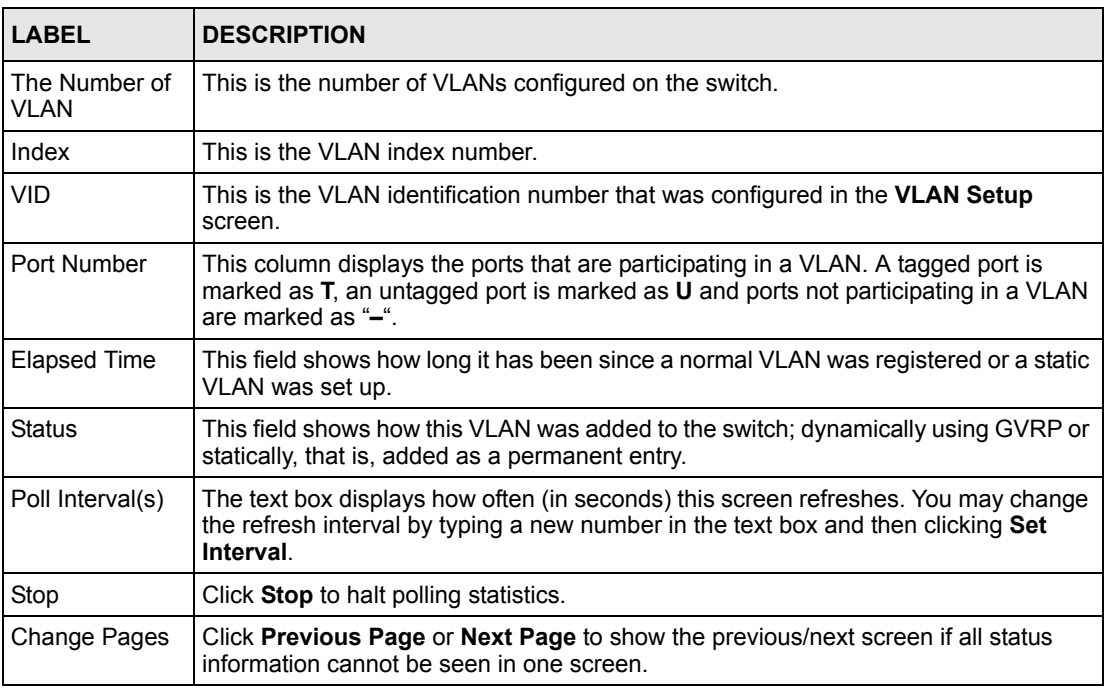

## **8.5.2 Configure a Static VLAN**

To configure a static VLAN, click **Static VLAN** in the **VLAN Status** screen to display the screen as shown next.

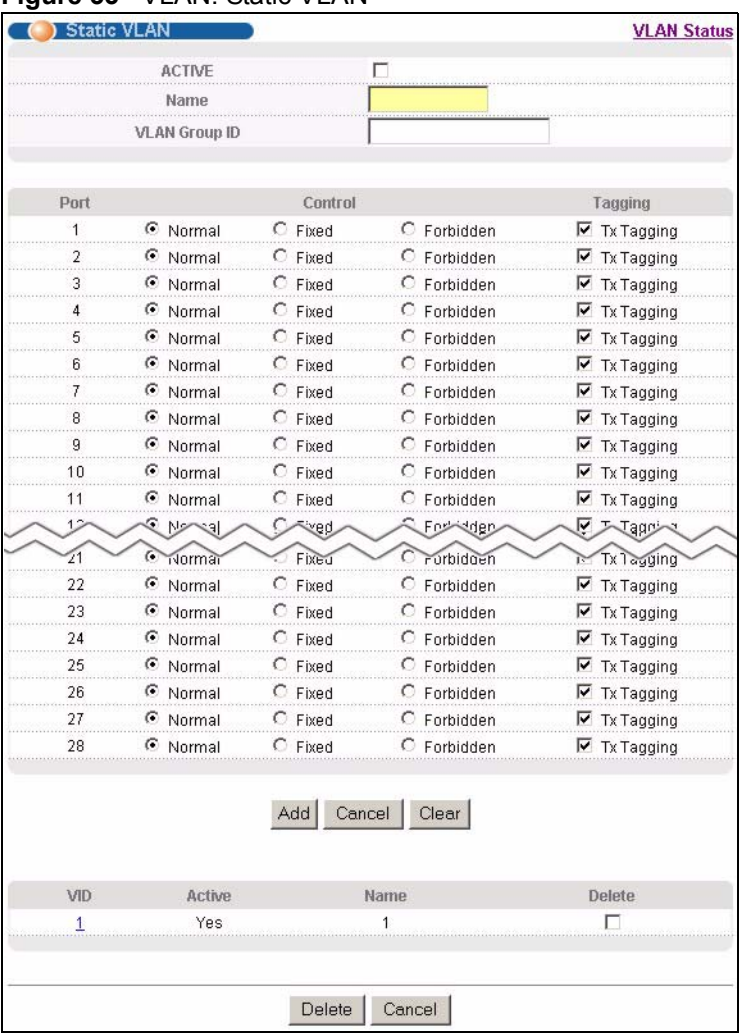

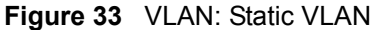

The following table describes the related labels in this screen.

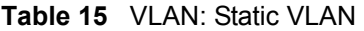

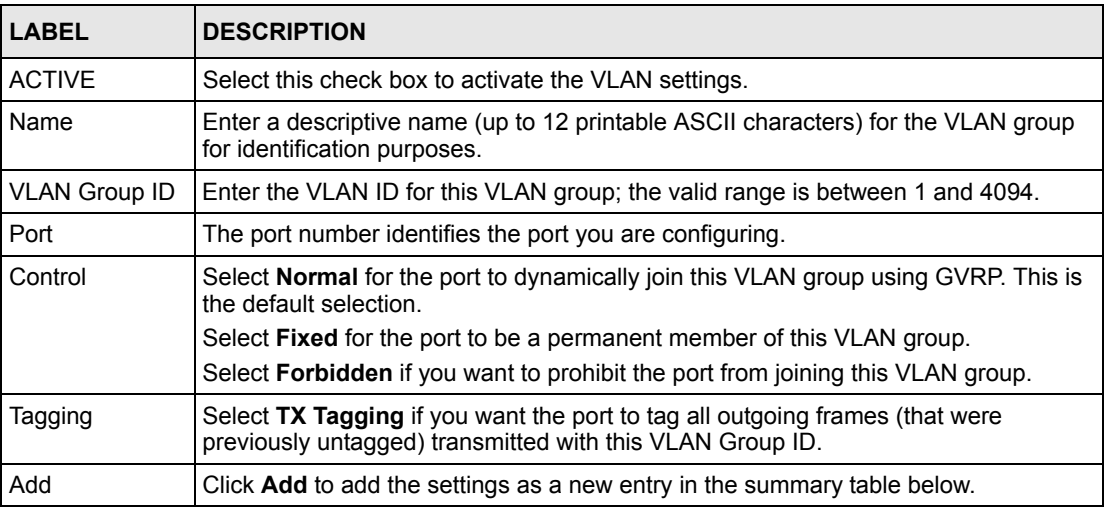

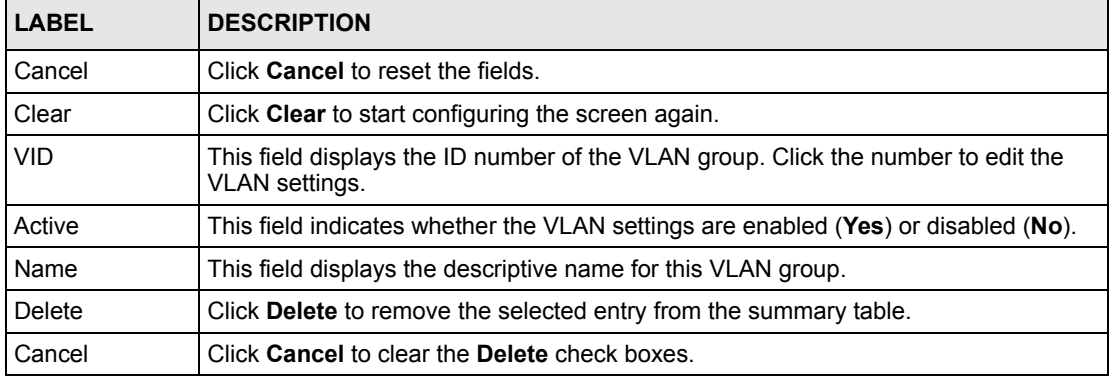

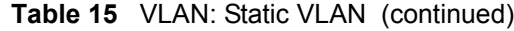

## **8.5.3 Configure VLAN Port Settings**

To configure the VLAN settings on a port, click the **VLAN Port Setting** link in the **VLAN Status** screen.

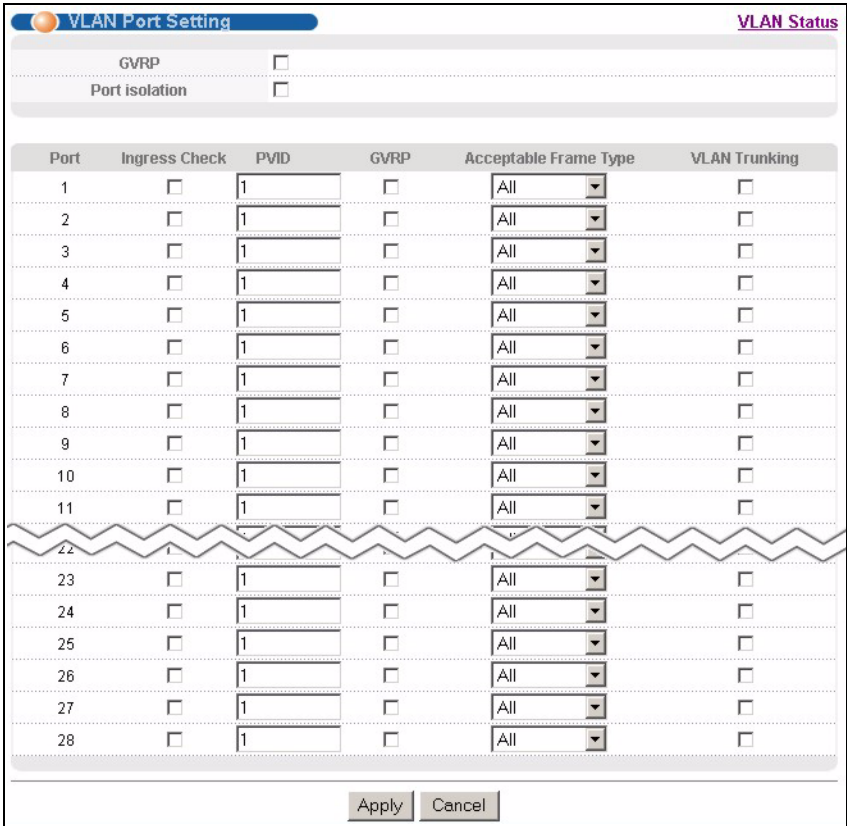

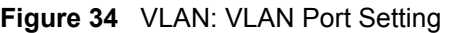

The following table describes the labels in this screen.

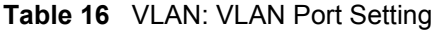

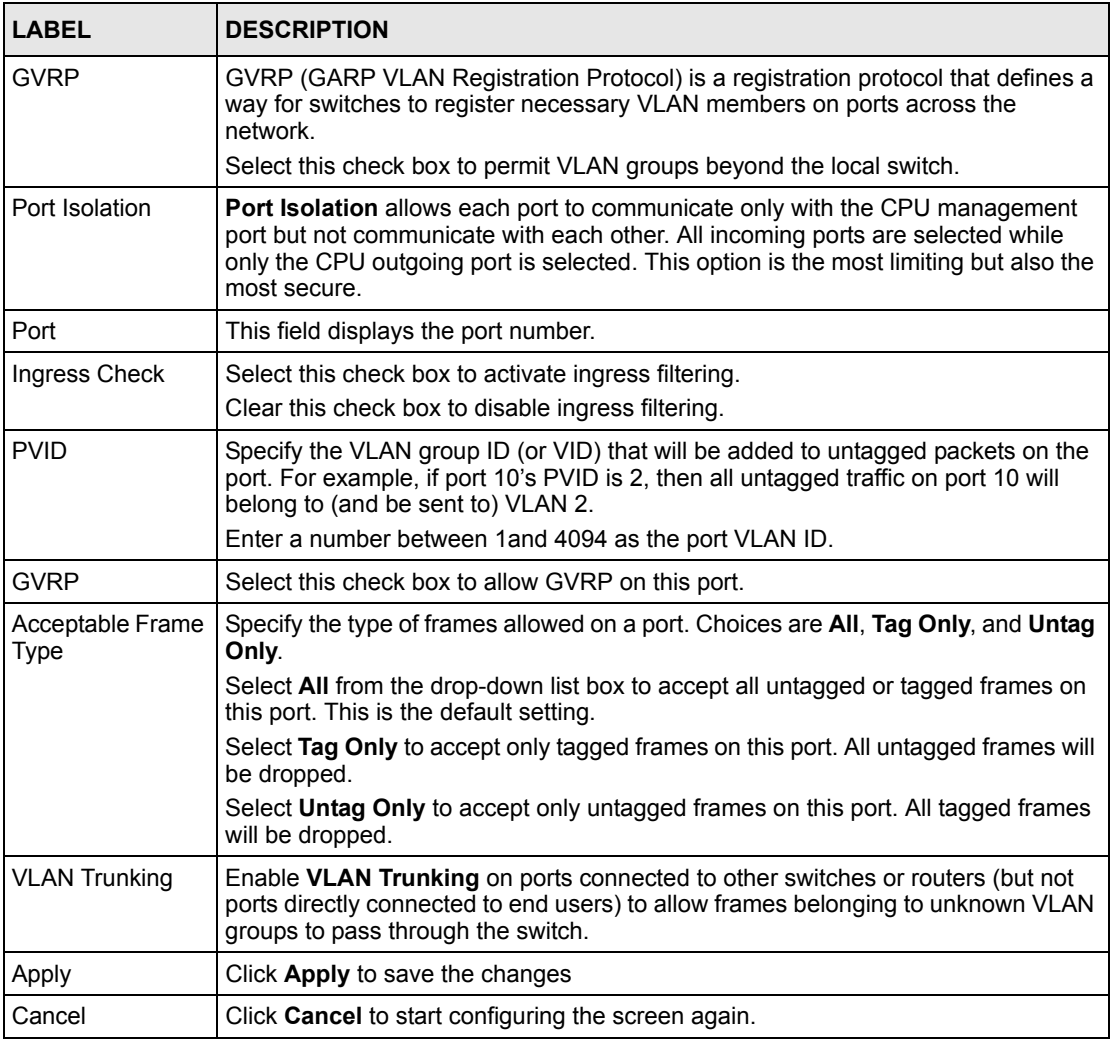

## **8.6 Port-based VLANs**

Port-based VLANs are VLANs where the packet forwarding decision is based on the destination MAC address and its associated port.

Port-based VLANs require allowed outgoing ports to be defined for each port. Therefore, if you wish to allow two subscriber ports to talk to each other, for example, between conference rooms in a hotel, you must define the egress (an egress port is an outgoing port, that is, a port through which a data packet leaves) for both ports.

Port-based VLANs are specific only to the switch on which they were created.

**Note:** When you activate port-based VLAN, the switch uses a default VLAN ID of 1. You cannot change it.

In screens (such as **IP Setup** and **Filtering**) that require a VID, you must enter 1 as the VID.

The port-based VLAN setup screen is shown next. The **CPU** management port forms a VLAN with all Ethernet ports.

## **8.6.1 Configure a Port-based VLAN**

Select **Port Based** as the **VLAN Type** in the **Switch Setup** screen and then click **VLAN**  from the navigation panel to display the next screen.

**Figure 35** Port Based VLAN Setup (All Connected)

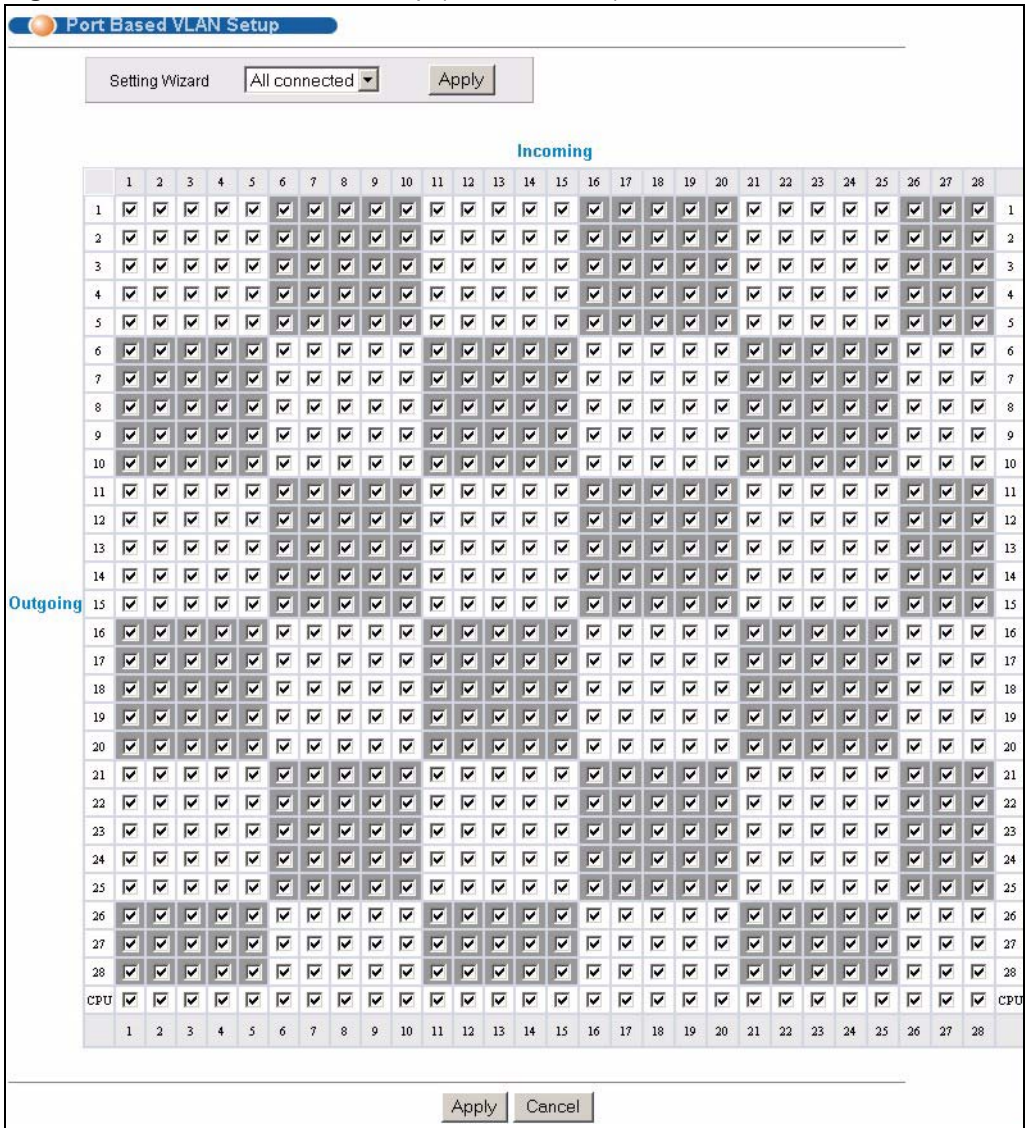

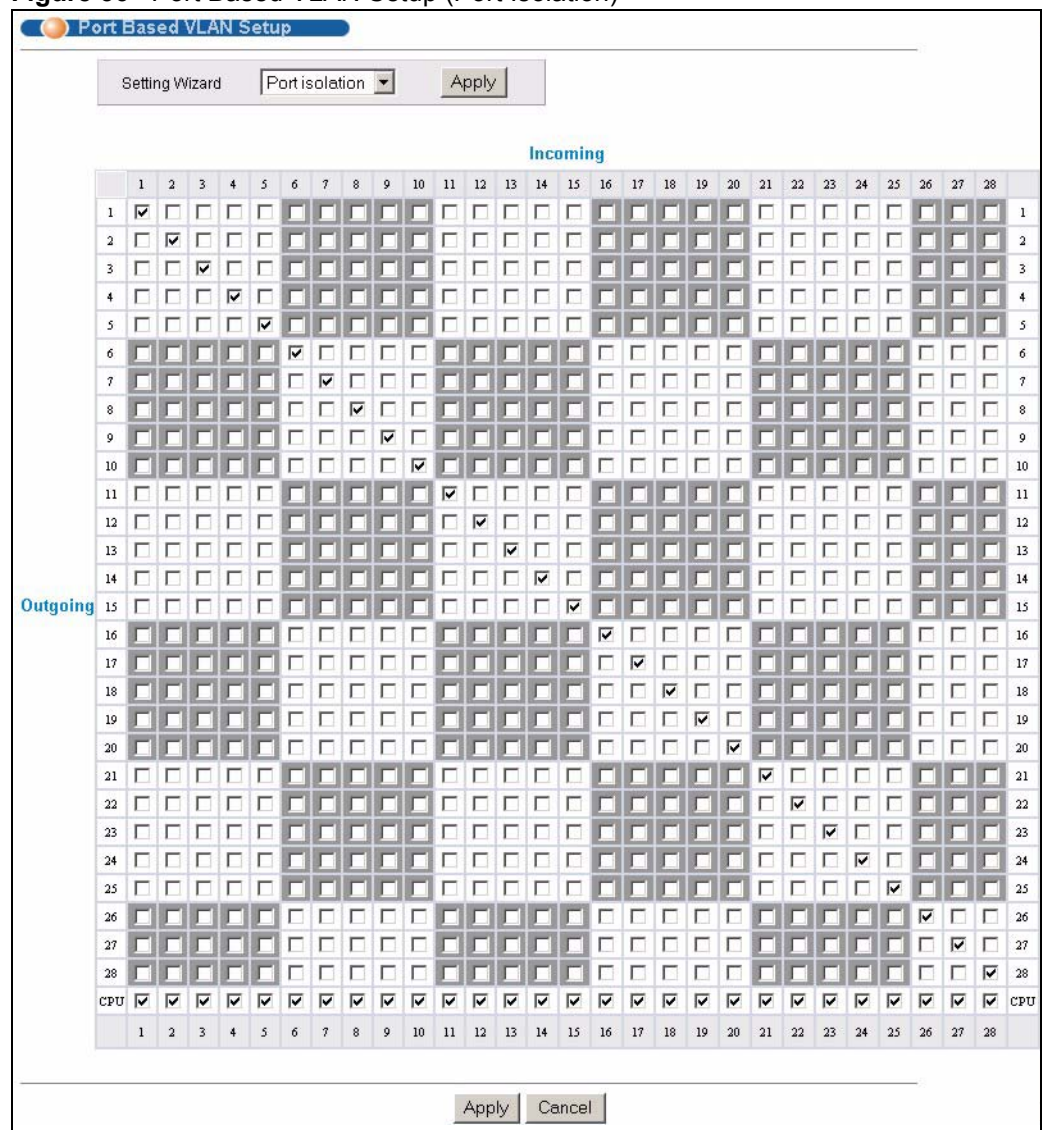

**Figure 36** Port Based VLAN Setup (Port Isolation)

The following table describes the labels in this screen.

## ]

### **Table 17** Port Based VLAN Setup

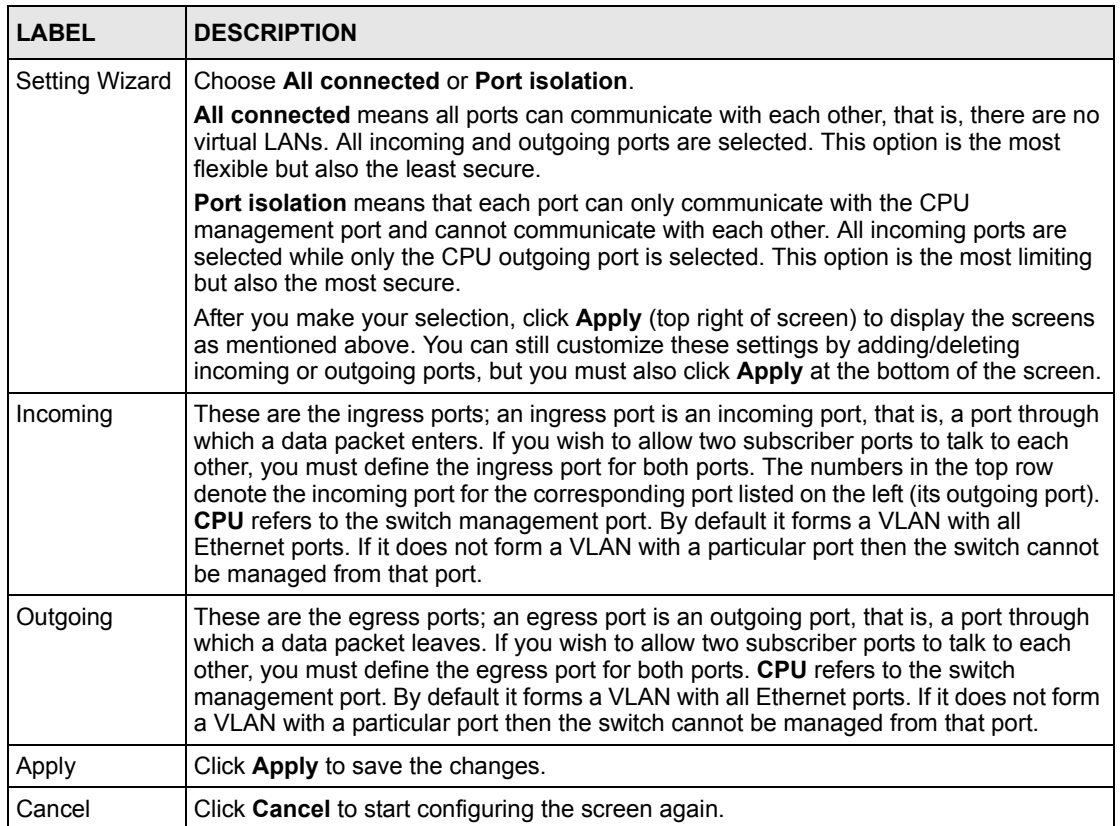

# **CHAPTER 9 Static MAC Forward Setup**

Use these screens to configure static MAC address forwarding.

## **9.1 Overview**

A static MAC address is an address that has been manually entered in the MAC address table. Static MAC addresses do not age out. When you set up static MAC address rules, you are setting static MAC addresses for a port. This may reduce the need for broadcasting.

Static MAC address forwarding together with port security allow only computers in the MAC address table on a port to access the switch. See [Chapter 17 on page 123](#page-124-0) for more information on port security.

# **9.2 Configuring Static MAC Forwarding**

Click **Advanced Applications, Static MAC Forwarding** in the navigation panel to display the configuration screen as shown. Scroll down to the bottom of the screen to view the summary table for the settings.

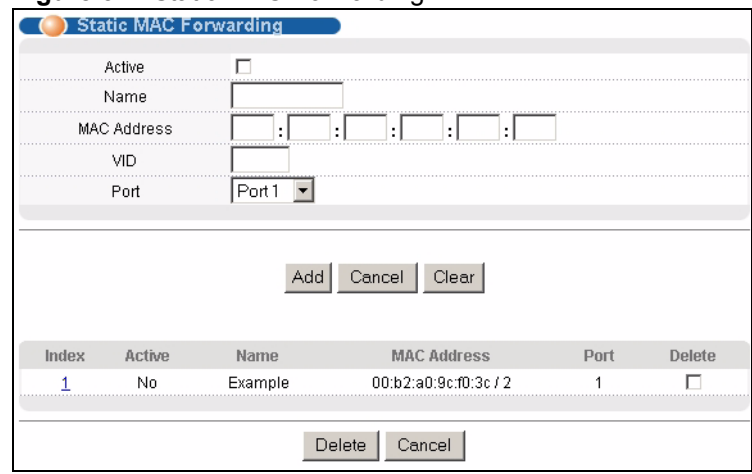

#### **Figure 37** Static MAC Forwarding

The following table describes the labels in this screen.

| <b>LABEL</b>       | <b>DESCRIPTION</b>                                                                                                    |
|--------------------|----------------------------------------------------------------------------------------------------|
| Active             | Select this check box to activate your rule. You may temporarily deactivate a rule<br>without deleting it by clearing this check box.                          |
| Name               | Enter a descriptive name (up to 32 printable ASCII characters) for identification<br>purposes for this rule.                                                   |
| <b>MAC Address</b> | Enter the MAC address in valid MAC address format, that is, six hexadecimal<br>character pairs.                                                                |
|                    | <b>Note:</b> Static MAC addresses do not age out.                                                                                                    |
| <b>VID</b>         | Enter the VI AN identification number.                                                                                                    |
| Port               | Select a port where the MAC address entered in the previous field will be<br>automatically forwarded.                                                          |
| Add                | After you set the fields above, click Add to insert a new rule.                                                                                                |
| Cancel             | Click Cancel to reset the fields.                                                                                                    |
| Clear              | Click Clear to begin configuring this screen afresh.                                                                                                    |
| Index              | Click an index number to modify the settings.                                                                                                    |
| Active             | This field displays whether this static MAC address forwarding rule is active (Yes) or<br>not (No). You may temporarily deactivate a rule without deleting it. |
| Name               | This field displays the descriptive name for this rule.                                                                                                    |
| <b>MAC Address</b> | This field displays the MAC address that will be forwarded and the VLAN identification<br>number to which the MAC address belongs.                             |
| Port               | This field displays the port where the MAC address shown in the next field will be<br>forwarded.                                                               |
| Delete             | Click Delete to remove the selected entry from the summary table.                                                                                              |
| Cancel             | Click Cancel to clear the Delete check boxes.                                                                                                    |

**Table 18** Static MAC Forwarding

# **CHAPTER 10 Filtering**

This chapter discusses static MAC address filtering.

## **10.1 Overview**

Filtering means sifting traffic going through the switch based on the source and/or destination MAC addresses and VLAN group (ID).

# **10.2 Configure a Filtering Rule**

Click **Advanced Application**, **Filtering** in the navigation panel to display the screen as shown next. Scroll down to the bottom of the screen to view the summary table for the settings.

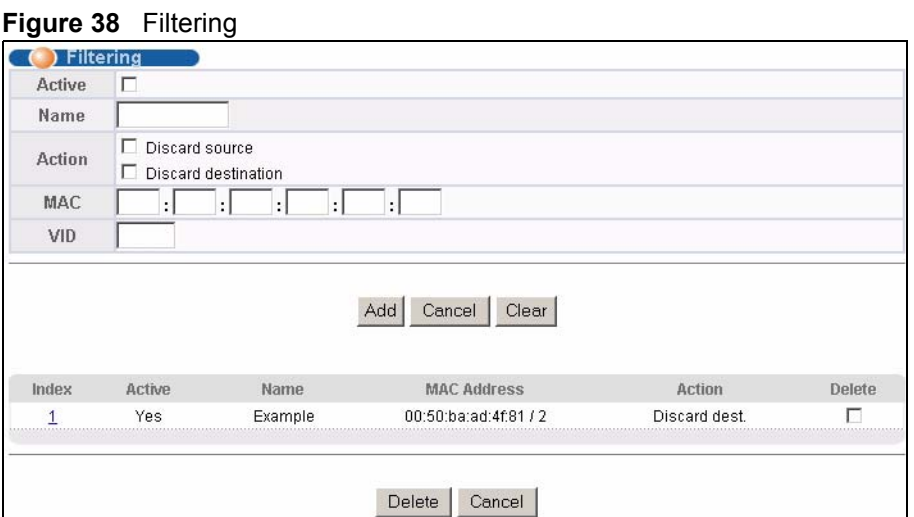

The following table describes the related labels in this screen.

#### **Table 19** FIltering

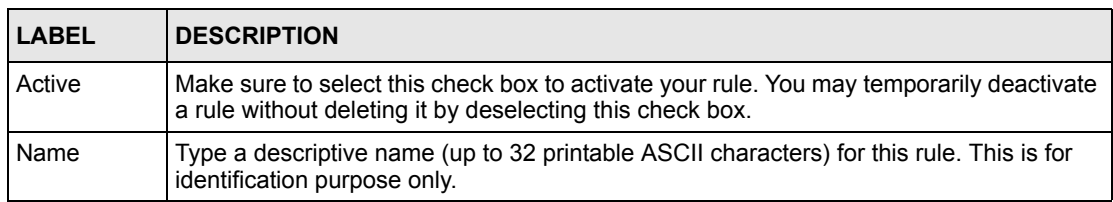

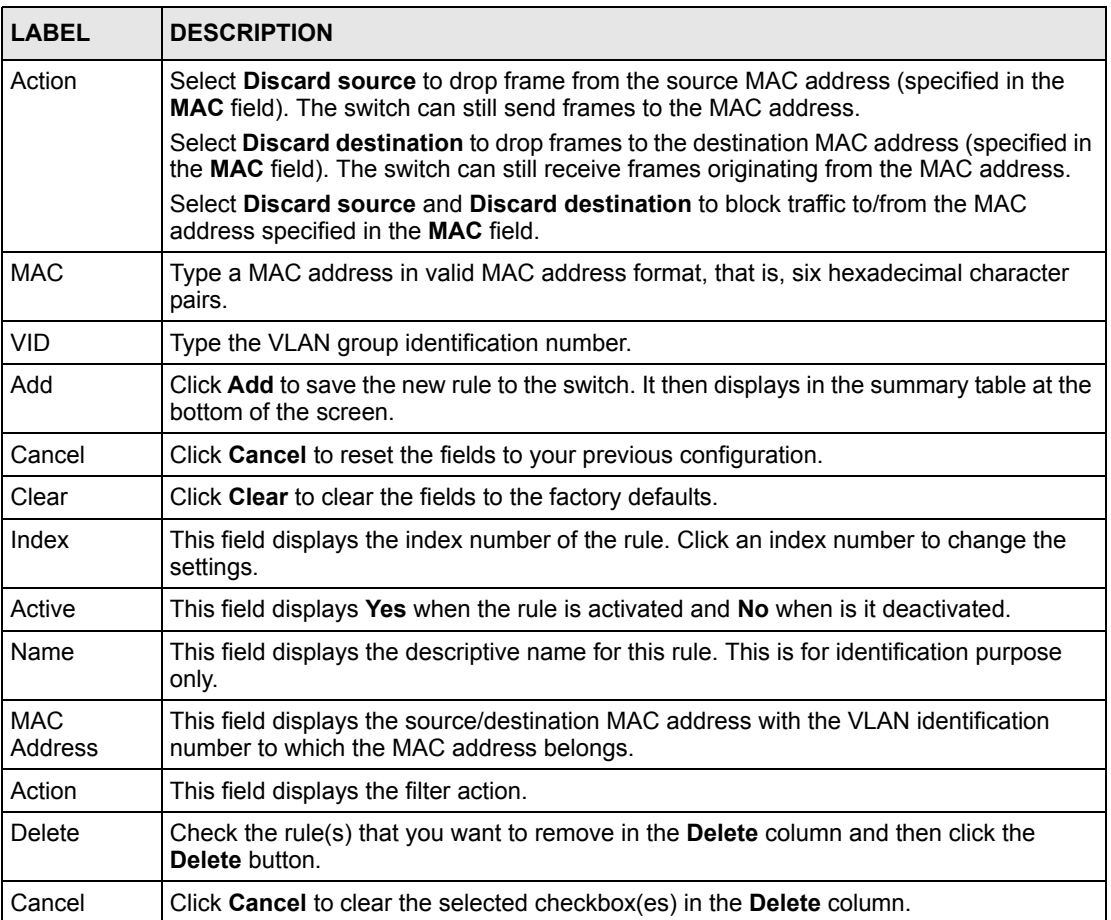

## **Table 19** FIltering (continued)

# **CHAPTER 11 Spanning Tree Protocol**

This chapter introduces the Spanning Tree Protocol (STP) and Rapid Spanning Tree Protocol (RSTP).

# **11.1 STP/RSTP Overview**

(R)STP detects and breaks network loops and provides backup links between switches, bridges or routers. It allows a switch to interact with other (R)STP -compliant switches in your network to ensure that only one path exists between any two stations on the network.

The switch uses IEEE 802.1w RSTP (Rapid Spanning Tree Protocol) that allow faster convergence of the spanning tree than STP (while also being backwards compatible with STPonly aware bridges). In RSTP, topology change information is directly propagated throughout the network from the device that generates the topology change. In STP, a longer delay is required as the device that causes a topology change first notifies the root bridge that then notifies the network. Both RSTP and STP flush unwanted learned addresses from the filtering database. In RSTP, the port states are Discarding, Learning, and Forwarding.

**Note:** In this user's guide, "STP" refers to both STP and RSTP.

## **11.1.1 STP Terminology**

The root bridge is the base of the spanning tree; it is the bridge with the lowest identifier value (MAC address).

Path cost is the cost of transmitting a frame onto a LAN through that port. It is assigned according to the speed of the link to which a port is attached. The slower the media, the higher the cost.

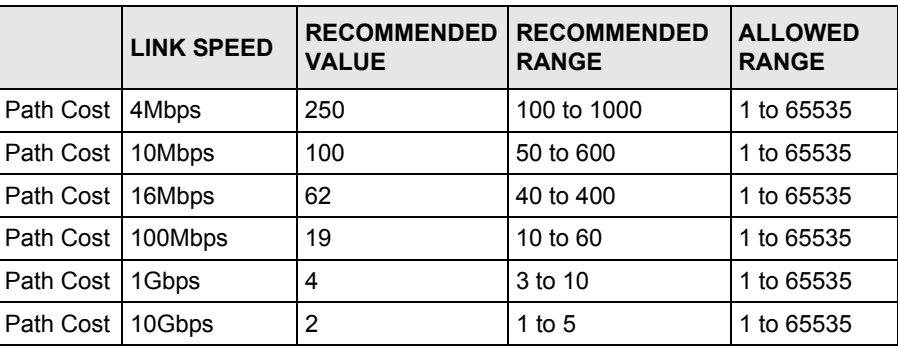

<span id="page-102-0"></span>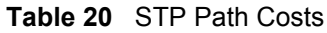

On each bridge, the root port is the port through which this bridge communicates with the root. It is the port on this switch with the lowest path cost to the root (the root path cost). If there is no root port, then this switch has been accepted as the root bridge of the spanning tree network.

For each LAN segment, a designated bridge is selected. This bridge has the lowest cost to the root among the bridges connected to the LAN.

## **11.1.2 How STP Works**

After a bridge determines the lowest cost-spanning tree with STP, it enables the root port and the ports that are the designated ports for connected LANs, and disables all other ports that participate in STP. Network packets are therefore only forwarded between enabled ports, eliminating any possible network loops.

STP-aware switches exchange Bridge Protocol Data Units (BPDUs) periodically. When the bridged LAN topology changes, a new spanning tree is constructed.

Once a stable network topology has been established, all bridges listen for Hello BPDUs (Bridge Protocol Data Units) transmitted from the root bridge. If a bridge does not get a Hello BPDU after a predefined interval (Max Age), the bridge assumes that the link to the root bridge is down. This bridge then initiates negotiations with other bridges to reconfigure the network to re-establish a valid network topology.

## **11.1.3 STP Port States**

STP assigns five port states to eliminate packet looping. A bridge port is not allowed to go directly from blocking state to forwarding state so as to eliminate transient loops.

|                 | <b>PORT STATE DESCRIPTION</b>                                                                                        |
|-----------------|----------------------------------------------------------------------------------------------------|
| <b>Disabled</b> | STP is disabled (default).                                                                                           |
| <b>Blocking</b> | Only configuration and management BPDUs are received and processed.                                                  |
| Listening       | All BPDUs are received and processed.                                                                                |
| Learning        | All BPDUs are received and processed. Information frames are submitted to the<br>learning process but not forwarded. |
| Forwarding      | All BPDUs are received and processed. All information frames are received and<br>forwarded.                          |

**Table 21** STP Port States

## **11.2 STP Status**

Click **Advanced Application**, **Spanning Tree Protocol** in the navigation panel to display the status screen as shown next.

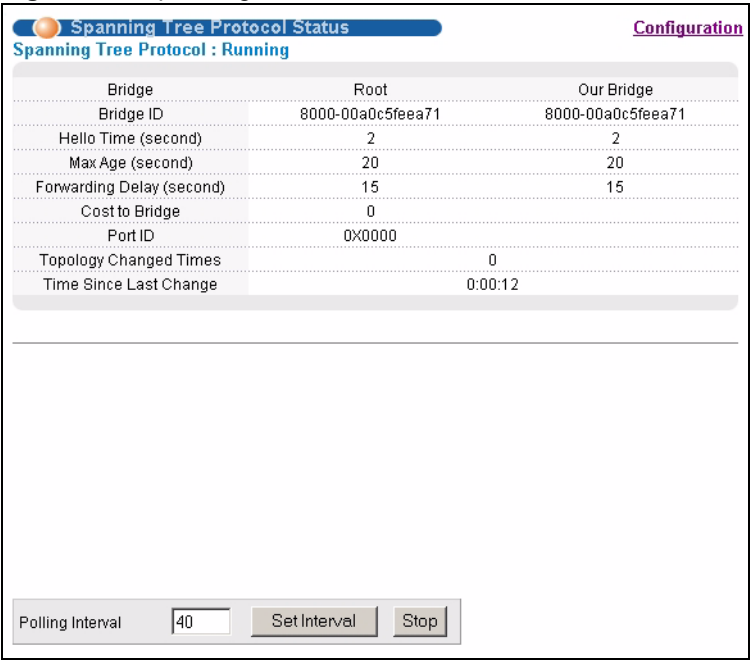

<span id="page-104-0"></span>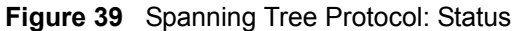

The following table describes the labels in this screen.

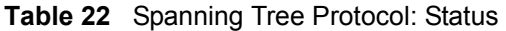

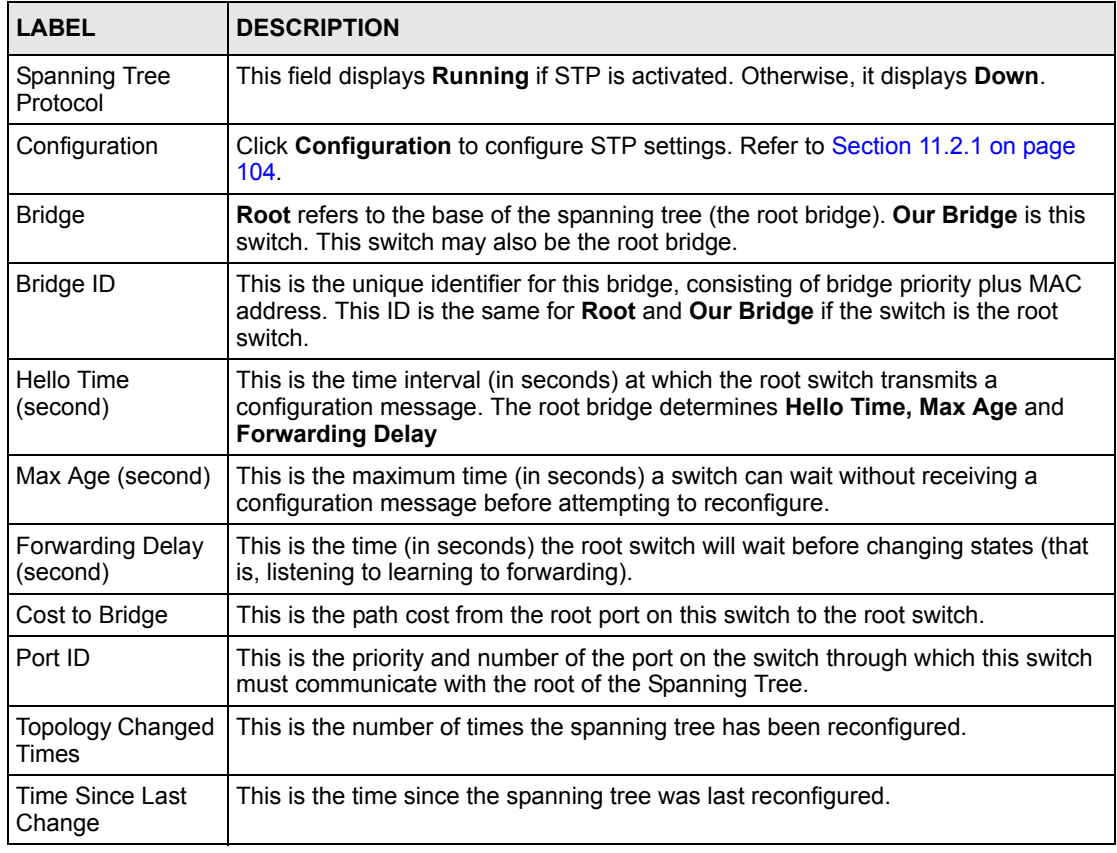

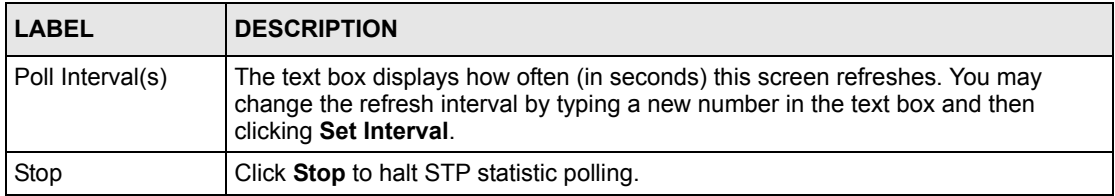

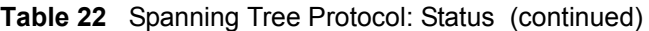

## <span id="page-105-0"></span>**11.2.1 Configure STP**

To configure STP, click the **Configuration** link in the **Spanning Tree Protocol** screen as shown next.

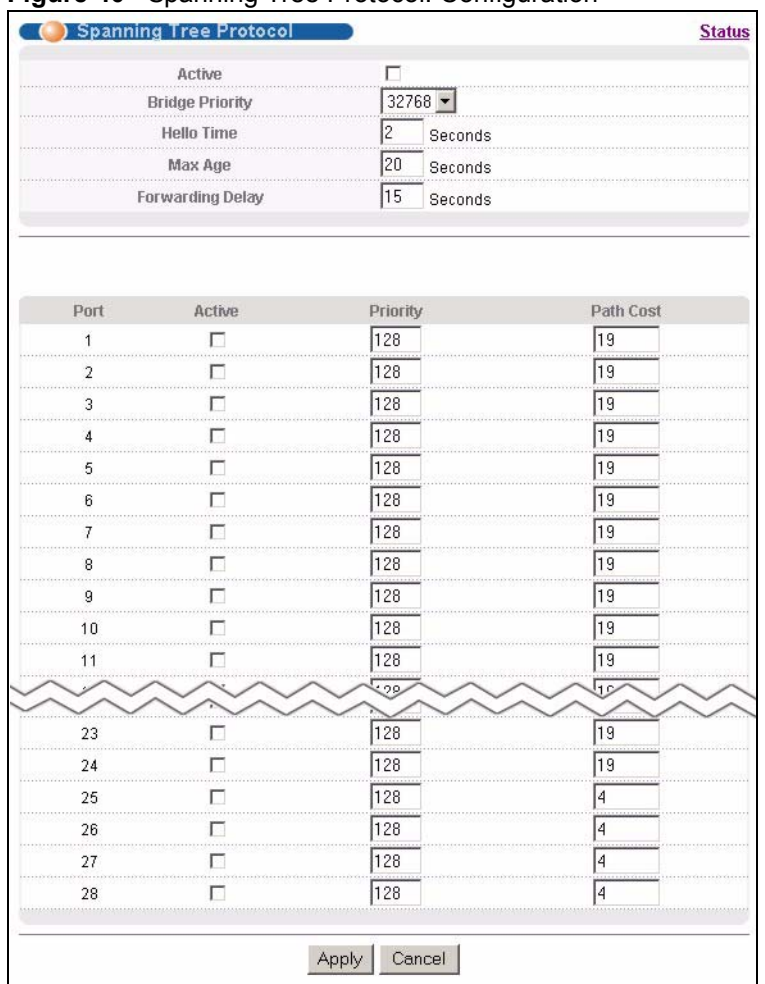

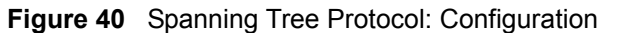

The following table describes the labels in this screen.

**Table 23** Spanning Tree Protocol: Configuration

| <b>LABEL</b>           | <b>DESCRIPTION</b>                                                                                                    |
|------------------------|----------------------------------------------------------------------------------------------------|
| <b>Status</b>          | Click Status to display the Spanning Tree Protocol Status screen (see Figure 39<br>on page 103).                                                                                                    |
| Active                 | Select this check box to activate STP. Clear this checkbox to disable STP.                                                                                                    |
| <b>Bridge Priority</b> | Bridge priority is used in determining the root switch, root port and designated port.<br>The switch with the highest priority (lowest numeric value) becomes the STP root<br>switch. If all switches have the same priority, the switch with the lowest MAC<br>address will then become the root switch. Select a value from the drop-down list<br>box.<br>The lower the numeric value you assign, the higher the priority for this bridge.<br>Bridge Priority determines the root bridge, which in turn determines Hello Time,<br>Max Age and Forwarding Delay. |
| Hello Time             | This is the time interval in seconds between BPDU (Bridge Protocol Data Units)<br>configuration message generations by the root switch. The allowed range is 1 to 10<br>seconds.                                                                                                    |

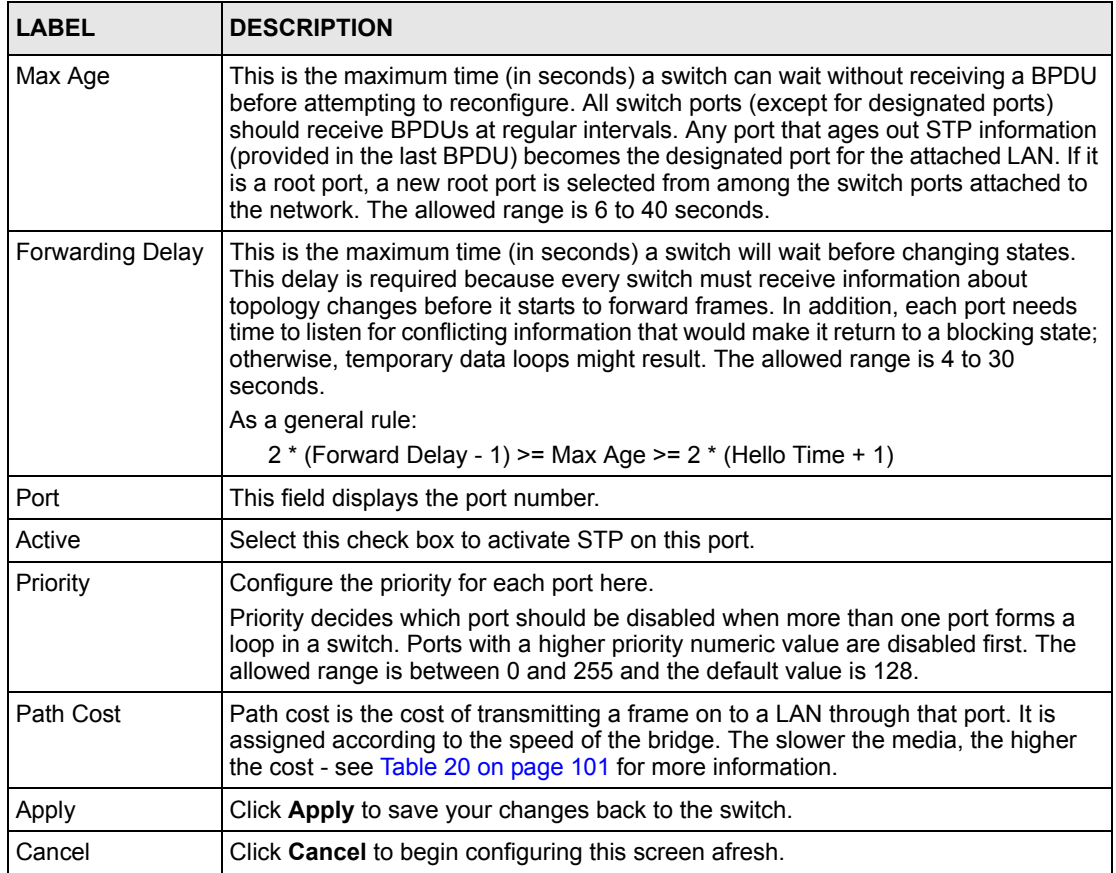

## **Table 23** Spanning Tree Protocol: Configuration (continued)
# **CHAPTER 12 Bandwidth Control**

This chapter shows you how you can cap the maximum bandwidth allowed from specific source(s) to specified destination(s) using the **Bandwidth Control** screen.

# **12.1 Introduction to Bandwidth Control**

Bandwidth control means defining a maximum allowable bandwidth for incoming and/or outgoing traffic flows on a port.

### **12.1.1 CIR and PIR**

The Committed Information Rate (CIR) is the guaranteed bandwidth for the incoming traffic flow on a port. The Peak Information Rate (PIR) is the maximum bandwidth allowed for the incoming traffic flow on a port when there is no network congestion.

The CIR and PIR should be set for all ports that use the same uplink bandwidth. If the CIR is reached, packets are sent at the rate up to the PIR. When network congestion occurs, packets through the ingress port exceeding the CIR will be marked for drop.

**Note:** The CIR should be less than the PIR.

The sum of CIRs cannot be greater than or equal to the uplink bandwidth.

## **12.2 Bandwidth Control Setup**

Click **Advanced Application** and then **Bandwidth Control** in the navigation panel to display the configuration screen.

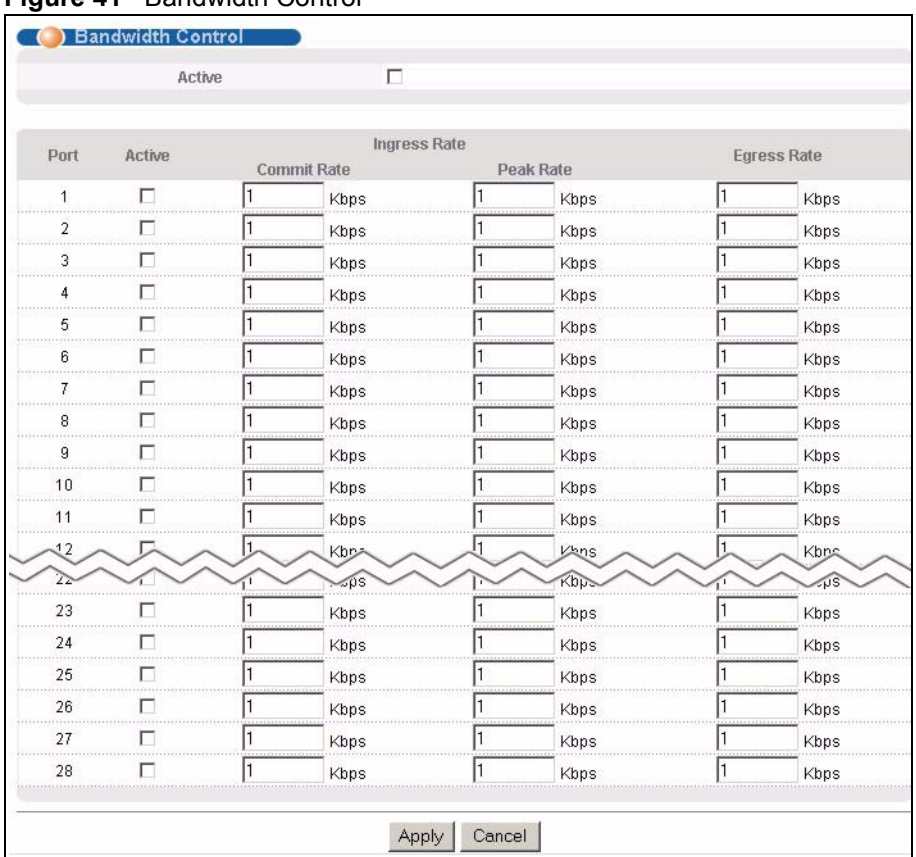

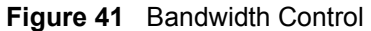

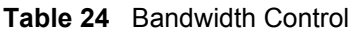

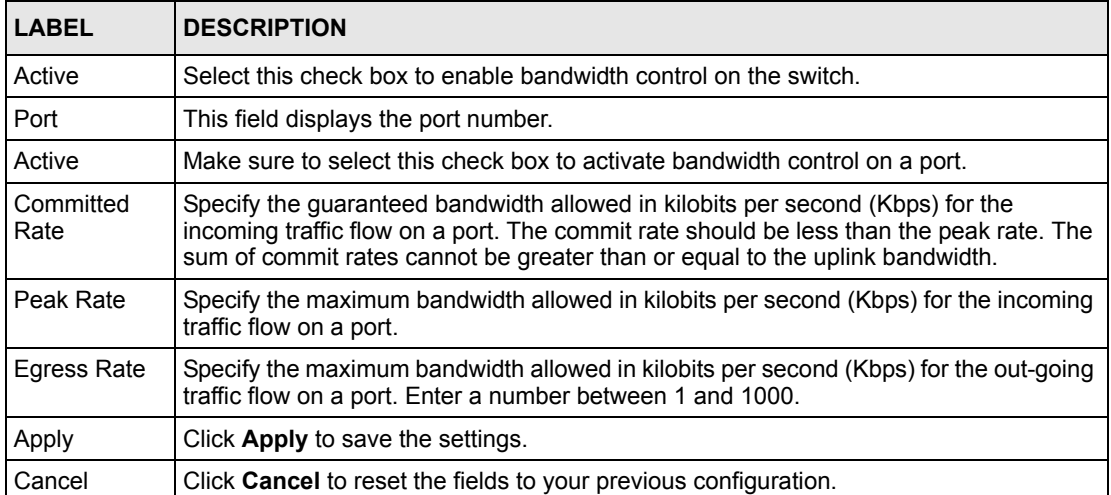

# **CHAPTER 13 Broadcast Storm Control**

This chapter introduces and shows you how to configure the broadcast storm control feature.

# **13.1 Overview**

Broadcast storm control limits the number of broadcast, multicast and destination lookup failure (DLF) packets the switch receives per second on the ports. When the maximum number of allowable broadcast, multicast and/or DLF packets is reached per second, the subsequent packets are discarded. Enable this feature to reduce broadcast, multicast and/or DLF packets in your network. You can specify limits for each packet type on each port.

# **13.2 Broadcast Storm Control Setup**

Click **Advanced Application**, **Broadcast Storm Control** in the navigation panel to display the screen as shown next.

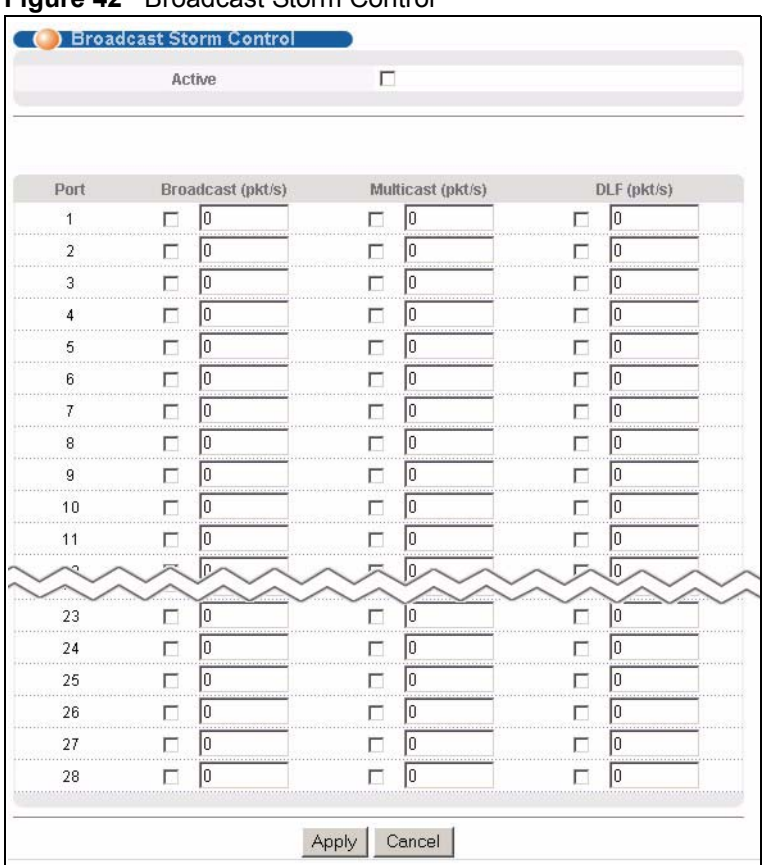

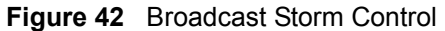

| <b>LABEL</b>      | <b>DESCRIPTION</b>                                                                                                |
|-------------------|----------------------------------------------------------------------------------------------------|
| Active            | Select this check box to enable broadcast storm control on the switch.                                            |
| Port              | This field displays a port number.                                                                                |
| Broadcast (pkt/s) | Select this option and specify how many broadcast packets the port receives per<br>second.                        |
| Multicast (pkt/s) | Select this option and specify how many multicast packets the port receives per<br>second.                        |
| $DLF$ ( $pkt/s$ ) | Select this option and specify how many destination lookup failure (DLF) packets<br>the port receives per second. |
| Apply             | Click Apply to save your changes back to the switch.                                                              |
| Cancel            | Click <b>Cancel</b> to begin configuring this screen afresh.                                                      |

**Table 25** Broadcast Storm Control

# **CHAPTER 14 Mirroring**

This chapter shows you how to configure mirroring on the switch.

# **14.1 Overview**

Port mirroring allows you to copy traffic going from one or all ports to another or all ports in order that you can examine the traffic from the mirror port (the port you copy the traffic to) without interference

# **14.2 Port Mirroring Configuration**

Click **Advanced Application**, **Mirroring** in the navigation panel to display the configuration screen.

You must first select a monitor port. A monitor port is a port that copies the traffic of another port. After you select a monitor port, configure a mirroring rule in the related fields

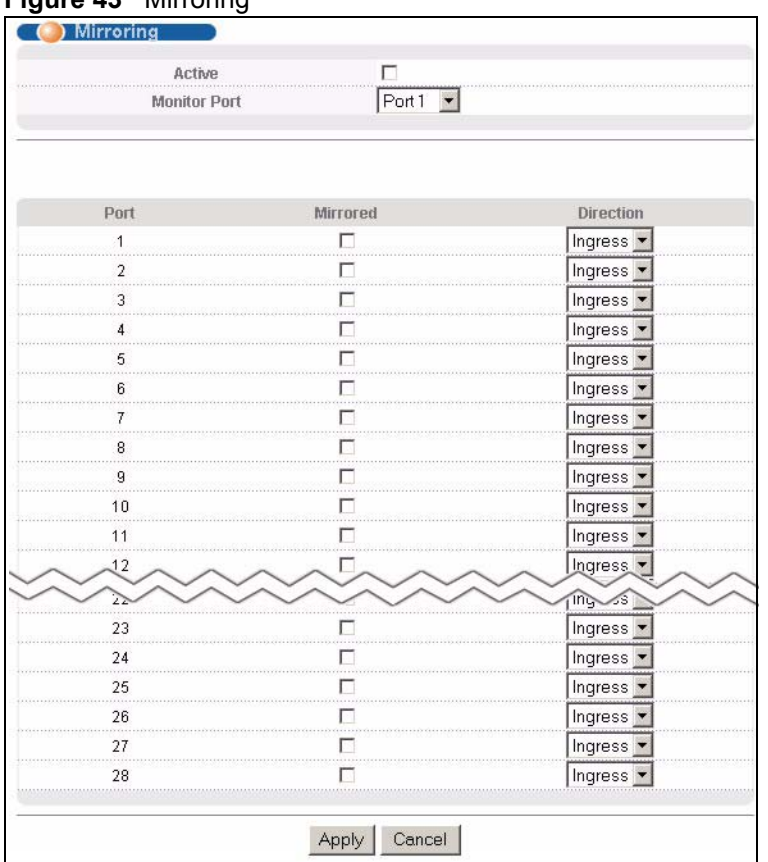

#### **Figure 43** Mirroring

The following table describes the related labels in this screen.

#### **Table 26** Mirroring

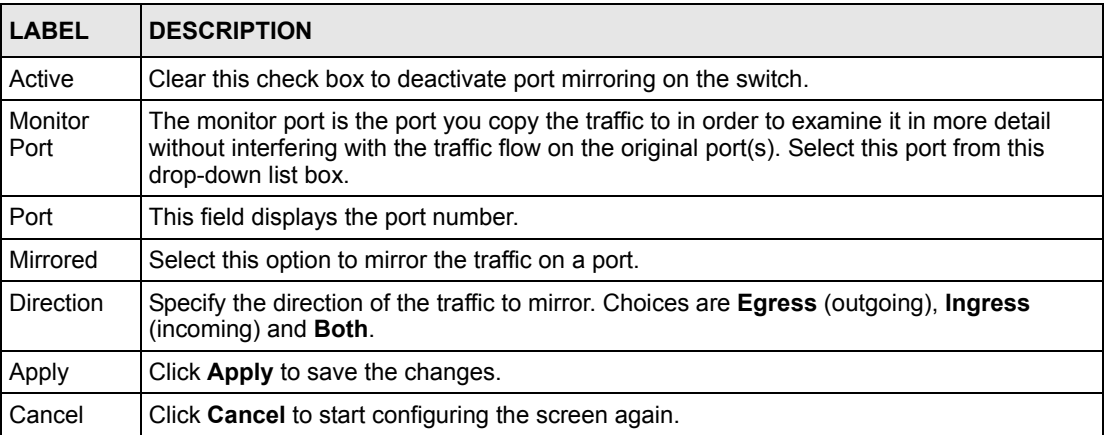

# **CHAPTER 15 Link Aggregation**

This chapter shows you how to logically aggregate physical links to form one logical, higherbandwidth link.

## **15.1 Overview**

Link aggregation (trunking) is the grouping of physical ports into one logical higher-capacity link. You may want to trunk ports if for example, it is cheaper to use multiple lower-speed links than to under-utilize a high-speed, but more costly, single-port link.

However, the more ports you aggregate then the fewer available ports you have. A trunk group is one logical link containing multiple ports.

### **15.1.1 Dynamic Link Aggregation**

The switch adheres to the IEEE 802.3ad standard for static and dynamic (LACP) port trunking.

The switch supports the link aggregation IEEE802.3ad standard. This standard describes the Link Aggregate Control Protocol (LACP), which is a protocol that dynamically creates and manages trunk groups.

When you enable LACP link aggregation on a port, the port can automatically negotiate with the ports at the remote end of a link to establish trunk groups. LACP also allows port redundancy, that is, if an operational port fails, then one of the "standby" ports become operational without user intervention. Please note that:

- You must connect all ports point-to-point to the same Ethernet switch and configure the ports for LACP trunking.
- LACP only works on full-duplex links.
- All ports in the same trunk group must have the same media type, speed, duplex mode and flow control settings.

Configure trunk groups or LACP before you connect the Ethernet switch to avoid causing network topology loops.

### <span id="page-115-0"></span>**15.1.2 Link Aggregation ID**

LACP aggregation ID consists of the following information<sup>1</sup>:

**Table 27** Link Aggregation ID: Local Switch

| <b>SYSTEM PRIORITY</b> | <b>IMAC ADDRESS</b> | <b>KEY</b> | <b>PORT PRIORITY PORT NUMBER</b> |      |
|------------------------|---------------------|------------|----------------------------------|------|
| 0000                   | 00-00-00-00-00      | 0000       | 00                               | 0000 |

**Table 28** Link Aggregation ID: Peer Switch

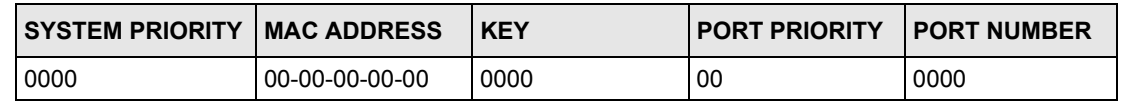

# **15.2 Link Aggregation Status**

Click **Advanced Application**, **Link Aggregation** in the navigation panel. The **Link Aggregation Control Protocol Status screen** displays by default.

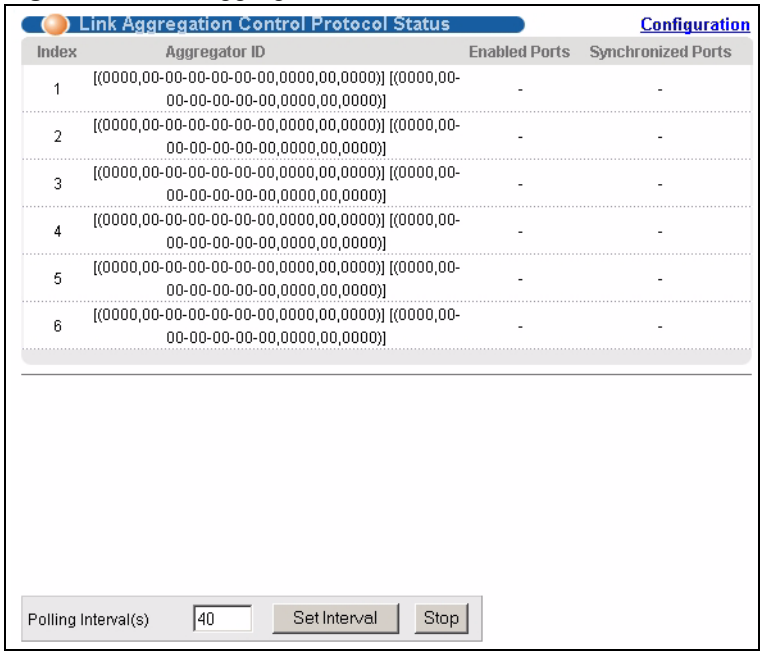

**Figure 44** Link Aggregation Control Protocol Status

<sup>1.</sup> Port Priority and Port Number are 0 as it is the aggregator ID for the trunk group, not the individual port.

| <b>LABEL</b>          | <b>DESCRIPTION</b>                                                                                                    |
|-----------------------|----------------------------------------------------------------------------------------------------|
| Index                 | This field displays the trunk ID to identify a trunk group, that is, one logical link<br>containing multiple ports.                                                                                                    |
| Aggregator ID         | This field displays the link aggregation ID. Link aggregation ID consists of the<br>following: system priority, MAC address, key, port priority and port number. Refer to<br>Section 15.1.2 on page 114 for more information on this field. |
| Enabled Port          | These are the ports you have configured in the Link Aggregation screen to be in the<br>trunk group.                                                                                                    |
| Synchronized<br>Ports | These are the ports that are currently transmitting data as one logical link in this trunk<br>group.                                                                                                    |
| Poll Interval(s)      | The text box displays how often (in seconds) this screen refreshes. You may change<br>the refresh interval by typing a new number in the text box and then clicking Set<br>Interval.                                                        |
| Stop                  | Click <b>Stop</b> to halt statistic polling.                                                                                                    |

**Table 29** Link Aggregation Control Protocol: Status

# **15.3 Link Aggregation Setup**

Click **Configuration** in the **Link Aggregation Control Protocol Status** screen to display the screen shown next.

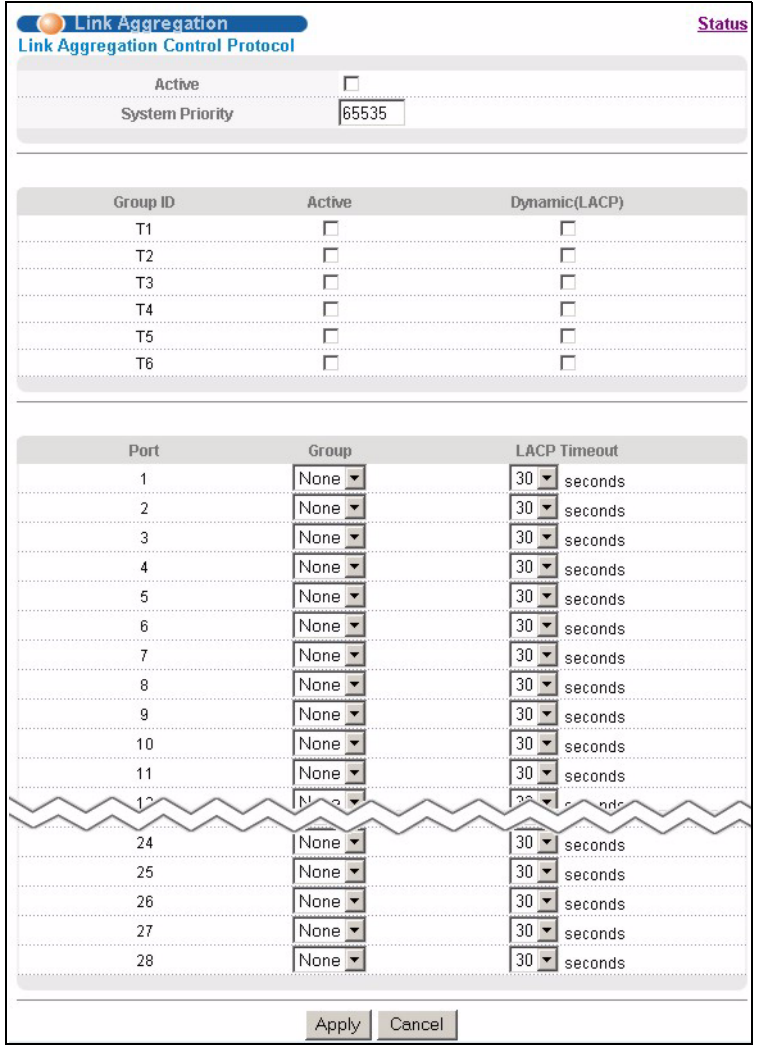

#### **Figure 45** Link Aggregation Control Protocol: Configuration

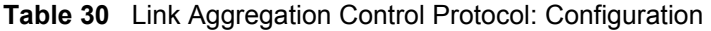

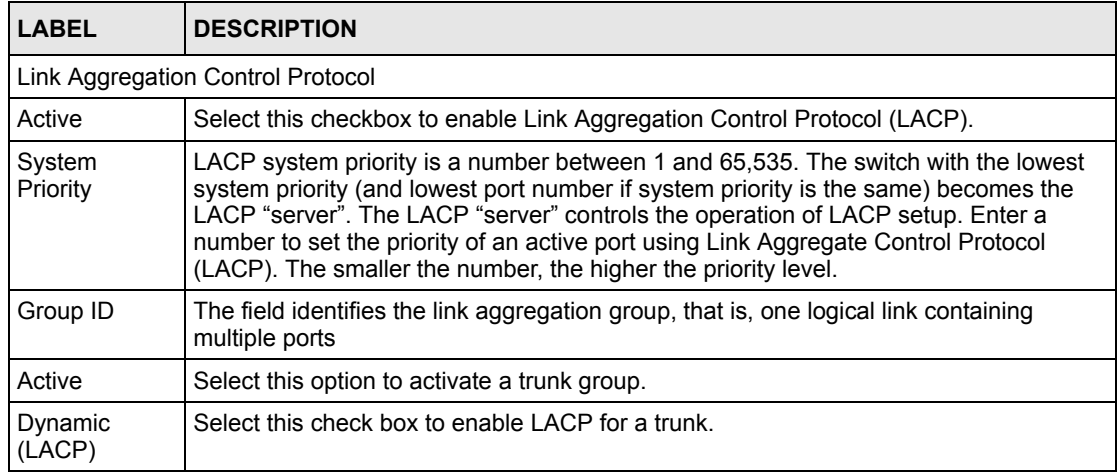

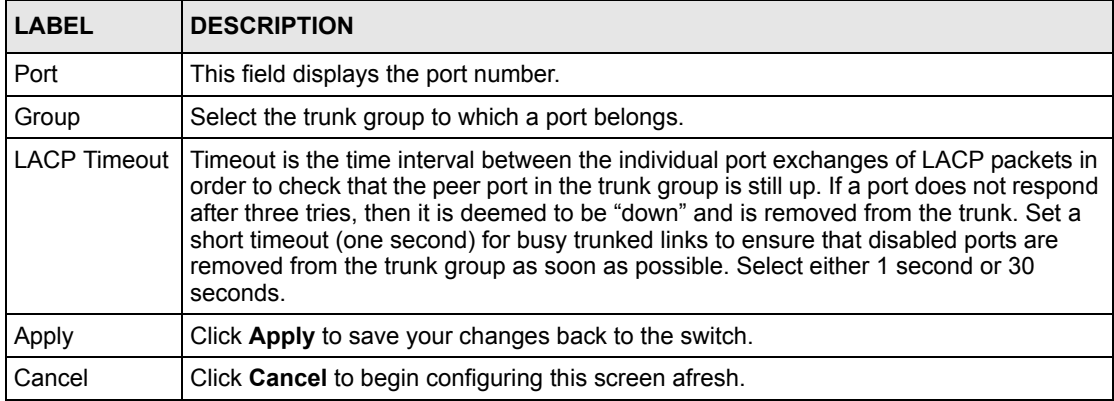

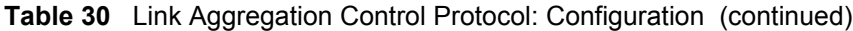

# **CHAPTER 16 Port Authentication**

This chapter describes the 802.1x authentication method and RADIUS server connection setup.

# **16.1 Port Authentication Overview**

IEEE 802.1 $x$  is an extended authentication protocol<sup>2</sup> that allows support of RADIUS (Remote Authentication Dial In User Service, RFC 2138, 2139) for centralized user profile and accounting management on a network RADIUS server.

### **16.1.1 RADIUS**

RADIUS (Remote Authentication Dial-In User Service) authentication is a popular protocol used to authenticate users by means of an external server instead of (or in addition to) an internal device user database that is limited to the memory capacity of the device. In essence, RADIUS authentication allows you to validate an unlimited number of users from a central location.

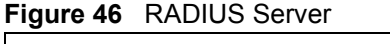

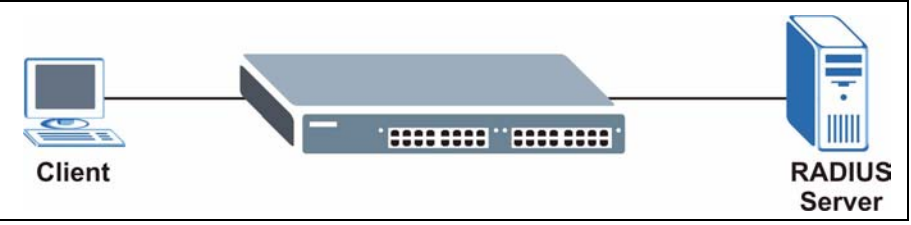

# **16.2 Configuring Port Authentication**

For network security, enable port authentication to check the identity of the user before access to the network is allowed. The switch authenticates users against the remote RADIUS server you specify.

To enable port authentication:

• activate IEEE802.1x security (both on the switch and the port $(s)$ )

<sup>2.</sup> At the time of writing, only Windows XP of the Microsoft operating systems supports it. See the Microsoft web site for information on other Windows operating system support. For other operating systems, see its documentation. If your operating system does not support 802.1x, then you may need to install 802.1x client software.

• configure the RADIUS server settings.

Click **Advanced Application**, **Port Authentication** in the navigation panel to display the screen as shown.

**Figure 47** Port Authentication

| Click here      |
|-----------------|
| Click here<br>. |
|                 |

### **16.2.1 Activating IEEE 802.1x Security**

From the **Port Authentication** screen, display the configuration screen as shown.

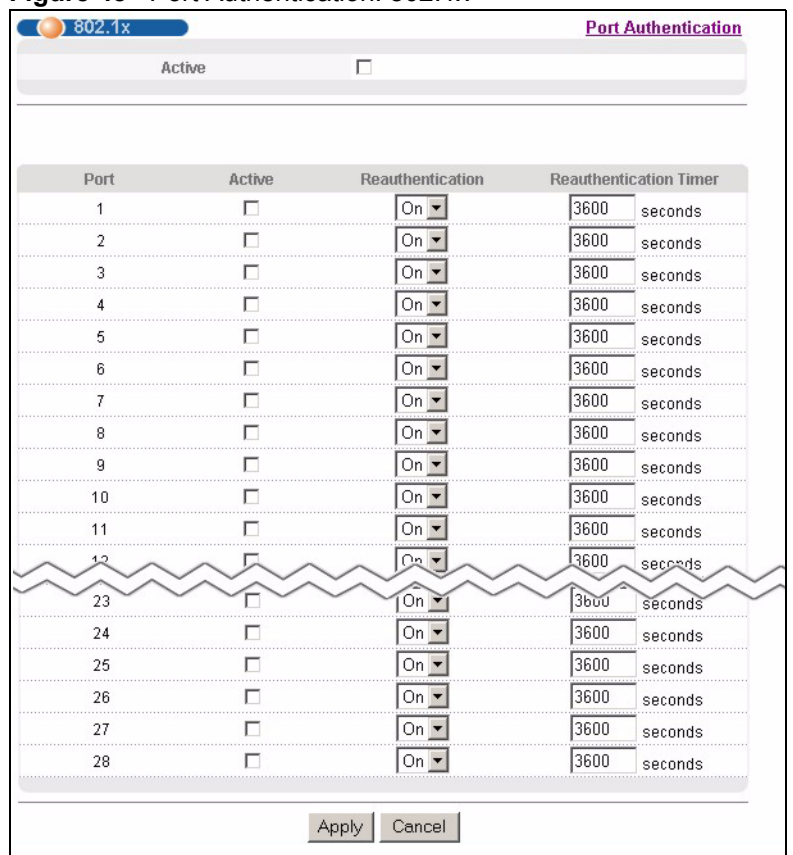

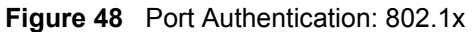

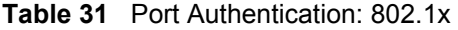

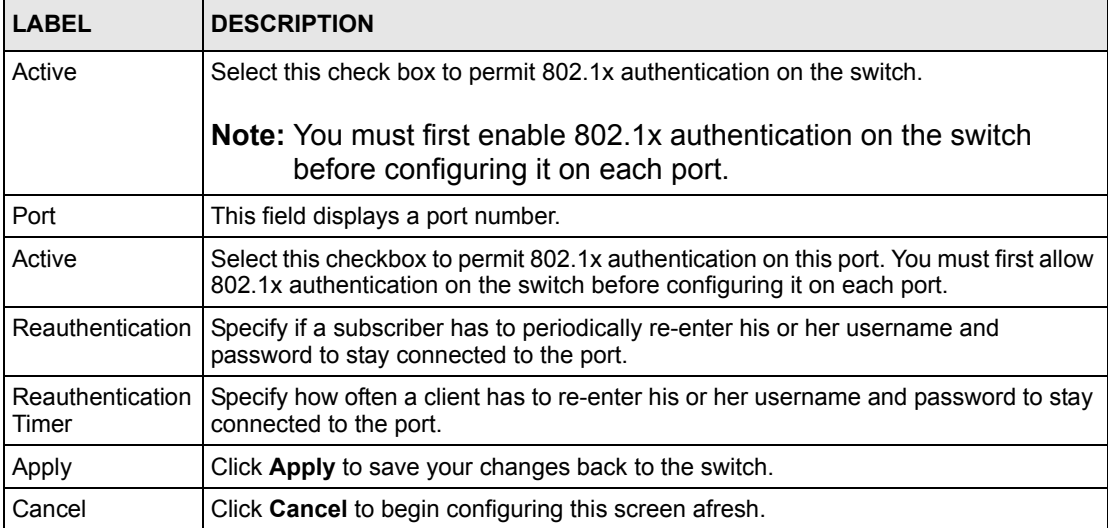

## **16.2.2 Configuring RADIUS Server Settings**

From the **Port Authentication** screen, click **RADIUS** to display the configuration screen as shown.

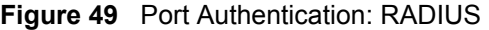

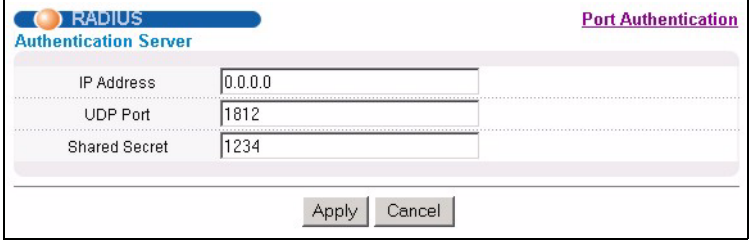

**Table 32** Port Authentication: RADIUS

| <b>LABEL</b>                 | <b>DESCRIPTION</b>                                                                                                    |  |
|------------------------------|----------------------------------------------------------------------------------------------------|--|
| <b>Authentication Server</b> |                                                                                                    |  |
| <b>IP Address</b>            | Enter the IP address of the external RADIUS server in dotted decimal notation.                                                                                                    |  |
| <b>UDP Port</b>              | The default port of the RADIUS server for authentication is 1812. You need not<br>change this value unless your network administrator instructs you to do so.                                                                                         |  |
| <b>Shared Secret</b>         | Specify a password (up to 32 alphanumeric characters) as the key to be shared<br>between the external RADIUS server and the switch. This key is not sent over the<br>network. This key must be the same on the external RADIUS server and the switch. |  |
| Apply                        | Click Apply to save your changes back to the switch.                                                                                                    |  |
| Cancel                       | Click <b>Cancel</b> to begin configuring this screen afresh.                                                                                                    |  |

# **CHAPTER 17 Port Security**

This chapter shows you how to set up port security.

# **17.1 Overview**

Port security allows only packets with dynamically learned MAC addresses and/or configured static MAC addresses to pass through a port on the switch.

For maximum port security, enable this feature, disable MAC address learning and configure static MAC address(es) for a port. It is not recommended you disable **Port Security** together with MAC address learning as this will result in many broadcasts.

# **17.2 Port Security Setup**

Click **Advanced Application**, **Port Security** in the navigation panel to display the screen as shown.

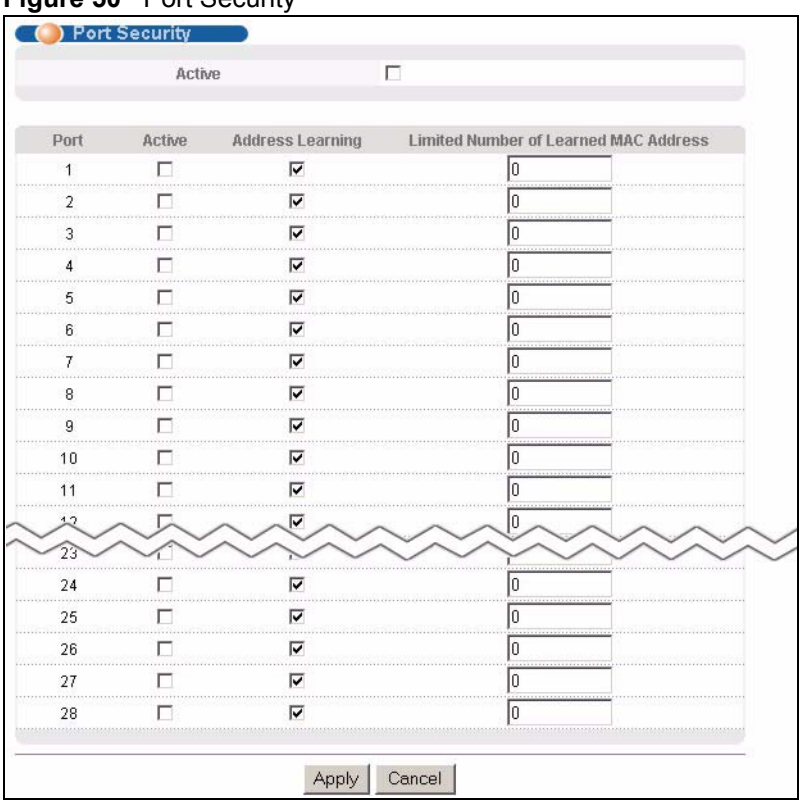

#### **Figure 50** Port Security

| <b>LABEL</b>                                | <b>DESCRIPTION</b>                                                                                                    |
|---------------------------------------------|----------------------------------------------------------------------------------------------------|
| Active                                      | Select this check box to enable port security on the switch.                                                                                                    |
| Port                                        | This field displays a port number.                                                                                                    |
| Active                                      | Select this check box to enable the port security feature on this port. The switch<br>forwards packets whose MAC address(es) is in the MAC address table on this port.<br>Packets with no matching MAC address(es) are dropped.<br>Clear this check box to disable the port security feature. The switch forwards all<br>packets on this port.                                                                                                    |
| Address<br>Learning                         | MAC address learning reduces outgoing broadcast traffic. For MAC address learning<br>to occur on a port, the port itself must be active with address learning enabled.                                                                                                    |
| Limited Number<br>of Learned MAC<br>Address | Use this field to limit the number of (dynamic) MAC addresses that may be learned<br>on a port. For example, if you set this field to "5" on port 2, then only the devices with<br>these five learned MAC addresses may access port 2 at any one time. A sixth device<br>would have to wait until one of the five learned MAC addresses aged out. MAC<br>address aging out time can be set in the <b>Switch Setup</b> screen. The valid range is<br>from 0 to 16K. "0" means this feature is disabled, so the switch will learn MAC<br>addresses up to the global limit of 16K. |
| Apply                                       | Click Apply to save your changes back to the switch.                                                                                                    |
| Cancel                                      | Click <b>Cancel</b> to begin configuring this screen afresh.                                                                                                    |

**Table 33** Port Security

# **CHAPTER 18 Classifier**

<span id="page-126-0"></span>This chapter introduces and shows you how to configure the packet classifier on the switch.

## **18.1 Overview**

Quality of Service (QoS) refers to both a network's ability to deliver data with minimum delay, and the networking methods used to control the use of bandwidth. Without QoS, all traffic data is equally likely to be dropped when the network is congested. This can cause a reduction in network performance and make the network inadequate for time-critical application such as video-on-demand.

A layer-2 classifier groups traffic according to the Ethernet type, VLAN group, MAC address and/or port number. A layer-3 classifier groups traffic according to the IP address and/or TCP/ UDP protocol number.

Configure QoS on the switch to group and prioritize application traffic and fine-tune network performance. Setting up QoS involves two separate steps:

- **1** Configure classifiers to sort traffic into different flows.
- **2** Configure policy rules to define actions to be performed for a classified traffic flow (refer to [Chapter 19 on page 131](#page-132-0) to configure policy rules).

# **18.2 Configuring the Classifier**

Use the **Classifier** screen to define the classifiers. After you define the classifier, you can specify actions (or policy) to act upon the traffic that match the rules. To configure policy rules, refer to [Chapter 19 on page 131.](#page-132-0)

Click **Advanced Application** and **Classifier** in the navigation panel to display the configuration screen as shown.

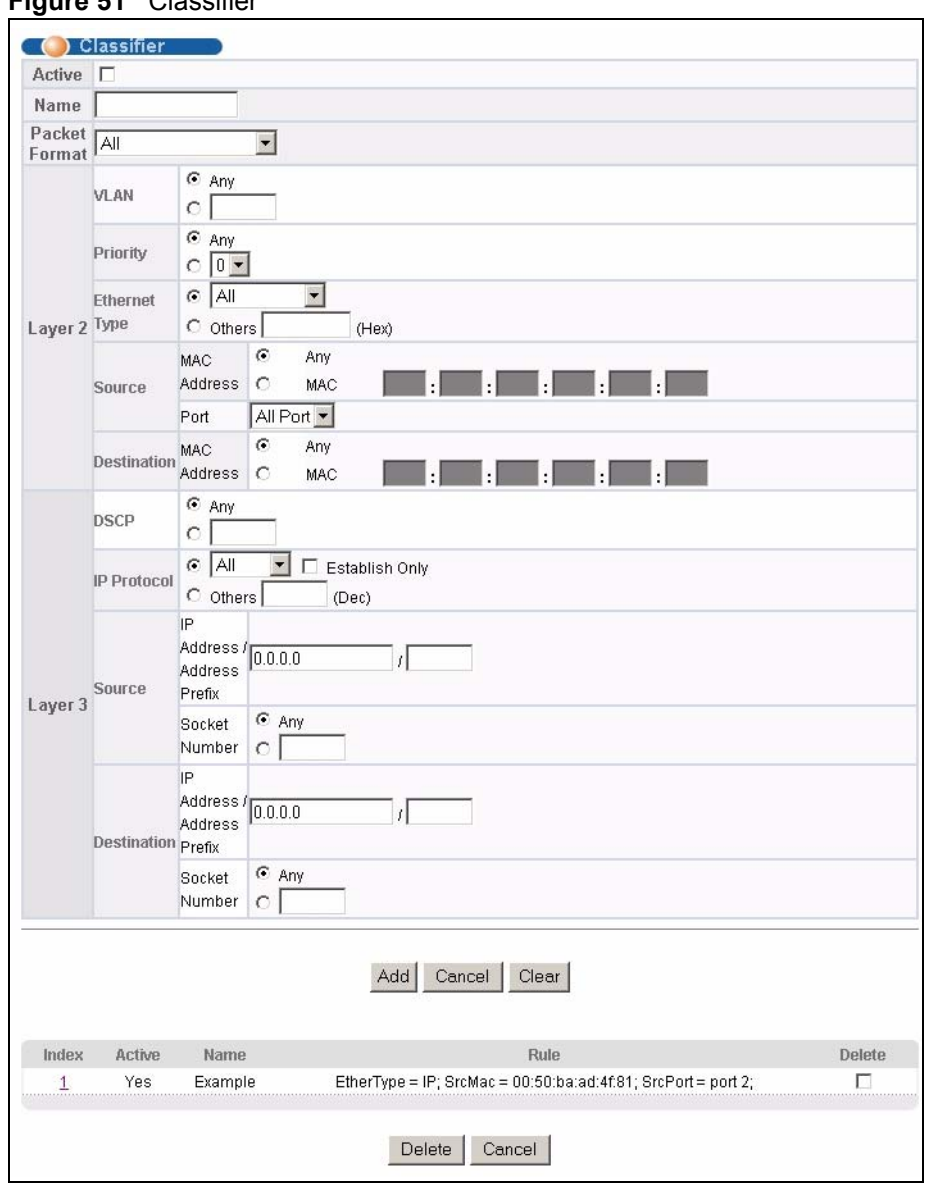

#### **Figure 51** Classifier

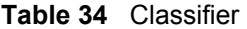

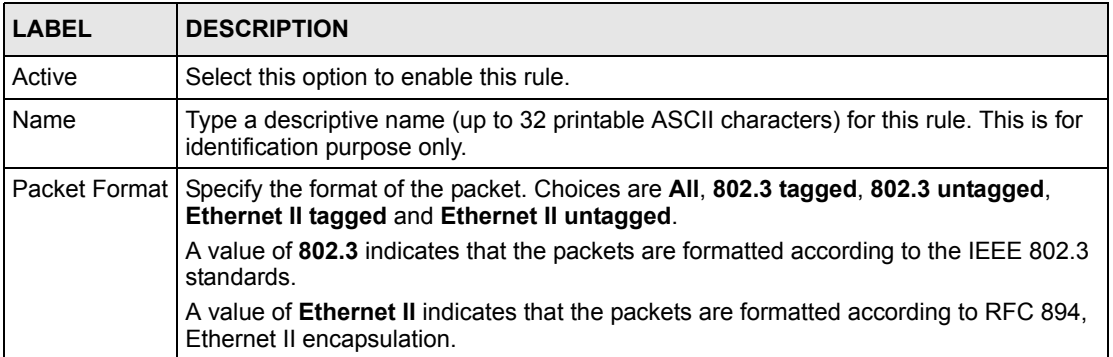

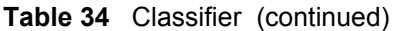

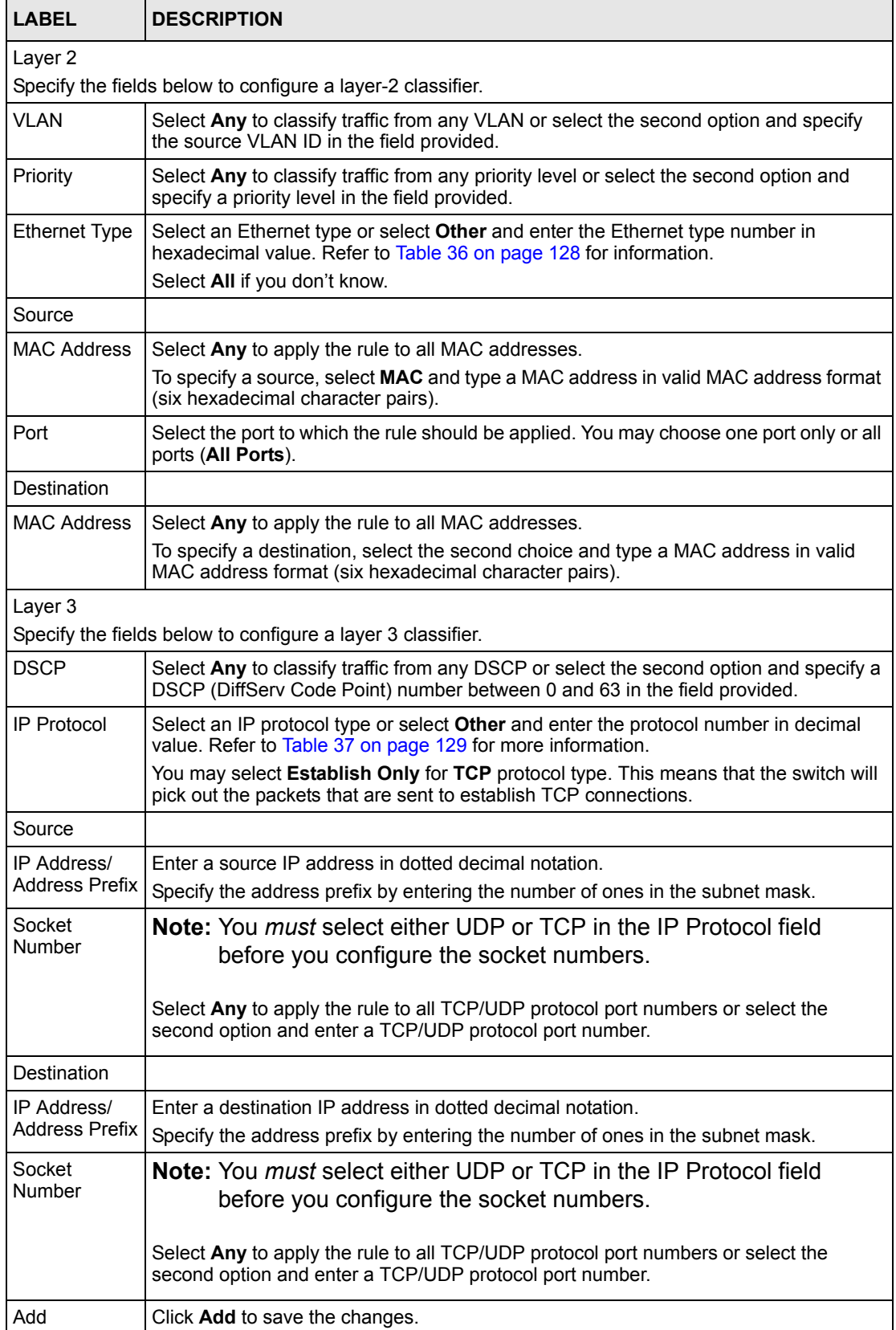

| <b>LABEL</b> | <b>DESCRIPTION</b>                                                           |
|--------------|------------------------------------------------------------------------------|
| Cancel       | Click <b>Cancel</b> to reset the fields back to your previous configuration. |
| Clear        | Click Clear to set the above fields back to the factory defaults.            |

**Table 34** Classifier (continued)

### **18.3 Viewing and Editing Classifier Configuration**

To view a summary of the classifier configuration, scroll down to the summary table at the bottom of the **Classifier** screen. To change the settings of a rule, click a number in the **Index**  field. When two rules conflict with each other, a higher layer rule has priority over lower layer rule.

**Figure 52** Classifier: Summary Table

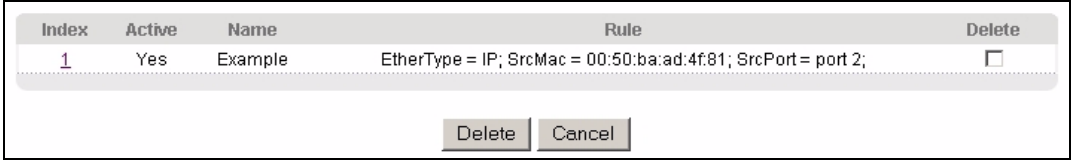

The following table describes the labels in this screen.

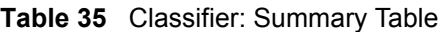

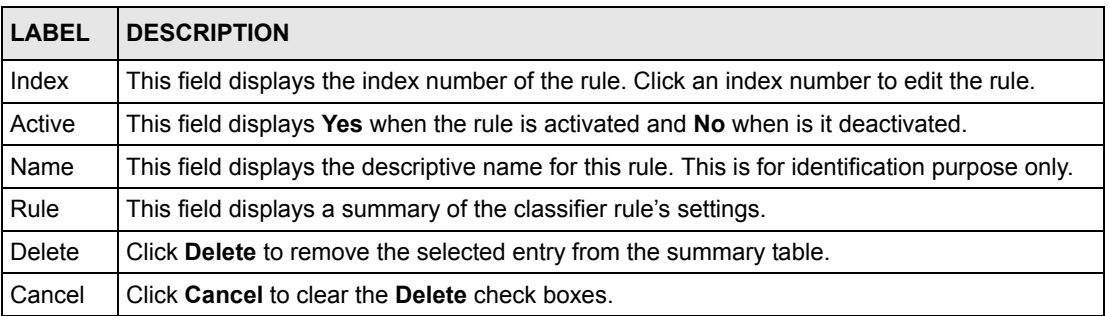

The following table shows some other common Ethernet types and the corresponding protocol number.

| <b>ETHERNET TYPE</b> | <b>PROTOCOL NUMBER</b> |
|----------------------|------------------------|
| <b>IP ETHIL</b>      | 0800                   |
| X.75 Internet        | 0801                   |
| <b>NBS</b> Internet  | 0802                   |
| <b>ECMA</b> Internet | 0803                   |
| Chaosnet             | 0804                   |
| X.25 Level 3         | 0805                   |
| <b>XNS Compat</b>    | 0807                   |

<span id="page-129-0"></span>**Table 36** Common Ethernet Types and Protocol Number

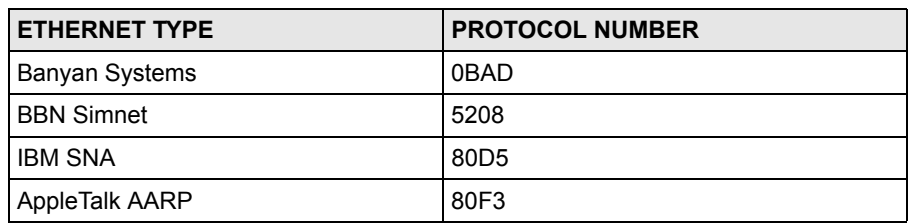

**Table 36** Common Ethernet Types and Protocol Number (continued)

Some of the most common IP ports are:

<span id="page-130-0"></span>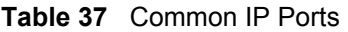

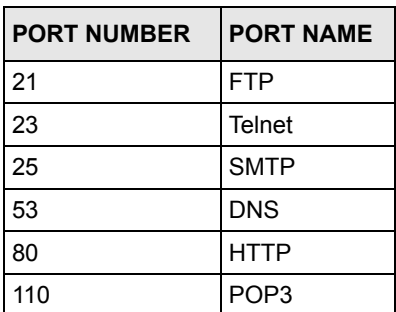

# <span id="page-130-1"></span>**18.4 Classifier Example**

The following screen shows an example where you configure a classifier that identifies all traffic from MAC address 00:50:ba:ad:4f:81 on port 2.

After you have configured a classifier, you can configure a policy (in the **Policy** screen) to define action(s) on the classified traffic flow.

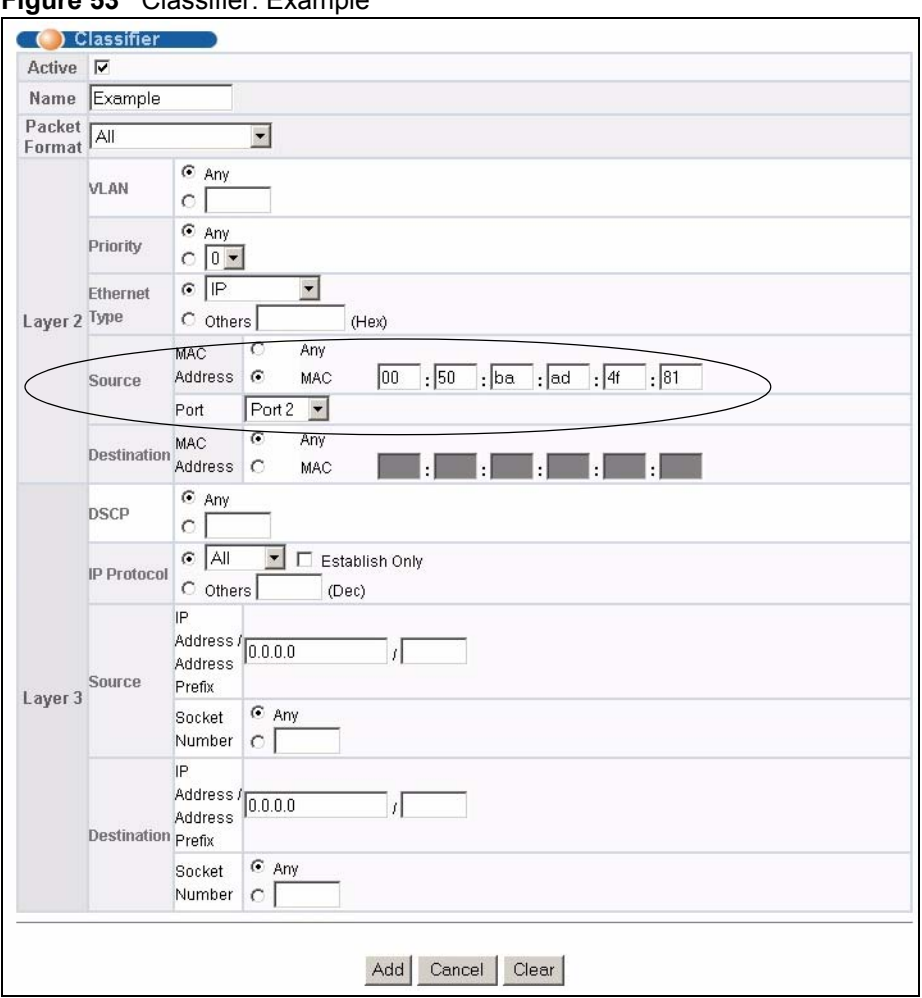

**Figure 53** Classifier: Example

# **CHAPTER 19 Policy Rule**

<span id="page-132-0"></span>This chapter shows you how to configure policy rules.

## **19.1 Overview**

A classifier distinguishes traffic into flows based on the configured criteria (refer to [Chapter](#page-126-0)  [18 on page 125](#page-126-0) for more information). A policy rule ensures that a traffic flow gets the requested treatment in the network.

#### **19.1.1 DiffServ**

DiffServ (Differentiated Services) is a class of service (CoS) model that marks packets so that they receive specific per-hop treatment at DiffServ-compliant network devices along the route based on the application types and traffic flow. Packets are marked with DiffServ Code Points (DSCPs) indicating the level of service desired. This allows the intermediary DiffServcompliant network devices to handle the packets differently depending on the code points without the need to negotiate paths or remember state information for every flow. In addition, applications do not have to request a particular service or give advanced notice of where the traffic is going.

### **19.1.2 DSCP and Per-Hop Behavior**

DiffServ defines a new DS (Differentiated Services) field to replace the Type of Service (TOS) field in the IP header. The DS field contains a 2-bit unused field and a 6-bit DSCP field which can define up to 64 service levels. The following figure illustrates the DS field.

DSCP is backward compatible with the three precedence bits in the ToS octet so that non-DiffServ compliant, ToS-enabled network device will not conflict with the DSCP mapping.

The DSCP value determines the forwarding behavior, the PHB (Per-Hop Behavior), that each packet gets across the DiffServ network. Based on the marking rule, different kinds of traffic can be marked for different kinds of forwarding. Resources can then be allocated according to the DSCP values and the configured policies.

# **19.2 Configuring Policy Rules**

**Note:** You must first configure a classifier in the **Classifier** screen. Refer to [Chapter](#page-126-0)  [18 on page 125](#page-126-0) for more information.

Click **Advanced Applications** and then **Policy Rule** in the navigation panel to display the screen as shown.

**Figure 54** Policy

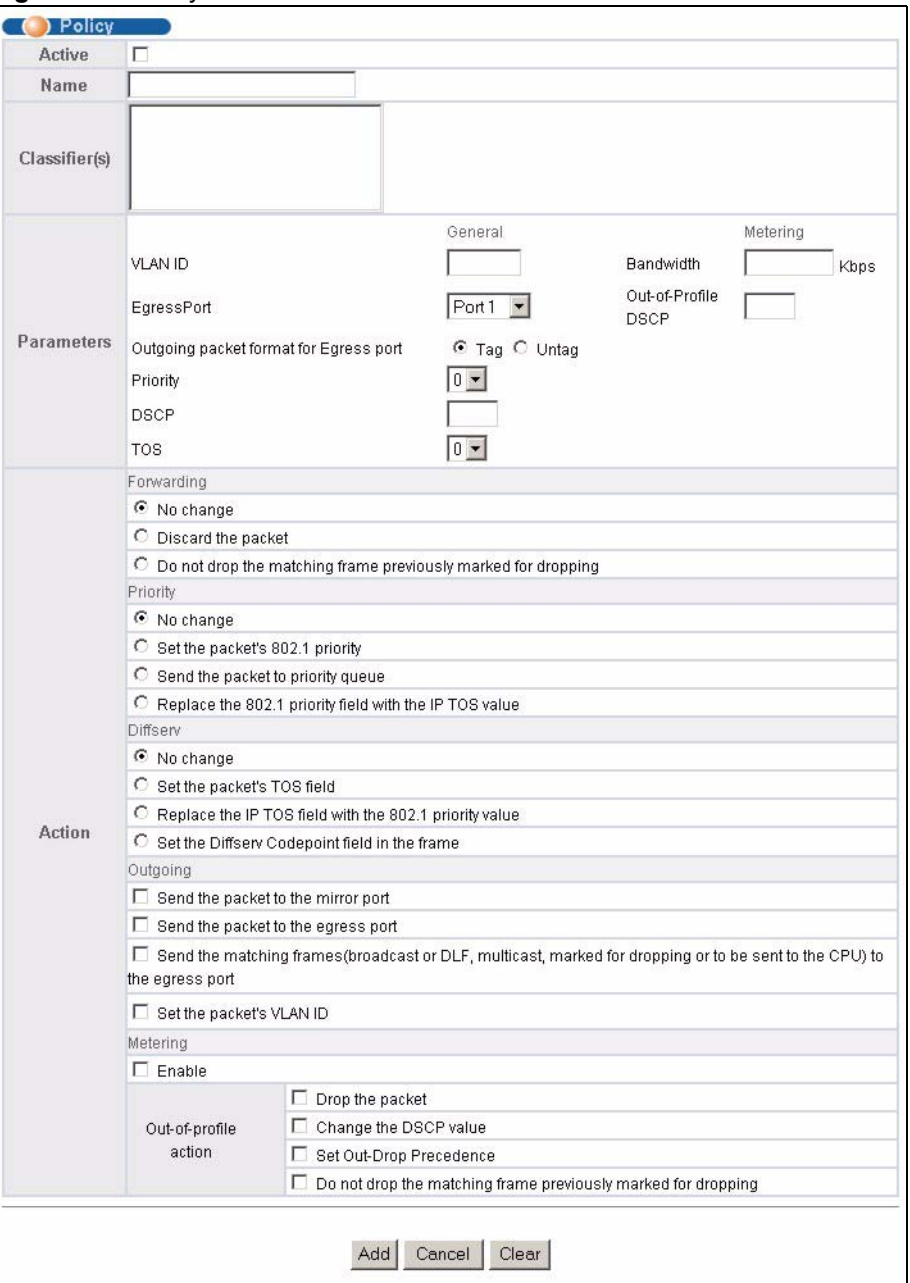

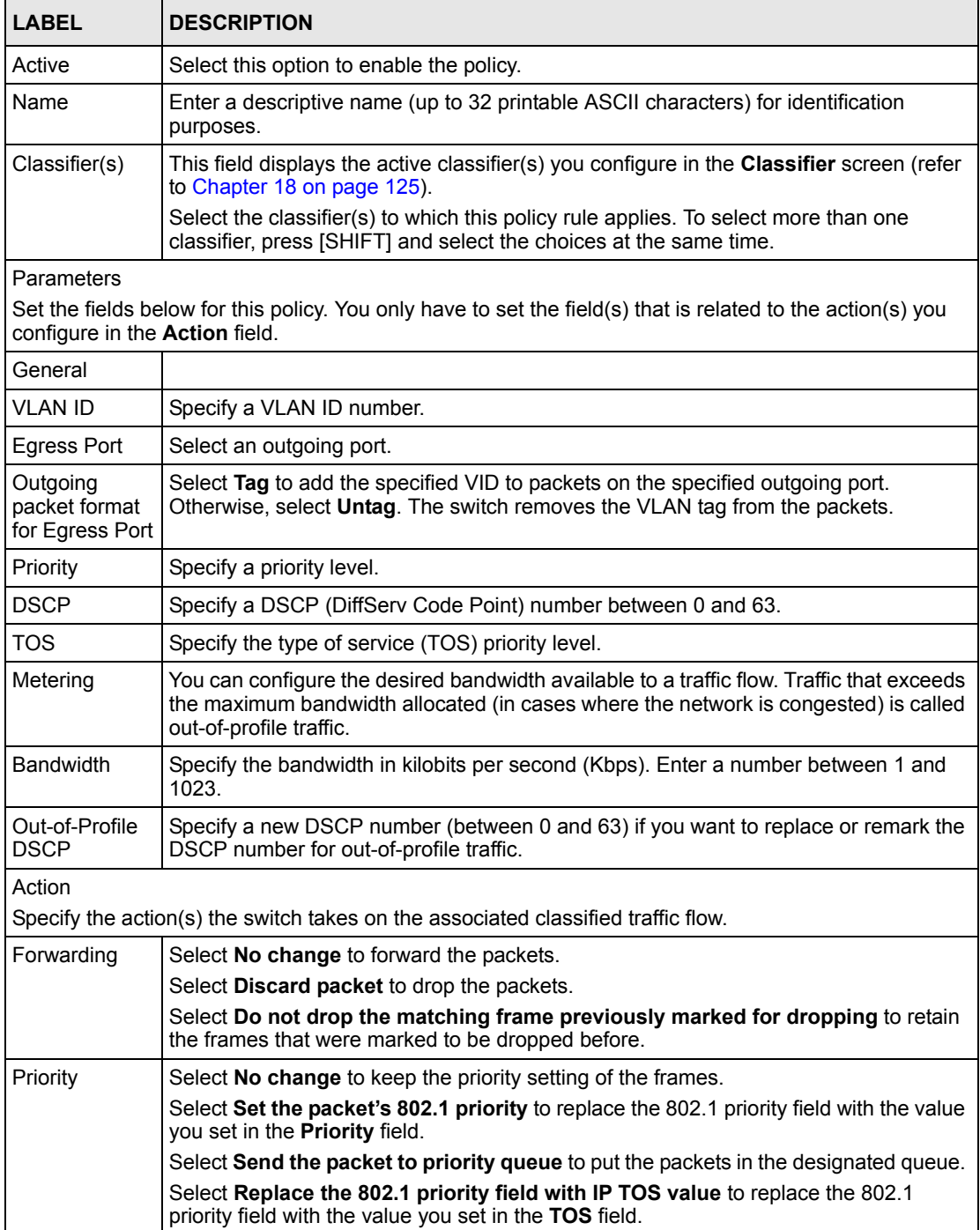

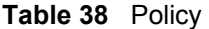

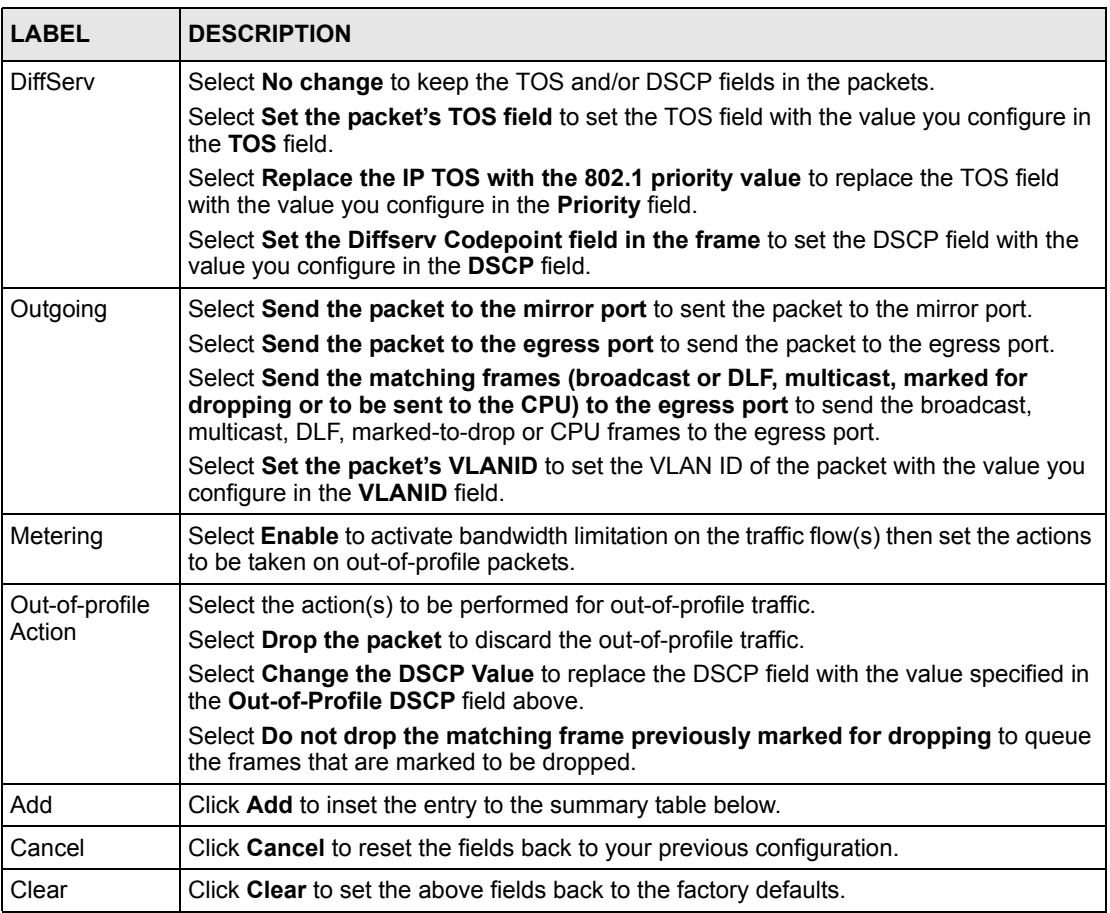

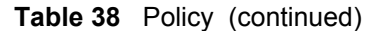

# **19.3 Viewing and Editing Policy Configuration**

To view a summary of the classifier configuration, scroll down to the summary table at the bottom of the **Policy** screen. To change the settings of a rule, click a number in the **Index** field.

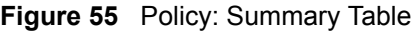

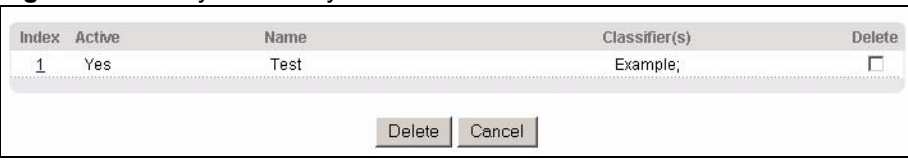

**Table 39** Policy: Summary Table

| <b>LABEL</b>   | <b>DESCRIPTION</b>                                                                     |
|----------------|----------------------------------------------------------------------------------------|
| <b>I</b> Index | This field displays the policy index number. Click an index number to edit the policy. |
| Active         | This field displays Yes when policy is activated and No when is it deactivated.        |

| <b>LABEL</b>  | <b>DESCRIPTION</b>                                                                             |
|---------------|------------------------------------------------------------------------------------------------|
| Name          | Enter a descriptive name (up to 32 printable ASCII characters) for identification<br>purposes. |
| Classifier(s) | This field displays the name(s) of the classifier to which this policy applies.                |
| Delete        | Click Delete to remove the selected entry from the summary table.                              |
| Cancel        | Click Cancel to clear the Delete check boxes.                                                  |

**Table 39** Policy: Summary Table (continued)

# **19.4 Policy Example**

The figure below shows an example **Policy** screen where you configure a policy to limit bandwidth and discard out-of-profile traffic on a traffic flow classified using the **Example**  classifier (refer to [Section 18.4 on page 129](#page-130-1)).

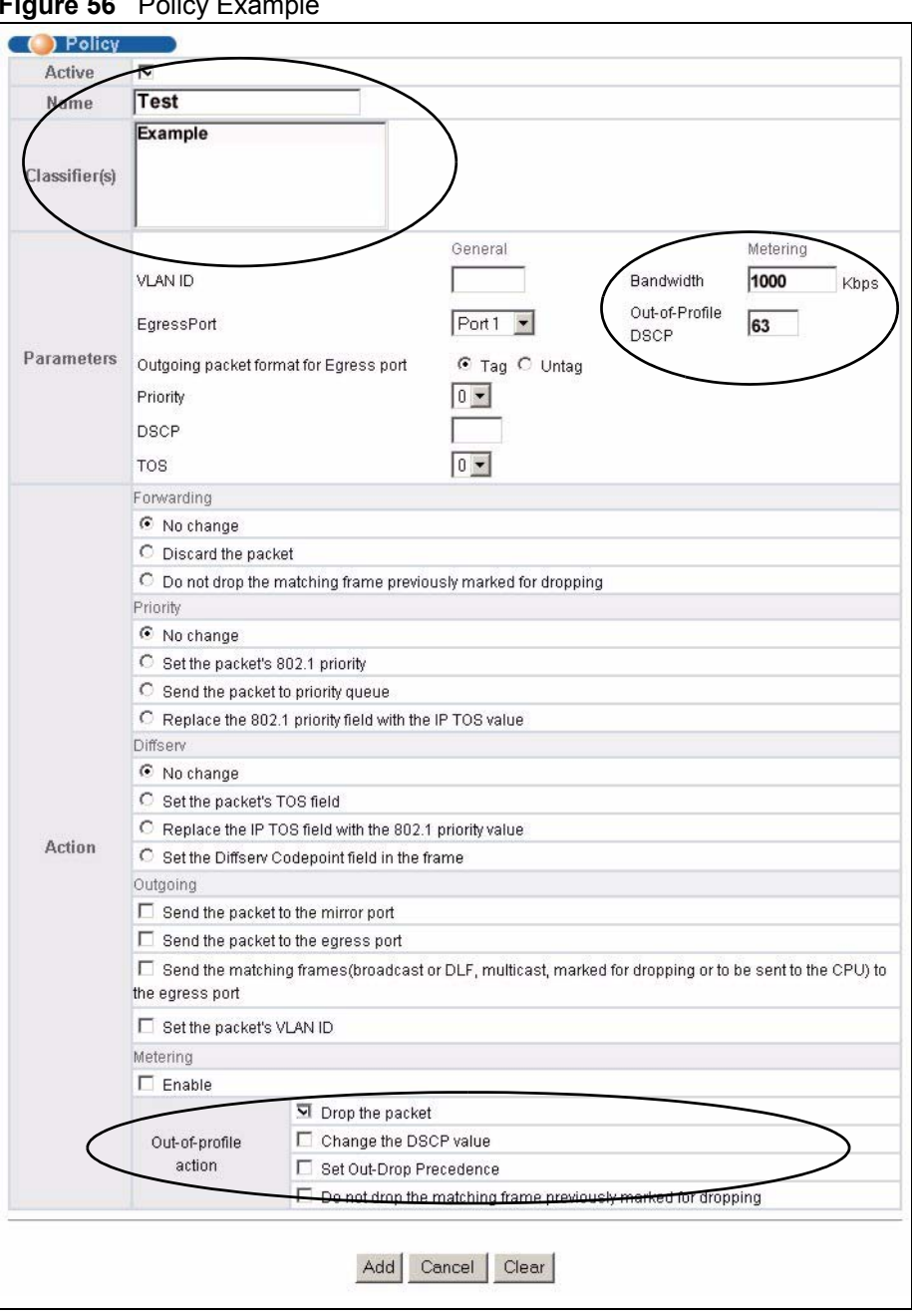

**Figure 56** Policy Example

# **CHAPTER 20 Queuing Method**

This chapter introduces the queuing methods supported.

## **20.1 Overview**

Queuing is used to help solve performance degradation when there is network congestion. Use the **Queuing Method** screen to configure queuing algorithms for outgoing traffic. See also **Priority Queue Assignment** in **Switch Setup** and **802.1p Priority** in **Port Setup** for related information.

Queuing algorithms allow switches to maintain separate queues for packets from each individual source or flow and prevent a source from monopolizing the bandwidth.

The switch has eight physical queues, Q0 to Q7. Q7 has the highest priority and Q0 has the lowest.

| <b>QUEUE</b>   | <b>PRIORITY</b> |
|----------------|-----------------|
| Q7             | 8 (Highest)     |
| Q <sub>6</sub> | 7               |
| Q <sub>5</sub> | 6               |
| Q4             | 5               |
| Q3             | 4               |
| Q2             | 3               |
| Q1             | $\overline{2}$  |
| Q0             | 1 (Lowest)      |

**Table 40** Physical Queue Priority

### **20.1.1 Strict Priority Queuing (SPQ)**

Strict Priority Queuing (SPQ) services queues based on priority only. As traffic comes into the switch, traffic on the highest priority queue, Q3 is transmitted first. When that queue empties, traffic on the next highest-priority queue, Q2 is transmitted until Q2 empties, and then traffic is transmitted on Q1 and so on. If higher priority queues never empty, then traffic on lower priority queues never gets sent. SPQ does not automatically adapt to changing network requirements.

### **20.1.2 Weighted Fair Scheduling**

Weighted Fair Scheduling is used to guarantee each queue's minimum bandwidth based on its bandwidth weight (portion) (the number you configure in the Weight field - see [Figure 57 on](#page-140-0)  [page 139\)](#page-140-0) when there is traffic congestion. WFS is activated only when a port has more traffic than it can handle. Queues with larger weights get more guaranteed bandwidth than queues with smaller weights. This queuing mechanism is highly efficient in that it divides any available bandwidth across the different traffic queues. By default, the weight for Q0 is 1, for Q1 is 2, for Q2 is 3, and so on. Guaranteed bandwidth is calculated as follows:

Queue Weight<br>Total Queue Weight<br>X Port Speed

For example, using the default setting, Q0 on Port 1 gets a guaranteed bandwidth of:

1 x 100 Mbps = 3 Mbps 1+2+3+4+5+6+7+8

### **20.1.3 Weighted Round Robin Scheduling (WRR)**

Round Robin Scheduling services queues on a rotating basis and is activated only when a port has more traffic than it can handle. A queue is a given an amount of bandwidth irrespective of the incoming traffic on that port. This queue then moves to the back of the list. The next queue is given an equal amount of bandwidth, and then moves to the end of the list; and so on, depending on the number of queues being used. This works in a looping fashion until a queue is empty.

Weighted Round Robin Scheduling (WRR) uses the same algorithm as round robin scheduling, but services queues based on their priority and queue weight (the number you configure in the queue **Weight** field) rather than a fixed amount of bandwidth. WRR is activated only when a port has more traffic than it can handle. Queues with larger weights get more service than queues with smaller weights. This queuing mechanism is highly efficient in that it divides any available bandwidth across the different traffic queues and returns to queues that have not yet emptied.

## **20.2 Configuring Queuing**

Click **Advanced Application**, **Queuing Method** in the navigation panel.

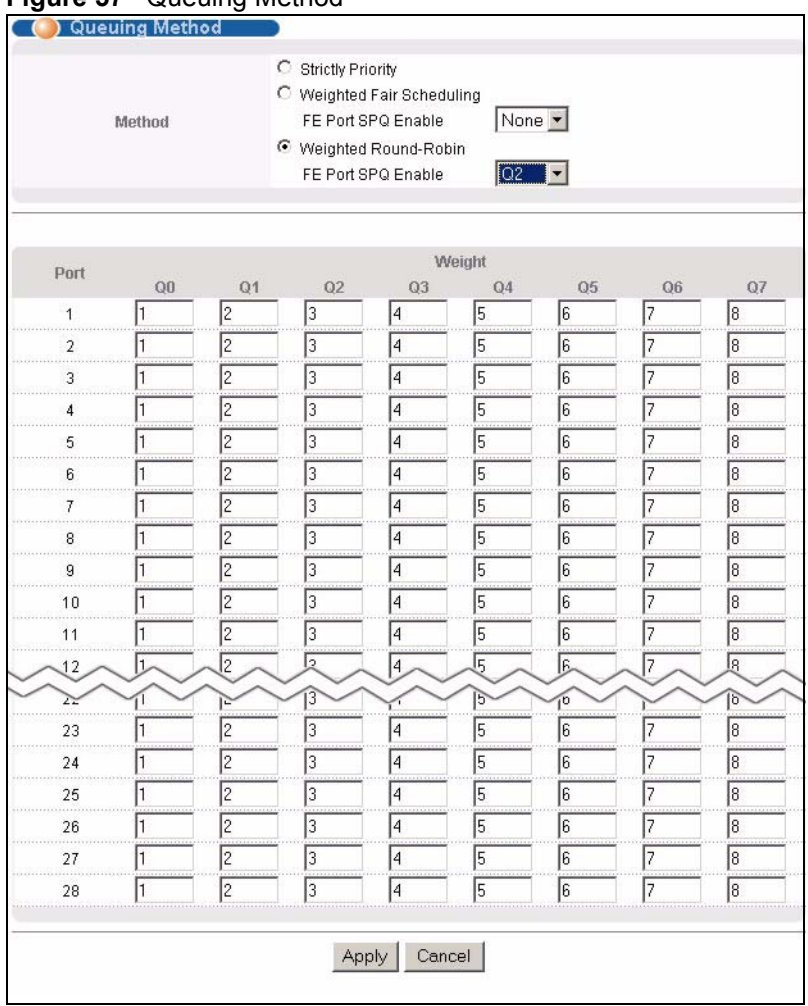

#### <span id="page-140-0"></span>**Figure 57** Queuing Method

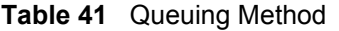

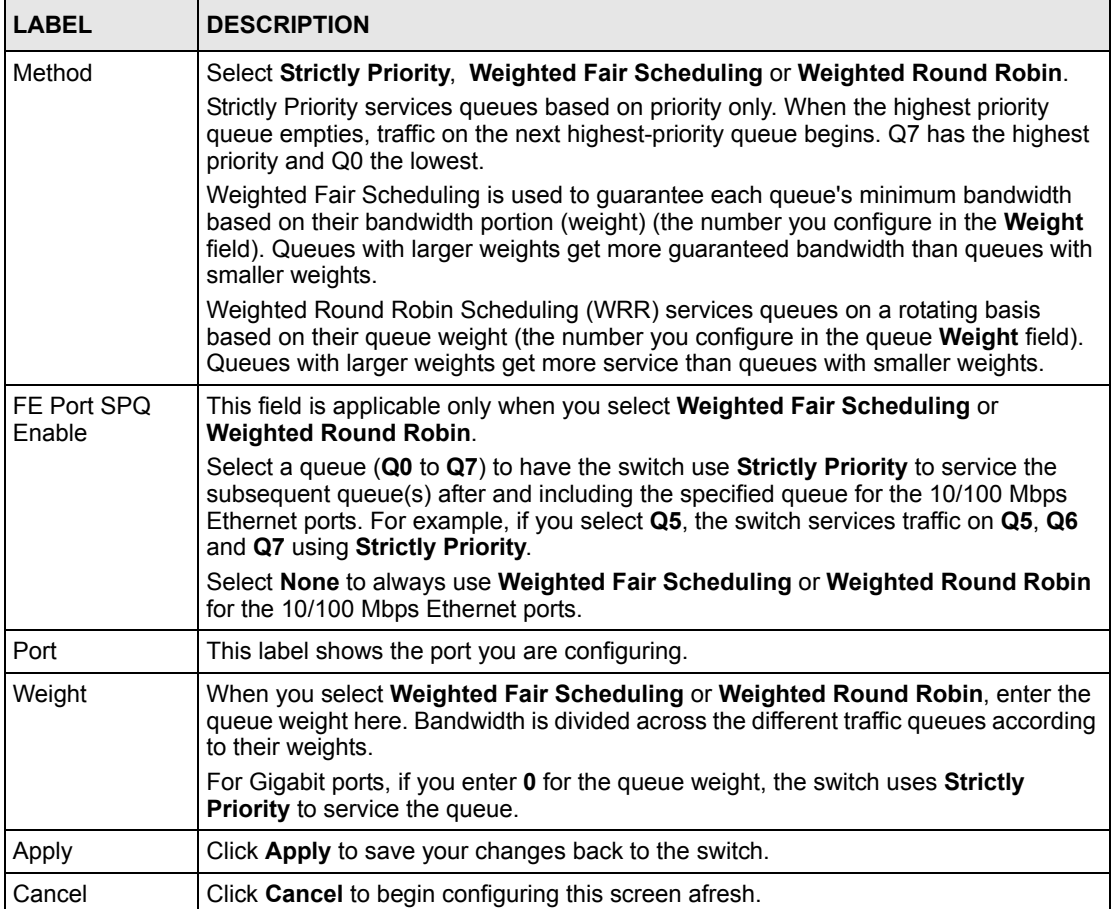

# **CHAPTER 21 VLAN Stacking**

This chapter shows you how to configure VLAN stacking on your switch. See the chapter on VLANs for more background information on Virtual LAN

## **21.1 Introduction**

A service provider can use VLAN stacking to allow it to distinguish multiple customers VLANs, even those with the same (customer-assigned) VLAN ID, within its network.

Use VLAN stacking to add an outer VLAN tag to the inner IEEE 802.1Q tagged frames that enter the network. By tagging the tagged frames ("double-tagged" frames), the service provider can manage up to 4,094 VLAN groups with each group containing up to 4,094 customer VLANs. This allows a service provider to provide different service, based on specific VLANs, for many different customers.

A service provider's customers may require a range of VLANs to handle multiple applications. A service provider's customers can assign their own inner VLAN tags on ports for these applications. The service provider can assign an outer VLAN tag for each customer. Therefore, there is no VLAN tag overlap among customers, so traffic from different customers is kept separate.

### **21.1.1 VLAN Stacking Example**

In the following example figure, both A and B are Service Provider's Network (SPN) customers with VPN tunnels between their head offices and branch offices respectively. Both have an identical VLAN tag for their VLAN group. The service provider can separate these two VLANs within its network by adding tag 37 to distinguish customer A and tag 48 to distinguish customer B at edge device 1 and then stripping those tags at edge device 2 as the data frames leave the network.

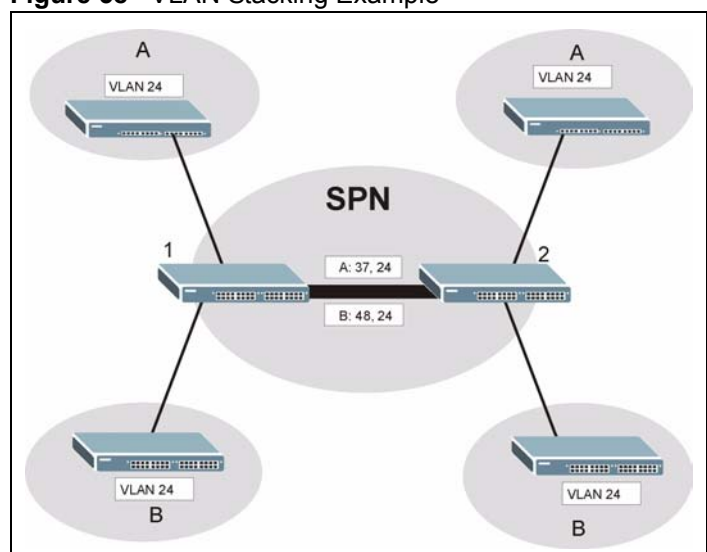

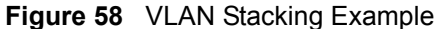

## **21.2 VLAN Stacking Port Roles**

Each port can have three VLAN stacking "roles", **Normal**, **Access Port** and **Tunnel** (the latter is for Gigabit ports only).

- Select **Normal** for "regular" (non-VLAN stacking) IEEE 802.1Q frame switching.
- Select **Access Port** for ingress ports on the service provider's edge devices (1 and 2 in the VLAN stacking example figure). The incoming frame is treated as "untagged", so a second VLAN tag (outer VLAN tag) can be added.

**Note:** Static VLAN Tx Tagging MUST be disabled on a port where you choose Normal or Access Port.

• Select **Tunnel** (available for Gigabit ports only) for egress ports at the edge of the service provider's network. All VLANs belonging to a customer can be aggregated into a single service provider's VLAN (using the outer VLAN tag defined by SP VID).

**Note:** Static VLAN Tx Tagging MUST be enabled on a port where you choose Tunnel.

### **21.3 VLAN Tag Format**

A VLAN tag (service provider VLAN stacking or customer IEEE 802.1Q) consists of the following three fields.

**Table 42** VLAN Tag Format

| Type | Priority | <b>VID</b> |
|------|----------|------------|
|------|----------|------------|
**Type** is a standard Ethernet type code identifying the frame and indicates that whether the frame carries IEEE 802.1Q tag information. **SP TPID** (Service Provider Tag Protocol Identifier) is the service provider VLAN stacking tag type. Many vendors use 0x8100 or 0x9100.

**TPID** (Tag Protocol Identifier) is the customer IEEE 802.1Q tag.

- If the VLAN stacking port role is **Access Port**, then the switch adds the **SP TPID** tag to all incoming frames on the service provider's edge devices (1 and 2 in the VLAN stacking example figure).
- If the VLAN stacking port role is **Tunnel**, then the switch only adds the **SP TPID** tag to all incoming frames on the service provider's edge devices (1 and 2 in the VLAN stacking example figure) that have an **SP TPID** different to the one configured on the switch. (If an incoming frame's **SP TPID** is the same as the one configured on the switch, then the switch will not add the tag.)

**Priority** refers to the IEEE 802.1p standard that allows the service provider to prioritize traffic based on the class of service (CoS) the customer has paid for.

- On the switch, configure priority level of inner IEEE 802.1Q tag in the **Port Setup**  screen.
- "0" is the lowest priority level and "7" is the highest.

**VID** is the VLAN ID. **SP VID** is the VID for the service provider's VLAN tag.

### **21.3.1 Frame Format**

The frame format for an untagged Ethernet frame, a single-tagged 802.1Q frame (customer) and a "double-tagged" 802.1Q frame (service provider) is shown next.

Configure the fields as circled in the switch **VLAN Stacking** screen.

|    |  |                                                                                                    |    |        | DA                    | <b>SA</b> | Len/Etype   Data   FCS   Untagged |  | <b>Ethernet frame</b>                                |
|----|--|----------------------------------------------------------------------------------------------------|----|--------|-----------------------|-----------|-----------------------------------|--|------------------------------------------------------|
|    |  | DA                                                                                                    | SА | l TPID | <b>Priority   VID</b> |           | Len/Etype                         |  | Data   FCS   IEEE 802.1Q<br>customer<br>tagged frame |
| DA |  | SA $\sqrt{\frac{2}{1}}$ $\sqrt{\frac{2}{1}}$ $\sqrt{\frac{2}{1}}$ $\sqrt{\frac{2}{1}}$ $\sqrt{\frac{2}{1}}$ $\sqrt{\frac{2}{1}}$ $\sqrt{\frac{2}{1}}$ $\sqrt{\frac{2}{1}}$ |    |        | <b>Priority   VID</b> |           |                                   |  | Len/Etype   Data   FCS   Double-tagged<br>frame      |

**Table 43** Single and Double Tagged 802.11Q Frame Format

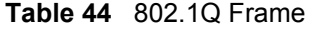

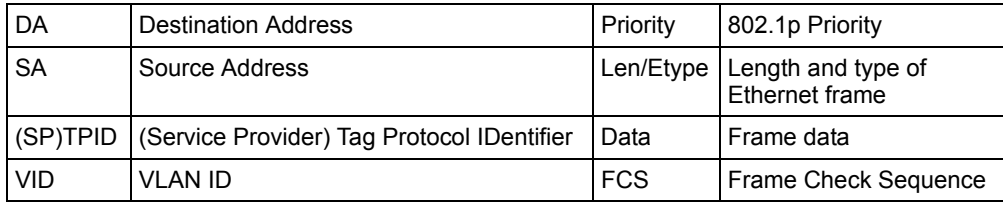

# **21.4 Configuring VLAN Stacking**

Click **Advanced Applications** and then **VLAN Stacking** in the navigation panel to display the screen as shown.

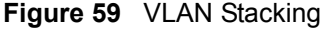

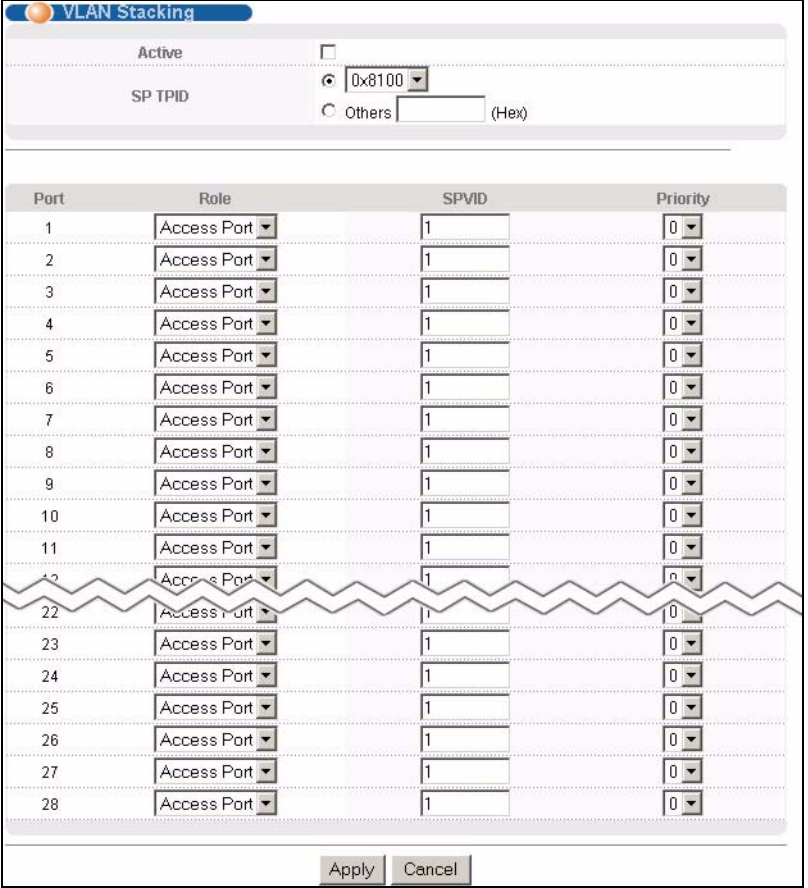

The following table describes the labels in this screen.

#### **Table 45** VLAN Stacking

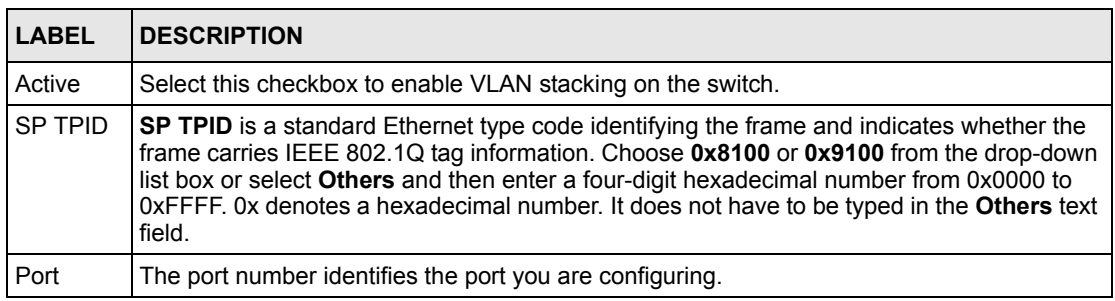

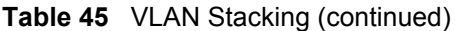

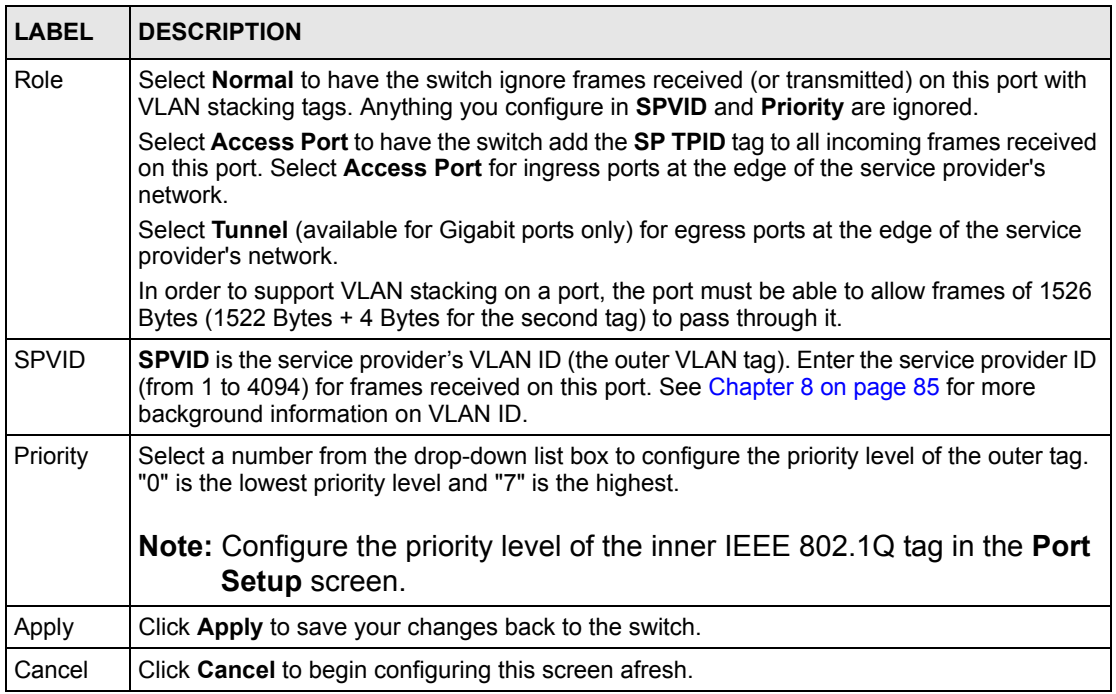

# **CHAPTER 22 Multicast**

This chapter shows you how to configure various multicast features.

## **22.1 Overview**

Traditionally, IP packets are transmitted in one of either two ways - Unicast (1 sender to 1 recipient) or Broadcast (1 sender to everybody on the network). Multicast delivers IP packets to just a group of hosts on the network.

IGMP (Internet Group Multicast Protocol) is a network-layer protocol used to establish membership in a multicast group - it is not used to carry user data. Refer to RFC 1112 and RFC 2236 for information on IGMP versions 1 and 2 respectively.

## <span id="page-148-0"></span>**22.1.1 IP Multicast Addresses**

In IPv4, a multicast address allows a device to send packets to a specific group of hosts (multicast group) in a different subnetwork. A multicast IP address represents a traffic receiving group, not individual receiving devices. IP addresses in the Class D range (224.0.0.0 to 239.255.255.255) are used for IP multicasting. Certain IP multicast numbers are reserved by IANA for special purposes (see the IANA web site for more information).

## **22.1.2 IGMP Filtering**

With IGMP filtering, you can control which IGMP groups a subscriber on a port can join. This allows you to control the distribution of multicast services (such as content information distribution) based on service plans and types of subscription.

You can set the switch to filter the multicast group join reports on a per-port basis by configuring an IGMP filtering profile and associating the profile to a port.

## **22.1.3 IGMP Snooping**

A switch can passively snoop on IGMP Query, Report and Leave (IGMP version 2) packets transferred between IP multicast routers/switches and IP multicast hosts to learn the IP multicast group membership. It checks IGMP packets passing through it, picks out the group registration information, and configures multicasting accordingly. IGMP snooping allows the switch to learn multicast groups without you having to manually configure them.

The switch forwards multicast traffic destined for multicast groups (that it has learned from IGMP snooping or that you have manually configured) to ports that are members of that group. The switch discards multicast traffic destined for multicast groups that it does not know. IGMP snooping generates no additional network traffic, allowing you to significantly reduce multicast traffic passing through your switch.

## **22.2 Multicast Status**

Click **Advanced Applications** and **Multicast** to display the screen as shown. This screen shows the multicast group information.

**Figure 60** Multicast: Status

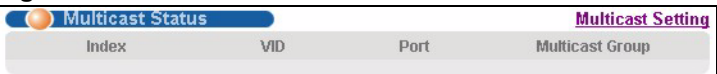

The following table describes the labels in this screen.

#### **Table 46** Multicast: Status

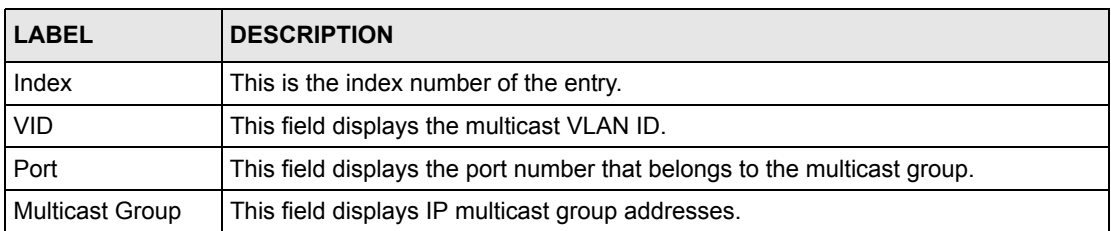

### **22.2.1 Multicast Setting**

Click **Advanced Applications**, **Multicast** and the **Multicast Setting** link to display the screen as shown.

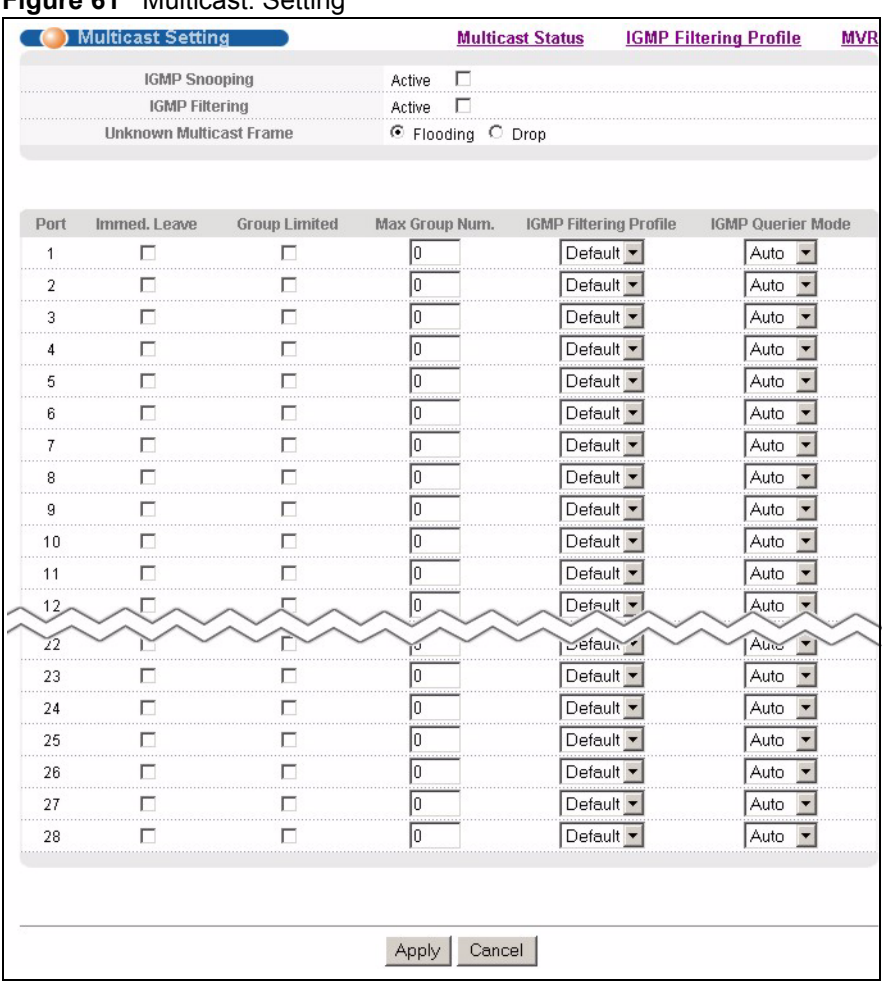

#### **Figure 61** Multicast: Setting

The following table describes the labels in this screen.

#### **Table 47** Multicast: Setting

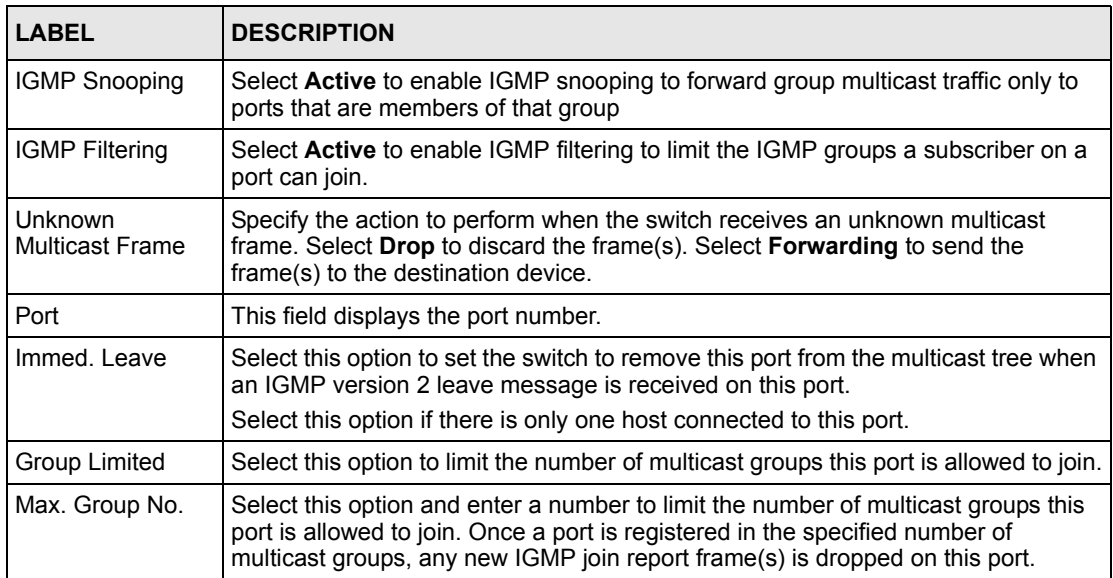

| <b>LABEL</b>                     | <b>DESCRIPTION</b>                                                                                                    |
|----------------------------------|----------------------------------------------------------------------------------------------------|
| <b>IGMP Filtering</b><br>Profile | Select the name of the IGMP filtering profile to use for this port. Otherwise, select<br>Default to prohibit the port from joining any multicast group.                                                                                  |
| <b>IGMP Querier</b><br>Mode      | The switch treats an IGMP query port as being connected to an IGMP multicast<br>router (or server). The switch forwards IGMP join or leave packets to an IGMP<br>query port.                                                             |
|                                  | Select <b>Auto</b> to have the switch dynamically change to using the port as an IGMP<br>query port after it receives IGMP query packets.                                                                                                |
|                                  | Select Fixed to have the switch always use the port as an IGMP query port. Select<br>this when you connect an IGMP multicast server to the port.                                                                                         |
|                                  | Select Edge to stop the switch from using the port as an IGMP query port. The<br>switch will not keep any record of an IGMP router being connected to this port. The<br>switch does not forward IGMP join or leave packets to this port. |
| Apply                            | Click <b>Apply</b> to save your changes back to the switch.                                                                                                    |
| Cancel                           | Click <b>Cancel</b> to begin configuring this screen afresh.                                                                                                    |

**Table 47** Multicast: Setting (continued)

## **22.2.2 IGMP Filtering Profile**

IGMP filter profiles allow you to control access to IGMP multicast groups. This allows you to have a service available to a specific IGMP multicast group. You can configure an IGMP filter profile for an IGMP multicast group that has access to a service (like a SIP server for example). Within a profile, configure an IGMP filter to specify the multicast IP address ranges. Then assign the IGMP filter profile to the ports (in the **Multicast Setting** screen) that are allowed to use the service.

Click **Advanced Applications** and **Multicast** in the navigation panel. Click the **Multicast Setting** link and then the **IGMP Filtering Profile** link to display the screen as shown.

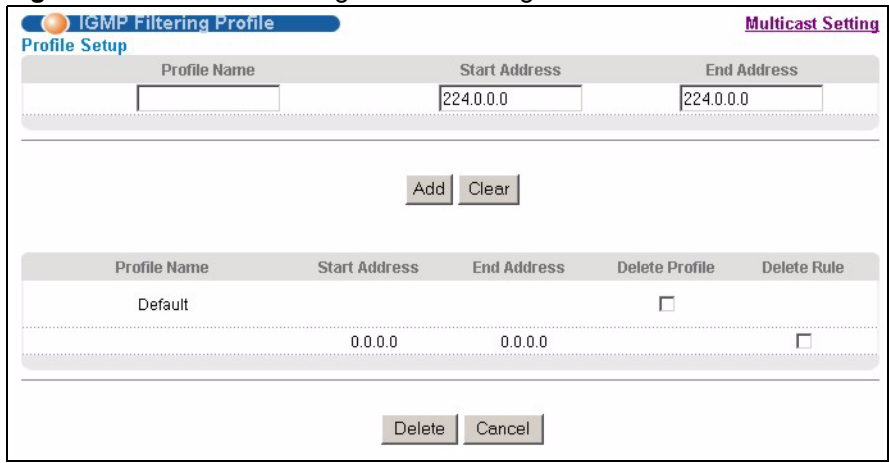

#### **Figure 62** Multicast: Setting: IGMP Filtering Profile

The following table describes the labels in this screen.

| <b>LABEL</b>         | <b>DESCRIPTION</b>                                                                                                    |  |  |  |  |
|----------------------|----------------------------------------------------------------------------------------------------|--|--|--|--|
| Profile Name         | Enter a descriptive name for the profile for identification purposes.                                                                                                    |  |  |  |  |
|                      | <b>Note:</b> To configure additional rule(s) for a profile that you have<br>already added, enter the same profile name and specify a<br>different IP multicast address range. |  |  |  |  |
| <b>Start Address</b> | Type the starting multicast IP address for a range of multicast IP addresses that<br>you want to belong to the IGMP filter profile.                                           |  |  |  |  |
| <b>End Address</b>   | Type the ending multicast IP address for a range of IP addresses that you want to<br>belong to the IGMP filter profile.                                                       |  |  |  |  |
|                      | If you want to add a single multicast IP address, enter it in both the <b>Start Address</b><br>and End Address fields.                                                        |  |  |  |  |
| Add                  | Click <b>Add</b> to save the settings to the switch.                                                                                                    |  |  |  |  |
| Clear                | Click Clear to clear the fields to the factory defaults.                                                                                                    |  |  |  |  |
| Profile Name         | This field displays the descriptive name of the profile.                                                                                                    |  |  |  |  |
| <b>Start Address</b> | This field displays the start of the multicast address range.                                                                                                    |  |  |  |  |
| <b>End Address</b>   | This field displays the end of the multicast address range.                                                                                                    |  |  |  |  |
| Delete               | To delete the profile(s) and all the accompanying rules, select the profile(s) that<br>you want to remove in the Delete Profile column, then click the Delete button.         |  |  |  |  |
|                      | To delete a rule(s) from a profile, select the rule(s) that you want to remove in the<br>Delete Rule column, then click the Delete button.                                    |  |  |  |  |
| Cancel               | Click Cancel to clear the Delete Profile/Delete Rule check boxes.                                                                                                    |  |  |  |  |

**Table 48** Multicast: Setting: IGMP Filtering Profile

## **22.3 MVR Overview**

Multicast VLAN Registration (MVR) is designed for applications (such as Media-on-Demand (MoD)) that use multicast traffic across a service provider network.

MVR allows one single multicast VLAN to be shared among different subscriber VLANs on the network. While isolated in different subscriber VLANs, connected devices can subscriber to and unsubscribe from the multicast stream in the multicast VLAN. This improves bandwidth utilization with reduced multicast traffic in the subscriber VLANs and simplifies multicast group management.

You must enable IGMP snooping to use MVR. However, MVR only responds to IGMP join and leave control messages from multicast groups that are configured under MVR. Join and leave reports from other multicast groups are managed by IGMP snooping.

The following figure shows a network example. The subscriber VLAN (**1**, **2** and **3**) information is hidden from the streaming media server, **S**. In addition, the multicast VLAN information is only visible to the switch and **S**.

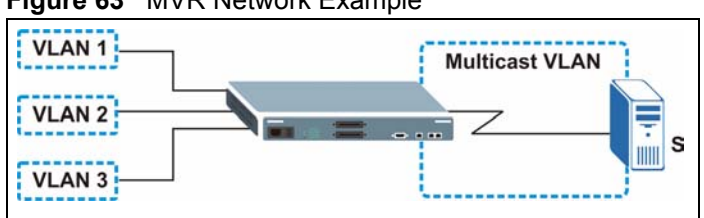

#### **Figure 63** MVR Network Example

## **22.3.1 Types of MVR Ports**

In MVR, a source port is a port on the switch that can send and receive multicast traffic in a multicast VLAN while a receiver port can only receive multicast traffic. Once configured, the switch maintains a forwarding table that matches the multicast stream to the associated multicast group.

### **22.3.2 MVR Modes**

You can set your switch to operate in either dynamic or compatible mode.

In dynamic mode, the switch sends IGMP leave and join reports to the other multicast devices (such as multicast routers or servers) in the multicast VLAN. This allows the multicast devices to update the multicast forwarding table to forward or not forward multicast traffic to the receiver ports.

In compatible mode, the switch does not send any IGMP reports. In this case, you must manually configure the forwarding settings on the multicast devices in the multicast VLAN.

### **22.3.3 How MVR Works**

The following figure shows a multicast television example where a subscriber device (such as a computer) in VLAN 1 receives multicast traffic from the streaming media server, **S**, via the switch. Multiple subscriber devices can connect through a port configured as the receiver on the switch.

When the subscriber selects a television channel, computer **A** sends an IGMP report to the switch to join the appropriate multicast group. If the IGMP report matches one of the configured MVR multicast group addresses on the switch, an entry is created in the forwarding table on the switch. This maps the subscriber VLAN to the list of forwarding destinations for the specified multicast traffic.

When the subscriber changes the channel or turns off the computer, an IGMP leave message is sent to the switch to leave the multicast group. The switch sends a query to VLAN 1 on the receiver port (in this case, a DSL port on the switch). If there is another subscriber device connected to this port in the same subscriber VLAN, the receiving port will still be on the list of forwarding destination for the multicast traffic. Otherwise, the switch removes the receiver port from the forwarding table.

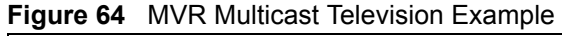

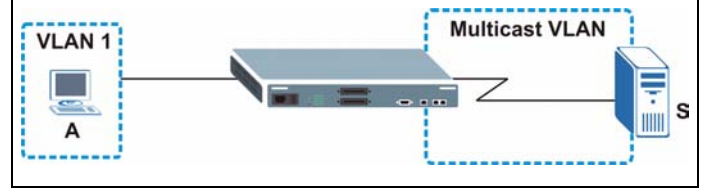

## **22.4 General MVR Configuration**

Use the **MVR** screen to create multicast VLANs and select the receiver port(s) and a source port for each multicast VLAN.

Click **Advanced Applications** and **Multicast** in the navigation panel. Click the **Multicast Setting** link and then the **MVR** link to display the screen as shown next.

**Note:** You can create up to three multicast VLANs and up to 256 multicast rules on the switch.

Your switch automatically creates a static VLAN (with the same VID) when you create a multicast VLAN in this screen.

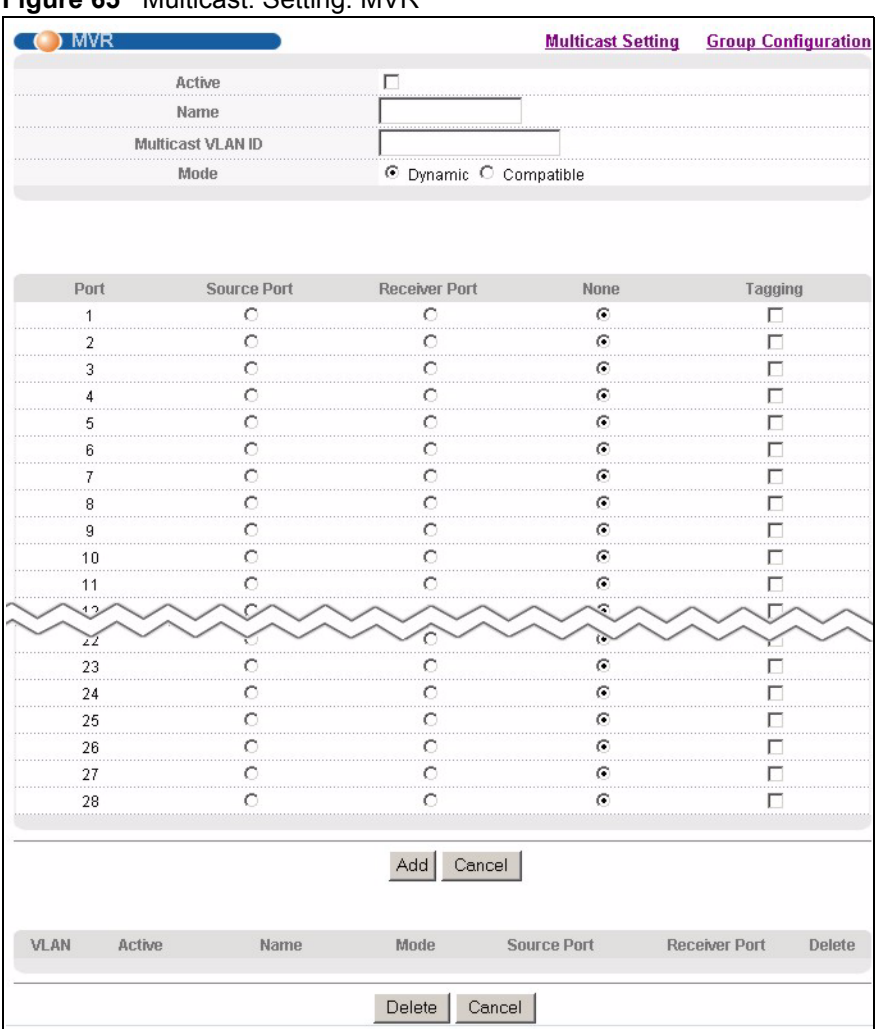

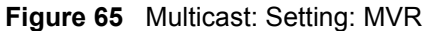

The following table describes the related labels in this screen.

**Table 49** Multicast: Setting: MVR

| <b>LABEL</b>                | <b>DESCRIPTION</b>                                                                                                    |
|-----------------------------|----------------------------------------------------------------------------------------------------|
| Active                      | Select this check box to enable MVR to allow one single multicast VLAN to be<br>shared among different subscriber VLANs on the network. |
| Name                        | Enter a descriptive name (up to 32 printable ASCII characters) for identification<br>purposes.                                          |
| <b>Multicast VLAN</b><br>ID | Enter the VLAN ID (1 to 4094) of the multicast VLAN.                                                                                    |
| Mode                        | Specify the MVR mode on the switch. Choices are <b>Dynamic</b> and <b>Compatible</b> .                                                  |
|                             | Select Dynamic to send IGMP reports to all MVR source ports in the multicast<br>VI AN.                                                  |
|                             | Select <b>Compatible</b> to set the switch not to send IGMP reports.                                                                    |
| Port                        | This field displays the port number on the switch.                                                                                      |

| <b>LABEL</b>  | <b>DESCRIPTION</b>                                                                                                    |  |  |
|---------------|----------------------------------------------------------------------------------------------------|--|--|
| Source Port   | This field is applicable for <b>Ethernet</b> ports.                                                                                                    |  |  |
|               | Select this option to set this port as the MVR source port that sends and receives<br>multicast traffic.                                                  |  |  |
| Receiver Port | Select this option to set this port as a receiver port that only receives multicast<br>traffic.                                                           |  |  |
| <b>None</b>   | Select this option to set the port not to participate in MVR. No MVR multicast traffic<br>is sent or received on this port.                               |  |  |
| Tagging       | Select this checkbox if you want the port to tag the VLAN ID in all outgoing frames<br>transmitted.                                                       |  |  |
| Add           | Click <b>Add</b> to save the settings.                                                                                                    |  |  |
| Cancel        | Click <b>Cancel</b> to discard all changes.                                                                                                    |  |  |
| VI AN         | This field displays the multicast VLAN ID.                                                                                                    |  |  |
| Active        | This field displays whether the multicast group is enabled or not.                                                                                        |  |  |
| Name          | This field displays the descriptive name for this setting.                                                                                                |  |  |
| Mode          | This field displays the MVR mode.                                                                                                    |  |  |
| Source Port   | This field displays the source port number(s).                                                                                                    |  |  |
| Receiver Port | This field displays the receiver port number(s).                                                                                                    |  |  |
| Delete        | To delete the group(s) and all the accompanying rules, select the group(s) that you<br>want to remove in the Delete column, then click the Delete button. |  |  |
| Cancel        | Click Cancel to clear the Delete check boxes.                                                                                                    |  |  |

**Table 49** Multicast: Setting: MVR (continued)

# **22.5 MVR Group Configuration**

All source ports and receiver ports belonging to a multicast group can receive multicast data sent to this multicast group.

Configure MVR IP multicast group address(es) in the **Group Configuration** screen. Click **Group Configuration** in the **MVR** screen.

**Note:** A port can belong to more than one multicast VLAN. However, IP multicast group addresses in different multicast VLANs cannot overlap.

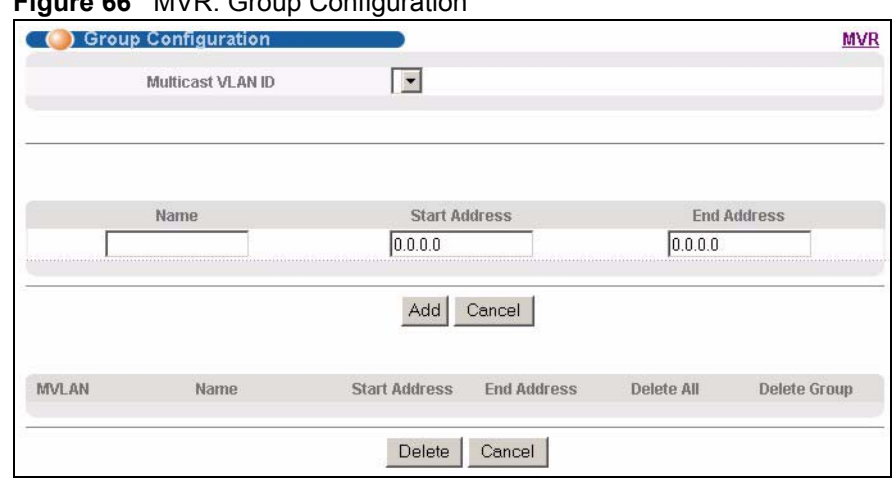

#### **Figure 66** MVR: Group Configuration

The following table describes the labels in this screen.

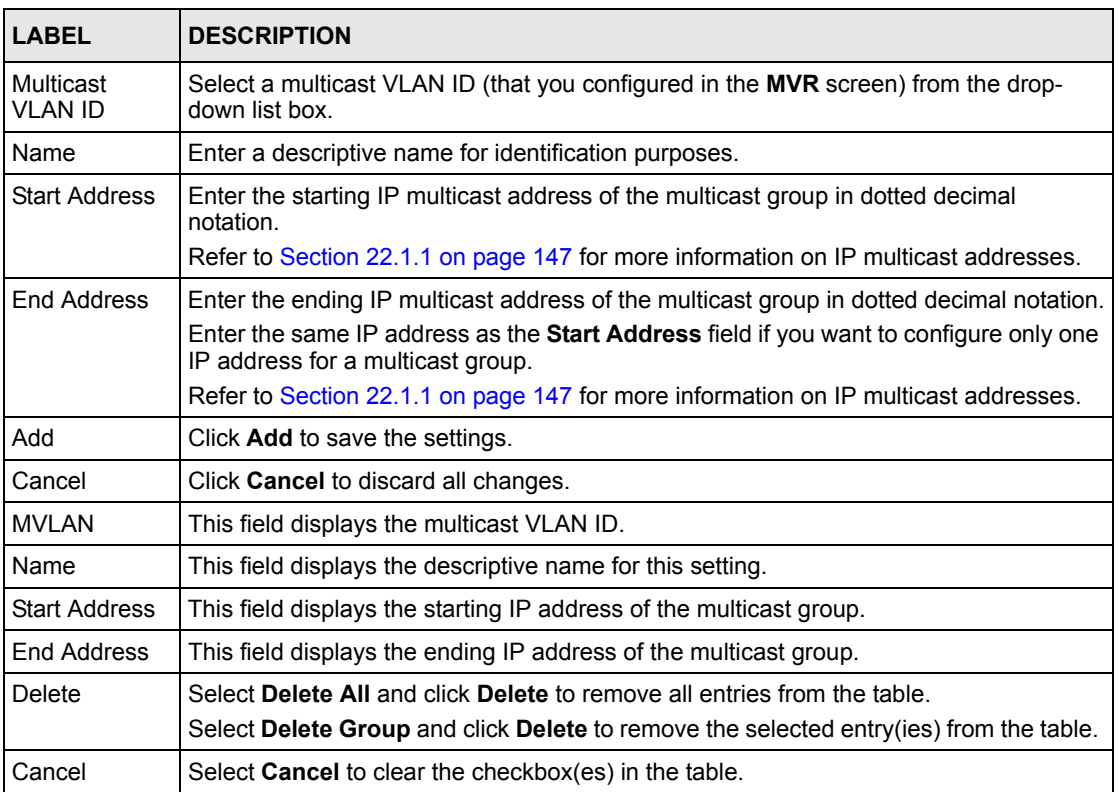

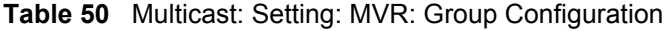

## **22.5.1 MVR Configuration Example**

The following figure shows a network example where ports 1, 2 and 3 on the switch belong to VLAN 1. In addition, port 7 belongs to the multicast group with VID 200 to receive multicast traffic (the **News** and **Movie** channels) from the remote streaming media server, **S**. Computers A, B and C in VLAN are able to receive the traffic.

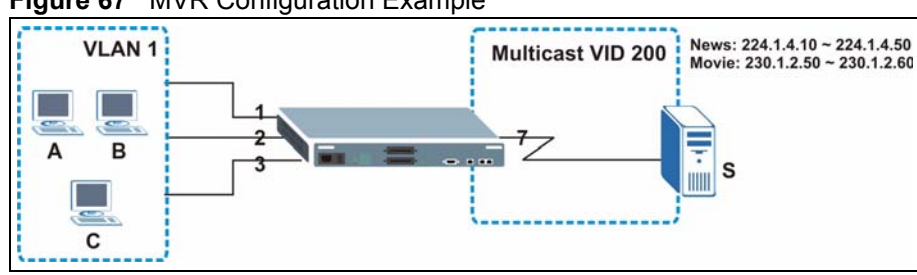

**Figure 67** MVR Configuration Example

To configure the MVR settings on the switch, create a multicast group in the **MVR** screen and set the receiver and source ports.

| <b>D</b> MVR |                    |                         |      | <b>Multicast Setting Group Configuration</b> |
|--------------|--------------------|-------------------------|------|----------------------------------------------|
|              | <b>ctive</b>       | $\overline{\mathbf{v}}$ |      |                                              |
|              | Name               | Premium                 |      |                                              |
|              | Multicast VLAN ID  | 200                     |      |                                              |
|              | Mode               | C Dynamic C Compatible  |      |                                              |
|              |                    |                         |      |                                              |
| Port         | <b>Source Port</b> | <b>Receiver Port</b>    | None | Tagging                                      |
|              |                    | G                       |      | г                                            |
| 2            |                    | ľ.                      |      |                                              |
|              | C                  | r                       | С    | г                                            |
| Δ            | С                  |                         | G    |                                              |
| 5            |                    |                         |      |                                              |
| 6            |                    |                         | ſ.   | L                                            |
| 7            | G                  |                         |      | $\overline{\mathbf{v}}$                      |
| 8            |                    |                         | G    |                                              |
| g            |                    |                         | r.   |                                              |
| 10           |                    |                         | G    |                                              |
| 11           | С                  | С                       | €    | L                                            |
|              |                    |                         | €    |                                              |
| 24           | C                  |                         |      |                                              |
| 25           |                    |                         | ĩ.   |                                              |
| 26           |                    |                         | a    |                                              |
| 27           |                    |                         | ſ.   |                                              |
| 28           |                    |                         |      |                                              |
|              |                    | Add<br>Cancel           |      |                                              |

**Figure 68** MVR Configuration Example

To set the switch to forward the multicast group traffic to the subscribers, configure multicast group settings in the **Group Configuration** screen. The following figure shows an example where two multicast groups (**News** and **Movie**) are configured for the multicast VLAN 200.

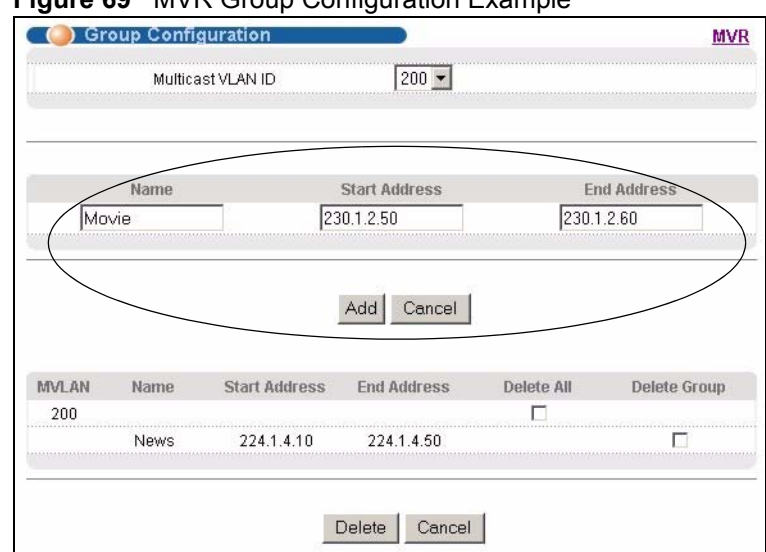

#### **Figure 69** MVR Group Configuration Example

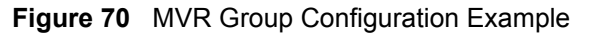

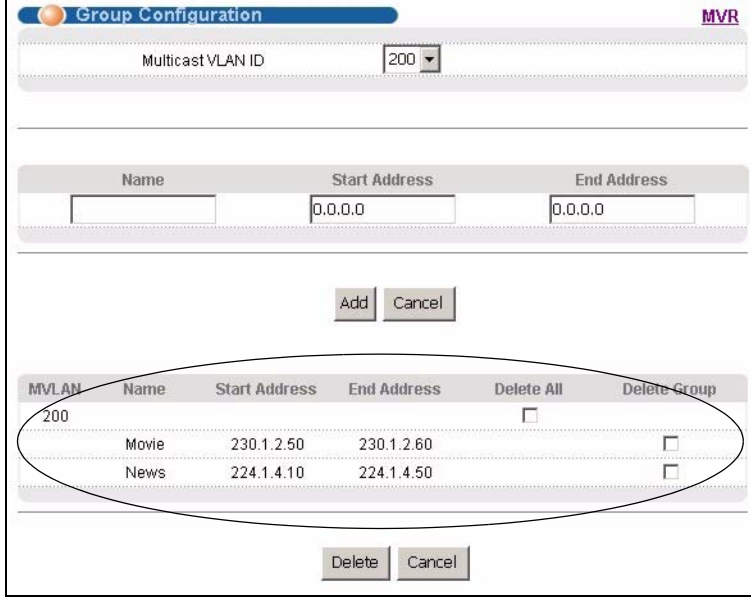

# **CHAPTER 23 Static Route**

This chapter shows you how to configure static routes.

# **23.1 Configuring Static Route**

Static routes tell the switch how to forward IP traffic when you configure the TCP/IP parameters manually.

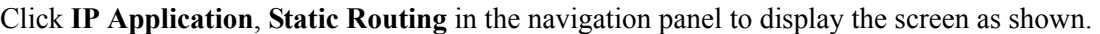

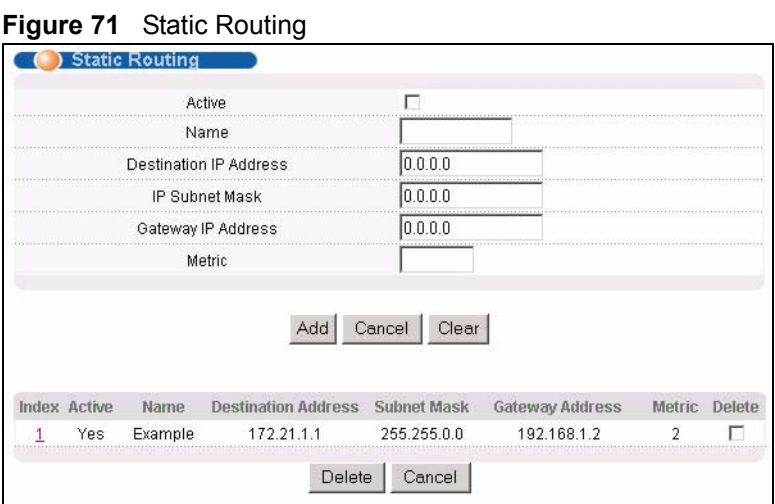

The following table describes the related labels you use to create a static route.

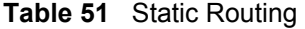

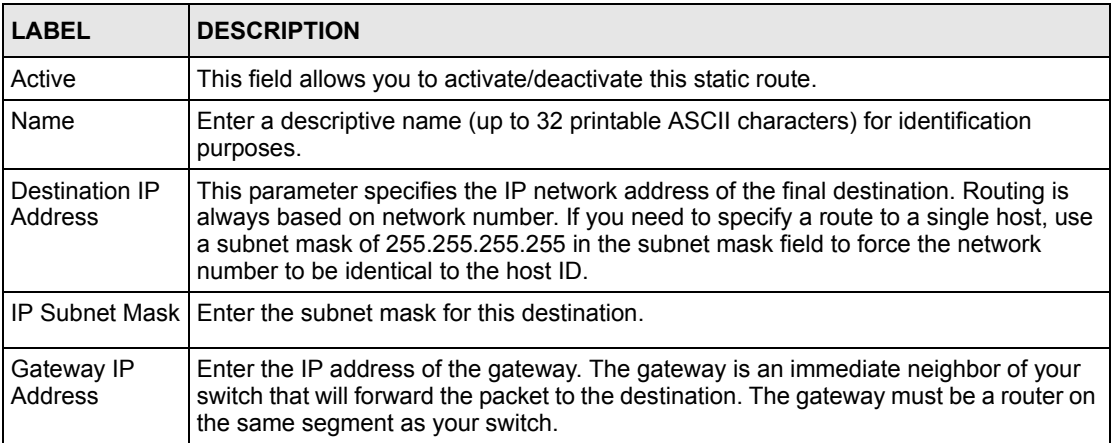

| <b>LABEL</b>           | <b>DESCRIPTION</b>                                                                                                    |
|------------------------|----------------------------------------------------------------------------------------------------|
| Metric                 | The metric represents the "cost" of transmission for routing purposes. IP routing uses<br>hop count as the measurement of cost, with a minimum of 1 for directly connected<br>networks. Enter a number that approximates the cost for this link. The number need<br>not be precise, but it must be between 1 and 15. In practice, 2 or 3 is usually a good<br>number. |
| Add                    | Click Add to insert a new static route.                                                                                                    |
| Cancel                 | Click <b>Cancel</b> to reset the above fields to your previous configuration.                                                                                                    |
| Clear                  | Click Clear to set the above fields back to the factory defaults.                                                                                                    |
| Index                  | This field displays the index number of the route. Click a number to edit the static<br>route entry.                                                                                                    |
| Active                 | This field displays Yes when the static route is activated and NO when it is<br>deactivated.                                                                                                    |
| Name                   | This field displays the descriptive name for this route. This is for identification purpose<br>only.                                                                                                    |
| Destination<br>Address | This field displays the IP network address of the final destination.                                                                                                    |
| Subnet Mask            | This field displays the subnet mask for this destination.                                                                                                    |
| Gateway<br>Address     | This field displays the IP address of the gateway. The gateway is an immediate<br>neighbor of your switch that will forward the packet to the destination.                                                                                                    |
| Metric                 | This field displays the cost of transmission for routing purposes.                                                                                                    |
| Delete                 | Click Delete to remove the selected entry from the summary table.                                                                                                    |
| Cancel                 | Click Cancel to clear the Delete check boxes.                                                                                                    |

**Table 51** Static Routing (continued)

# **CHAPTER 24 RIP**

This chapter shows you how to configure RIP (Routing Information Protocol).

## **24.1 Overview**

RIP (Routing Information Protocol allows a routing device to exchange routing information with other routers. The **Direction** field controls the sending and receiving of RIP packets. When set to:

- **Both -** the switch will broadcast its routing table periodically and incorporate the RIP information that it receives.
- **Incoming** the switch will not send any RIP packets but will accept all RIP packets received.
- **Outgoing** the switch will send out RIP packets but will not accept any RIP packets received.
- **None** the switch will not send any RIP packets and will ignore any RIP packets received.

The **Version** field controls the format and the broadcasting method of the RIP packets that the switch sends (it recognizes both formats when receiving). **RIP-1** is universally supported; but RIP-2 carries more information. **RIP-1** is probably adequate for most networks, unless you have an unusual network topology.

Both **RIP-2B** and **RIP-2M** sends the routing data in RIP-2 format; the difference being that **RIP-2B** uses subnet broadcasting while **RIP-2M** uses multicasting.

# **24.2 Configuring RIP**

Click **IP Application**, **RIP** in the navigation panel to display the screen as shown. You cannot manually configure a new entry. Each entry in the table is automatically created when you configure a new IP domain in the **IP Setup** screen (refer to [Section 7.6 on page 79](#page-80-0)).

#### **Figure 72** RIP

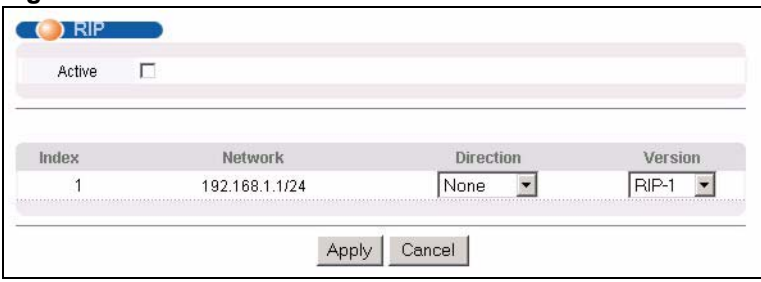

The following table describes the labels in this screen.

#### **Table 52** RIP

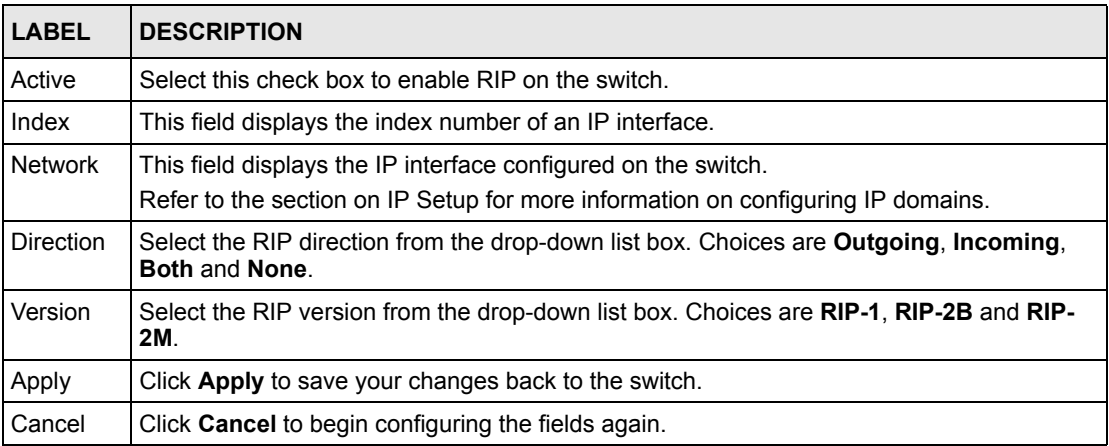

# **CHAPTER 25 OSPF**

This chapter describes the OSPF (Open Shortest Path First) routing protocol and shows you how to configure OSPF.

## **25.1 Overview**

OSPF (Open Shortest Path First) is a link-state protocol designed to distribute routing information within an autonomous system (AS). An autonomous system is a collection of networks using a common routing protocol to exchange routing information.

OSPF offers some advantages over traditional vector-space routing protocols (such as RIP). The following table summarizes some of the major differences between OSPF and RIP.

#### **Table 53** OSPF vs. RIP

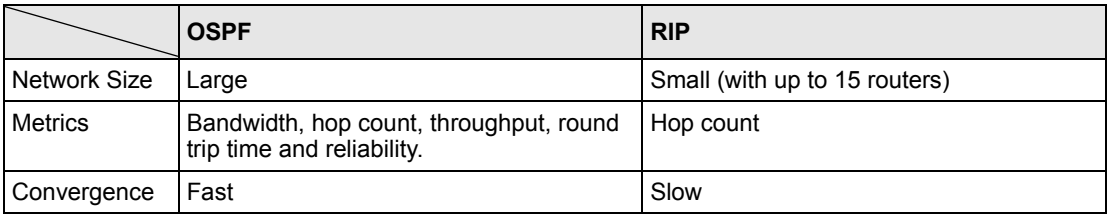

## **25.1.1 OSPF Autonomous Systems and Areas**

An OSPF autonomous system can be divided into logical areas. Each area represents a group of adjacent networks. All areas are connected to a backbone (also known as area 0). The backbone is the transit area to route packets between two areas. A stub area, at the edge of an AS, is not a transit area since there is only one connection to the stub area.

The following table describes the four classes of OSPF routers.

| <b>TYPE</b>          | <b>DESCRIPTION</b>                                                                 |  |  |
|----------------------|------------------------------------------------------------------------------------|--|--|
| Internal Router (IR) | An Internal or intra-area router is a router in an area.                           |  |  |
|                      | Area Border Router (ABR)   An Area Border Router connects two or more areas.       |  |  |
| Backbone Router (BR) | A backbone router has an interface to the backbone.                                |  |  |
| AS Boundary Router   | An AS boundary router exchanges routing information with routers in other<br>ASes. |  |  |

**Table 54** OSPF: Router Types

The following figure depicts an OSPF network example. The backbone is area 0 with a backbone router. The internal routers are in area 1 and 2. The area border routers connect area 1 and 2 to the backbone.

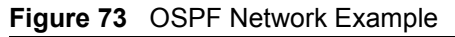

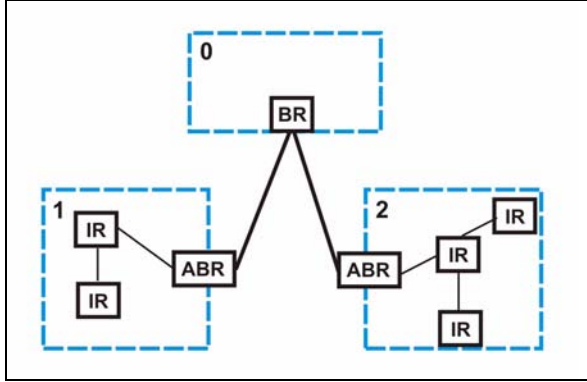

## **25.1.2 How OSPF Works**

Layer 3 devices exchange routing information to build synchronized link state database within the same AS or area. They do this by exchanging Hello messages to confirm which neighbor (layer 3) devices exist and then they exchange database descriptions (DDs) to create the link state database. The link state database in constantly updated through LSAs (Link State Advertisements).

The link state database contains records of router IDs, their associated links and path costs. Each device can then use the link state database and Dijkstra algorithm to compute the least cost paths to network destinations.

## **25.1.3 Interfaces and Virtual Links**

An OSPF interface is a link between a layer 3 device and an OSPF network. An interface has state information, an IP address and subnet mask associated with it. When you configure an OSPF interface, you first set an interface to transmit OSPF traffic and add the interface to an area.

You can configure a virtual link to establish/maintain connectivity between a non-backbone area and the backbone. The virtual ink must be configured on both layer 3 devices in the nonbackbone area and the backbone.

## **25.1.4 Configuring OSPF**

To configure OSPF on the switch, do the following tasks

- **1** Enable OSPF
- **2** Create OSPF areas
- **3** Create and associate interface(s) to an area

**4** Create virtual links to maintain backbone connectivity.

# **25.2 OSPF Status**

To view current OSPF status, click **IP Application**, **OSPF** in the navigation panel to display the screen as shown next.

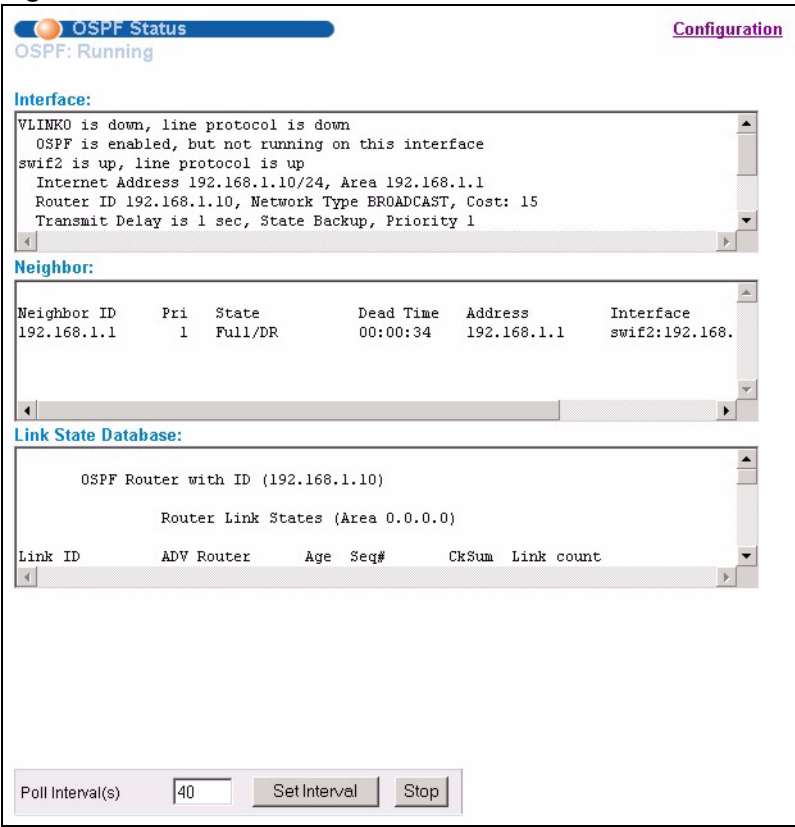

**Figure 74** OSPF Status

The following table describes the labels in this screen.

**Table 55** OSPF Status

| <b>LABEL</b>           | <b>DESCRIPTION</b>                                                                                                    |
|------------------------|----------------------------------------------------------------------------------------------------|
| <b>OSPF</b>            | This field displays whether OSPF is activated (Running) or not (Down).                                                                                                    |
| Interface              | The text box displays the OSPF status of the interface(s) on the switch.                                                                                                    |
| Neighbor               | The text box displays the status of the neighboring router participating in the OSPF<br>network.                                                                                     |
| Link State<br>Database | The text box displays information in the link state database which contains data in the<br>I SAs.                                                                                    |
| Poll Interval(s)       | The text box displays how often (in seconds) this screen refreshes. You may change<br>the refresh interval by typing a new number in the text box and then clicking Set<br>Interval. |
| Stop                   | Click Stop to end OSPF status polling.                                                                                                    |

The following table describes some common output fields.

**Table 56** OSPF Status: Common Output Fields

| <b>FIELD</b>                   | <b>DESCRIPTION</b>                                                                                          |  |  |  |
|--------------------------------|----------------------------------------------------------------------------------------------------|--|--|--|
| Interface                      |                                                                                                    |  |  |  |
| Internet Address               | This field displays the IP address and subnet bits of an IP routing domain.                                 |  |  |  |
| Area                           | This field displays the area ID.                                                                            |  |  |  |
| Router ID                      | This field displays the unique ID of the switch.                                                            |  |  |  |
| Transmit Delay                 | This field displays the transmission delay in seconds.                                                      |  |  |  |
| State                          | This field displays the state of the switch (backup or DR (designated router)).                             |  |  |  |
| Priority                       | This field displays the priority of the switch. This number is used in the designated<br>router election.   |  |  |  |
| Designated<br>Router           | This field displays the router ID of the designated router.                                                 |  |  |  |
| Backup<br>Designated<br>Router | This field displays the router ID of a backup designated router.                                            |  |  |  |
| Time Intervals<br>Configured   | This field displays the time intervals (in seconds) configured.                                             |  |  |  |
| Neighbor Count                 | This field displays the number of neighbor routers.                                                         |  |  |  |
| Adjacent<br>Neighbor Count     | This field displays the number of neighbor router(s) that is adjacent to the switch.                        |  |  |  |
| Neighbor                       |                                                                                                    |  |  |  |
| Neighbor ID                    | This field displays the router ID of the neighbor.                                                          |  |  |  |
| Pri                            | This field displays the priority of the neighbor. This number is used in the<br>designated router election. |  |  |  |
| State                          | This field displays the state of the neighbor (backup or DR (designated router)).                           |  |  |  |
| Dead Time                      | This field displays the dead time in seconds.                                                               |  |  |  |
| Address                        | This field displays the IP address of a neighbor.                                                           |  |  |  |
| Interface                      | This field displays the MAC address of a device.                                                            |  |  |  |
| Link State Database            |                                                                                                    |  |  |  |
| Link ID                        | This field displays the ID of a router or subnet.                                                           |  |  |  |
| <b>ADV Router</b>              | This field displays the IP address of the layer-3 device that sends the LSAs.                               |  |  |  |
| Age                            | This field displays the time (in seconds) since the last LSA was sent.                                      |  |  |  |
| Seq#                           | This field displays the link sequence number of the LSA.                                                    |  |  |  |
| Checksum                       | This field displays the checksum value of the LSA.                                                          |  |  |  |
| Link Count                     | This field displays the number of links in the LSA.                                                         |  |  |  |

# **25.3 Enabling OSPF and General Settings**

To activate OSPF and set general settings, click **IP Application**, **OSPF** and the **Configuration** link to display the **OSPF Configuration** screen.

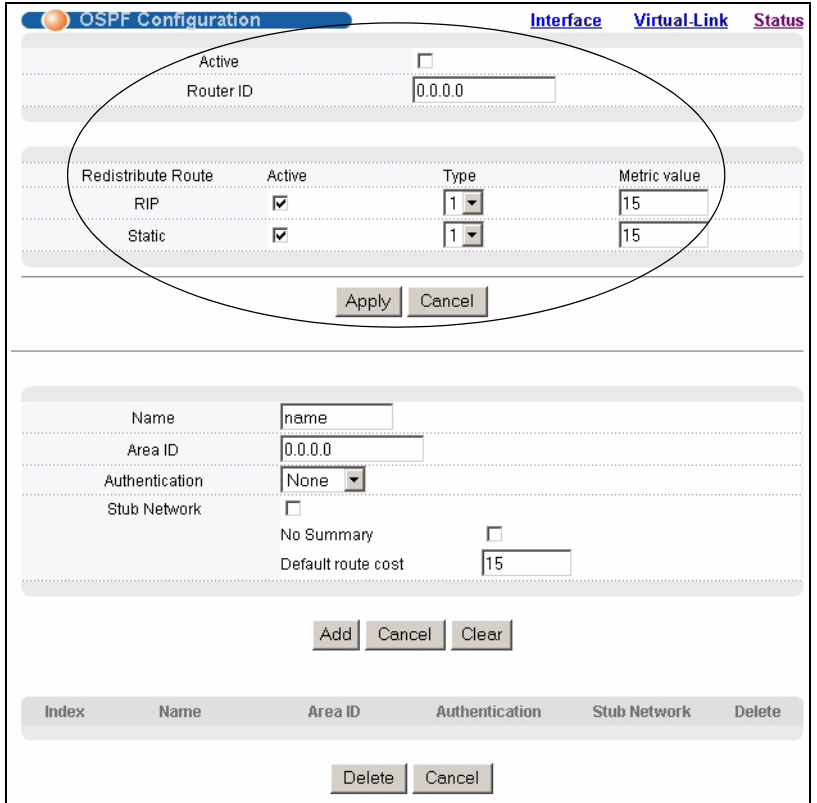

#### **Figure 75** OSPF Configuration: Activating and General Settings

The follow table describes the related labels in this screen.

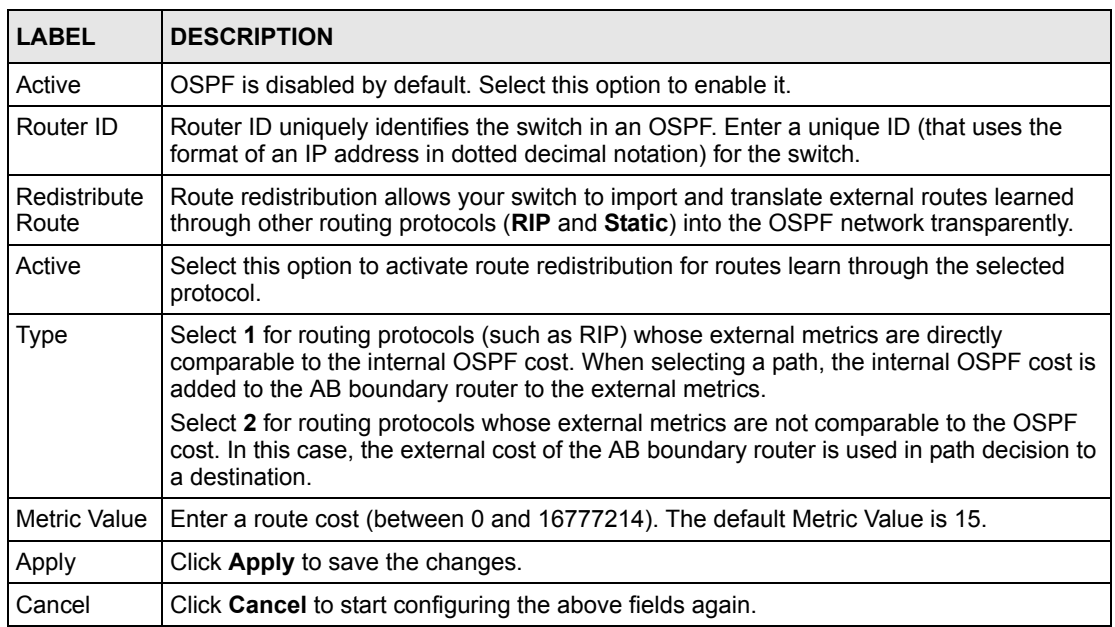

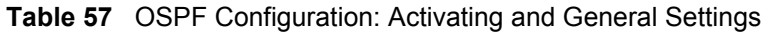

# **25.4 Configuring OSPF Areas**

To ensure that the switch receives only routing information from a trusted layer 3 devices, activate authentication. The OSPF supports three authentication methods:

- None no authentication is used.
- Simple authenticate link state updates using an 8 printable ASCII character password.
- MD5 authenticate link state updates using a 16 printable ASCII character password.

To configure an area, set the related fields in the **OSPF Configuration** screen.

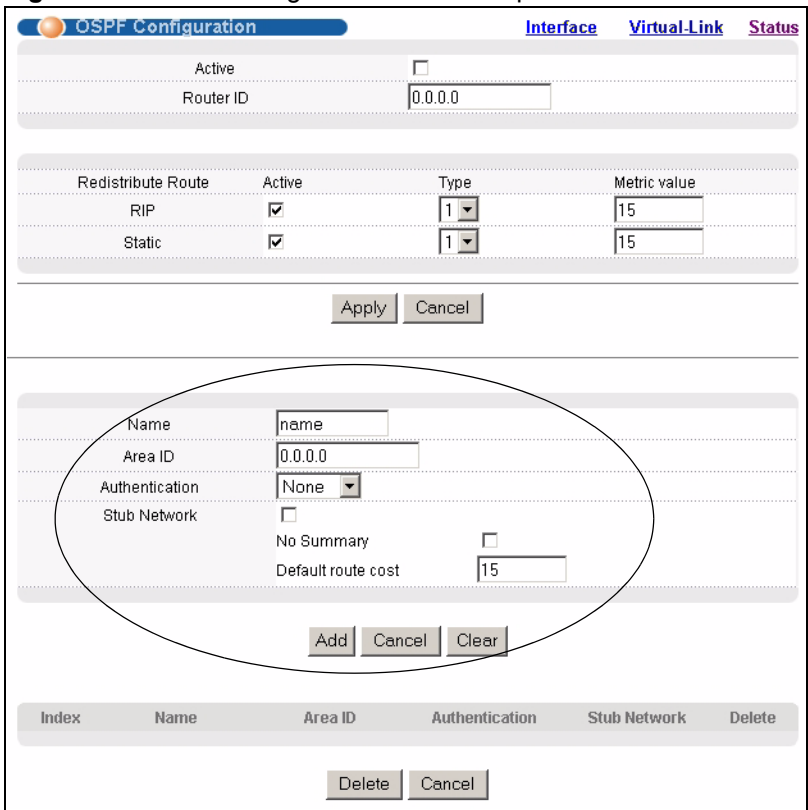

**Figure 76** OSPF Configuration: Area Setup

The following table describes the related labels in this screen.

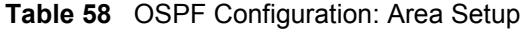

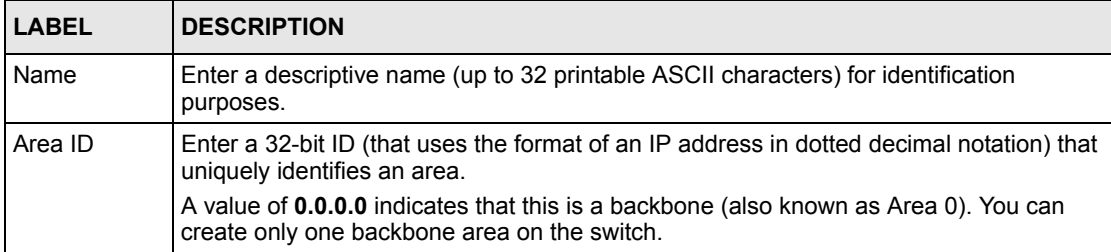

| <b>LABEL</b>          | <b>DESCRIPTION</b>                                                                                                    |
|-----------------------|----------------------------------------------------------------------------------------------------|
|                       | Authentication Select an authentication method (Simple or MD5) to activate authentication. Select<br><b>None</b> (default) to disable authentication.                                                                                                    |
|                       | Usually interface(s) and virtual interface(s) should use the same authentication method<br>as the associated area. If interface(s) and virtual interface(s) use different<br>authentication methods than the associated area, the authentication methods are<br>based on the interface(s) and virtual interface(s) settings. |
| Stub Area             | Select this option to set the area as a stub area.                                                                                                    |
|                       | If you enter 0.0.0.0 in the Area ID field, the settings in the Stub Area fields are ignored.                                                                                                    |
| No Summary            | Select this option to set the switch to not send/receive LSAs.                                                                                                    |
| Default Route<br>Cost | Specify a cost (between 0 and 16777214) used to add a default route into a stub area<br>for routes which are external to an OSPF domain. If you do not set a route cost, no<br>default route is added.                                                                                                    |
| Add                   | Click Add to apply the changes.                                                                                                    |
| Cancel                | Click <b>Cancel</b> to start configuring the above fields again.                                                                                                    |
| Clear                 | Click Clear to set the above fields back to the factory defaults.                                                                                                    |

**Table 58** OSPF Configuration: Area Setup (continued)

## **25.4.1 Viewing OSPF Area Information Table**

The bottom of the **OSPF Configuration** screen displays a summary table of all the OSPF areas you have configured.

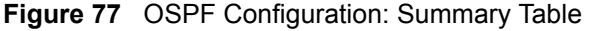

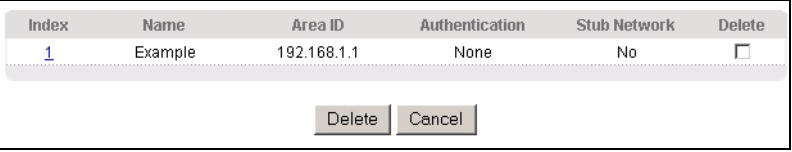

The following table describes the related labels in this screen.

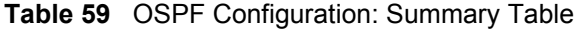

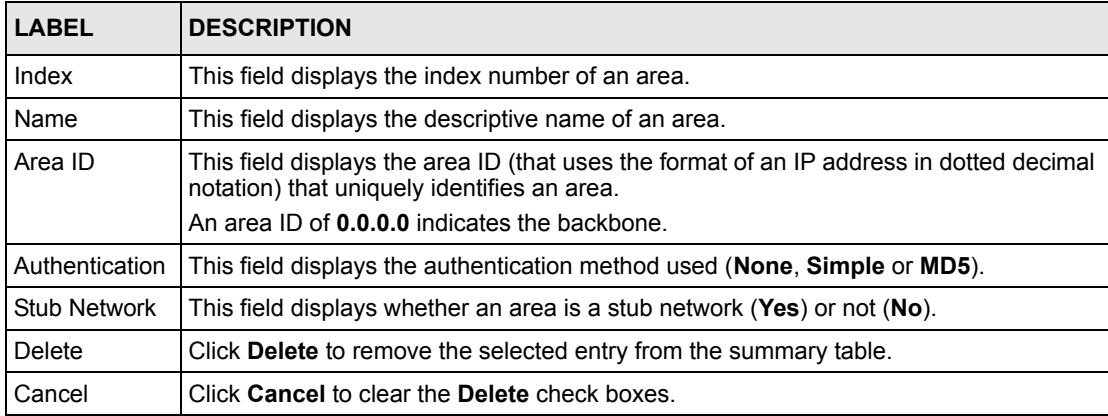

# **25.5 Configuring OSPF Interfaces**

To configure an OSPF interface, first create an IP routing domain in the **IP Setup** screen (see [Section 7.6 on page 79](#page-80-0) for more information). Once you create an IP routing domain, an OSPF interface entry is automatically created.

In the **OSPF Configuration** screen, click **Interface** to display the **OSPF Interface** screen.

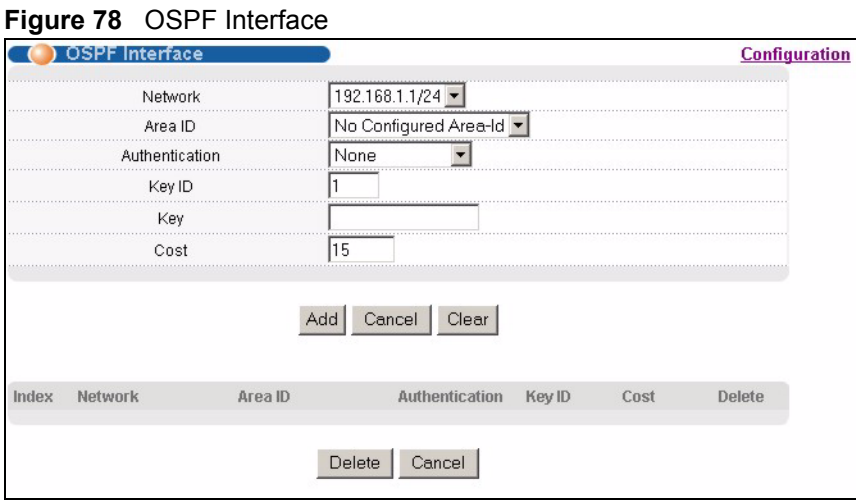

The following table describes the labels in this screen.

**Table 60** OSPF Interface

| <b>LABEL</b>     | <b>DESCRIPTION</b>                                                                                                    |
|------------------|----------------------------------------------------------------------------------------------------|
| <b>Network</b>   | Select an IP interface.                                                                                                    |
| Area ID          | Select the area ID (that uses the format of an IP address in dotted decimal notation) of<br>an area to associate the interface to that area.               |
| Authentication I | <b>Note:</b> OSPF Interface(s) must use the same authentication method<br>within the same area.                                                            |
|                  | Select an authentication method. Choices are <b>Same-as-Area, None</b> (default), <b>Simple</b><br>and <b>MD5</b> .                                        |
|                  | To participate in an OSPF network, you must set the authentication method and/or<br>password the same as the associated area.                              |
|                  | Select <b>Same-as-Area</b> to use the same authentication method within the area and set<br>the related fields when necessary.                             |
|                  | Select <b>None</b> to disable authentication. This is the default setting.                                                                                 |
|                  | Select <b>Simple</b> and set the <b>Key</b> field to authenticate OSPF packets transmitted through<br>this interface using simple password authentication. |
|                  | Select MD5 and set the Key ID and Key fields to authenticate OSPF packets<br>transmitted through this interface using MD5 authentication.                  |
| Key ID           | When you select <b>MD5</b> in the <b>Authentication</b> field, specify the identification number of<br>the authentication you want to use.                 |

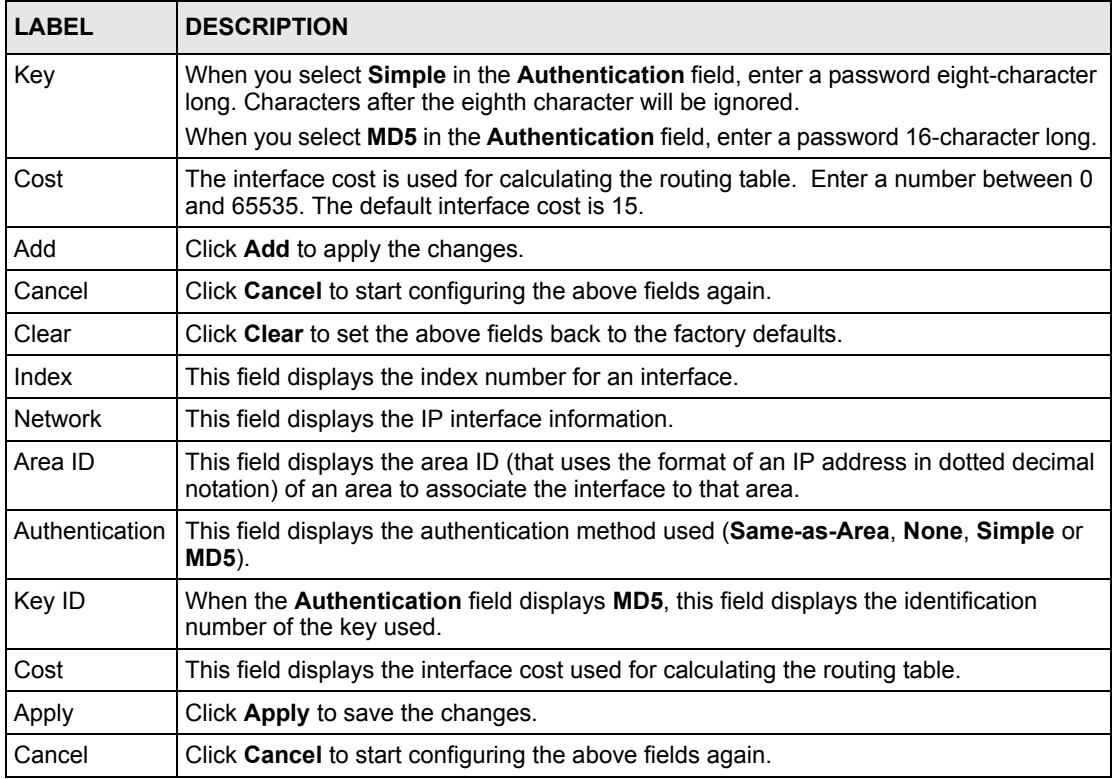

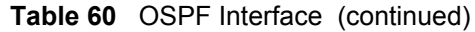

# **25.6 OSPF Virtual Links**

Configure and view virtual link settings in the **OSPF Virtual Link** screen.

In the **OSPF Configuration** screen, click **Virtual Link** to display the screen as shown next.

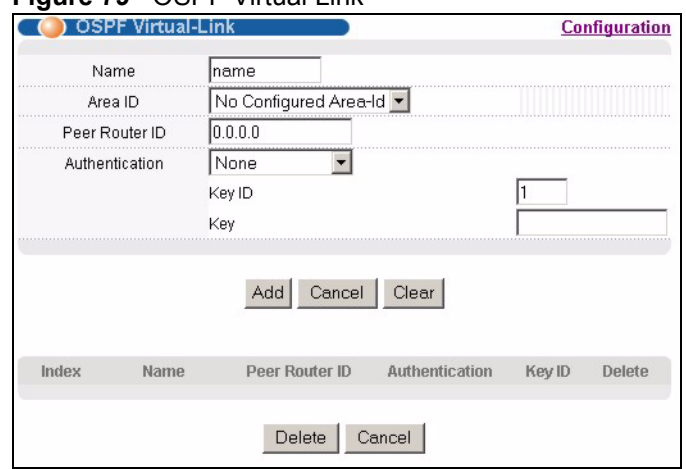

#### **Figure 79** OSPF Virtual Link

The following table describes the related labels in this screen.

**Table 61** OSPF Virtual Link

| <b>LABEL</b>   | <b>DESCRIPTION</b>                                                                                                    |
|----------------|----------------------------------------------------------------------------------------------------|
| Name           | Enter a descriptive name (up to 32 printable ASCII characters) for identification<br>purposes.                                                  |
| Area ID        | Select the area ID (that uses the format of an IP address in dotted decimal notation)<br>of an area to associate the interface to that area.    |
| Peer Router ID | Enter the ID of a peer border router.                                                                                                    |
| Authentication | <b>Note:</b> Virtual interface(s) must use the same authentication method<br>within the same area.                                              |
|                | Select an authentication method. Choices are Same-as-Area, None (default),<br>Simple and MD5.                                                   |
|                | To exchange OSPF packets with peer border router, you must set the authentication<br>method and/or password the same as the peer border router. |
|                | Select Same-as-Area to use the same authentication method within the area and set<br>the related fields when necessary.                         |
|                | Select None to disable authentication. This is the default setting.                                                                             |
|                | Select Simple to authenticate OSPF packets transmitted through this interface using<br>a simple password.                                       |
|                | Select MD5 to authenticate OSPF packets transmitted through this interface using<br>MD5 authentication.                                         |
| Key ID         | When you select MD5 in the Authentication field, specify the identification number of<br>the authentication you want to use.                    |
| Key            | When you select Simple in the Authentication field, enter a password eight-<br>character long.                                                  |
|                | When you select MD5 in the Authentication field, enter a password 16-character<br>long.                                                         |
| Add            | Click Add to apply the changes.                                                                                                    |
| Cancel         | Click <b>Cancel</b> to start configuring the above fields again.                                                                                |
| Clear          | Click Clear to set the above fields back to the factory defaults.                                                                               |
| Index          | This field displays an index number of an entry.                                                                                                |

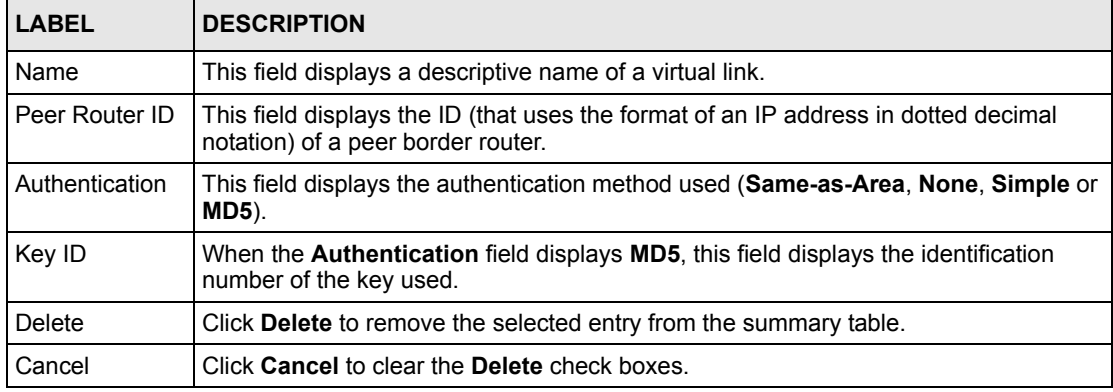

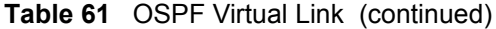

# **CHAPTER 26 IGMP**

This chapter shows you how to configure IGMP.

## **26.1 Overview**

IGMP (Internet Group Multicast Protocol) is a session-layer protocol used to establish membership in a multicast group - it is not used to carry user data. Refer to *RFC 1112* and *RFC 2236* for information on IGMP versions 1 and 2 respectively.

The switch supports both IGMP version 1 (**IGMP-v1**) and version 2 (**IGMP-v2**). At start up, the switch queries all directly connected networks to gather group membership. After that, the switch periodically updates this information.

# **26.2 Configuring IGMP**

Click **IP Application**, **IGMP** in the navigation panel to display the screen as shown next. Each entry in the table is automatically created when you configure a new IP domain in the **IP Setup** screen (refer to [Section 7.6 on page 79](#page-80-0)).

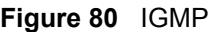

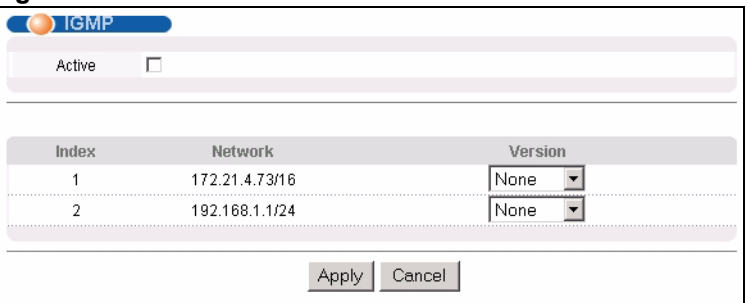

The following table describes the labels in this screen.

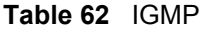

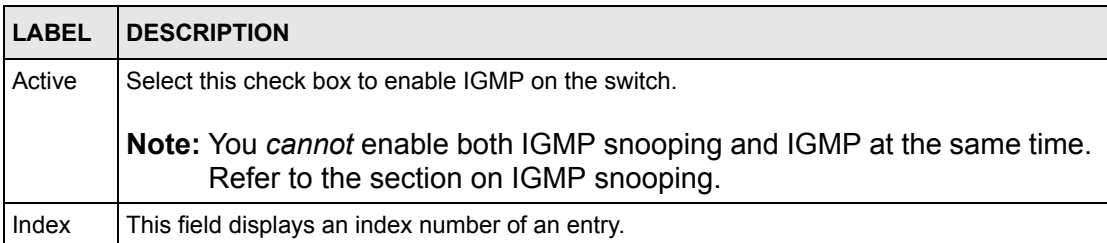

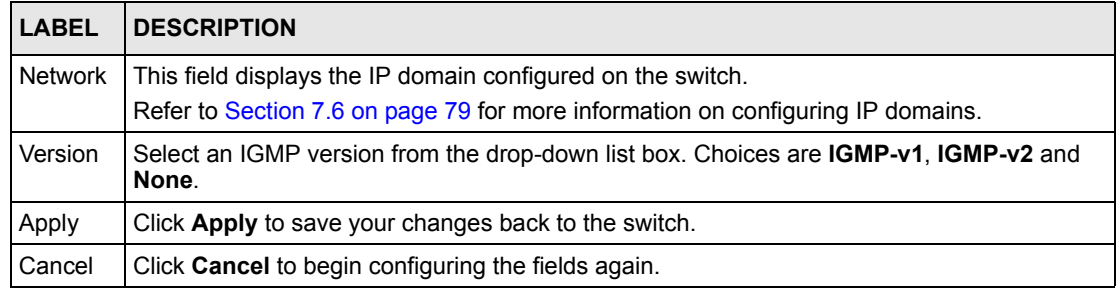

#### **Table 62** IGMP (continued)

# **CHAPTER 27 DVMRP**

This chapter introduces DVMRP and tells you how to configure it.

## **27.1 Overview**

DVMRP (Distance Vector Multicast Routing Protocol) is a protocol used for routing multicast data within an autonomous system (AS). This DVMRP implementation is based on draft-ietfidmr-dvmrp-v3-10. DVMRP provides multicast forwarding capability to a layer 3 switch that runs both the IPv4 protocol (with IP Multicast support) and the IGMP protocol. The DVMRP metric is a hop count of 32.

IGMP is a protocol used for joining or leaving a multicast group. You must have IGMP enabled when you enable DVMRP; otherwise you see the screen as in [Figure 83 on page 179.](#page-180-0)

# **27.2 How DVMRP Works**

DVMRP uses the Reverse Path Multicasting (RPM) algorithm to generate an IP Multicast delivery tree. Multicast packets are forwarded along these multicast tree branches. DVMRP dynamically learns host membership information using Internet Group Multicast Protocol (IGMP). The trees are updated dynamically to track the membership of individual groups.

- **1** Initially an advertisement multicast packet is broadcast ("B" in the following figure).
- **2** DVMRP-enabled Layer 3 devices that do not have any hosts in their networks that belong to this multicast group send back a prune message ("P").
- **3** If hosts later join the multicast group, a graft message ("G") to undo the prune is sent to the parent.
- **4** The final multicast ("M") after pruning and grafting is shown in the next figure.

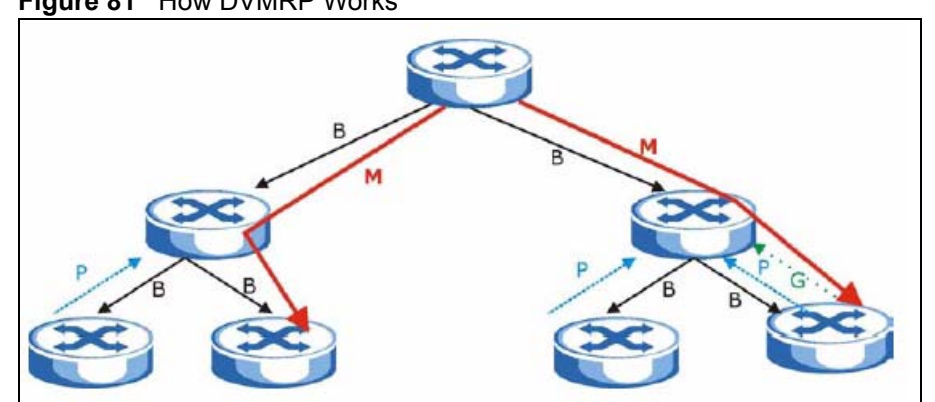

#### **Figure 81** How DVMRP Works

## **27.2.1 DVMRP Terminology**

DVMRP probes are used to discover other DVMRP Neighbors on a network.

DVMRP reports are used to exchange DVMRP source routing information. These packets are used to build the DVMRP multicast routing table that is used to build source trees and also perform Reverse Path Forwarding (RPF) checks on incoming multicast packets. RPF checks prevent duplicate packets being filtered when loops exist in the network topology.

DVMRP prunes trim the multicast delivery tree(s). DVMRP grafts attach a branch back onto the multicast delivery tree.

# **27.3 Configuring DVMRP**

Configure DVMRP on the switch when you wish it to act as a multicast router ("mrouter"). Click **IP Application**, **DVMRP** in the navigation panel to display the screen as shown.

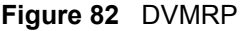

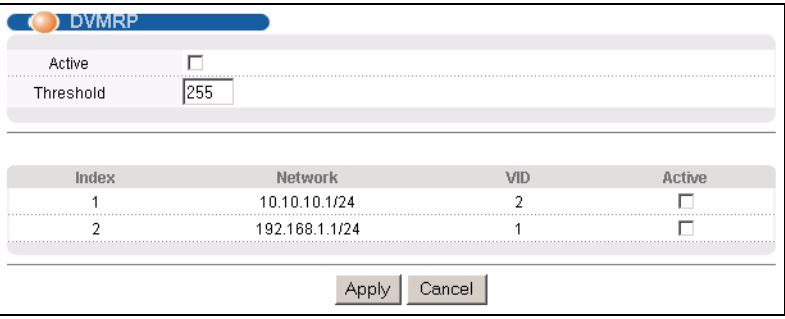

The following table describes the labels in this screen.
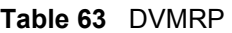

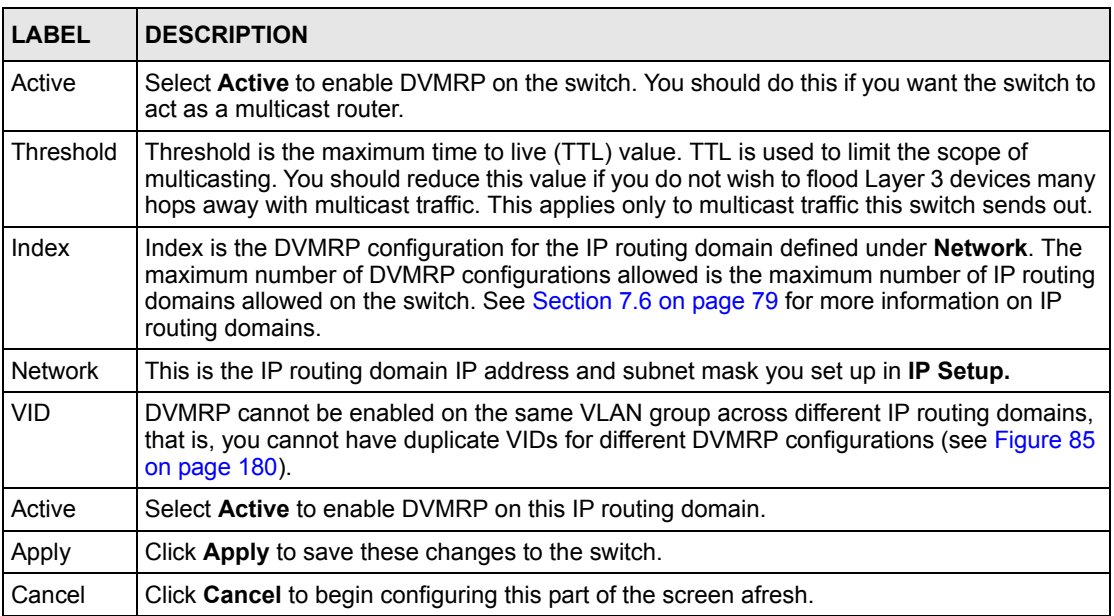

## **27.3.1 DVMRP Configuration Error Messages**

You must have IGMP/RIP enabled when you enable DVMRP; otherwise you see the screen as in the next figure.

#### **Figure 83** DVMRP: IGMP/RIP Not Set Error

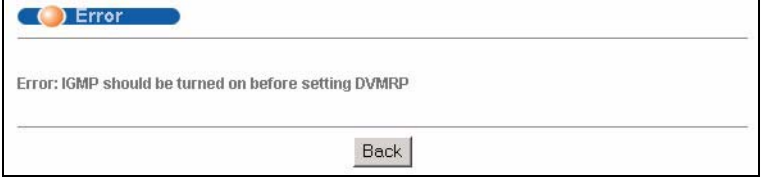

When you disable IGMP, but DVMRP is still active you also see another warning screen.

#### **Figure 84** DVMRP: Unable to Disable IGMP Error

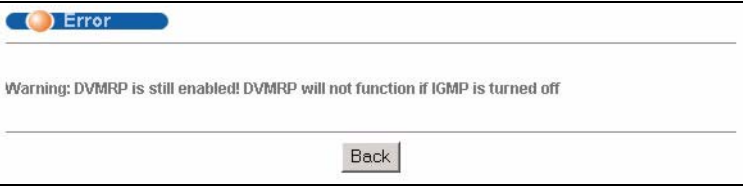

Each IP routing domain DVMRP configuration must be in a different VLAN group; otherwise you see the following screen.

<span id="page-181-0"></span>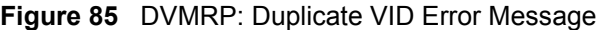

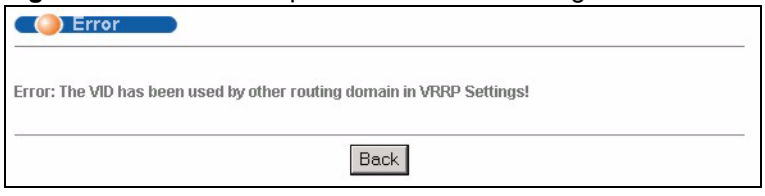

# **27.4 Default DVMRP Timer Values**

The following are some default DVMRP timer values. These may be changed using line commands. Please see the commands chapter later in this User's Guide.

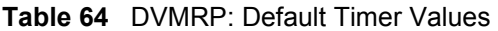

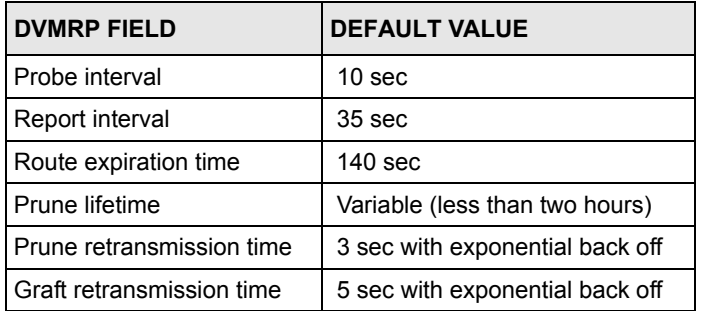

# **CHAPTER 28 IP Multicast**

This chapter shows you how to configure the **IP Multicast** screen.

## **28.1 Overview**

Traditionally, IP packets are transmitted in one of either two ways - Unicast (one sender to one recipient) or Broadcast (one sender to everybody on the network). IP Multicast is a third way to deliver IP packets to a group of hosts on the network - not everybody.

You can configure the switch to untag (remove the VLAN tags from) IP multicast packets that the switch forwards. This allows the switch to send packets to Ethernet devices that are not VLAN-aware.

# **28.2 Configuring Multicast**

Click **IP Application** and **IP Multicast** in the navigation panel to display the screen as shown next.

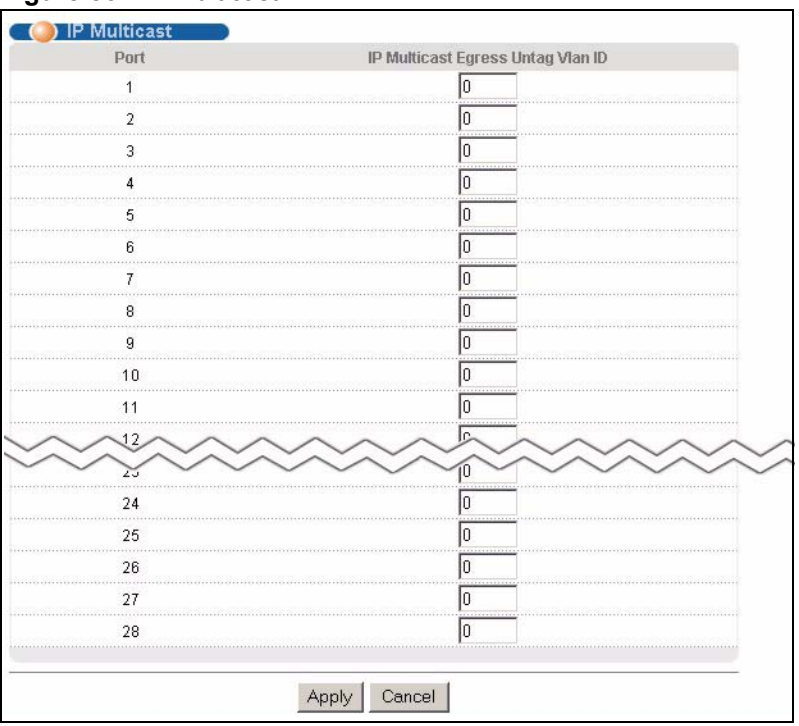

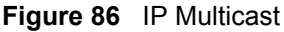

The following table describes the labels in this screen.

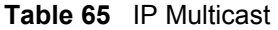

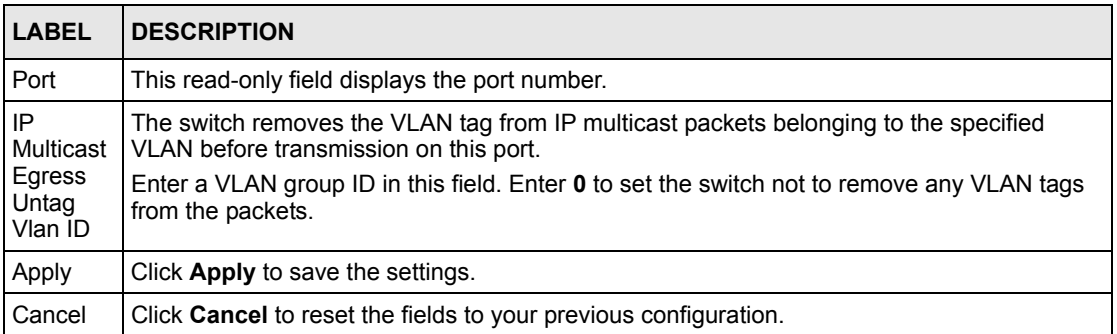

# **CHAPTER 29 Differentiated Services**

This chapter shows you how to configure Differentiated Services (DiffServ) on the switch.

## **29.1 Overview**

Quality of Service (QoS) is used to prioritize source-to-destination traffic flows. All packets in the flow are given the same priority. You can use CoS (class of service) to give different priorities to different packet types.

DiffServ is a class of service (CoS) model that marks packets so that they receive specific perhop treatment at DiffServ-compliant network devices along the route based on the application types and traffic flow. Packets are marked with DiffServ Code Points (DSCPs) indicating the level of service desired. This allows the intermediary DiffServ-compliant network devices to handle the packets differently depending on the code points without the need to negotiate paths or remember state information for every flow. In addition, applications do not have to request a particular service or give advanced notice of where the traffic is going.

## **29.1.1 DSCP and Per-Hop Behavior**

DiffServ defines a new DS (Differentiated Services) field to replace the Type of Service (ToS) field in the IP header. The DS field contains a 2-bit unused field and a 6-bit DSCP field which can define up to 64 service levels. The following figure illustrates the DS field.

DSCP is backward compatible with the three precedence bits in the ToS octet so that non-DiffServ compliant, ToS-enabled network device will not conflict with the DSCP mapping.

**Figure 87** DiffServ: Differentiated Service Field

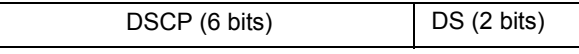

The DSCP value determines the forwarding behavior, the PHB (Per-Hop Behavior), that each packet gets across the DiffServ network. Based on the marking rule different kinds of traffic can be marked for different priorities of forwarding. Resources can then be allocated according to the DSCP values and the configured policies.

## **29.1.2 DiffServ Network Example**

The following figure depicts a simple DiffServ network consisting of a group of contiguous DiffServ-compliant network devices.

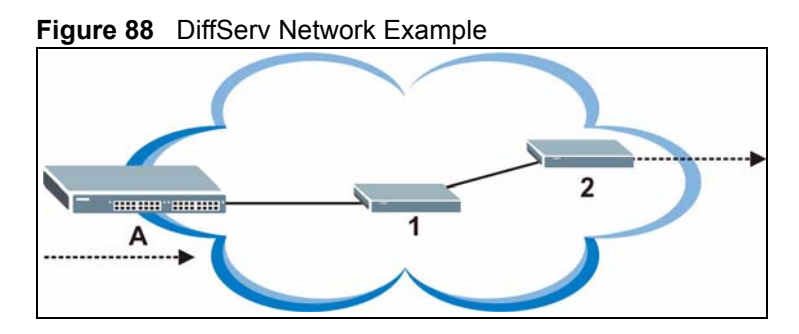

Switch **A** marks traffic flowing into the network based on the configured marking rules. Intermediary network devices **1** and **2** allocate network resources (such as bandwidth) by mapping the DSCP values and the associated policies.

# **29.2 Activating DiffServ**

Activate DiffServ to allow the switch to enable DiffServ and apply marking rules and IEEE802.1p priority mapping on the selected port(s).

Click **IP Application**, **DiffServ** in the navigation panel to display the screen as shown.

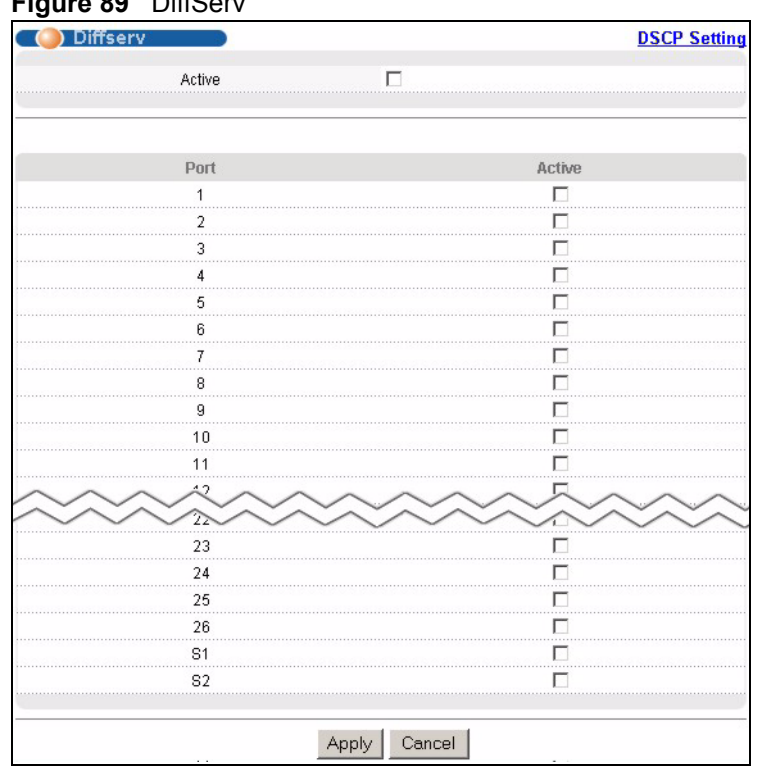

#### $F: \ldots \longrightarrow \mathbf{R} \longrightarrow \mathbf{R}$

The following table describes the labels in this screen.

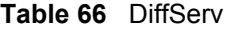

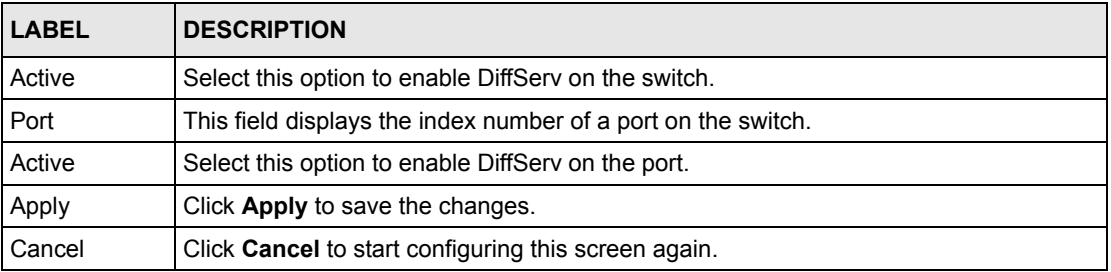

## **29.3 DSCP-to-IEEE802.1p Priority Mapping**

You can configure the DSCP to IEEE802.1p mapping to allow the switch to prioritize all traffic based on the incoming DSCP value according to the DiffServ to IEEE802.1p mapping table.

The following table shows the default DSCP-to-IEEE802.1P mapping.

**Table 67** Default DSCP-IEEE802.1p Mapping

| $\sqrt{}$ DSCP VALUE $\sqrt{0-7}$ | $8 - 15$ |  |  | $ 16 - 23 $ $ 24 - 31 $ $ 32 - 39 $ $ 40 - 47 $ $ 48 - 55 $ $ 56 - 63 $ |  |
|-----------------------------------|----------|--|--|-------------------------------------------------------------------------|--|
| <b>IEEE802.1P</b>                 |          |  |  |                                                                         |  |

# **29.3.1 Configuring DSCP Settings**

To change the DSCP-IEEE 802.1p mapping click the **DSCP Setting** link in the **DiffServ**  screen to display the screen as shown next.

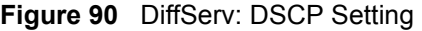

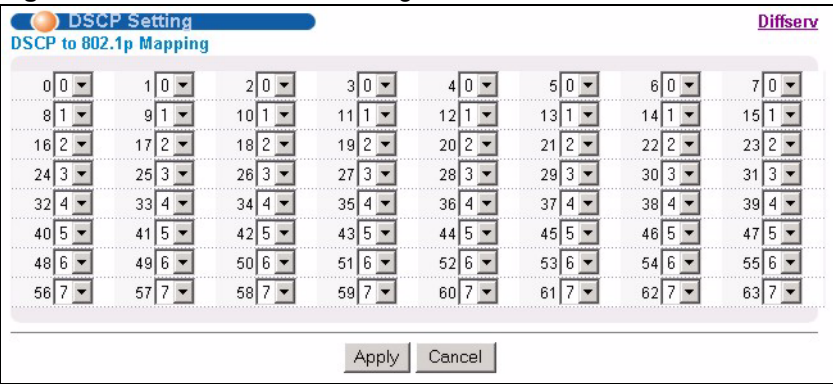

The following table describes the labels in this screen.

#### **Table 68** DiffServ: DSCP Setting

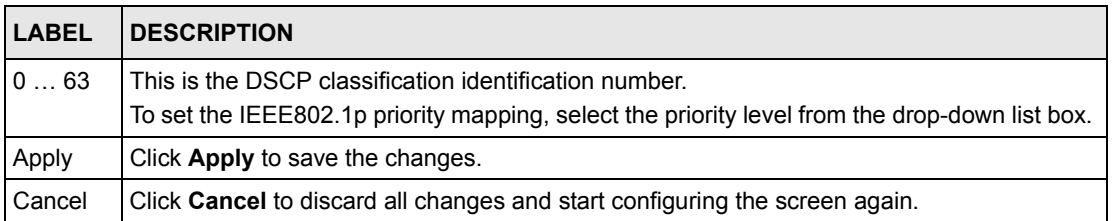

# **CHAPTER 30 DHCP**

This chapter shows you how to configure the DHCP feature.

## **30.1 Overview**

DHCP (Dynamic Host Configuration Protocol RFC 2131 and RFC 2132) allows individual computers to obtain TCP/IP configuration at start-up from a server. You can configure the switch as a DHCP server or disable it. When configured as a server, the switch provides the TCP/IP configuration for the clients. If you disable the DHCP service, you must have another DHCP server on your LAN, or else the computer must be manually configured.

## **30.1.1 DHCP modes**

The switch can be configured as a DHCP server or DHCP relay agent.

- If you configure the switch as a DHCP server, it will maintain the pool of addresses and distribute them to your LAN computers.
- If there is an Ethernet device that performs the DHCP server function for your network, then you can configure the switch as a DHCP relay agent. When the switch receives a request from a computer on your network, it contacts the Ethernet device (the DHCP server) for the necessary IP information, and then relays the assigned information back to the computer.

# **30.2 DHCP Server Status**

Click **IP Application**, **DHCP** in the navigation panel. The **DHCP Server Status** screen displays.

| ייטי                |                           | ື                    |               |       |
|---------------------|---------------------------|----------------------|---------------|-------|
|                     | <b>DHCP Server Status</b> |                      | <b>Server</b> | Relay |
| Index               | VID                       | <b>Server Status</b> | IP Pool Size  |       |
| 1                   | 2<br>                     | 10.10.10.100         | 100           |       |
|                     |                           |                      |               |       |
|                     |                           |                      |               |       |
|                     |                           |                      |               |       |
|                     |                           |                      |               |       |
|                     |                           |                      |               |       |
|                     |                           |                      |               |       |
|                     |                           |                      |               |       |
|                     |                           |                      |               |       |
|                     |                           |                      |               |       |
|                     |                           |                      |               |       |
|                     |                           |                      |               |       |
|                     |                           |                      |               |       |
|                     |                           |                      |               |       |
|                     |                           |                      |               |       |
|                     |                           |                      |               |       |
|                     |                           |                      |               |       |
|                     |                           |                      |               |       |
|                     |                           |                      |               |       |
|                     |                           |                      |               |       |
| Polling Interval(s) | 40                        | Set Interval<br>Stop |               |       |
|                     |                           |                      |               |       |

**Figure 91** DHCP: DHCP Server Status

The following table describes the labels in this screen.

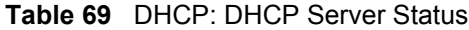

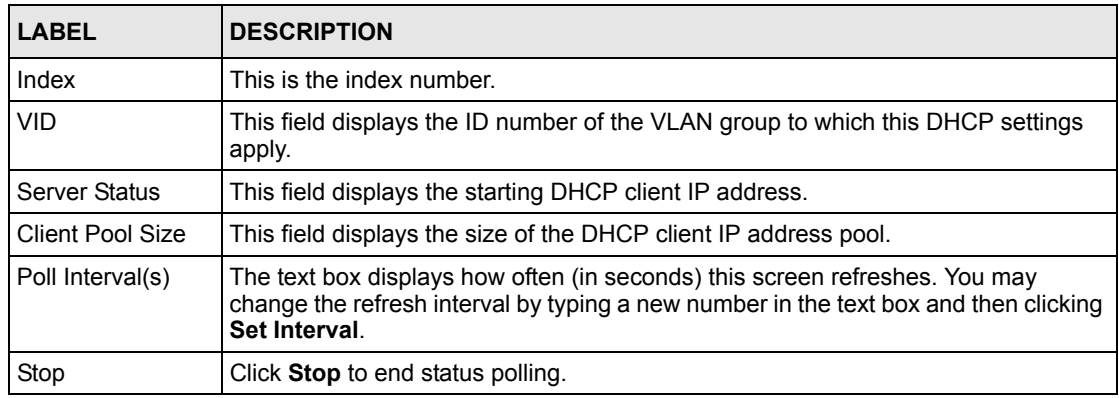

# **30.3 Configuring DHCP Server**

Click **IP Application**, **DHCP** in the navigation panel. Click the **Server** link In the **DHCP Server Status** screen that displays.

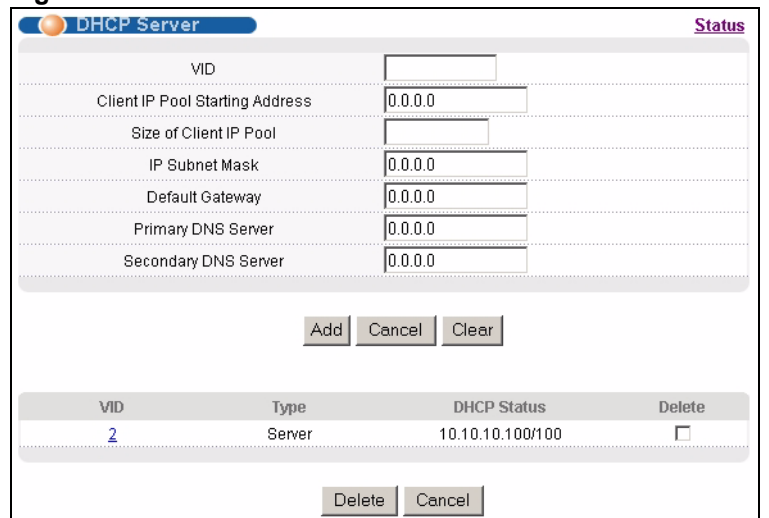

#### **Figure 92** DHCP: Server

The following table describes the labels in this screen.

#### **Table 70** DHCP: Server

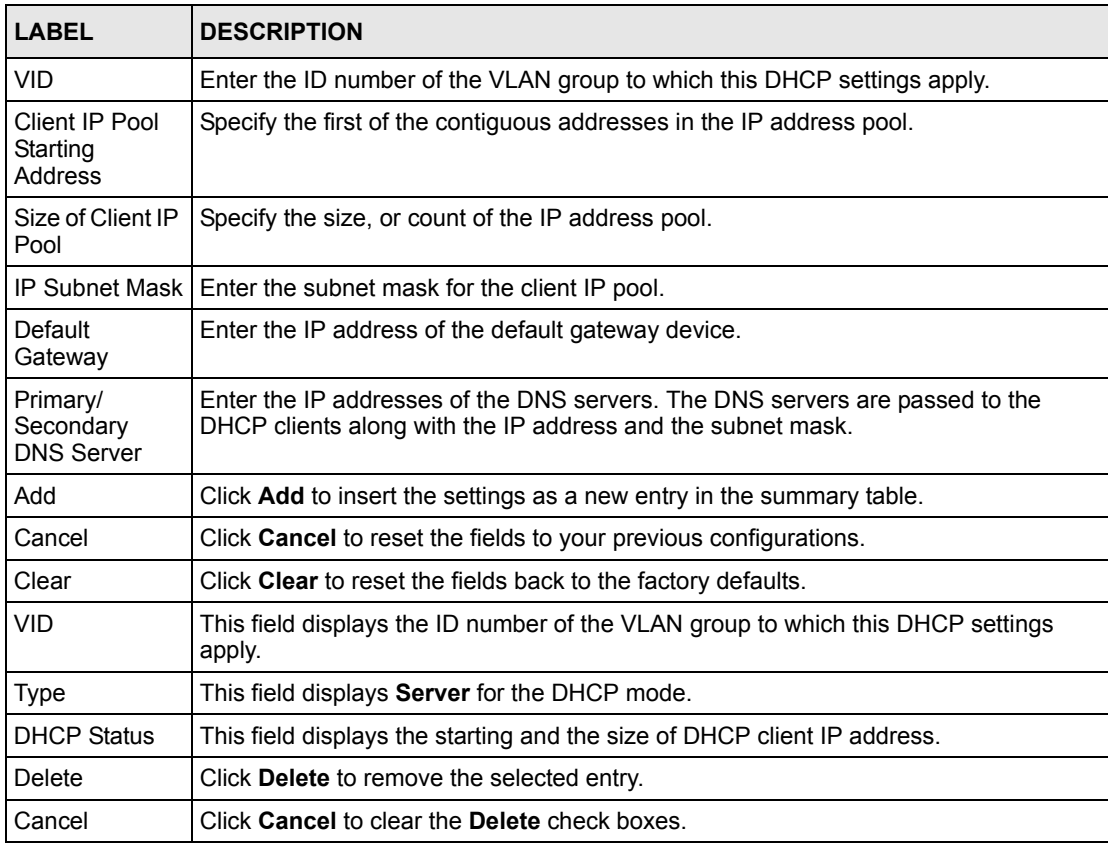

## **30.3.1 DHCP Server Configuration Example**

The follow figure shows a network example where the switch is used to assign network information to the DHCP clients in the **RD** and **Sales** network.

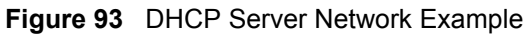

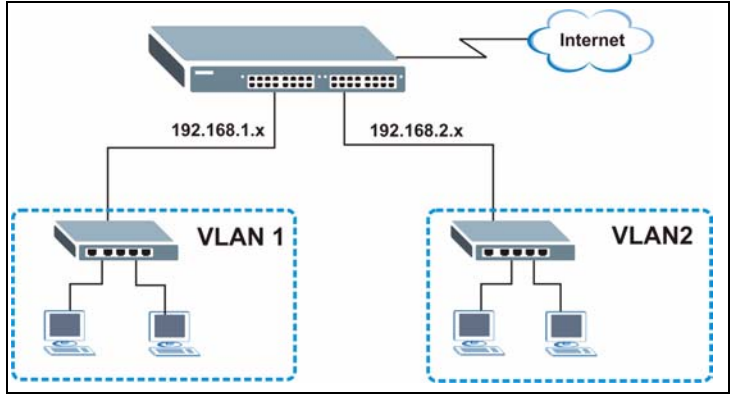

In the **DHCP Server** screen, configure two DHCP client IP address pools for the two networks. The following shows an example.

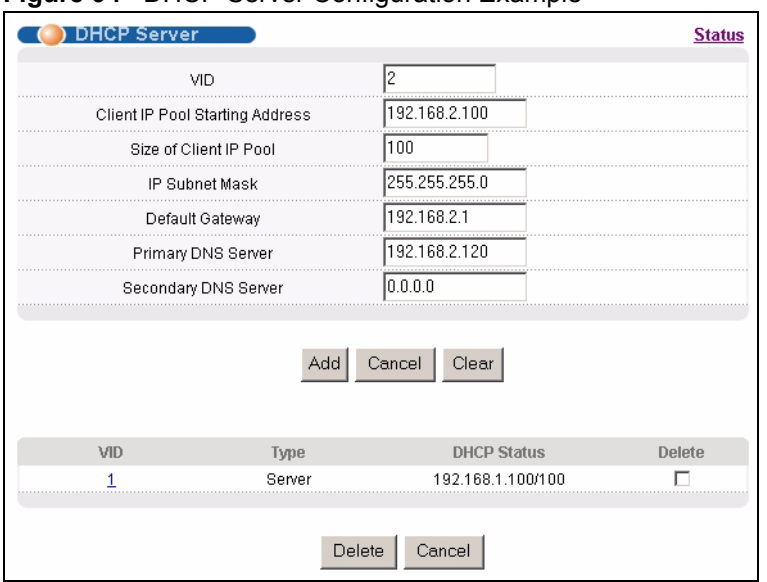

#### **Figure 94** DHCP Server Configuration Example

## **30.4 DHCP Relay**

Configure DHCP relay on the switch if the DHCP clients and the DHCP server are not in the same subnet. During the initial IP address leasing, the switch helps to relay network information (such as the IP address and subnet mask) between a DHCP client and a DHCP server. Once the DHCP client obtains an IP address and can connect to the network, network information renewal is done between the DHCP client and the DHCP server without the help of the switch.

## **30.4.1 DHCP Relay Agent Information**

The switch can add information to client DHCP requests that it relays to a DHCP server. This helps provide authentication about the source of the requests. You can also specify additional information for the switch to add to the client DHCP requests that it relays to the DHCP server. Please refer to RFC 3046 for more details.

The DHCP relay agent information feature adds an Agent Information field to the option 82 field of the DHCP headers of client DHCP request frames that the switch relays to a DHCP server. The following lists the DHCP relay agent option 82 information that the switch sends to the DHCP server:

- Slot ID (1 byte)
- Port ID (1 byte)
- VLAN ID (2 bytes)
- System name (up to 32 bytes, this is optional)

## **30.4.2 Configuring DHCP Relay**

Configure DHCP relay in the **DHCP Relay** screen. Click **IP Application**, **DHCP** in the navigation panel and click the **Relay** link to display the screen as shown.

**Figure 95** DHCP: Relay

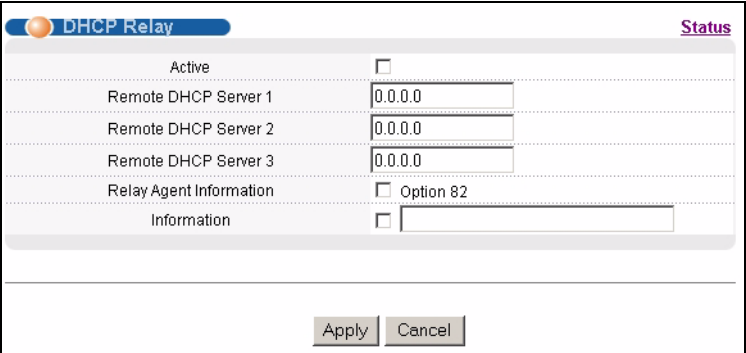

The following table describes the labels in this screen.

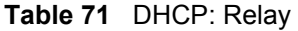

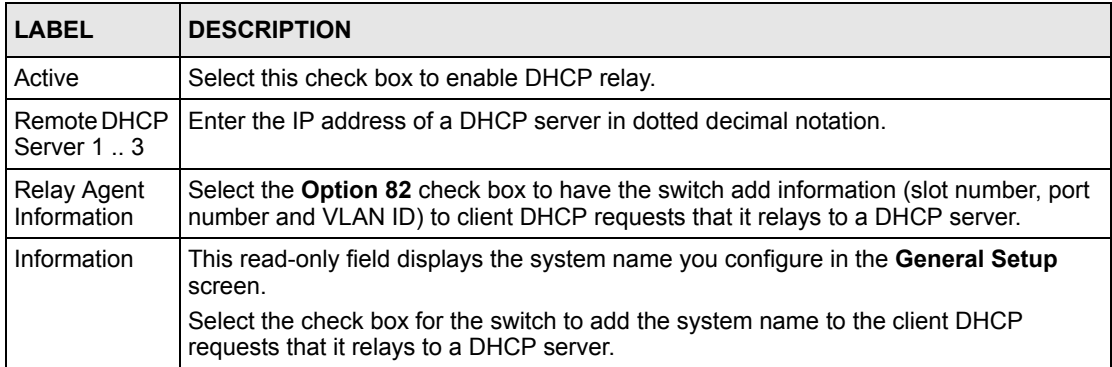

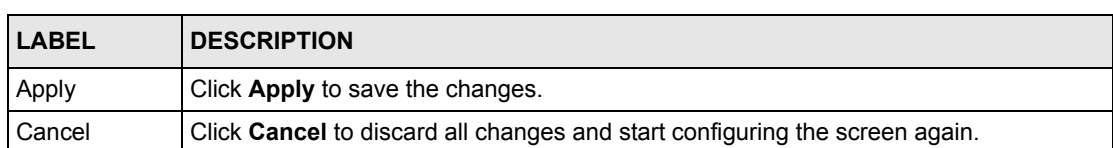

#### **Table 71** DHCP: Relay (continued)

## **30.4.3 DHCP Relay Configuration Example**

The follow figure shows a network example where the switch is used to relay DHCP requests for the **RD** and **Sales** network. There is only one DHCP server that services the DHCP clients in both networks.

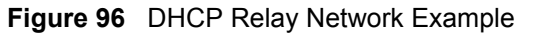

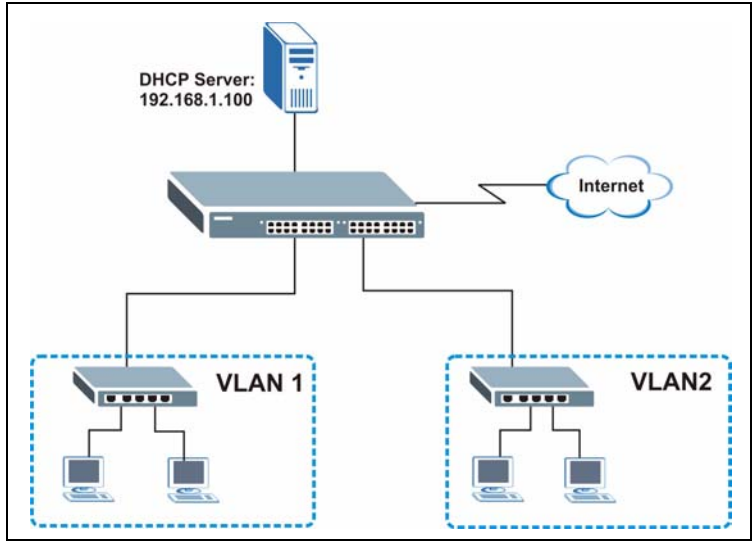

Configure the **DHCP Relay** screen as shown. Make sure you select the **Option 82** check box to set the switch to send additional information (such as the VLAN ID) together with the DHCP requests to the DHCP server. This allows the DHCP server to assign the appropriate IP address according to the VLAN ID.

| Active                  | ⊽                  |
|-------------------------|--------------------|
| Remote DHCP Server 1    | 192.168.1.100      |
| Remote DHCP Server 2    | 0.0.0.0            |
| Remote DHCP Server 3    | 10.0.0.0           |
| Relay Agent Information | $\nabla$ Option 82 |
| Information             | GS-4012F           |

**Figure 97** DHCP Relay Configuration Example

# **CHAPTER 31 VRRP**

This chapter shows you how to configure and monitor the Virtual Router Redundancy Protocol (VRRP) on the switch.

# **31.1 Overview**

Each host on a network is configured to send packets to a statically configured default gateway (this switch). The default gateway can become a single point of failure. Virtual Router Redundancy Protocol (VRRP), defined in RFC 2338, allows you to create redundant backup gateways to ensure that the default gateway of a host is always available.

In VRRP, a virtual router (VR) represents a number of physical layer-3 devices. An IP address is associated with the virtual router. A layer-3 device having the same IP address is the preferred master router while the other Layer-3 devices are the backup routers. The master router forwards traffic for the virtual router. When the master router becomes unavailable, a backup router assumes the role of the master router until the master router comes back up and takes over.

The following figure shows a VRRP network example with the switches (**A** and **B**) implementing one virtual router **VR1** to ensure the link between the host **X** and the uplink gateway **G**. Host **X** is configured to use **VR1** (192.168.1.20) as the default gateway. If switch **A** has a higher priority, it is the master router. Switch **B**, having a lower priority, is the backup router.

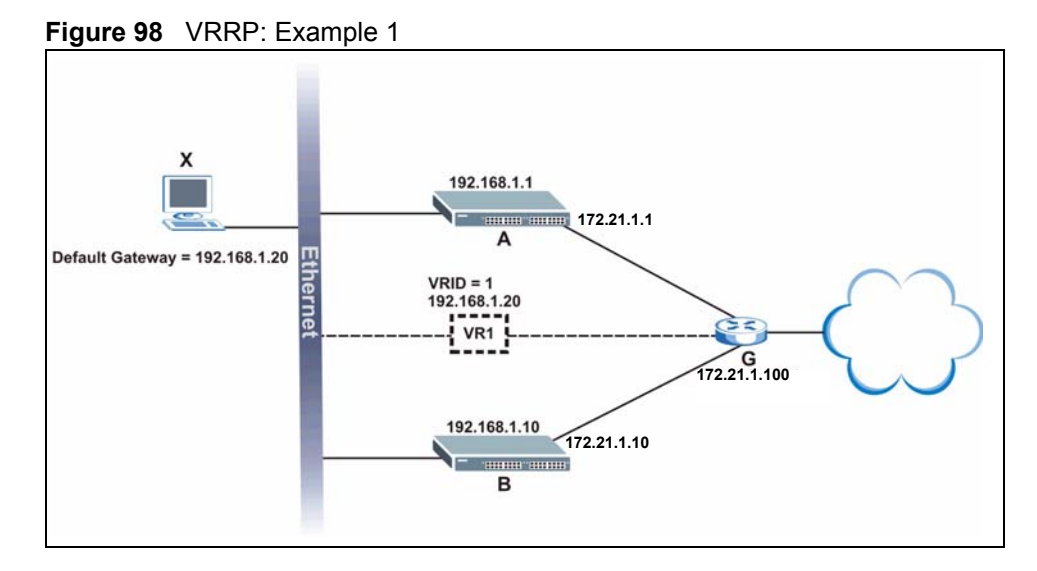

If switch **A** (the master router) is unavailable, switch **B** takes over. Traffic is then processed by switch **B**.

# **31.2 VRRP Status**

Click **IP Application**, **VRRP** in the navigation panel to display the **VRRP Status** screen as shown next.

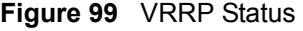

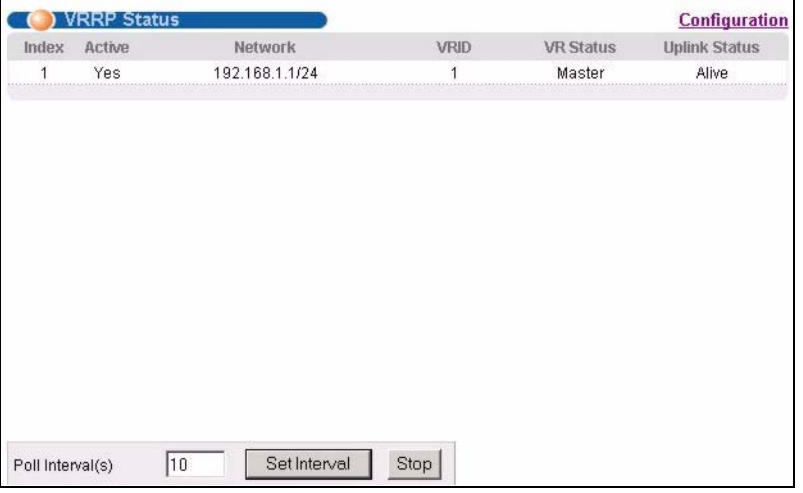

The following table describes the labels in this screen.

**Table 72** VRRP Status

| <b>LABEL</b>   | <b>DESCRIPTION</b>                                                    |
|----------------|-----------------------------------------------------------------------|
| <b>I</b> Index | This field displays the index number of a rule.                       |
| <b>Active</b>  | This field displays whether a rule is enabled (Yes) or disabled (No). |

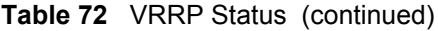

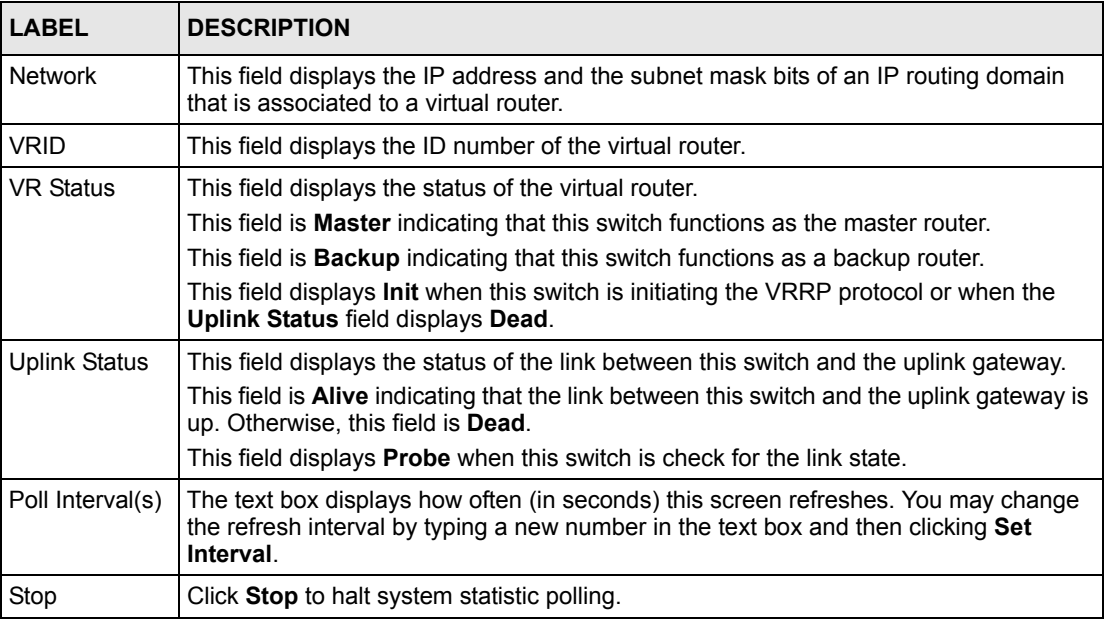

# **31.3 Configuring VRRP**

Follow the instructions in the follow sections to configure VRRP on the switch.

## **31.3.1 IP Interface Setup**

Before configuring VRRP, first create an IP interface (or routing domain) in the **IP Setup**  screen (see the [Section 7.6 on page 79](#page-80-0) for more information).

Click **IP Application**, **VRRP** and click the **Configuration** link to display the **VRRP Configuration** screen as shown next.

**Note:** You can only configure VRRP on interfaces with unique VLAN IDs.

Routing domains with the same VLAN ID are not displayed in the table indicated.

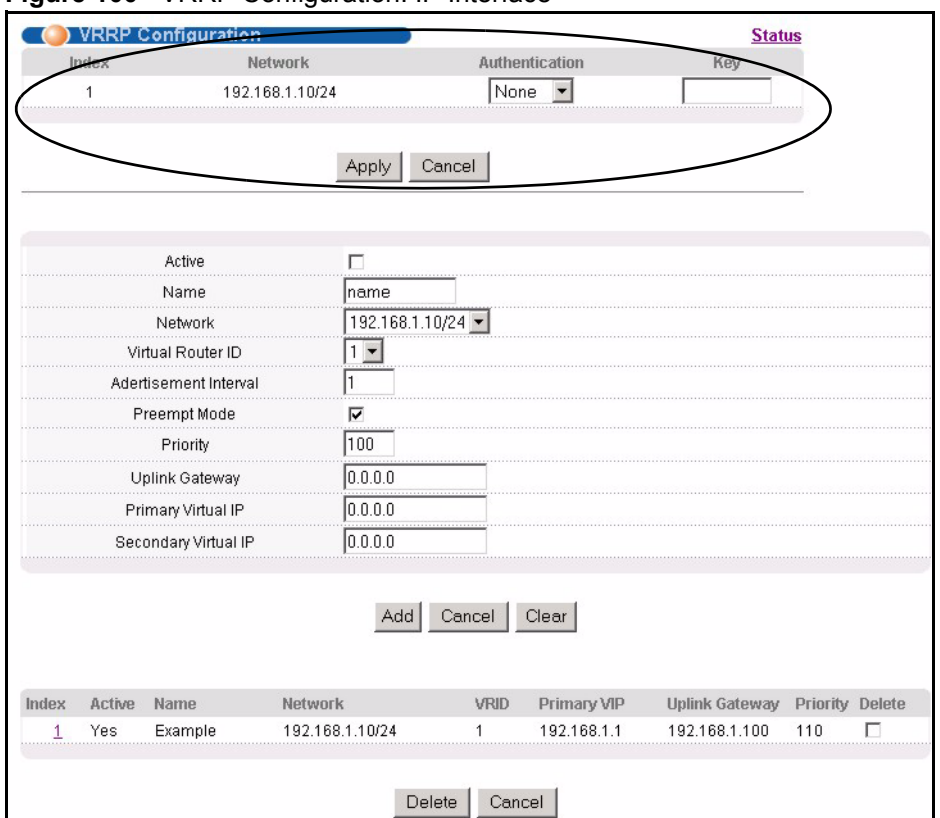

#### **Figure 100** VRRP Configuration: IP Interface

The following table describes the labels in this screen.

| <b>LABEL</b>   | <b>DESCRIPTION</b>                                                                                                    |  |  |  |
|----------------|----------------------------------------------------------------------------------------------------|--|--|--|
| Index          | This field displays the index number of an entry.                                                                                                    |  |  |  |
| <b>Network</b> | This field displays the IP address and number of subnet mask bit of an IP domain.                                                                                                    |  |  |  |
| Authentication | Select <b>None</b> to disable authentication. This is the default setting.<br>Select <b>Simple</b> to use a simple password to authenticate VRRP packet exchanges on<br>this interface. |  |  |  |
| Key            | When you select <b>Simple</b> in the <b>Authentication</b> field, enter a password key (up to eight<br>printable ASCII character long) in this field.                                   |  |  |  |
| Apply          | Click <b>Apply</b> to save the changes.                                                                                                    |  |  |  |
| Cancel         | Click Cancel to discard all changes made in this table.                                                                                                    |  |  |  |

**Table 73** VRRP Configuration: IP Interface

## **31.3.2 VRRP Parameters**

This section describes the VRRP parameters.

### **31.3.2.1 Advertisement Interval**

The master router sends out Hello messages to let the other backup routers know that it is still up and running. The time interval between sending the Hello messages is the advertisement interval. By default, a Hello message is sent out every second.

If the backup routers do not receive a Hello message from the master router after this interval expires, it is assumed that the master router is down. Then the backup router with the highest priority becomes the master router.

**Note:** All routers participating in the virtual router must use the same advertisement interval.

### **31.3.2.2 Priority**

Configure the priority level (1 to 254) to set which backup router to take over in case the master router goes down. The backup router with the highest priority will take over. The priority of the VRRP router that owns the IP address(es) associated with the virtual router is 255.

### **31.3.2.3 Preempt Mode**

If the master router is unavailable, a backup router assumes the role of the master router. However, when another backup router with a higher priority joins the network, it will preempt the lower priority backup router that is the master. Disable preempt mode to prevent this from happening.

By default, a layer 3 device with the same IP address as the virtual router will become the master router regardless of the preempt mode.

## **31.3.3 Configuring VRRP Parameters**

After you set up an IP interface, configure the VRRP parameters in the **VRRP Configuration**  screen.

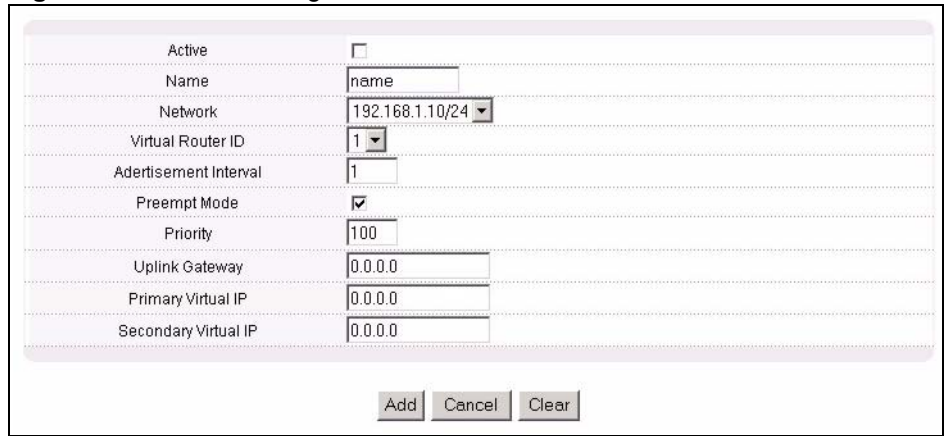

#### **Figure 101** VRRP Configuration: VRRP Parameters

The following table describes the labels in this screen.

| <b>LABEL</b>              | <b>DESCRIPTION</b>                                                                                                    |
|---------------------------|----------------------------------------------------------------------------------------------------|
| Active                    | Select this option to enable this VRRP entry.                                                                                                    |
| Name                      | Enter a descriptive name (up to 32 printable ASCII characters) for identification<br>purposes.                                                          |
| <b>Network</b>            | Select an IP domain to which this VRRP entry applies.                                                                                                   |
| Virtual Router ID         | Select a virtual router number (1 to 7) for which this VRRP entry is created.<br>You can configure up to seven virtual routers for one network.         |
| Advertisement Interval    | Specify the number of seconds between Hello message transmissions. The<br>default is 1.                                                                 |
| Preempt Mode              | Select this option to activate preempt mode.                                                                                                    |
| Priority                  | Enter a number (between 1 and 254) to set the priority level. The bigger the<br>number, the higher the priority.<br>This field is 100 by default.       |
| <b>Uplink Gateway</b>     | Enter the IP address of the uplink gateway in dotted decimal notation.<br>The switch checks the link to the uplink gateway.                             |
| <b>Primary Virtual IP</b> | Enter the IP address of the primary virtual router in dotted decimal notation.                                                                          |
| Secondary Virtual IP      | This field is optional. Enter the IP address of a secondary virtual router in<br>dotted decimal notation. This field is ignored when you enter 0.0.0.0. |
| Add                       | Click Add to apply the changes.                                                                                                    |
| Cancel                    | Click Cancel to discard all changes made in this table.                                                                                                 |
| Clear                     | Click Clear to set the above fields back to the factory defaults.                                                                                       |

**Table 74** VRRP Configuration: VRRP Parameters

# **31.4 VRRP Configuration Summary**

To view a summary of all VRRP configurations on the switch, scroll down to the bottom of the **VRRP Configuration** screen.

**Figure 102** VRRP Configuration: Summary

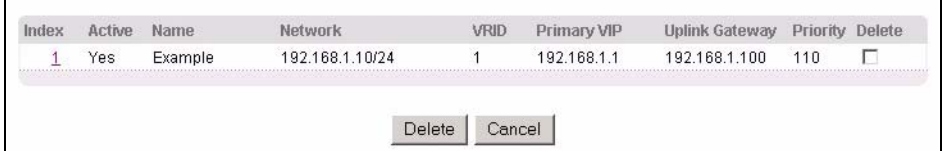

The following table describes the labels in this screen.

**Table 75** VRRP Configuring: VRRP Parameters

| <b>LABEL</b>   | <b>DESCRIPTION</b>                                                       |
|----------------|--------------------------------------------------------------------------|
| Index          | This field displays the index number of an entry.                        |
| Active         | This field shows whether a VRRP entry is enabled (Yes) or disabled (No). |
| Name           | This field displays a descriptive name of an entry.                      |
| <b>Network</b> | This field displays the IP address and subnet mask of an interface.      |
| <b>VRID</b>    | This field displays the ID number of a virtual router.                   |
| Primary VIP    | This field displays the IP address of the primary virtual router.        |
| Uplink Gateway | This field displays the IP address of the uplink gateway.                |
| Priority       | This field displays the priority level (1 to 255) of the entry.          |
| Delete         | Click Delete to remove the selected entry from the summary table.        |
| Cancel         | Click Cancel to clear the Delete check boxes.                            |

# **31.5 VRRP Configuration Examples**

The following sections show two VRRP configuration examples on the switch.

## **31.5.1 One Subnet Network Example**

The figure below shows a simple VRRP network with only one virtual router **VR1** (VRID =1) and two switches. The network is connected to the WAN via an uplink gateway **G** (172.21.1.100). The host computer **X** is set to use **VR1** as the default gateway.

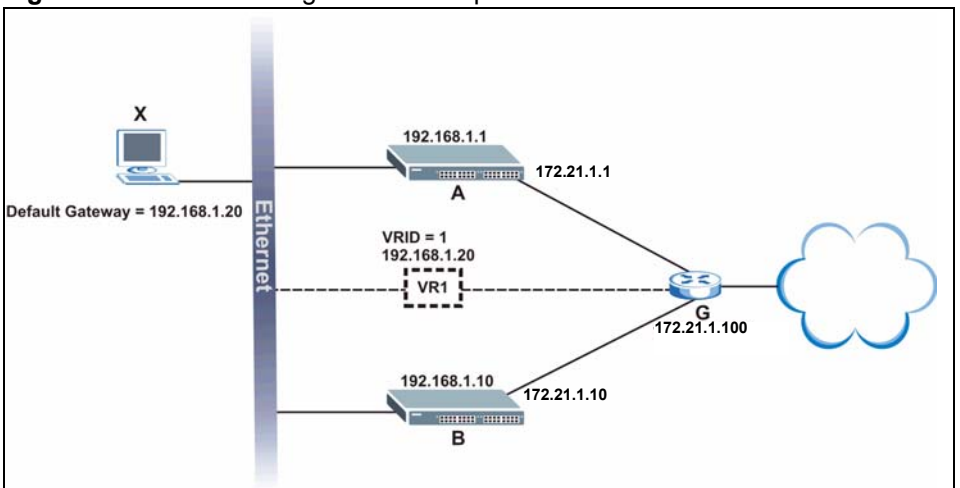

**Figure 103** VRRP Configuration Example: One Virtual Router Network

You want to set switch **A** as the master router. Configure the VRRP parameters in the **VRRP Configuration** screens on the switches as shown in the figures below.

| Active                 |                  |
|------------------------|------------------|
| Name                   | Example1         |
| Network                | 192.168.1.1/24 - |
| Virtual Router ID      |                  |
| Advertisement Interval |                  |
| Preempt Mode           |                  |
| Priority               | 11 N             |
| Uplink Gateway         | 172.21.1.100     |
| Primary Virtual IP     | 192.168.1.20     |
| Secondary Virtual IP   | lonon            |

**Figure 104** VRRP Example 1: VRRP Parameter Settings on Switch A

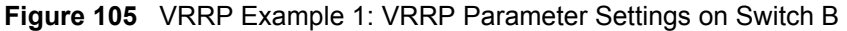

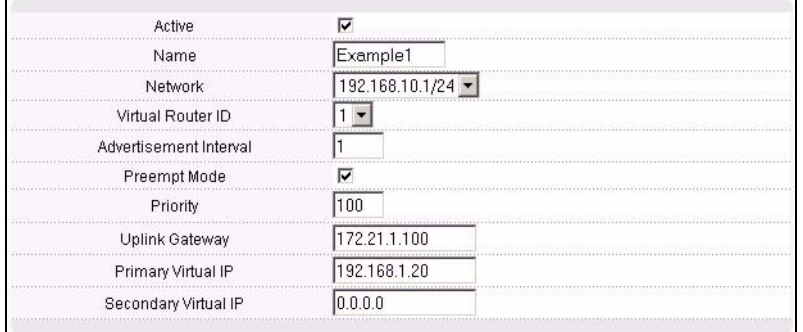

After configuring and saving the VRRP configuration, the **VRRP Status** screens for both switches are shown next.

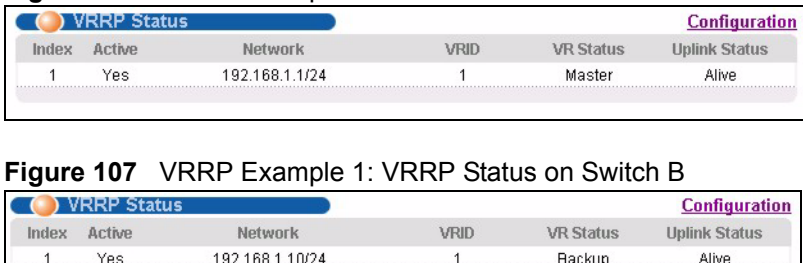

#### **Figure 106** VRRP Example 1: VRRP Status on Switch A

## <span id="page-202-0"></span>**31.5.2 Two Subnets Example**

The following figure depicts an example in which two switches share the network traffic. Hosts in the two network groups use different default gateways. Each switch is configured to backup a virtual router using VRRP.

You wish to configure switch **A** as the master router for virtual router **VR1** and as a backup for virtual router **VR2**. On the other hand, switch **B** is the master for **VR2** and a backup for **VR1**.

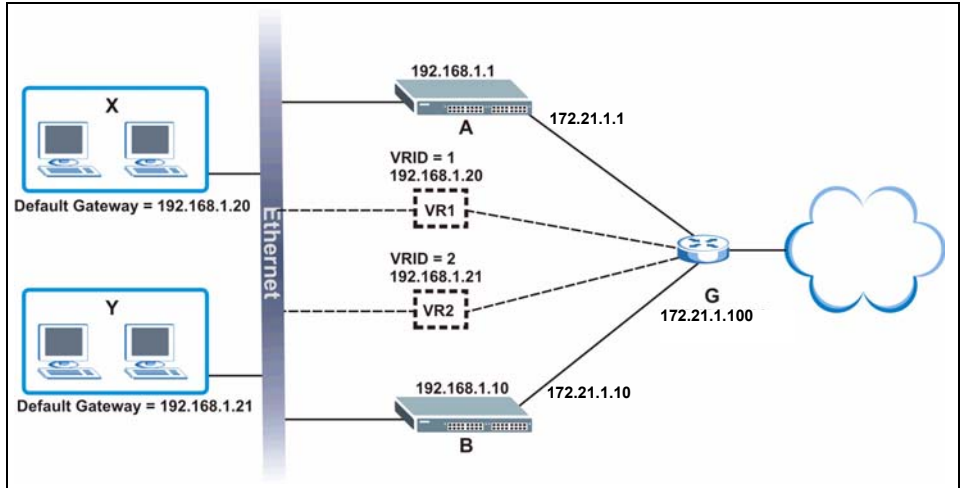

**Figure 108** VRRP Configuration Example: Two Virtual Router Network

Keeping the VRRP configuration in example 1 for virtual router **VR1** (refer to [Section 31.5.2](#page-202-0)  [on page 201\)](#page-202-0), you need to configure the **VRRP Configuration** screen for virtual router VR2 on each switch. Configure the VRRP parameters on the switches as shown in the figures below.

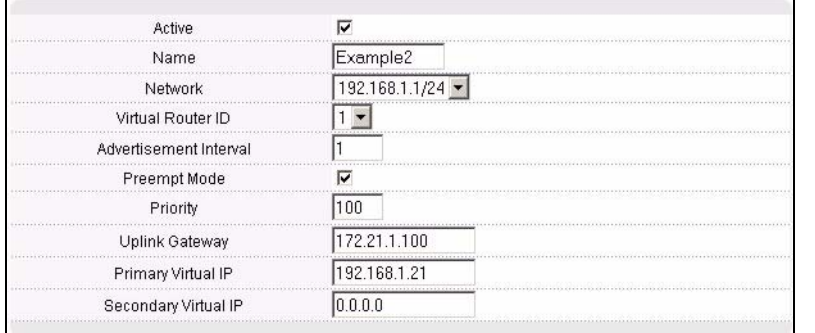

#### **Figure 109** VRRP Example 2: VRRP Parameter Settings for VR2 on Switch A

# **Figure 110** VRRP Example 2: VRRP Parameter Settings for VR2 on Switch B

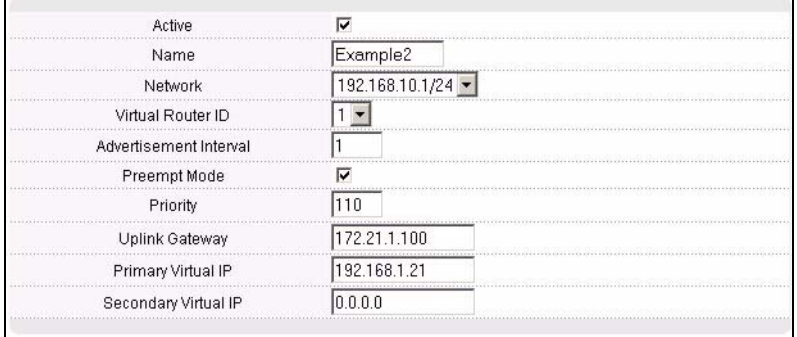

After configuring and saving the VRRP configuration, the **VRRP Status** screens for both switches are shown next.

#### **Figure 111** VRRP Example 2: VRRP Status on Switch A

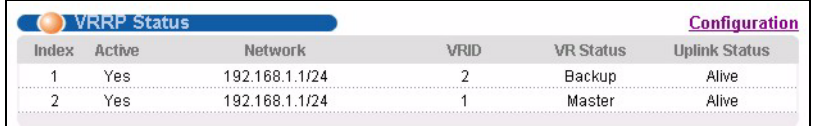

#### **Figure 112** VRRP Example 2: VRRP Status on Switch B

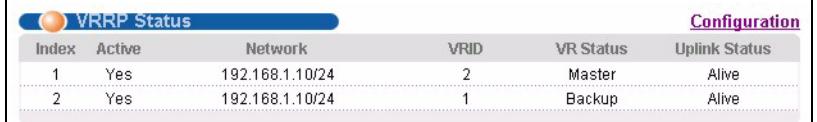

# **CHAPTER 32 Maintenance**

This chapter explains how to configure the maintenance screens that let you maintain the firmware and configuration files.

# **32.1 The Maintenance Screen**

Click **Management**, **Maintenance** in the navigation panel to open the following screen.

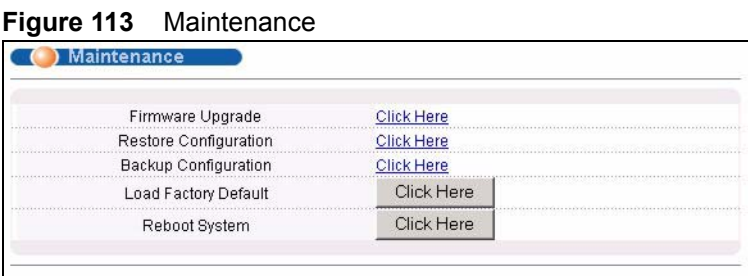

The following table describes the labels in this screen.

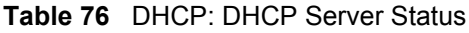

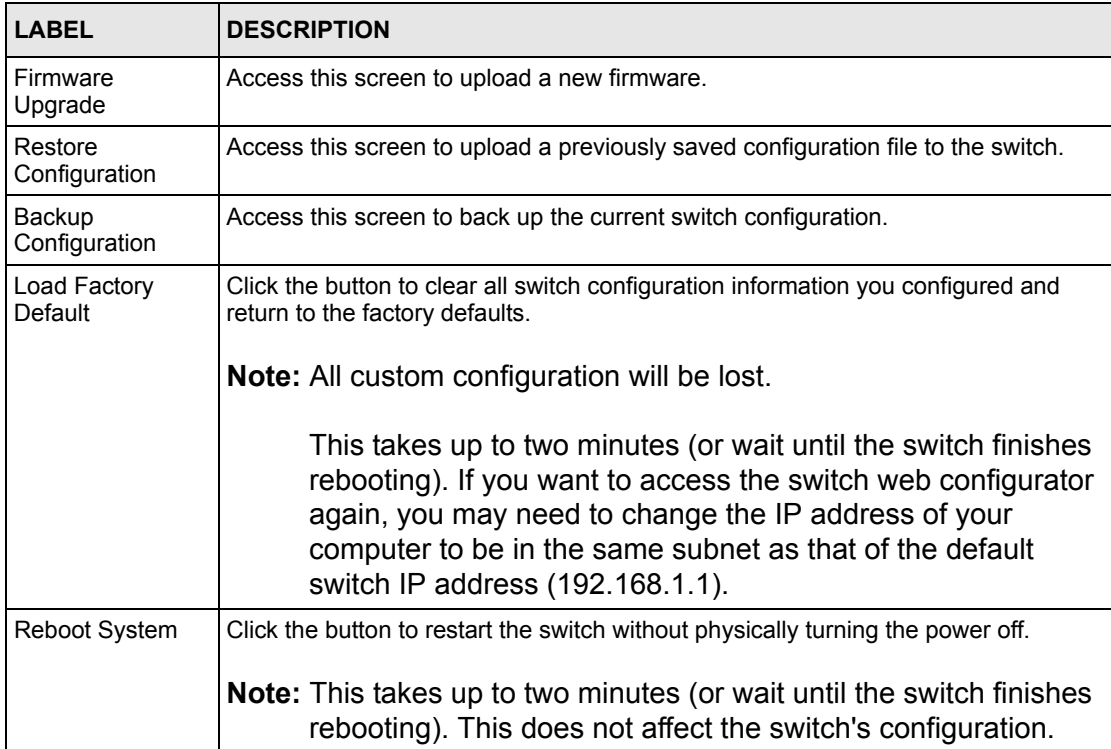

## **32.2 Firmware Upgrade**

Make sure you have downloaded (and unzipped) the correct model firmware and version to your computer before uploading to the device.

**Note:** Be sure to upload the correct model firmware as uploading the wrong model firmware may damage your device.

From the **Maintenance** screen, display the **Firmware Upgrade** screen as shown next.

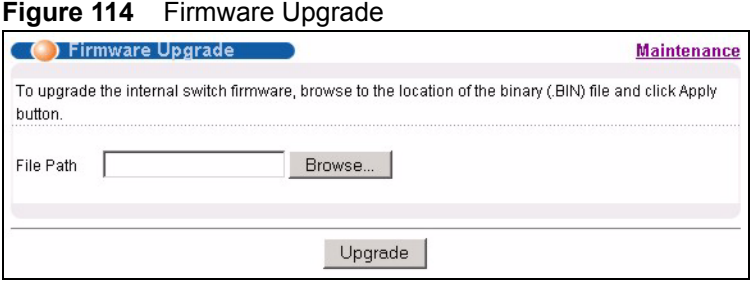

Type the path and file name of the firmware file you wish to upload to the switch in the **File Path** text box or click **Browse** to locate it. After you have specified the file, click **Upgrade**.

After the firmware upgrade process is complete, see the **System Info** screen to verify your current firmware version number.

# **32.3 Restore a Configuration File**

Restore a previously saved configuration from your computer to the switch using the **Restore Configuration** screen.

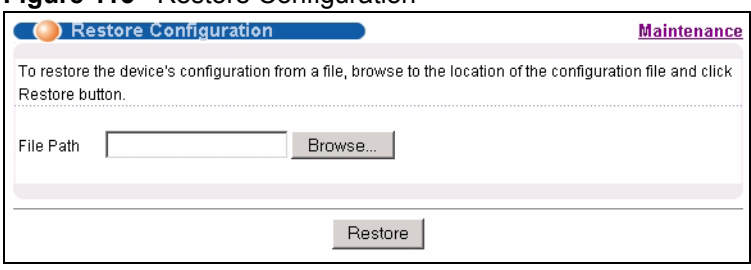

**Figure 115** Restore Configuration

Type the path and file name of the configuration file you wish to restore in the **File Path** text box or click **Browse** to display the **Choose File** screen (below) from which you can locate it. After you have specified the file, click **Restore**. "config" is the name of the configuration file on the switch, so your backup configuration file is automatically renamed when you restore using this screen.

# **32.4 Backing Up a Configuration File**

Backing up your switch configurations allows you to create various "snap shots" of your device from which you may restore at a later date.

Back up your current switch configuration to a computer using the **Backup Configuration**  screen.

**Figure 116** Backup Configuration

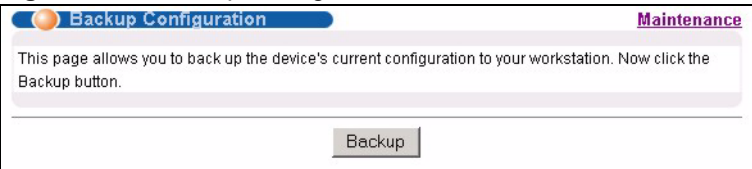

Follow the steps below to back up the current switch configuration to your computer in this screen.

- **1** Click **Backup**.
- **2** Click **Save** to display the **Save As** screen.
- **3** Choose a location to save the file on your computer from the **Save in** drop-down list box and type a descriptive name for it in the **File name** list box. Click **Save** to save the configuration file to your computer.

# **32.5 Load Factory Defaults**

Follow the steps below to reset the switch back to the factory defaults.

**1** In the **Maintenance** screen, click the **Click Here** button next to **Load Factory Defaults** to clear all switch configuration information you configured and return to the factory defaults. The following message appears.

#### **Figure 117** Load Factory Default: Conformation

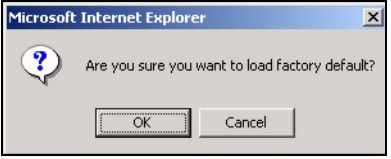

**2** Click **OK** to display the screen shown next.

#### **Figure 118** Load Factory Default: Start

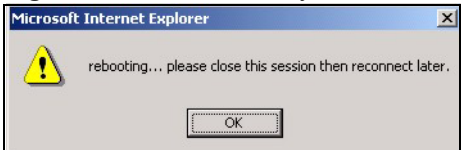

**3** Click **OK** to begin resetting all switch configurations to the factory defaults and then wait for the switch to restart. This takes up to two minutes. If you want to access the switch

web configurator again, you may need to change the IP address of your computer to be in the same subnet as that of the default switch IP address (192.168.1.1).

## **32.6 Reboot System**

**Reboot System** allows you to restart the switch without physically turning the power off. Follow the steps below to reboot the switch.

**1** In the **Maintenance** screen, click the **Click Here** button next to **Reboot System** to display the next screen.

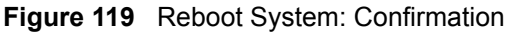

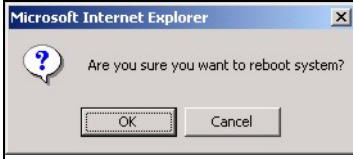

**2** Click **OK** to display the screen shown next.

#### **Figure 120** Reboot System: Start

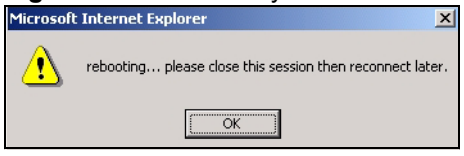

**3** Click **OK** again and then wait for the switch to restart. This takes up to two minutes. This does not affect the switch's configuration.

## **32.7 FTP Command Line**

This section shows some examples of uploading to or downloading files from the switch using FTP commands. First, understand the filename conventions.

## **32.7.1 Filename Conventions**

The configuration file contains the factory default settings in the screens such as password, switch setup, IP Setup, etc.. Once you have customized the switch's settings, they can be saved back to your computer under a filename of your choosing.

ZyNOS (ZyXEL Network Operating System sometimes referred to as the "ras" file) is the system firmware and has a "bin" filename extension.

<span id="page-208-0"></span>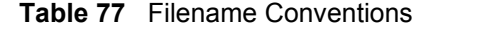

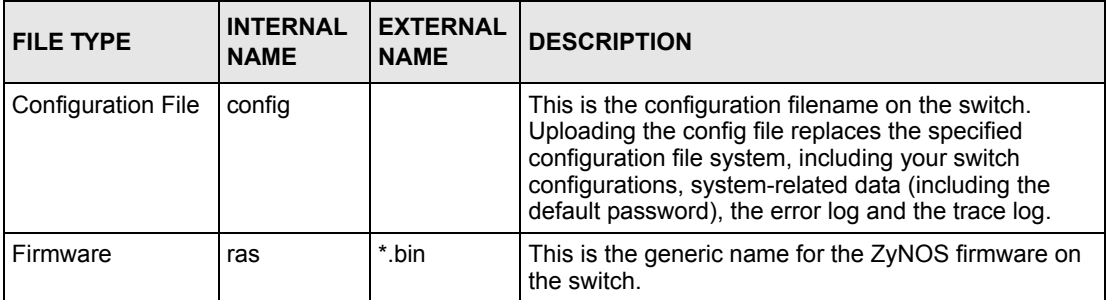

#### **32.7.1.1 Example FTP Commands**

ftp> put firmware.bin ras

This is a sample FTP session showing the transfer of the computer file "firmware.bin" to the switch.

ftp> get config config.cfg

This is a sample FTP session saving the current configuration to a file called "config.cfg" on your computer.

If your (T)FTP client does not allow you to have a destination filename different than the source, you will need to rename them as the switch only recognizes "config" and "ras". Be sure you keep unaltered copies of both files for later use.

**Note:** Be sure to upload the correct model firmware as uploading the wrong model firmware may damage your device.

## **32.7.2 FTP Command Line Procedure**

- **1** Launch the FTP client on your computer.
- **2** Enter open, followed by a space and the IP address of your switch.
- **3** Press [ENTER] when prompted for a username.
- **4** Enter your password as requested (the default is "1234").
- **5** Enter bin to set transfer mode to binary.
- **6** Use put to transfer files from the computer to the switch, for example, put firmware.bin ras transfers the firmware on your computer (firmware.bin) to the switch and renames it to "ras". Similarly, put config.cfg config transfers the configuration file on your computer (config.cfg) to the switch and renames it to "config". Likewise get config config.cfg transfers the configuration file on the switch to your computer and renames it to "config.cfg". See [Table 77 on page 207](#page-208-0) for more information on filename conventions.

**7** Enter quit to exit the ftp prompt.

## **32.7.3 GUI-based FTP Clients**

The following table describes some of the commands that you may see in GUI-based FTP clients.

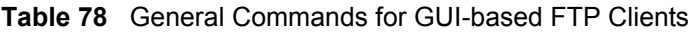

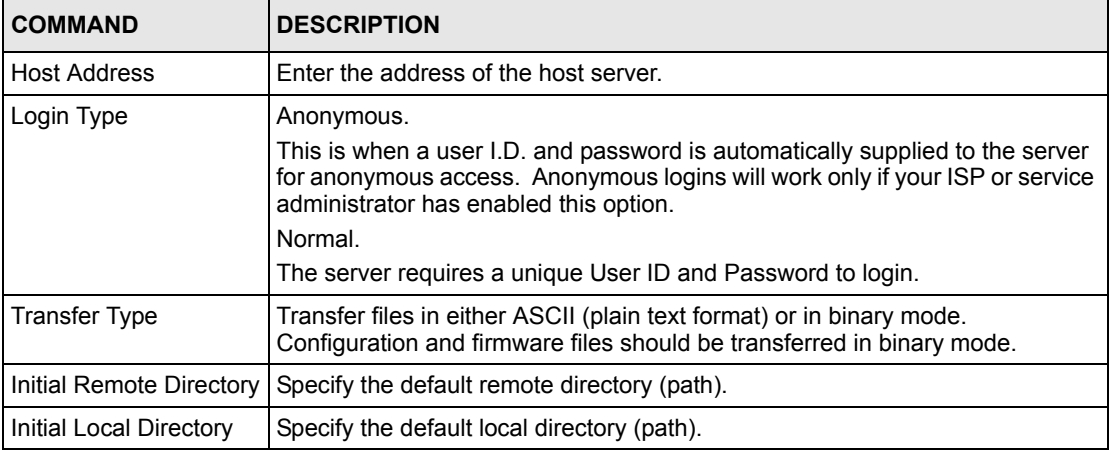

## **32.7.4 FTP Restrictions**

FTP will not work when:

- FTP service is disabled in the **Access Control** screen.
- The IP address(es) in the **Secured Client Set** in the **Remote Management** screen does not match the client IP address. If it does not match, the switch will disconnect the Telnet session immediately.

# **CHAPTER 33 Access Control**

This chapter describes how to control access to the switch.

# **33.1 Access Control Overview**

• A console port access control session and Telnet access control session cannot coexist. The console port has higher priority. If you telnet to the switch and someone is already logged in from the console port, then you will see the following message.

#### **Figure 121** Console Port Priority

```
"Local administrator is configuring this device now!!!
Connection to host lost."
```
• A console port, SSH or Telnet session can coexist with one FTP session, up to five Web sessions (five different usernames and passwords) and/or limitless SNMP access control sessions.

**Table 79** Access Control Overview

| I Console Port | <b>SSH</b>                          | Telnet | <b>FTP</b>  | Web                   | <b>SNMP</b> |
|----------------|-------------------------------------|--------|-------------|-----------------------|-------------|
| One session    | SSH and Telnet<br>share 4 sessions. |        | One session | I Up to five accounts | I No limit  |

# **33.2 The Access Control Main Screen**

Click **Management**, **Access Control** in the navigation panel to display the main screen as shown.

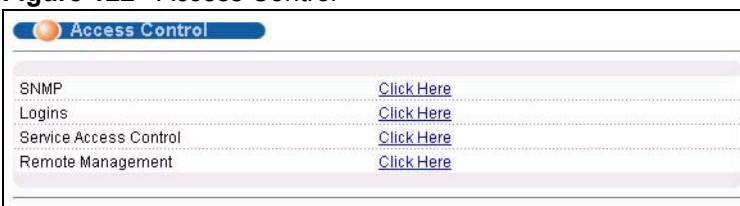

#### **Figure 122** Access Control

# **33.3 About SNMP**

Simple Network Management Protocol (SNMP) is an application layer protocol used to manage and monitor TCP/IP-based devices. SNMP is used to exchange management information between the network management system (NMS) and a network element (NE). A manager station can manage and monitor the switch through the network via SNMP version one (SNMPv1) and/or SNMP version 2c. The next figure illustrates an SNMP management operation. SNMP is only available if TCP/IP is configured.

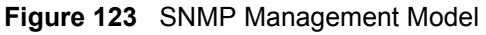

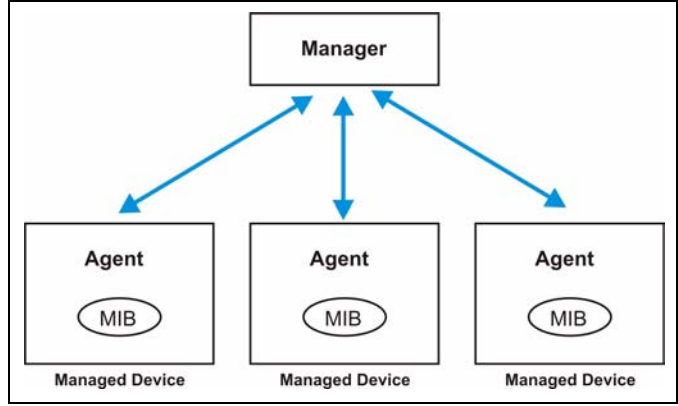

An SNMP managed network consists of two main components: agents and a manager.

An agent is a management software module that resides in a managed switch (this switch). An agent translates the local management information from the managed switch into a form compatible with SNMP. The manager is the console through which network administrators perform network management functions. It executes applications that control and monitor managed devices.

The managed devices contain object variables/managed objects that define each piece of information to be collected about a switch. Examples of variables include such as number of packets received, node port status etc. A Management Information Base (MIB) is a collection of managed objects. SNMP allows a manager and agents to communicate for the purpose of accessing these objects.

SNMP itself is a simple request/response protocol based on the manager/agent model. The manager issues a request and the agent returns responses using the following protocol operations:

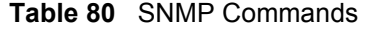

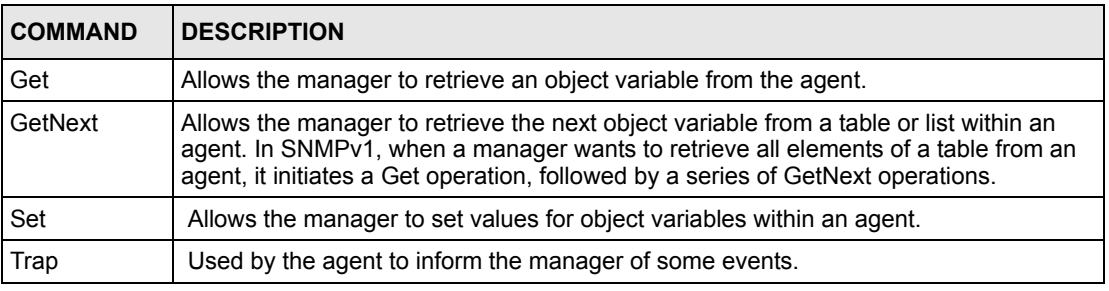

## **33.3.1 Supported MIBs**

MIBs let administrators collect statistics and monitor status and performance.

The switch supports the following MIBs:

- SNMP MIB II (RFC 1213)
- RFC 1157 SNMP v1
- RFC 1493 Bridge MIBs
- RFC 1643 Ethernet MIBs
- RFC 1155 SMI
- RFC 2674 SNMPv2, SNMPv2c
- RFC 1757 RMON
- RFC 1253 OSPF MIBs
- SNMPv2, SNMPv2c or later version, compliant with RFC 2011 SNMPv2 MIB for IP, RFC 2012 SNMPv2 MIB for TCP, RFC 2013 SNMPv2 MIB for UDP

### **33.3.2 SNMP Traps**

The switch sends traps to an SNMP manager when an event occurs. SNMP traps supported are outlined in the following table.

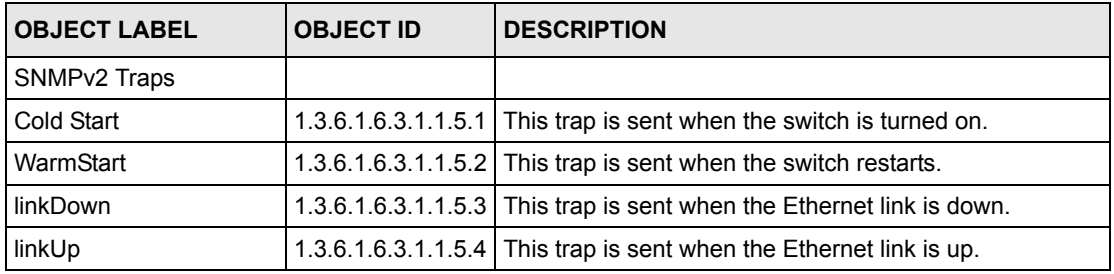

#### **Table 81** SNMP Traps

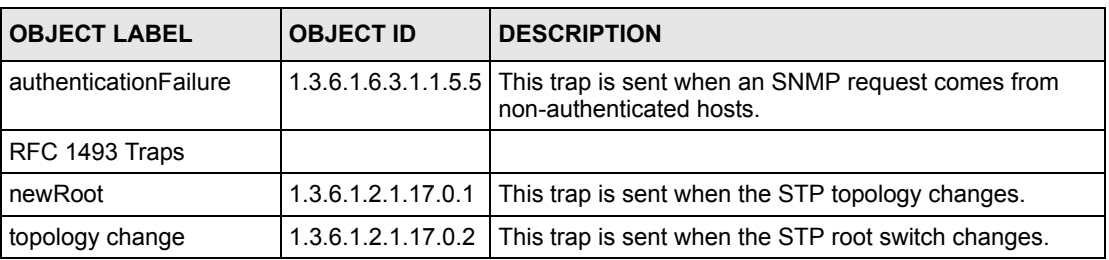

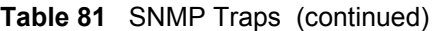

## **33.3.3 Configuring SNMP**

From the **Access Control** screen, display the **SNMP** screen. You can click **Access Control** to go back to the **Access Control** screen.

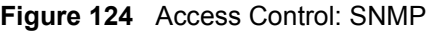

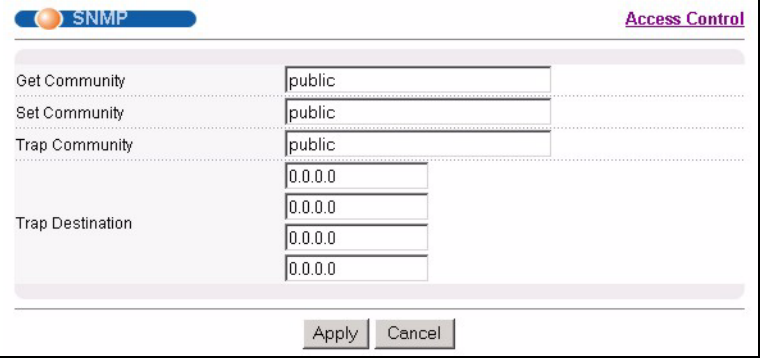

The following table describes the labels in this screen.

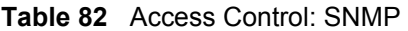

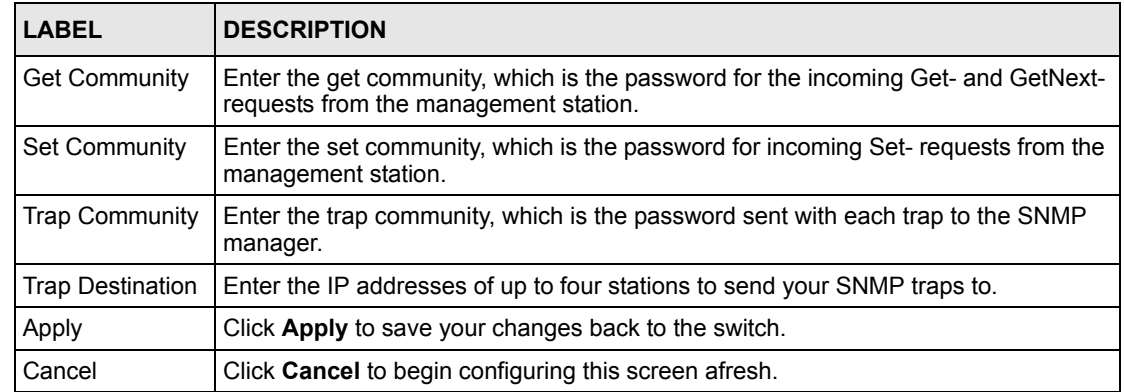

## **33.3.4 Setting Up Login Accounts**

Up to five people (one administrator and four non-administrators) may access the switch via web configurator at any one time.

• An administrator is someone who can both view and configure switch changes. The username for the Administrator is always **admin**. The default administrator password is **1234**.

**Note:** It is highly recommended that you change the default administrator password (**1234**).

• A non-administrator (username is something other than **admin**) is someone who can view but not configure switch settings.

Click **Access Control** from the navigation panel and then click **Logins** from this screen.

| Logins               |                                      |                 | <b>Access Control</b>                                                                |
|----------------------|--------------------------------------|-----------------|--------------------------------------------------------------------------------------|
| <b>Administrator</b> |                                      |                 |                                                                                      |
| Old Password         |                                      |                 |                                                                                      |
| New Password         |                                      |                 |                                                                                      |
| Retype to confirm    |                                      |                 |                                                                                      |
|                      | if you have forgotten your password. |                 | Please record your new password whenever you change it. The system will lock you out |
| <b>Edit Logins</b>   |                                      |                 |                                                                                      |
| Login                | <b>User Name</b>                     | Password        | Retype to confirm                                                                    |
|                      |                                      |                 |                                                                                      |
| 2                    |                                      |                 |                                                                                      |
| З                    |                                      |                 |                                                                                      |
| 4                    |                                      |                 |                                                                                      |
|                      |                                      |                 |                                                                                      |
|                      |                                      | Cancel<br>Apply |                                                                                      |

**Figure 125** Access Control: Logins

The following table describes the labels in this screen.

#### **Table 83** Access Control: Logins

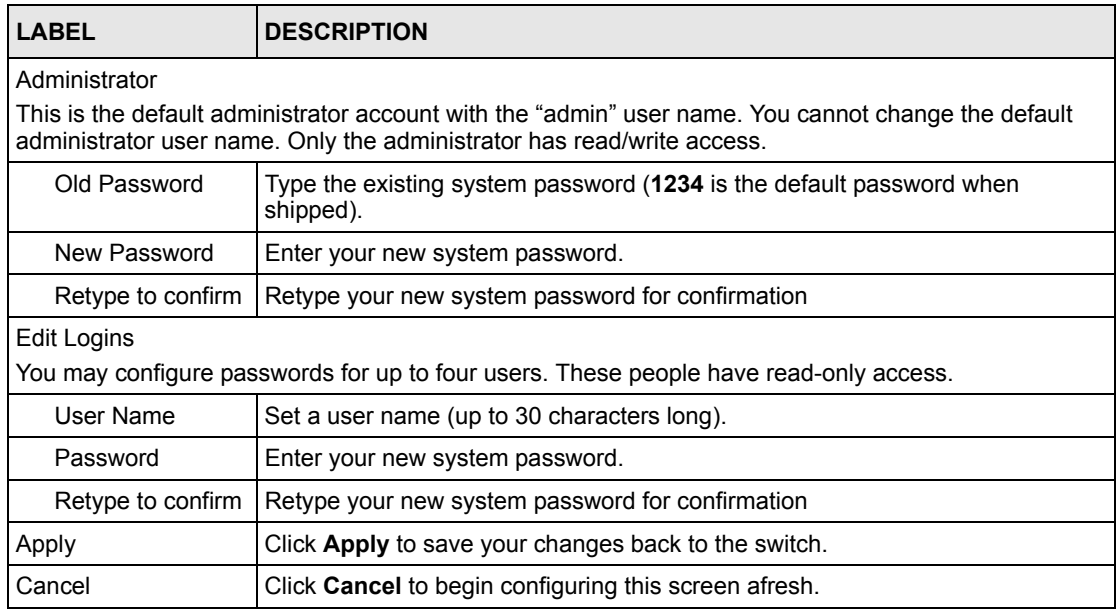

## **33.4 SSH Overview**

Unlike Telnet or FTP, which transmit data in clear text, SSH (Secure Shell) is a secure communication protocol that combines authentication and data encryption to provide secure encrypted communication

between two hosts over an unsecured network.

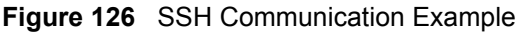

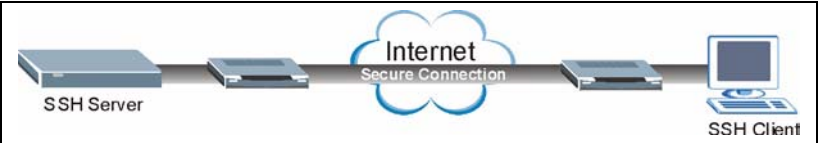

# **33.5 How SSH works**

The following table summarizes how a secure connection is established between two remote hosts.

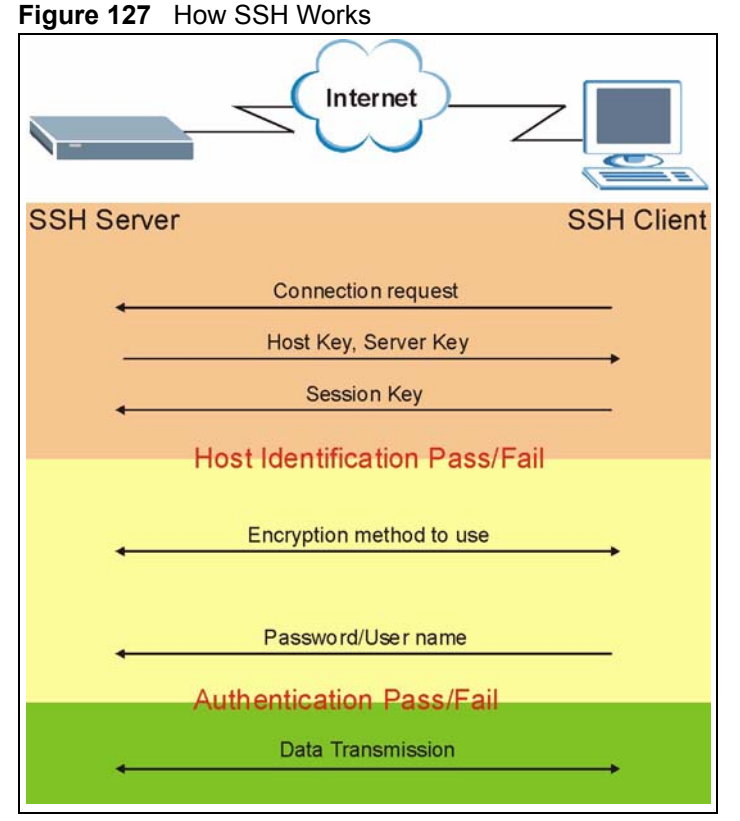

**1** Host Identification

The SSH client sends a connection request to the SSH server. The server identifies itself with a host key. The client encrypts a randomly generated session key with the host key and server key and sends the result back to the server.
The client automatically saves any new server public keys. In subsequent connections, the server public key is checked against the saved version on the client computer.

**2** Encryption Method

Once the identification is verified, both the client and server must agree on the type of encryption method to use.

**3** Authentication and Data Transmission

After the identification is verified and data encryption activated, a secure tunnel is established between the client and the server. The client then sends its authentication information (user name and password) to the server to log in to the server.

## **33.6 SSH Implementation on the Switch**

Your switch supports SSH version 2 using RSA authentication and three encryption methods (DES, 3DES and Blowfish). The SSH server is implemented on the switch for remote management and file transfer on port 22. Only one SSH connection is allowed at a time.

## **33.6.1 Requirements for Using SSH**

You must install an SSH client program on a client computer (Windows or Linux operating system) that is used to connect to the switch over SSH.

## **33.7 Introduction to HTTPS**

HTTPS (HyperText Transfer Protocol over Secure Socket Layer, or HTTP over SSL) is a web protocol that encrypts and decrypts web pages. Secure Socket Layer (SSL) is an applicationlevel protocol that enables secure transactions of data by ensuring confidentiality (an unauthorized party cannot read the transferred data), authentication (one party can identify the other party) and data integrity (you know if data has been changed).

It relies upon certificates, public keys, and private keys.

HTTPS on the switch is used so that you may securely access the switch using the web configurator. The SSL protocol specifies that the SSL server (the switch) must always authenticate itself to the SSL client (the computer which requests the HTTPS connection with the switch), whereas the SSL client only should authenticate itself when the SSL server requires it to do so. Authenticating client certificates is optional and if selected means the SSLclient must send the switch a certificate. You must apply for a certificate for the browser from a CA that is a trusted CA on the switch.

Please refer to the following figure.

**1** HTTPS connection requests from an SSL-aware web browser go to port 443 (by default) on the switch's WS (web server).

**2** HTTP connection requests from a web browser go to port 80 (by default) on the switch's WS (web server).

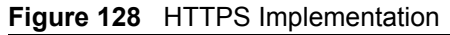

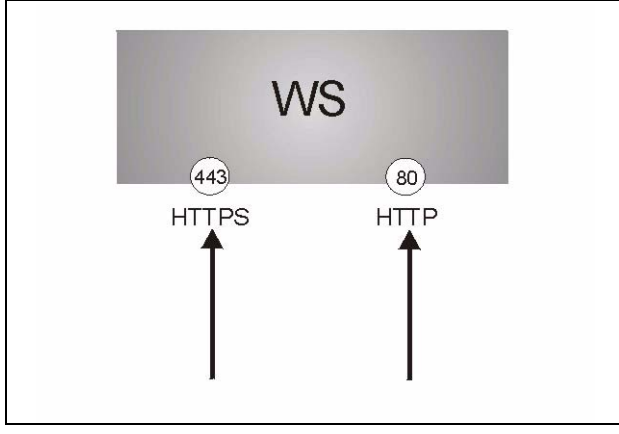

**Note:** If you disable **HTTP** in the **Service Access Control** screen, then the switch blocks all HTTP connection attempts.

## **33.8 HTTPS Example**

If you haven't changed the default HTTPS port on the switch, then in your browser enter "https://switch IP Address/" as the web site address where "switch IP Address" is the IP address or domain name of the switch you wish to access.

### **33.8.1 Internet Explorer Warning Messages**

When you attempt to access the switch HTTPS server, a Windows dialog box pops up asking if you trust the server certificate. Click **View Certificate** if you want to verify that the certificate is from the switch.

You see the following **Security Alert** screen in Internet Explorer. Select **Yes** to proceed to the web configurator login screen; if you select **No**, then web configurator access is blocked.

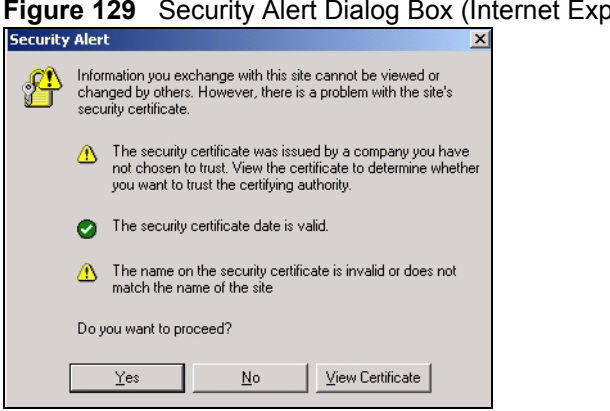

### **Figure 1**

## **33.8.2 Netscape Navigator Warning Messages**

When you attempt to access the switch HTTPS server, a **Website Certified by an Unknown Authority** screen pops up asking if you trust the server certificate. Click **Examine Certificate**  if you want to verify that the certificate is from the switch.

If **Accept this certificate temporarily for this session** is selected, then click **OK** to continue in Netscape.

Select **Accept this certificate permanently** to import the switch's certificate into the SSL client.

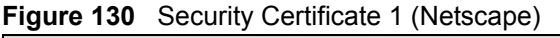

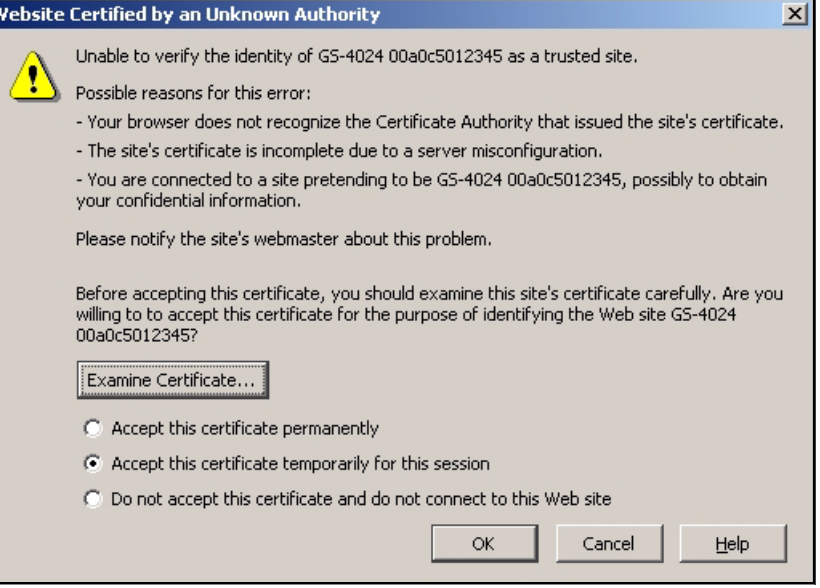

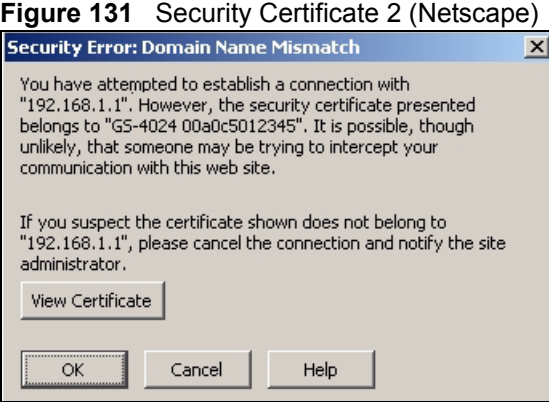

## **33.8.3 The Main Screen**

After you accept the certificate and enter the login username and password, the switch main screen appears. The lock displayed in the bottom right of the browser status bar denotes a secure connection.

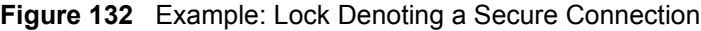

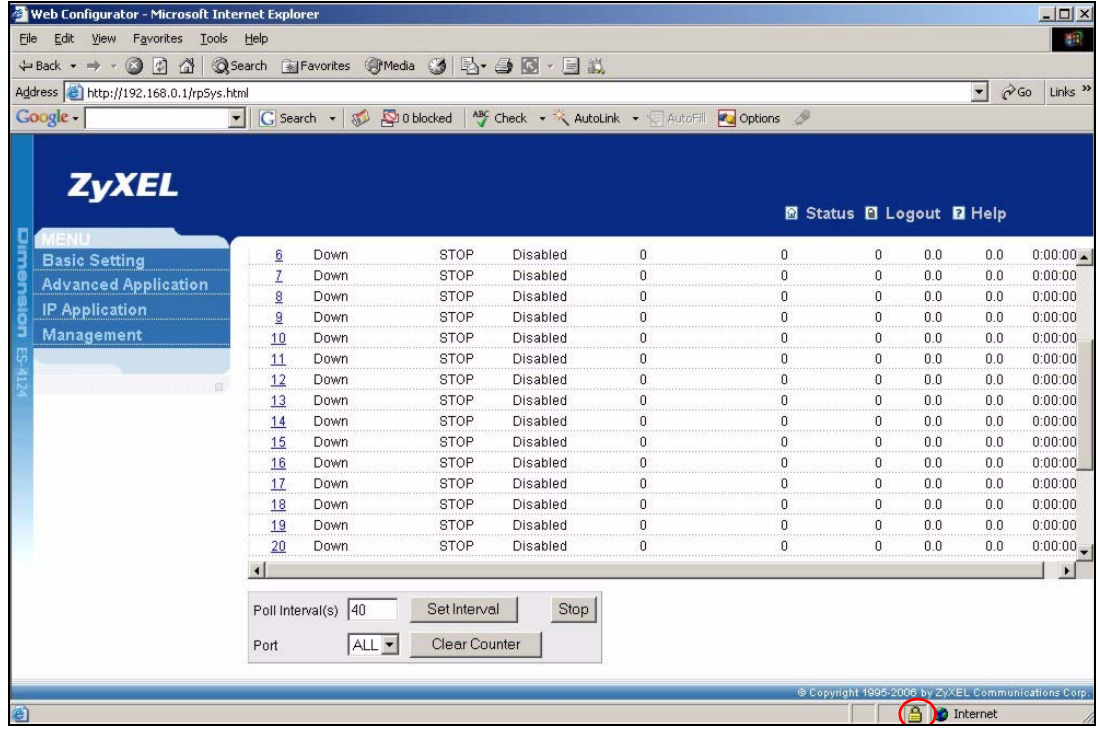

# **33.9 Service Port Access Control**

Service Access Control allows you to decide what services you may use to access the switch. You may also change the default service port and configure "trusted computer(s)" for each service in the **Remote Management** screen (discussed later). Click **Access Control** to go back to the main **Access Control** screen.

|                 |   | Service Access Control |    |                | <b>Access Control</b> |
|-----------------|---|------------------------|----|----------------|-----------------------|
| <b>Services</b> |   | Active Service Port    |    | <b>Timeout</b> |                       |
| Telnet          | ⊳ | 23                     |    |                |                       |
| SSH             | ⊽ | 22                     |    |                |                       |
| <b>FTP</b>      | ⊽ | 21                     |    |                |                       |
| <b>HTTP</b>     | ⊽ | 80                     | l٩ | Minutes        |                       |
| <b>HTTPS</b>    | ⊽ | 1443                   |    |                |                       |
| <b>ICMP</b>     | ⊽ |                        |    |                |                       |
| SNMP            | ⊽ |                        |    |                |                       |
|                 |   |                        |    |                |                       |
|                 |   |                        |    | Cancel         |                       |

**Figure 133** Access Control: Service Access Control

The following table describes the fields in this screen.

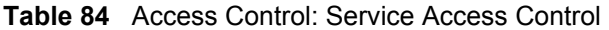

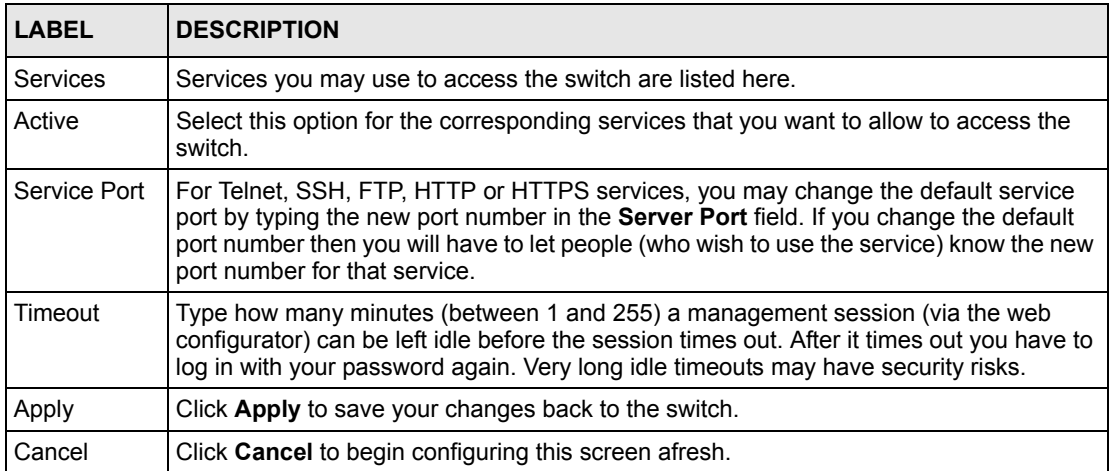

# **33.10 Remote Management**

From the **Access Control** screen, display the **Remote Management** screen as shown next.

You can specify a group of one or more "trusted computers" from which an administrator may use a service to manage the switch. Click **Access Control** to return to the **Access Control**  screen.

|   | <b>Secured Client Setup</b> | (*) Remote Management             |                    |            |   |   |   | <b>Access Control</b> |
|---|-----------------------------|-----------------------------------|--------------------|------------|---|---|---|-----------------------|
|   |                             | <b>Entry Active Start Address</b> | <b>End Address</b> | Telnet FTP |   |   |   | Web ICMP SNMP         |
|   | ⊽                           | 10.0.0.0                          | 0.0.0.0            | ⊽          | ⊽ | ᢑ | ⊽ | ⊽                     |
| Э |                             | 10.0.0.0                          | 0.0.0.0            |            |   |   |   |                       |
| З |                             | 0.0.0.0                           | 10.0.0.0           |            |   |   |   |                       |
| Δ |                             | 10.0.0.0                          | 0.0.0.0            |            |   |   |   |                       |

**Figure 134** Access Control: Remote Management

**Table 85** Access Control: Remote Management

| <b>LABEL</b>                            | <b>DESCRIPTION</b>                                                                                                    |
|-----------------------------------------|----------------------------------------------------------------------------------------------------|
| Entry                                   | This is the client set index number. A "client set" is a group of one or more "trusted"<br>computers" from which an administrator may use a service to manage the switch.                                                                                                    |
| Active                                  | Select this check box to activate this secured client set. Clear the check box if you<br>wish to temporarily disable the set without deleting it.                                                                                                    |
| <b>Start Address</b><br>End Address     | Configure the IP address range of trusted computers from which you can manage this<br>switch.<br>The switch checks if the client IP address of a computer requesting a service or<br>protocol matches the range set here. The switch immediately disconnects the session<br>if it does not match. |
| Telnet/FTP/<br>Web/ICMP/<br><b>SNMP</b> | Select services that may be used for managing the switch from the specified trusted<br>computers.                                                                                                    |
| Apply                                   | Click <b>Apply</b> to save your changes back to the switch.                                                                                                    |
| Cancel                                  | Click <b>Cancel</b> to begin configuring this screen afresh.                                                                                                    |

# **CHAPTER 34 Diagnostic**

This chapter explains the **Diagnostic** screen.

# **34.1 Diagnostic**

Click **Management**, **Diagnostic** in the navigation panel to open this screen. Use this screen to check system logs, reset the system or ping IP addresses.

**Figure 135** Diagnostic

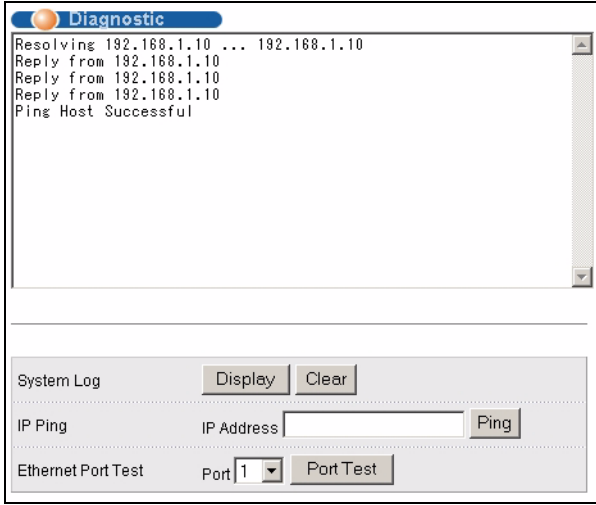

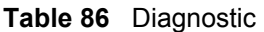

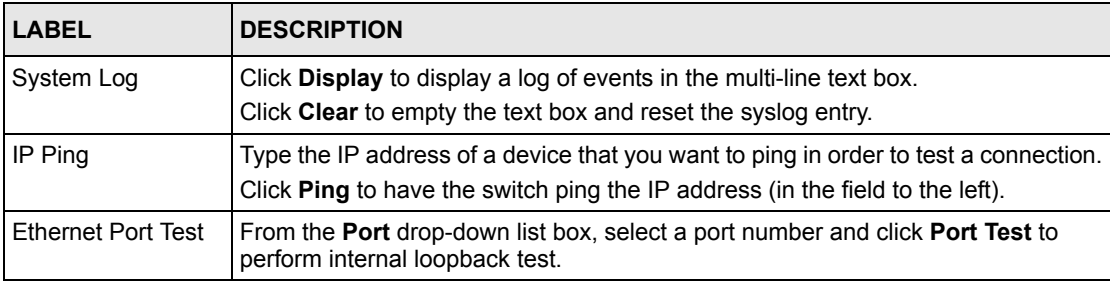

# **CHAPTER 35 Syslog**

This chapter explains the syslog screens.

# **35.1 Overview**

The syslog protocol allows devices to send event notification messages across an IP network to syslog servers that collect the event messages. A syslog-enabled device can generate a syslog message and send it to a syslog server.

Syslog is defined in RFC 3164. The RFC defines the packet format, content and system log related information of syslog messages. Each syslog message has a facility and severity level. The syslog facility identifies a file in the syslog server. Refer to the documentation of your syslog program for details. The following table describes the syslog severity levels.

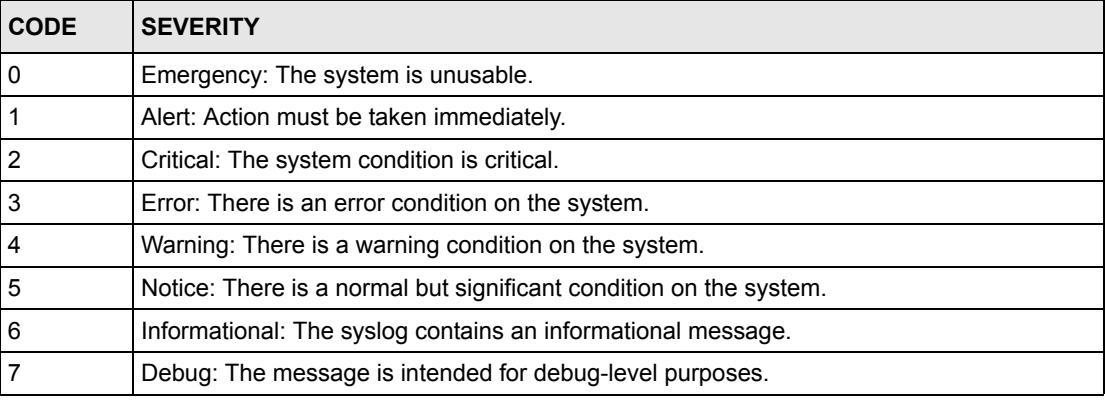

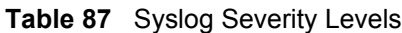

# **35.2 Syslog Setup**

Click **Management** and then **Syslog** in the navigation panel to display this screen. The syslog feature sends logs to an external syslog server. Use this screen to configure the device's system logging settings.

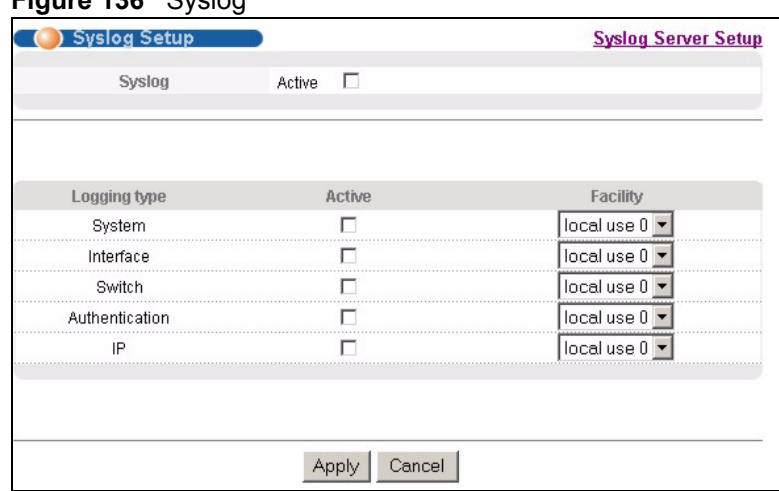

#### **Figure 136** Syslog

The following table describes the labels in this screen.

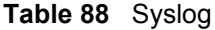

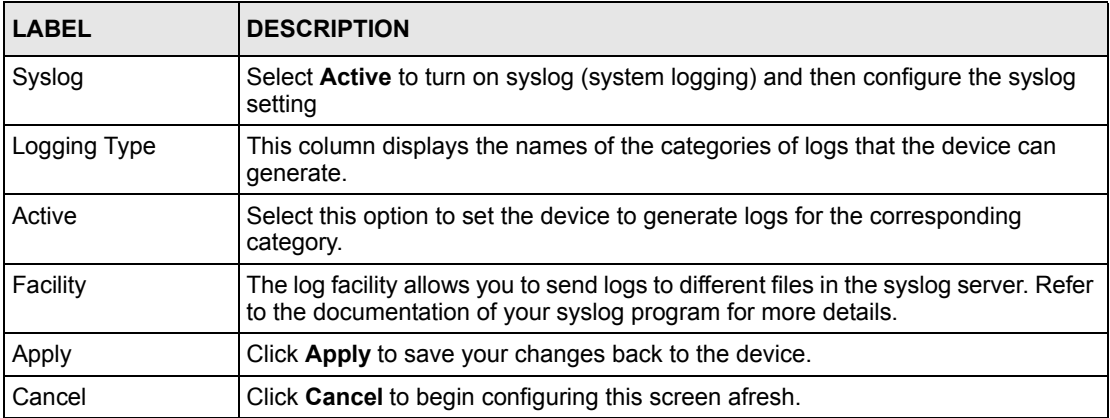

# **35.3 Syslog Server Setup**

Click **Management** and then **Syslog** in the navigation panel to display the **Syslog Setup**  screen. Click the **Syslog Server Setup** link to open the following screen. Use this screen to configure a list of external syslog servers.

### **Figure 137** Syslog: Server Setup

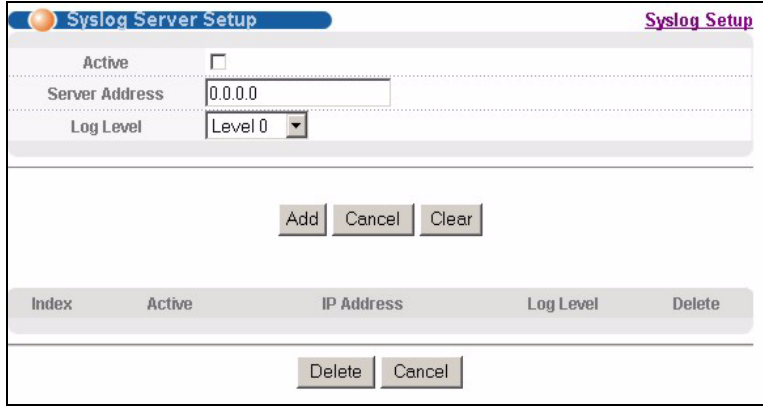

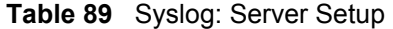

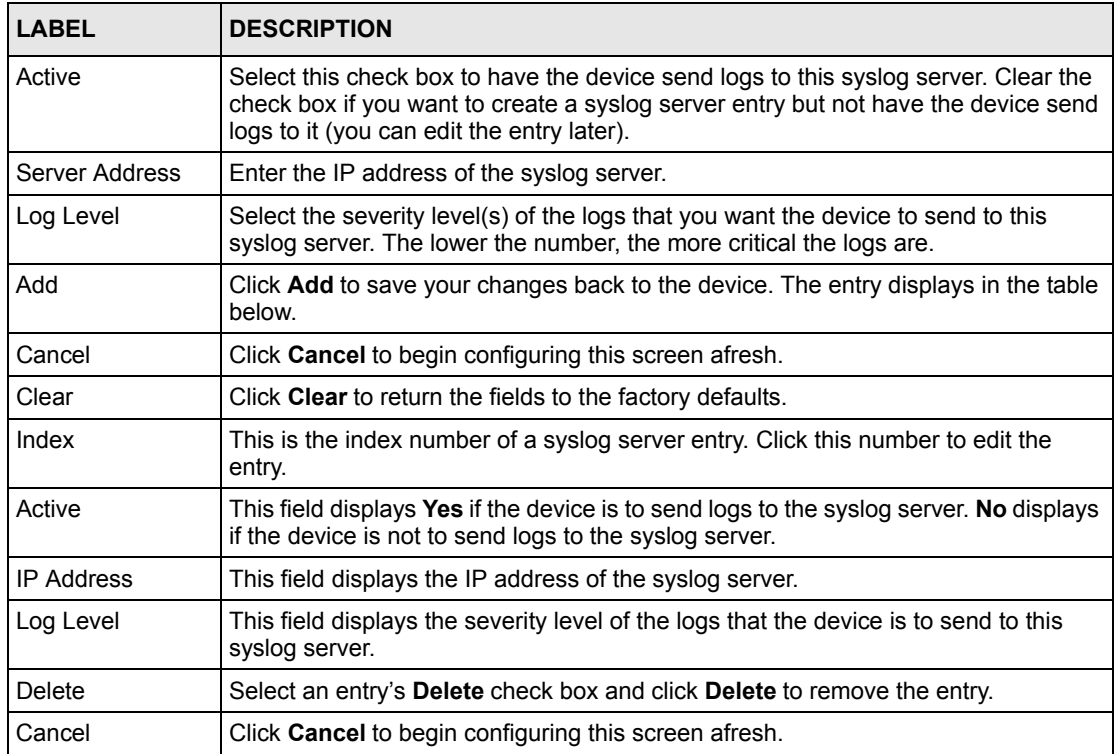

# **CHAPTER 36 Cluster Management**

This chapter introduces cluster management.

# **36.1 Overview**

Cluster Management allows you to manage switches through one switch, called the cluster manager. The switches must be directly connected and be in the same VLAN group so as to be able to communicate with one another.

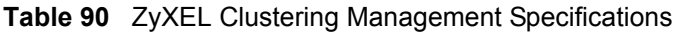

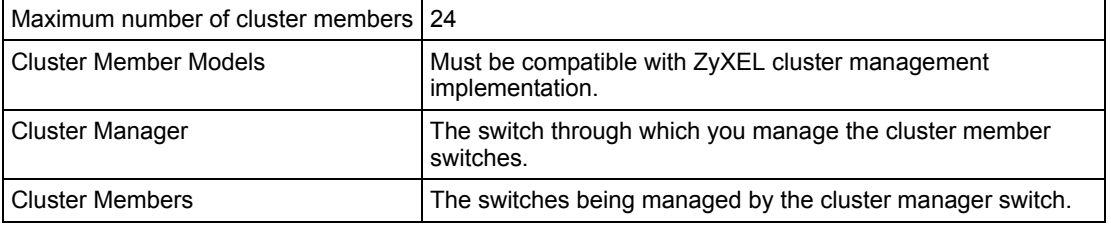

In the following example, switch **A** in the basement is the cluster manager and the other switches on the upper floors of the building are cluster members.

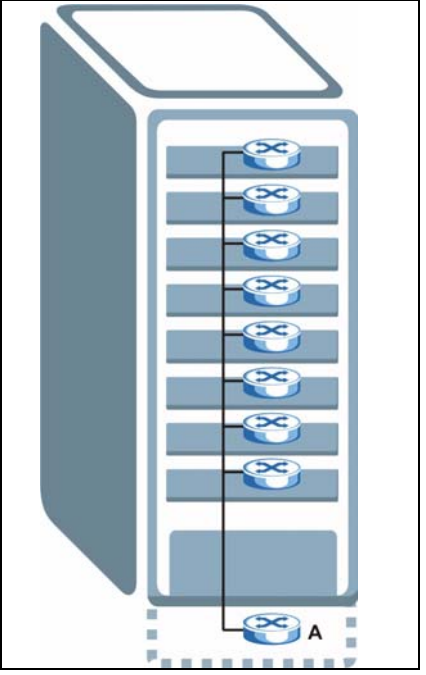

#### **Figure 138** Clustering Application Example

# **36.2 Cluster Management Status**

Click **Management**, **Cluster Management** in the navigation panel to display the following screen.

**Note:** A cluster can only have one manager.

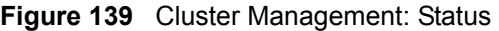

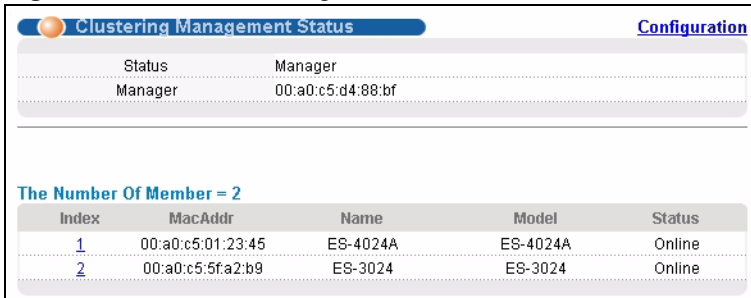

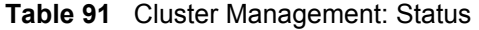

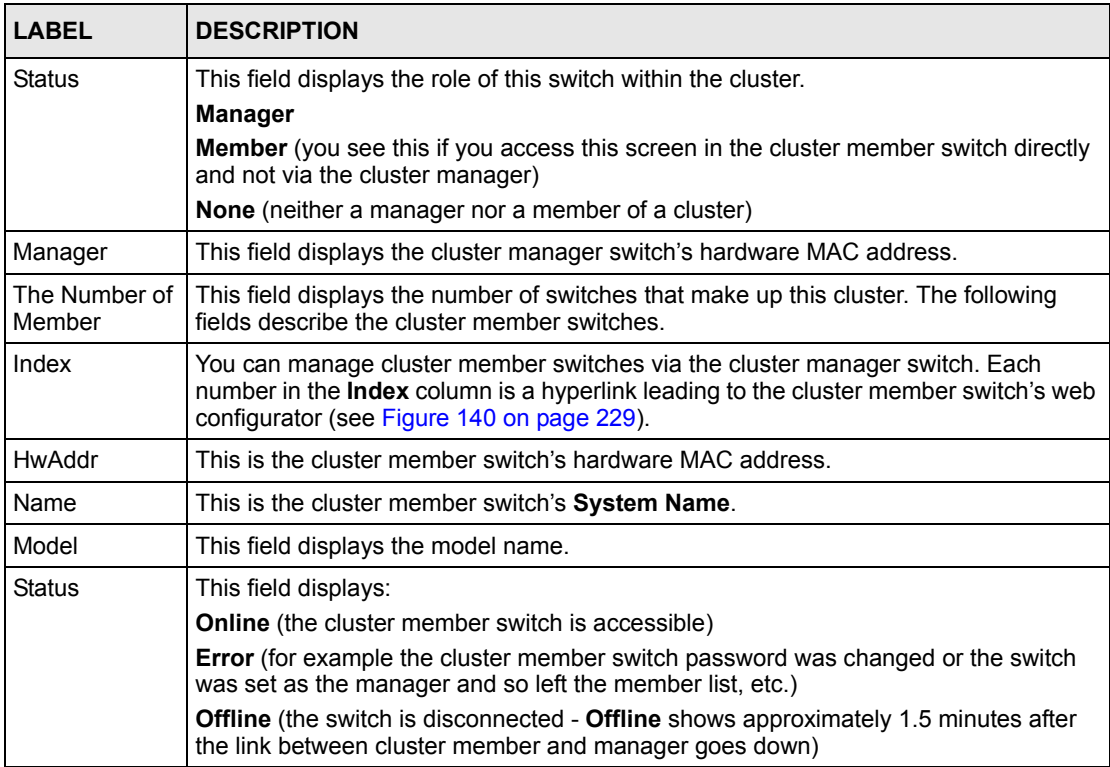

## **36.2.1 Cluster Member Switch Management**

Go to the **Clustering Management Status** screen of the cluster manager switch and then select an **Index** hyperlink from the list of members to go to that cluster member switch's web configurator home page. This cluster member web configurator home page and the home page that you'd see if you accessed it directly are different.

<span id="page-230-0"></span>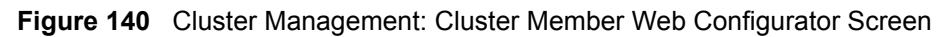

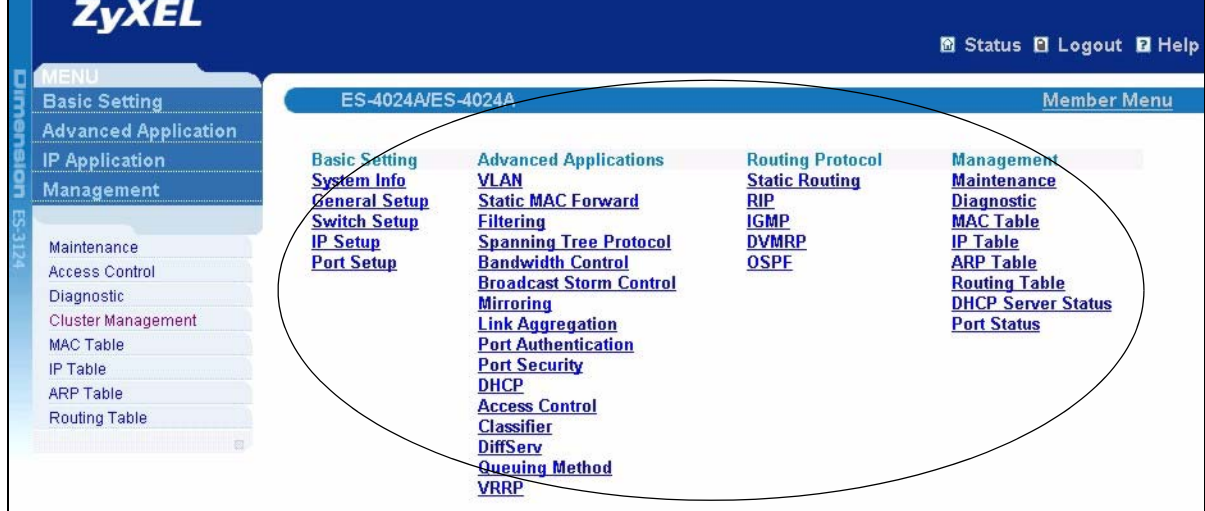

### **36.2.1.1 Uploading Firmware to a Cluster Member Switch**

You can use FTP to upload firmware to a cluster member switch through the cluster manager switch as shown in the following example.

```
Figure 141 Example: Uploading Firmware to a Cluster Member Switch
```

```
C:\>ftp 192.168.1.1
Connected to 192.168.1.1.
220 FTP version 1.0 ready at Thu Jan 1 00:47:52 1970
User (192.168.1.1:(none)): admin
331 Enter PASS command
Password:
230 Logged in
ftp> ls
200 Port command okay
150 Opening data connection for LIST
--w--w--w- 1 owner group 3209434 Jul 01 12:00 ras
-rw-rw-rw- 1 owner group 393216 Jul 01 12:00 config
--w--w-- 1 owner group 0 Jul 01 12:00 fw-00-a0-c5-d4-88-bf
-rw-rw-rw-1 owner group 0 Jul 01 12:00 config-00-a0-c5-d4-88-bf
226 File sent OK
ftp: 463 bytes received in 0.00Seconds 463000.00Kbytes/sec.
ftp> bin
200 Type I OK
ftp> put 350du1.bin fw-00-a0-c5-d4-88-bf
200 Port command okay
150 Opening data connection for STOR fw-00-a0-c5-d4-88-bf
226 File received OK
ftp: 262144 bytes sent in 0.63Seconds 415.44Kbytes/sec.
ftp>
```
The following table explains some of the FTP parameters.

| <b>FTP PARAMETER</b>       | <b>DESCRIPTION</b>                                                                                    |
|----------------------------|----------------------------------------------------------------------------------------------------|
| User                       | Enter "admin".                                                                                        |
| Password                   | The web configurator password default is 1234.                                                        |
| ls                         | Enter this command to list the name of cluster member switch's<br>firmware and configuration file.    |
| 350du1.bin                 | This is the name of the firmware file you want to upload to the<br>cluster member switch.             |
| $fw-00-a0-c5-d4-88-bf$     | This is the cluster member switch's firmware name as seen in the<br>cluster manager switch.           |
| $confiq-00-a0-c5-d4-88-bf$ | This is the cluster member switch's configuration file name as seen<br>in the cluster manager switch. |

**Table 92** FTP Upload to Cluster Member Example

# **36.3 Configuring Cluster Management**

Click **Configuration** from the **Cluster Management** screen to display the next screen.

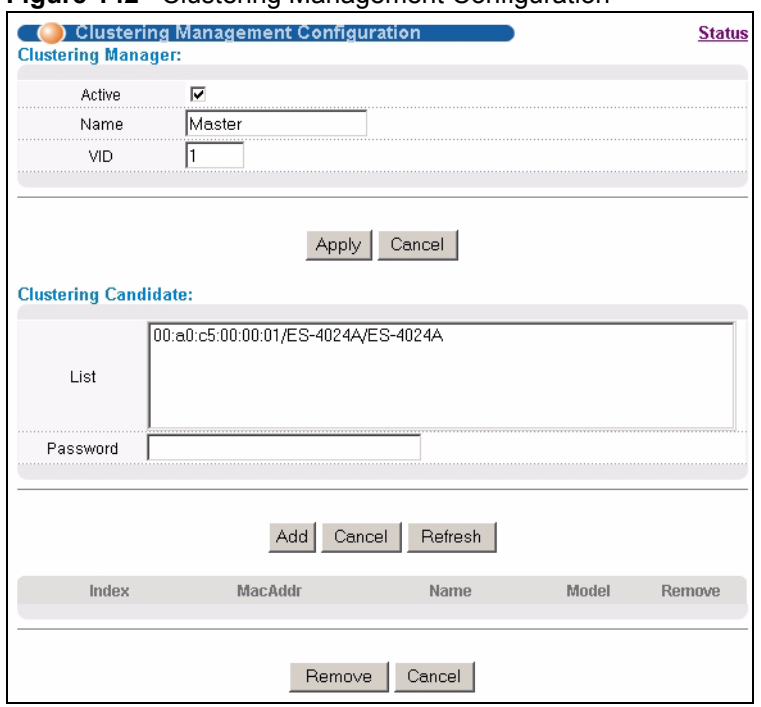

#### **Figure 142** Clustering Management Configuration

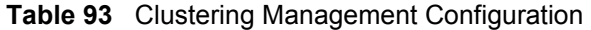

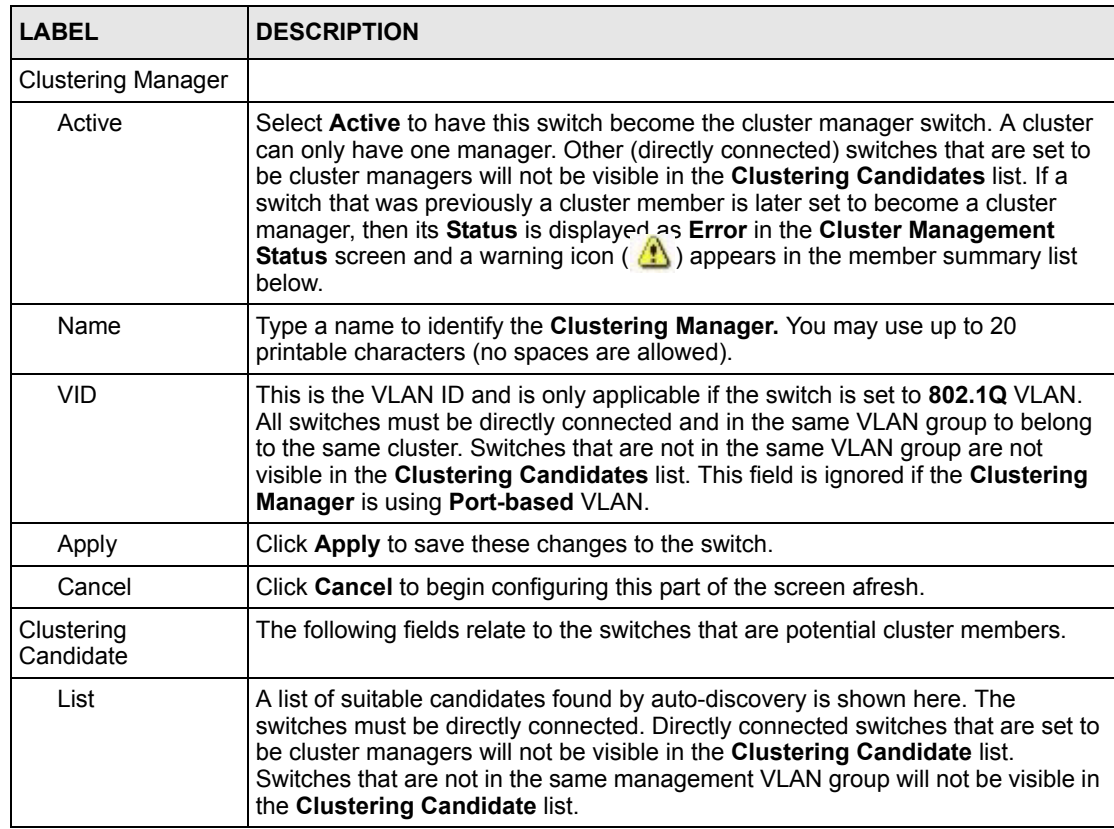

| <b>LABEL</b>                                                        | <b>DESCRIPTION</b>                                                                                                    |  |
|---------------------------------------------------------------------|----------------------------------------------------------------------------------------------------|--|
| Password                                                            | Each cluster member's password is its web configurator password. Select a<br>member in the Clustering Candidate list and then enter its web configurator<br>password. If that switch administrator changes the web configurator password<br>afterwards, then it cannot be managed from the Cluster Manager. Its Status is<br>displayed as Error in the Cluster Management Status screen and a warning<br>icon $(\sqrt{\cdot})$ appears in the member summary list below.<br>If multiple devices have the same password then hold [SHIFT] and click those<br>switches to select them. Then enter their common web configurator password. |  |
| Add                                                                 | Click <b>Add</b> to save this part of the screen to the switch.                                                                                                    |  |
| Cancel                                                              | Click <b>Cancel</b> to begin configuring this part of the screen afresh.                                                                                                    |  |
| Refresh                                                             | Click Refresh to perform auto-discovery again to list potential cluster members.                                                                                                    |  |
|                                                                     | The next summary table shows the information for the clustering members configured.                                                                                                    |  |
| Index                                                               | This is the index number of a cluster member switch.                                                                                                    |  |
| HwAddr<br>This is the cluster member switch's hardware MAC address. |                                                                                                    |  |
| Name<br>This is the cluster member switch's <b>System Name</b> .    |                                                                                                    |  |
| Model                                                               | This is the cluster member switch's model name.                                                                                                    |  |
| Remove                                                              | Select this checkbox and then click the <b>Remove</b> button to remove a cluster<br>member switch from the cluster.                                                                                                    |  |
| Cancel                                                              | Click <b>Cancel</b> to begin configuring this part of the screen afresh.                                                                                                    |  |

**Table 93** Clustering Management Configuration (continued)

# **CHAPTER 37 MAC Table**

This chapter introduces the **MAC Table** screen.

# **37.1 Overview**

The **MAC Table** screen (a MAC table is also known as a filtering database) shows how frames are forwarded or filtered across the switch's ports. It shows what device MAC address, belonging to what VLAN group (if any) is forwarded to which port(s) and whether the MAC address is dynamic (learned by the switch) or static (manually entered in the **Static MAC Forwarding** screen).

The switch uses the MAC table to determine how to forward frames. See the following figure.

- **1** The switch examines a received frame and learns the port on which this source MAC address came.
- **2** The switch checks to see if the frame's destination MAC address matches a source MAC address already learned in the MAC table.
	- If the switch has already learned the port for this MAC address, then it forwards the frame to that port.
	- If the switch has not already learned the port for this MAC address, then the frame is flooded to all ports. Too much port flooding leads to network congestion.
	- If the switch has already learned the port for this MAC address, but the destination port is the same as the port it came in on, then it filters the frame.

#### **Figure 143** MAC Table Flowchart

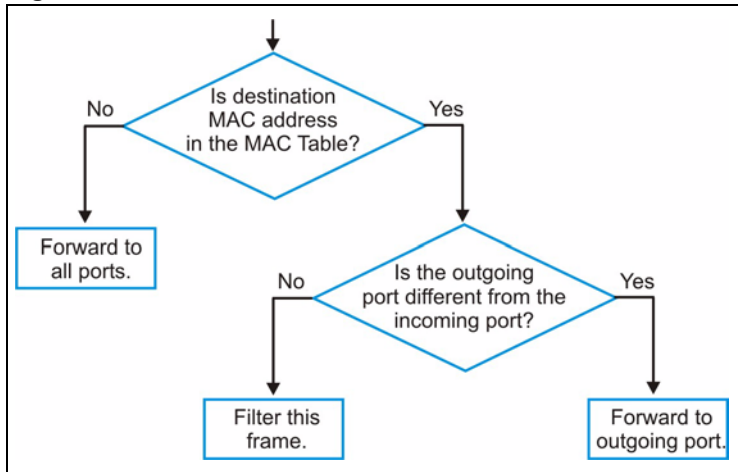

# **37.2 Viewing the MAC Table**

Click **Management**, **MAC Table** in the navigation panel to display the following screen.

#### **Figure 144** MAC Table

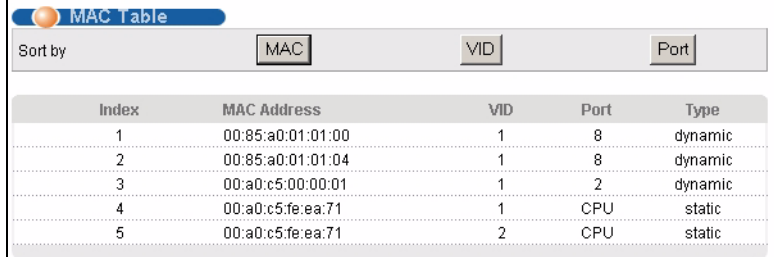

**Table 94** MAC Table

| <b>LABEL</b>                                                                                                    | <b>DESCRIPTION</b>                                                                                                    |
|----------------------------------------------------------------------------------------------------|----------------------------------------------------------------------------------------------------|
| Sort by                                                                                                    | Click one of the following buttons to display and arrange the data according to that<br>button type. The information is then displayed in the summary table below. |
| <b>MAC</b>                                                                                                    | Click this button to display and arrange the data according to MAC address.                                                                                        |
| <b>VID</b>                                                                                                    | Click this button to display and arrange the data according to VLAN group.                                                                                         |
| Port                                                                                                    | Click this button to display and arrange the data according to port number.                                                                                        |
| Index                                                                                                    | This is the incoming frame index number.                                                                                                    |
| MAC Address                                                                                                    | This is the MAC address of the device from which this incoming frame came.                                                                                         |
| <b>VID</b><br>This is the VLAN group to which this frame belongs.                                                                                                    |                                                                                                    |
| Port                                                                                                    | This is the port from which the above MAC address was learned.                                                                                                    |
| This shows whether the MAC address is <b>dynamic</b> (learned by the switch) or <b>static</b><br><b>Type</b><br>(manually entered in the Static MAC Forwarding screen). |                                                                                                    |

# **CHAPTER 38 IP Table**

This chapter introduces the IP table.

# **38.1 Overview**

The **IP Table** screen shows how packets are forwarded or filtered across the switch's ports. It shows what device IP address, belonging to what VLAN group (if any) is forwarded to which port(s) and whether the IP address is dynamic (learned by the switch) or static (belonging to the switch).

The switch uses the IP table to determine how to forward packets. See the following figure.

- **1** The switch examines a received packet and learns the port on which this source IP address came.
- **2** The switch checks to see if the packet's destination IP address matches a source IP address already learned in the IP table.
	- If the switch has already learned the port for this IP address, then it forwards the packet to that port.
	- If the switch has not already learned the port for this IP address, then the packet is flooded to all ports. Too much port flooding leads to network congestion.
	- If the switch has already learned the port for this IP address, but the destination port is the same as the port it came in on, then it filters the packet.

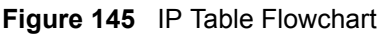

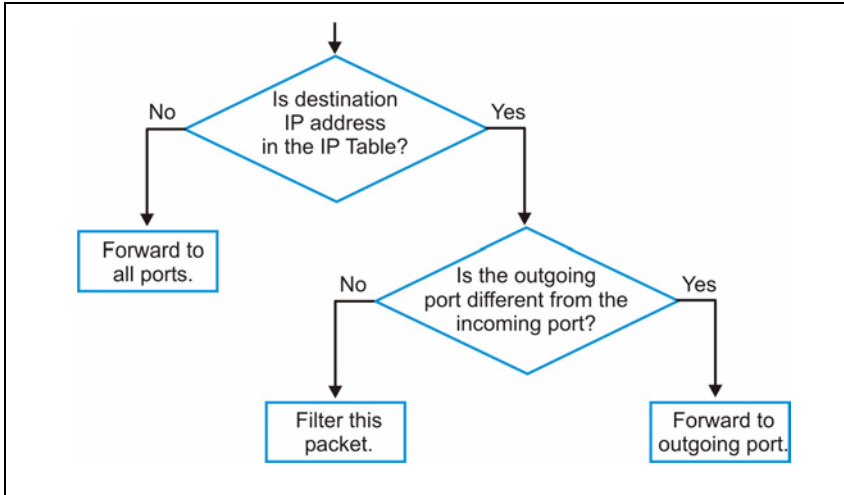

# **38.2 Viewing the IP Table**

Click **Management**, **IP Table** in the navigation panel to display the following screen.

### **Figure 146** IP Table

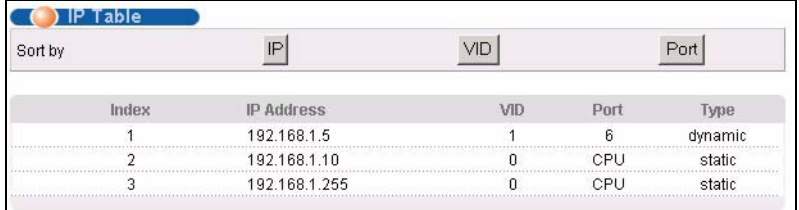

The following table describes the labels in this screen.

#### **Table 95** IP Table

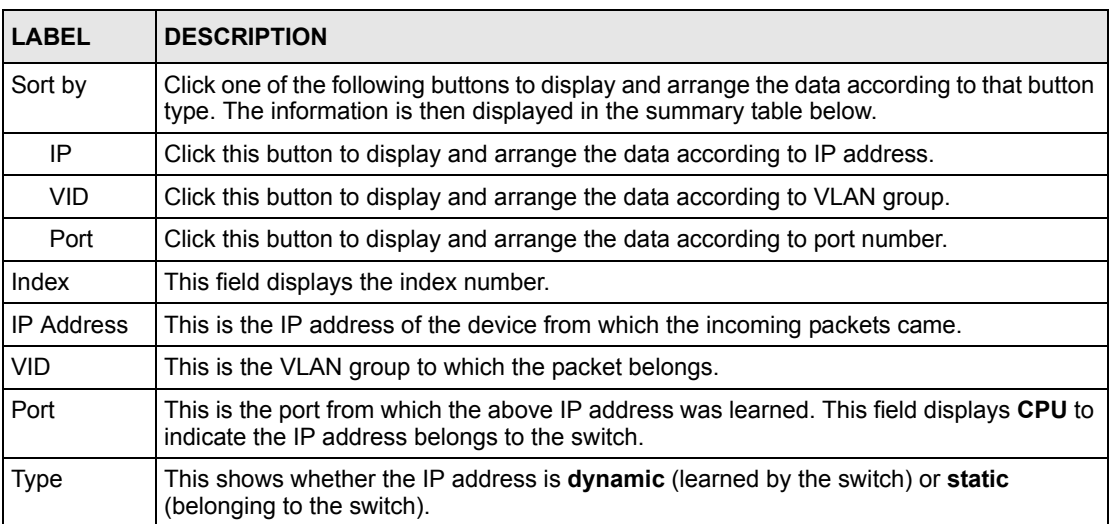

# **CHAPTER 39 ARP Table**

This chapter introduces ARP Table.

# **39.1 Overview**

Address Resolution Protocol (ARP) is a protocol for mapping an Internet Protocol address (IP address) to a physical machine address, also known as a Media Access Control or MAC address, on the local area network.

An IP (version 4) address is 32 bits long. In an Ethernet LAN, MAC addresses are 48 bits long. The ARP Table maintains an association between each MAC address and its corresponding IP address.

### **39.1.1 How ARP Works**

When an incoming packet destined for a host device on a local area network arrives at the switch, the switch's ARP program looks in the ARP Table and, if it finds the address, sends it to the device.

If no entry is found for the IP address, ARP broadcasts the request to all the devices on the LAN. The switch fills in its own MAC and IP address in the sender address fields, and puts the known IP address of the target in the target IP address field. In addition, the switch puts all ones in the target MAC field (FF.FF.FF.FF.FF.FF is the Ethernet broadcast address). The replying device (which is either the IP address of the device being sought or the router that knows the way) replaces the broadcast address with the target's MAC address, swaps the sender and target pairs, and unicasts the answer directly back to the requesting machine. ARP updates the ARP Table for future reference and then sends the packet to the MAC address that replied.

# **39.2 Viewing the ARP Table**

Click **Management**, **ARP Table** in the navigation panel to open the following screen. Use the ARP table to view IP-to-MAC address mapping(s).

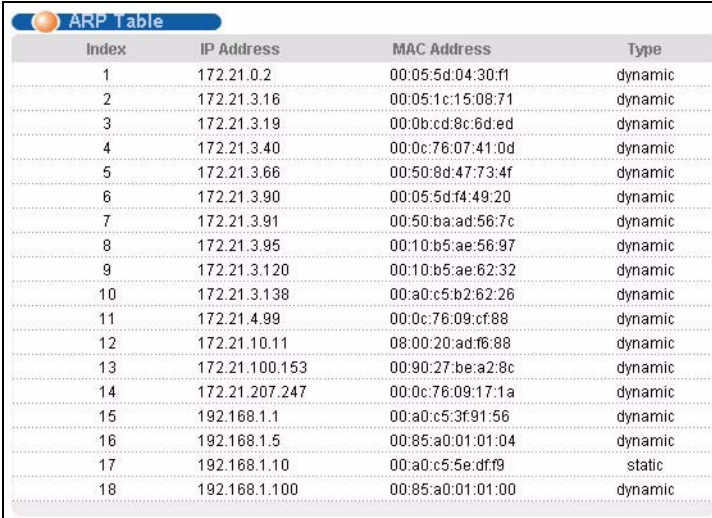

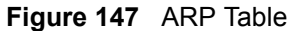

The following table describes the labels in this screen.

#### **Table 96** ARP Table

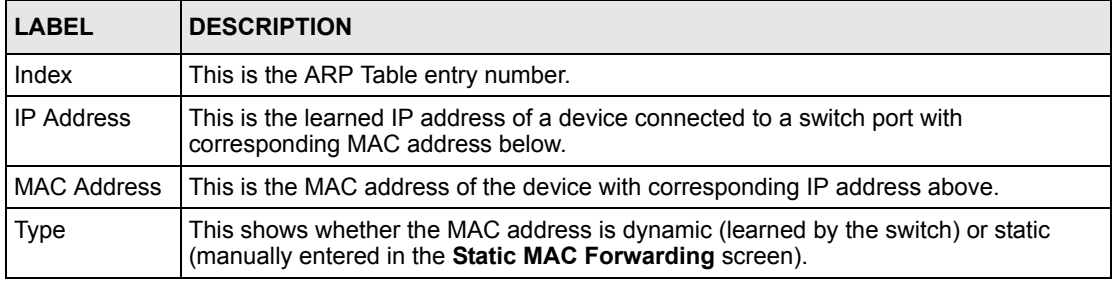

# **CHAPTER 40 Routing Table**

This chapter introduces the routing table.

## **40.1 Overview**

The routing table contains the route information to the network(s) that the switch can reach. The switch automatically updates the routing table with the RIP information received from other Ethernet devices.

# **40.2 Viewing the Routing Table**

Click **Management**, **Routing Table** in the navigation panel to display the screen as shown.

#### **Figure 148** Routing Table Status

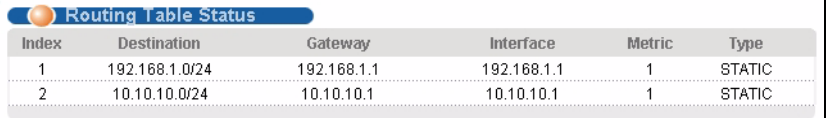

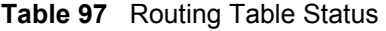

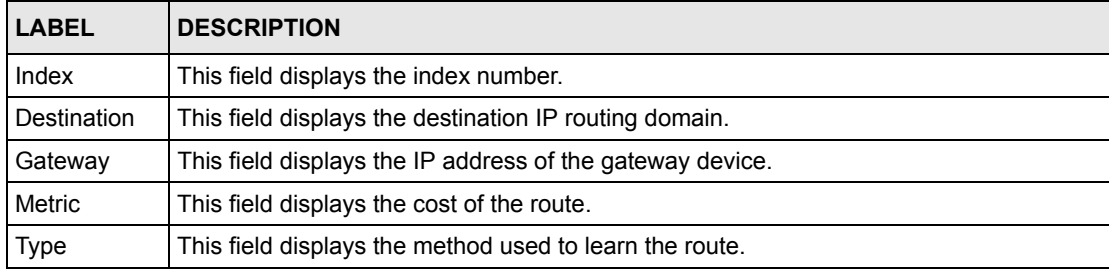

# **CHAPTER 41 Introducing the Commands**

This chapter introduces the commands and gives a summary of commands available.

# **41.1 Overview**

In addition to the web configurator, you can use line commands to configure the switch. Use line commands for advanced switch diagnosis and troubleshooting. If you have problems with your switch, customer support may request that you issue some of these commands to assist them in troubleshooting.

**Note:** See the web configurator parts of this User's Guide for background information on features configurable by the web configurator.

## **41.1.1 Switch Configuration File**

When you configure the switch using either the CLI (Command Line Interface) or web configurator, the settings are saved as a series of commands in a configuration file on the switch. You can perform the following with a configuration file:

- Back up switch configuration once the switch is set up to work in your network.
- Restore switch configuration.
- Use the same configuration file to set all switches (of the same model) in your network to the same settings.

**Note:** You may also edit a configuration file using a text editor.

Make sure you use valid commands. The switch rejects configuration files with invalid or incomplete commands.

# **41.2 Accessing the CLI**

You can use a direct console connection or Telnet to access the CLI on the switch.

**Note:** The switch automatically logs you out of the management interface after five minutes of inactivity. If this happens to you, simply log back in again.

### **41.2.1 Access Priority**

- You can only access the CLI with the administrator account (the default username is **admin** and password is **1234**).
- By default, only one CLI management session is allowed via either the console port or Telnet. Console port access has higher priority.
- Use the configure multi-login command in the configuration mode to allow multiple concurrent logins. However, no more than five concurrent login sessions are allowed.

## **41.2.2 The Console Port**

Connect to the switch's console port using a terminal emulation software configured to the following settings:

- VT100 terminal emulation
- 9600 bps
- No parity
- 8 data bits
- 1 stop bit
- No flow control

### **41.2.2.1 Initial Screen**

When you turn on your switch, it performs several internal tests as well as line initialization. You can view the initialization information using the console port. After the initialization, the login screen displays (refer to [Section 41.3 on page 243\)](#page-244-0).

**Figure 149** Initial Console Port Screen

```
Copyright (c) 1994 - 2006 ZyXEL Communications Corp.
initialize mgmt, ethernet address: 00:13:49:00:00:01 
initialize switch, ethernet address: 00:13:49:00:00:02 
Initializing switch unit 0...
Initializing VLAN Database...
Initializing IP Interface...
Initializing Advanced Applications...
Initializing Command Line Interface...
Initializing Web Interface...
Press ENTER to continue...
```
### **41.2.3 Telnet**

Use the following steps to telnet into your switch.

**1** For local management, connect your computer to the RJ-45 management port (labeled **MGMT**) on the switch.

- **2** Make sure your computer IP address and the switch IP address are on the same subnet. In Windows, click **Start** (usually in the bottom left corner), **Run** and then type telnet 192.168.0.1 (the default management IP address) and click **OK**.
- **3** A login screen displays (refer to [Section 41.3 on page 243](#page-244-0)).

## <span id="page-244-0"></span>**41.3 The Login Screen**

After you have successfully established a connection to the switch using a direct console connection or Telnet, a login screen displays as shown below. For your first login, enter the default administrator login username "admin" and password "1234".

**Figure 150** CLI: Login Screen

```
 Enter User Name : admin
 Enter Password : XXXX
```
# **41.4 Command Syntax Conventions**

The rules of the commands are listed next.

- The command keywords are in courier new font.
- The required fields in a command are enclosed in angle brackets  $\langle \rangle$ , for instance, ping <ip> means that you must specify an IP number for this command.
- The optional fields in a command are enclosed in square brackets [], for instance,

```
configure snmp-server [contact <system contact>] [location 
<system location>]
```
means that the contact and location fields are optional.

- "Command" refers to a command used in the command line interface (CLI).
- The  $\parallel$  symbol means "or".
- The entry  $\langle c \rangle$  in the command lines refers to carriage return. Press [ENTER] or carriage return after a command to execute the command.
- Use the up  $(\triangle)$  or down  $(\triangle)$  arrow key to scroll through the command history list.
- The CLI does not accept partial or incomplete commands. You may enter a unique part of a command and press [TAB] to have the switch automatically display the full command. For example, if you enter "config" and press [TAB], the full command of "configure" automatically displays.
- Each interface refers to an Ethernet port on the switch. Commands configured after the interface command correspond to those ports.
- Type multiple ports or port ranges separated by a comma. Ranges of port numbers are typed separated by a dash.

# **41.5 Getting Help**

The system includes a help facility to provide you with the following information about the commands:

- List of available commands under a command group.
- Detailed descriptions of the commands.

### **41.5.1 List of Available Commands**

Enter "help" to display a list of available commands and the corresponding sub commands.

Enter "?" to display a list of commands you can use.

**Figure 151** CLI Help: List of Commands: Example 1

```
sysname> help
  Commands available:
  help
  logout
  exit
  history
  enable
  show ip <cr>
 show hardware-monitor <C|F>
  show system-information
  ping <ip|host-name> <cr>
  ping <ip|host-name> [..]
  ping help
  traceroute <ip|host-name> <cr>
  traceroute <ip|host-name> [..]
  traceroute help
 ssh <1|2> <[user@]dest-ip> <cr>
 ssh <1|2> <[user@]dest-ip> [command </>> </
sysname>
```
**Figure 152** CLI Help: List of Commands: Example 2

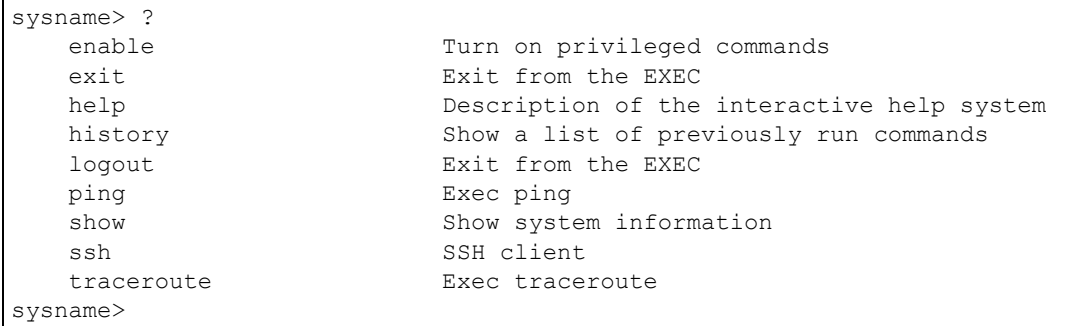

### **41.5.2 Detailed Command Information**

Enter <command> help to display detailed sub command and parameters.

Enter <command> ? to display detailed help information about the sub commands and parameters.

**Figure 153** CLI Help: Detailed Command Information: Example 1

```
sysname> ping help
   Commands available:
   ping <ip>
    \,< [ in-band|out-of-band|vlan <vlan-id> ]
        [ size <0-1472> ]
       [-t]\ddot{\phantom{1}}sysname>
```
**Figure 154** CLI: Help: Detailed Command Information: Example 2

```
sysname> ping ?
   <ip> destination ip address
  help Description of ping help
```
## **41.6 Command Modes**

There are three CLI command modes: User, Enable and Configure.

When you first log into the CLI, the initial command mode is the User mode. The User mode commands are a subset of the Enable mode commands. The User mode command prompt ends with an angle bracket  $(>)$ .

To enter Enable (or privileged) mode, type enable and enter a password when prompted (the default is 1234). When you enter the Enable mode, the command prompt changes to the pound sign  $(*)$ .

To enter the configuration mode, type configure or config. The Configure mode command prompt consists of the word "config" and the pound sign  $(\#)$ . There are various sub configuration modes: interface, router and VLAN.

- To enter config-vlan mode, type vlan followed by a number (between 1 to 4094). For example, enter vlan 10 to configure settings for VLAN 10.
- To enter config-interface mode and configure the ports, enter interface portchannel followed by a port number. For example, interface port-channel 10.
- To configure the routing domain, enter interface route-domain followed by the domain IP address and subnet mask bits (for example, interface route-domain 192.168.1.1/24).
- Use the router commands to configure the routing protocol settings.

Enter exit or logout to quit from the current mode or log out from the CLI.

# **41.7 Using Command History**

The switch keeps a list of up to 256 commands you have entered for the current CLI session. You can use any commands in the history again by pressing the up  $(\triangle)$  or down  $(\triangle)$  arrow key to scroll through the previously used commands and press [ENTER]. Use the history command to display the list of commands.

**Figure 155** CLI: History Command Example

```
sysname> history
   enable
   exit
   show ip
   history
sysname>
```
## **41.8 Saving Your Configuration**

After you set the switch settings with the configuration commands, use the write memory command to save the changes permanently.

**Figure 156** CLI: write memory

sysname# write memory

**Note:** The write memory command is not available in User mode.

You must save your changes after each CLI session. All unsaved configuration changes are lost once you restart the switch.

## **41.8.1 Logging Out**

In User mode, enter the exit or logout command to log out of the CLI.

# **41.9 Command Summary**

The following sections summarize the commands available in the switch together with a brief description of each command. Commands listed in the tables are in the same order as they are displayed in the CLI. See the related section in the User's Guide for more background information.

### **41.9.1 User Mode**

The following table describes the commands available for User mode.

| <b>COMMAND</b> |                                                                                                    | <b>DESCRIPTION</b>                                                                                                    |
|----------------|----------------------------------------------------------------------------------------------------|----------------------------------------------------------------------------------------------------|
| enable         |                                                                                                    | Accesses Enable (or privileged) mode. See Section 41.9.2<br>on page 248.                                                |
| exit           |                                                                                                    | Logs out from the CLI.                                                                                                  |
| help           |                                                                                                    | Displays help information.                                                                                              |
| history        |                                                                                                    | Displays a list of previously command(s) that you have<br>executed. The switch stores up to 256 commands in<br>history. |
| logout         |                                                                                                    | Exits from the CLL                                                                                                    |
| ping           | $\langle IP $ host-name><br>[ <in-band out-of-<br><math>band vlan &lt; vlan-id</math><br/><math>[size &lt;0-1472&gt;]</math><br/><math>[-t]</math></in-band out-of-<br> | Sends a Ping request to an Ethernet device.                                                                             |
|                | help                                                                                                    | Displays help information for this command.                                                                             |
| show           | hardware-monitor <c f></c f>                                                                                                    | Displays current hardware monitor information with the<br>specified temperature unit (Celsius C or Fahrenheit F).       |
|                | ip                                                                                                    | Displays IP related information.                                                                                        |
|                | system-information                                                                                                    | Displays general system information.                                                                                    |
| ssh            | $<1 2>$ <[user@]dest-ip>                                                                                                    | Connects to an SSH server with the specified SSH version.                                                               |

**Table 98** Command Summary: User Mode

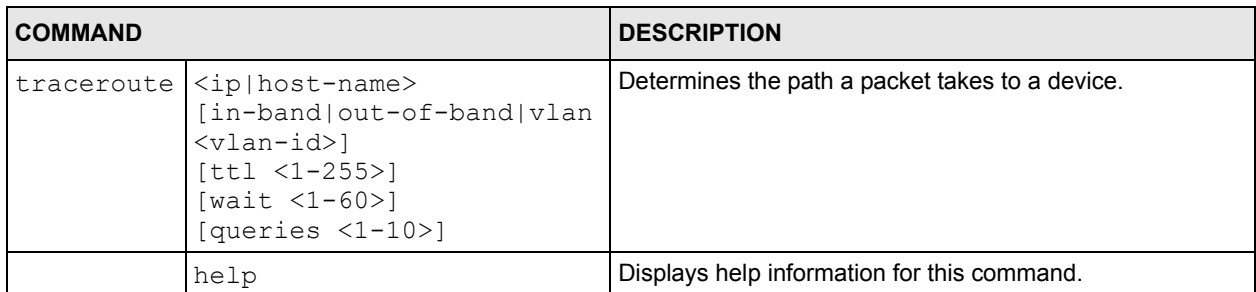

**Table 98** Command Summary: User Mode (continued)

### <span id="page-249-0"></span>**41.9.2 Enable Mode**

The following table describes the commands available for Enable mode.

**Table 99** Command Summary: Enable Mode

| <b>COMMAND</b>                     |                                                             | <b>DESCRIPTION</b>                               |                                                                                                 |  |
|------------------------------------|-------------------------------------------------------------|--------------------------------------------------|-------------------------------------------------------------------------------------------------|--|
| baudrate<br>$<1$  2 3 4 5<br>$\gt$ |                                                             |                                                  | Sets the console port baud rate.<br>1:38400<br>2:19200<br>3:9600<br>4:57600<br>5:115200         |  |
| boot                               | config <index></index>                                      |                                                  | Restarts the system with the specified<br>configuration file.                                   |  |
| configure                          |                                                             |                                                  | Accesses Configuration mode. See<br>Section 41.9.3 on page 252.                                 |  |
| copy                               | running-config tftp<br><ip><remote-file></remote-file></ip> |                                                  | Backs up running configuration to the<br>specified TFTP server with the specified<br>file name. |  |
|                                    | tftp                                                        | config <ip><br/><remote-file></remote-file></ip> | Restores configuration with the specified<br>filename from the specified TFTP server.           |  |
|                                    |                                                             | flash <ip><br/><remote-file></remote-file></ip>  | Restores firmware via TFTP.                                                                     |  |
| disable                            |                                                             |                                                  | Exits Enable (or privileged) mode.                                                              |  |
| enable                             |                                                             |                                                  | Accesses Enable (or privileged) mode.                                                           |  |
| erase                              | running-config                                              |                                                  | Resets to the factory default settings.                                                         |  |
| exit                               |                                                             |                                                  | Exits Enable (or privileged) mode.                                                              |  |
| help                               |                                                             |                                                  | Displays help information.                                                                      |  |
| history                            |                                                             |                                                  | Displays a list of command(s) that you<br>have previously executed.                             |  |
| igmp-flush                         |                                                             |                                                  | Removes all IGMP information.                                                                   |  |
| kick                               | <tcp session=""></tcp>                                      |                                                  | Disconnects the specified TCP session.                                                          |  |
| logout                             |                                                             |                                                  | Exits Enable (or privileged) mode.                                                              |  |
| mac-flush                          |                                                             |                                                  | Clears the MAC address table.                                                                   |  |

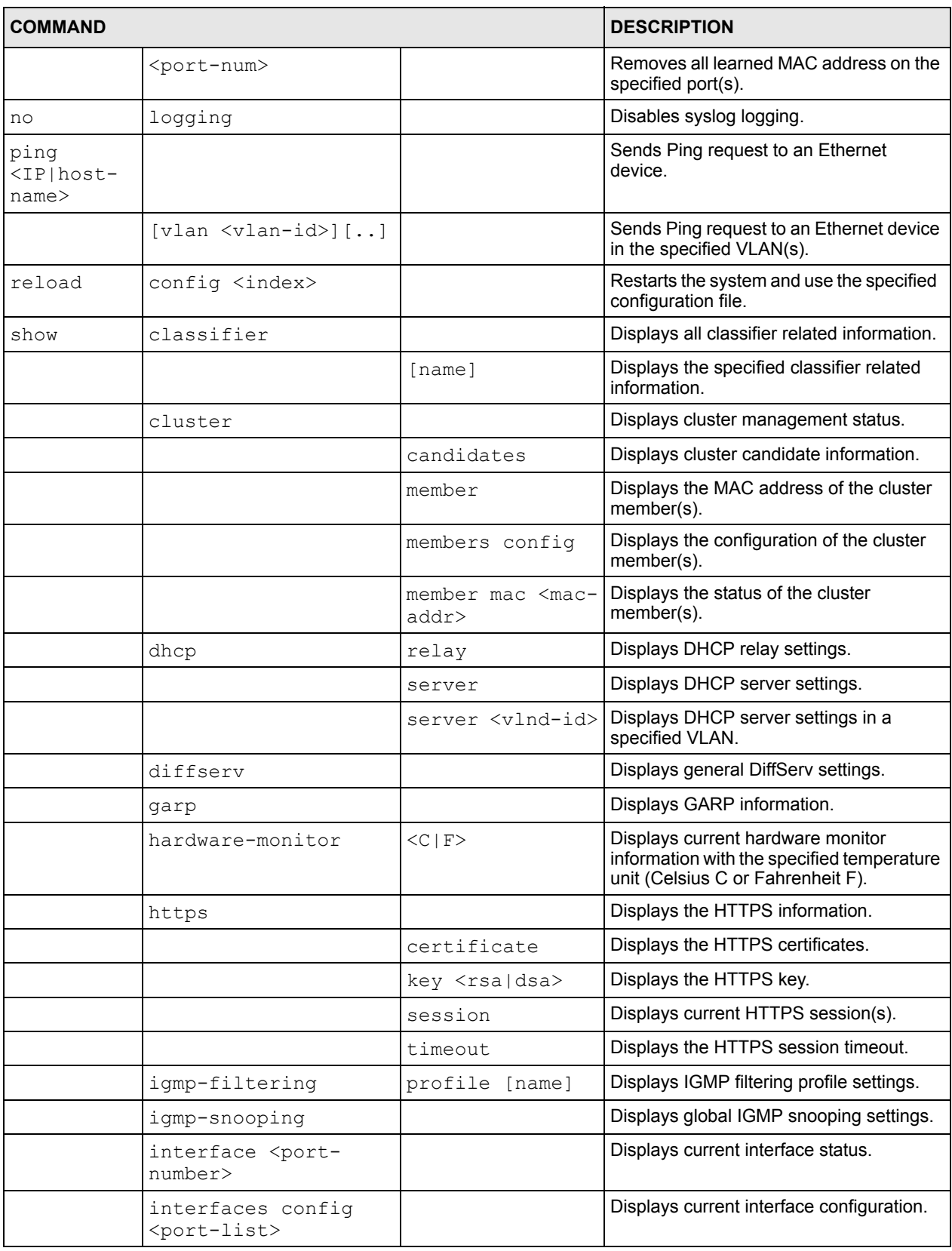

### **Table 99** Command Summary: Enable Mode (continued)

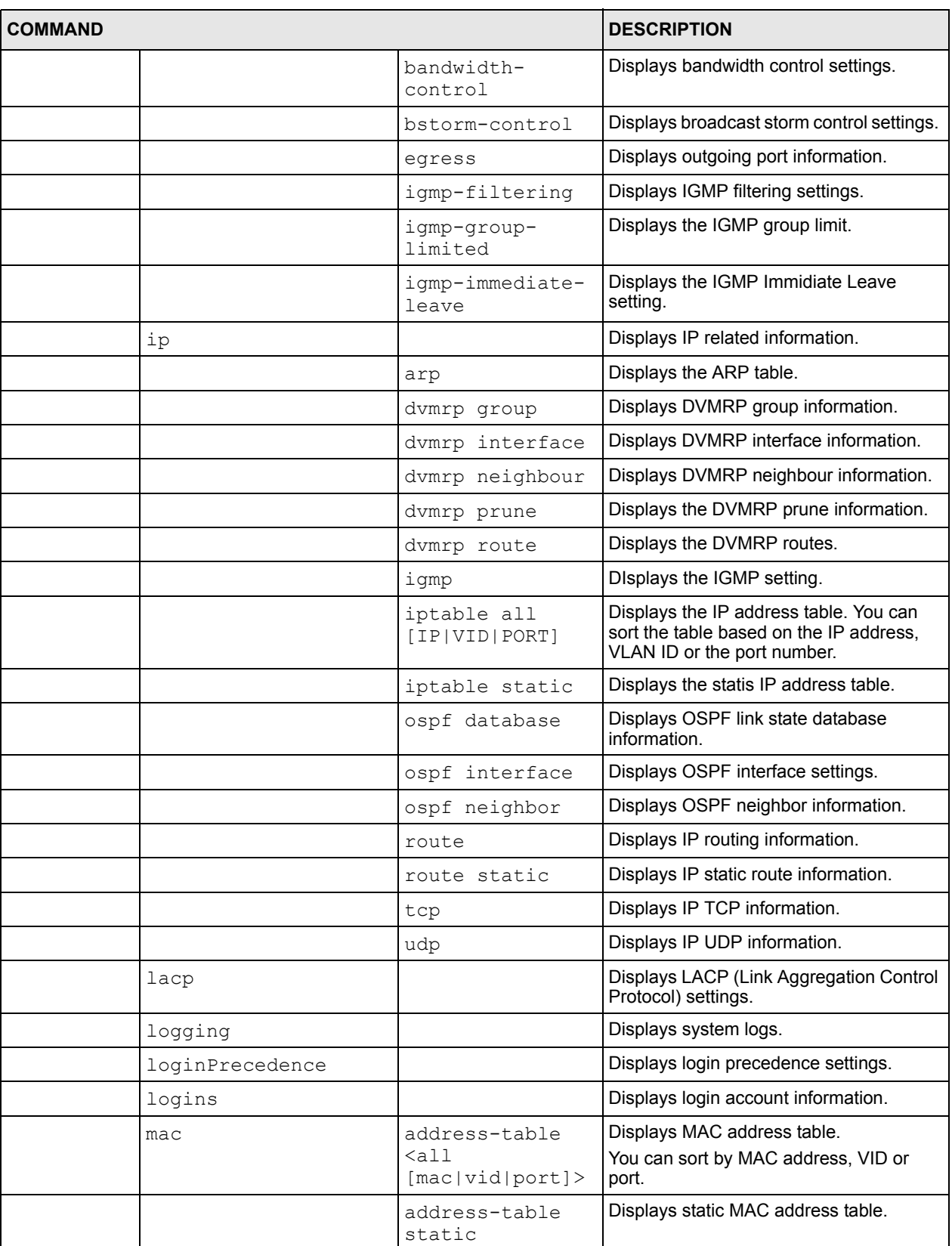

### **Table 99** Command Summary: Enable Mode (continued)
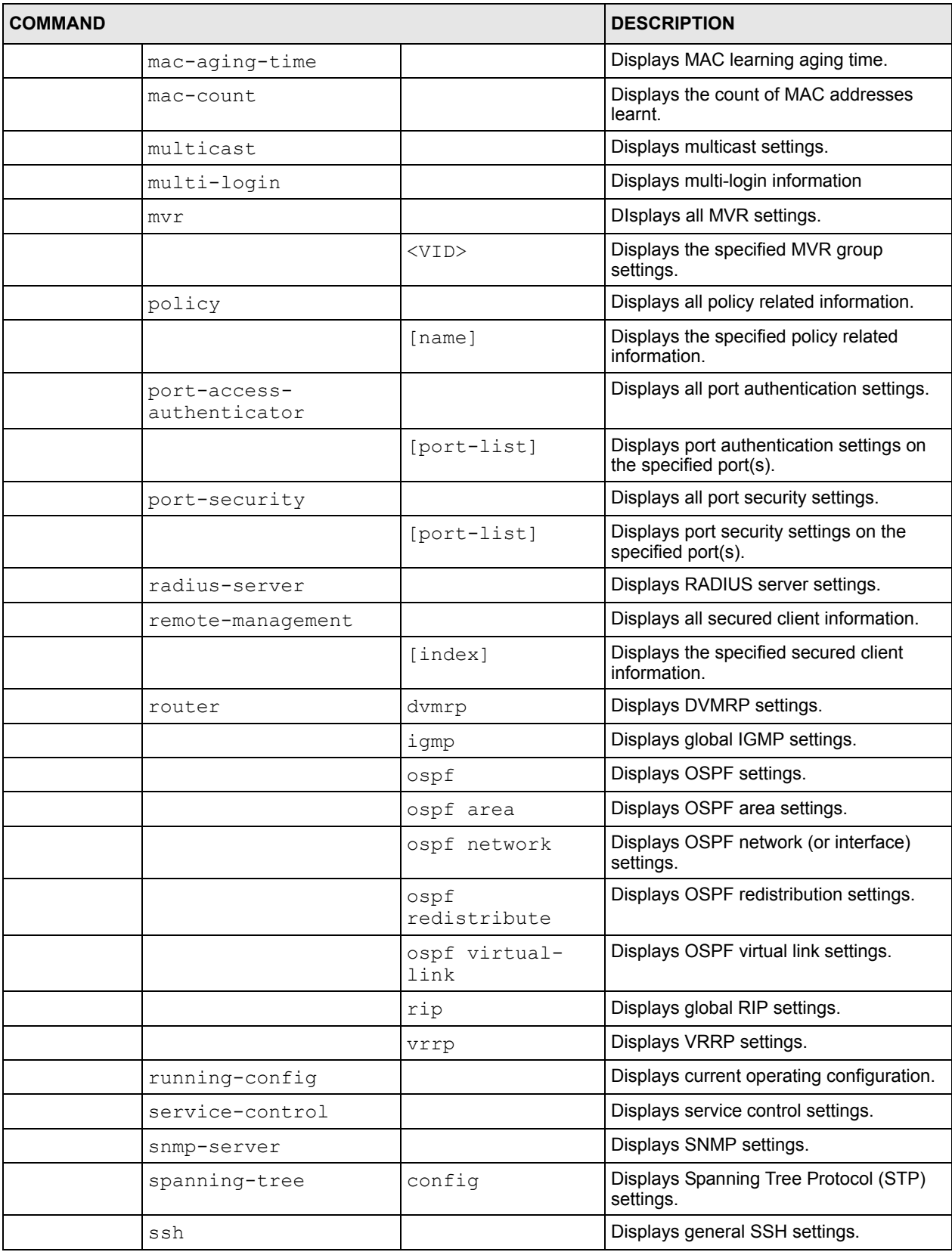

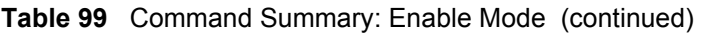

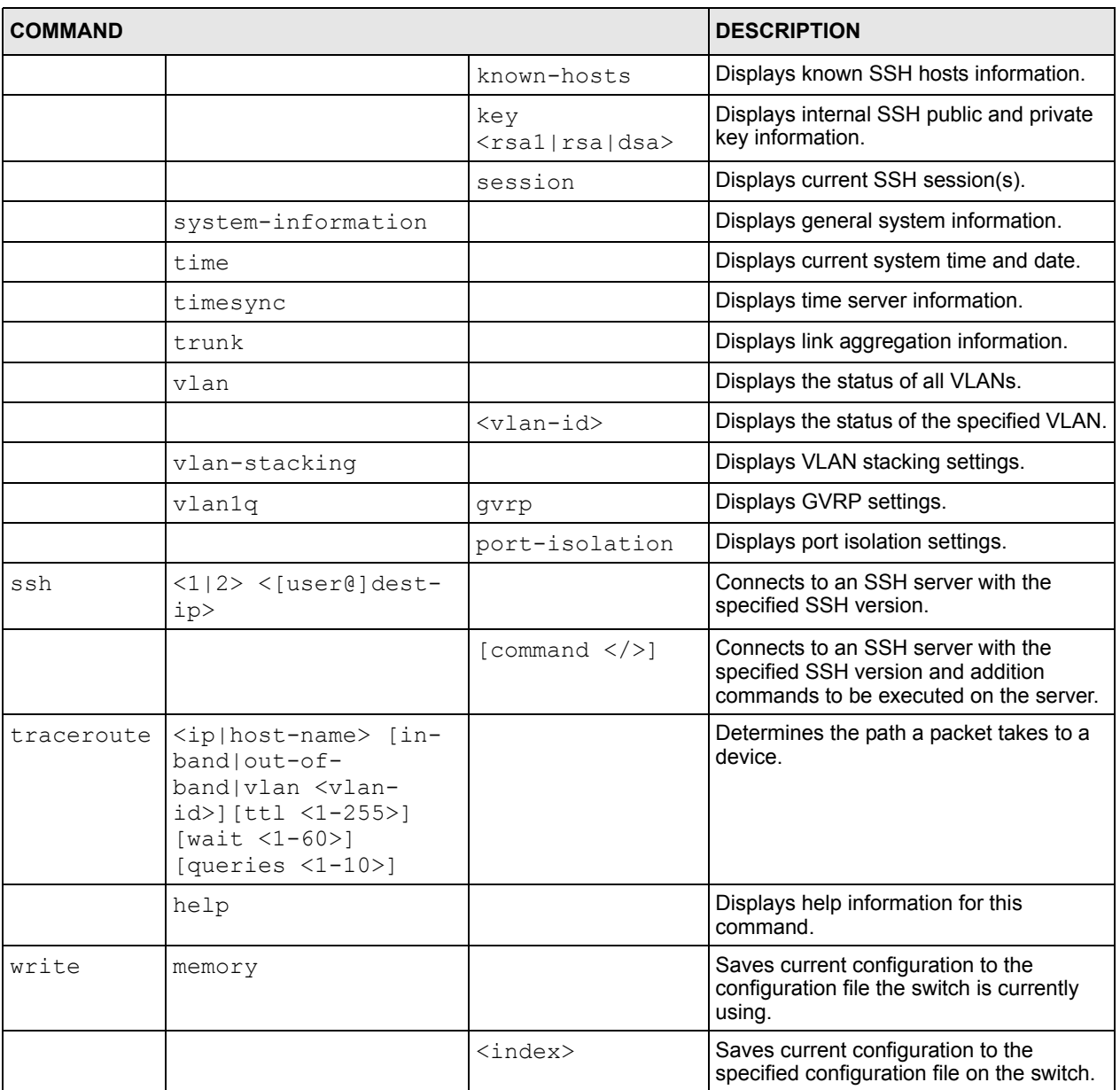

#### **Table 99** Command Summary: Enable Mode (continued)

# **41.9.3 General Configuration Mode**

The following table lists the commands in Configuration (or Config) mode.

**Table 100** Command Summary: Configuration Mode

| <b>COMMAND</b>        |                                                                         |  | <b>DESCRIPTION</b>                     |
|-----------------------|-------------------------------------------------------------------------|--|----------------------------------------|
| admin-password        | $ \langle p_{W} - string \rangle $<br><confirm-string></confirm-string> |  | Changes the administrator<br>password. |
| bandwidth-<br>control |                                                                         |  | Enables bandwidth control.             |

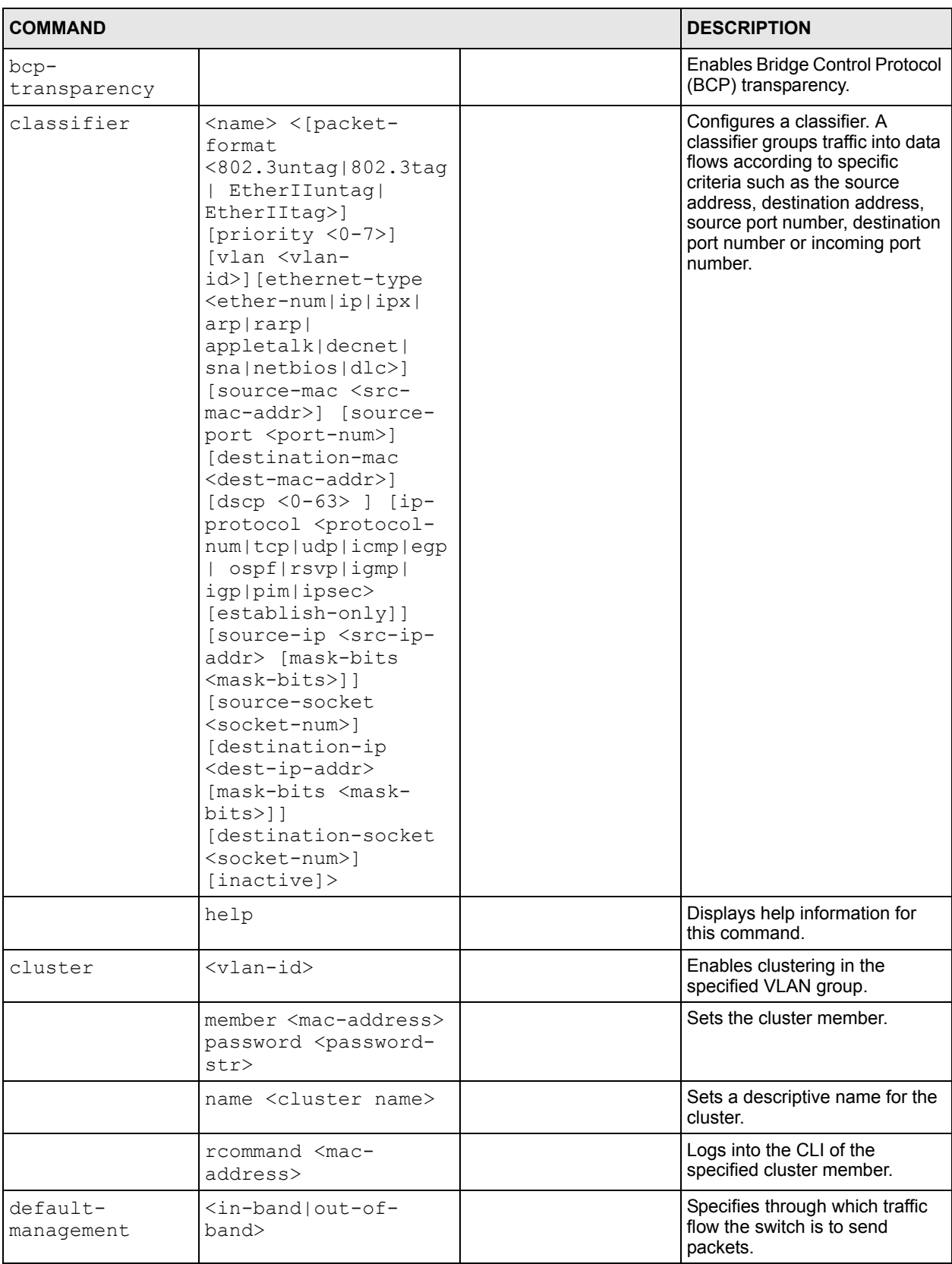

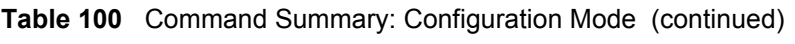

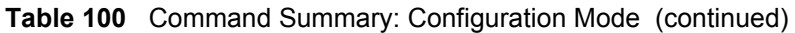

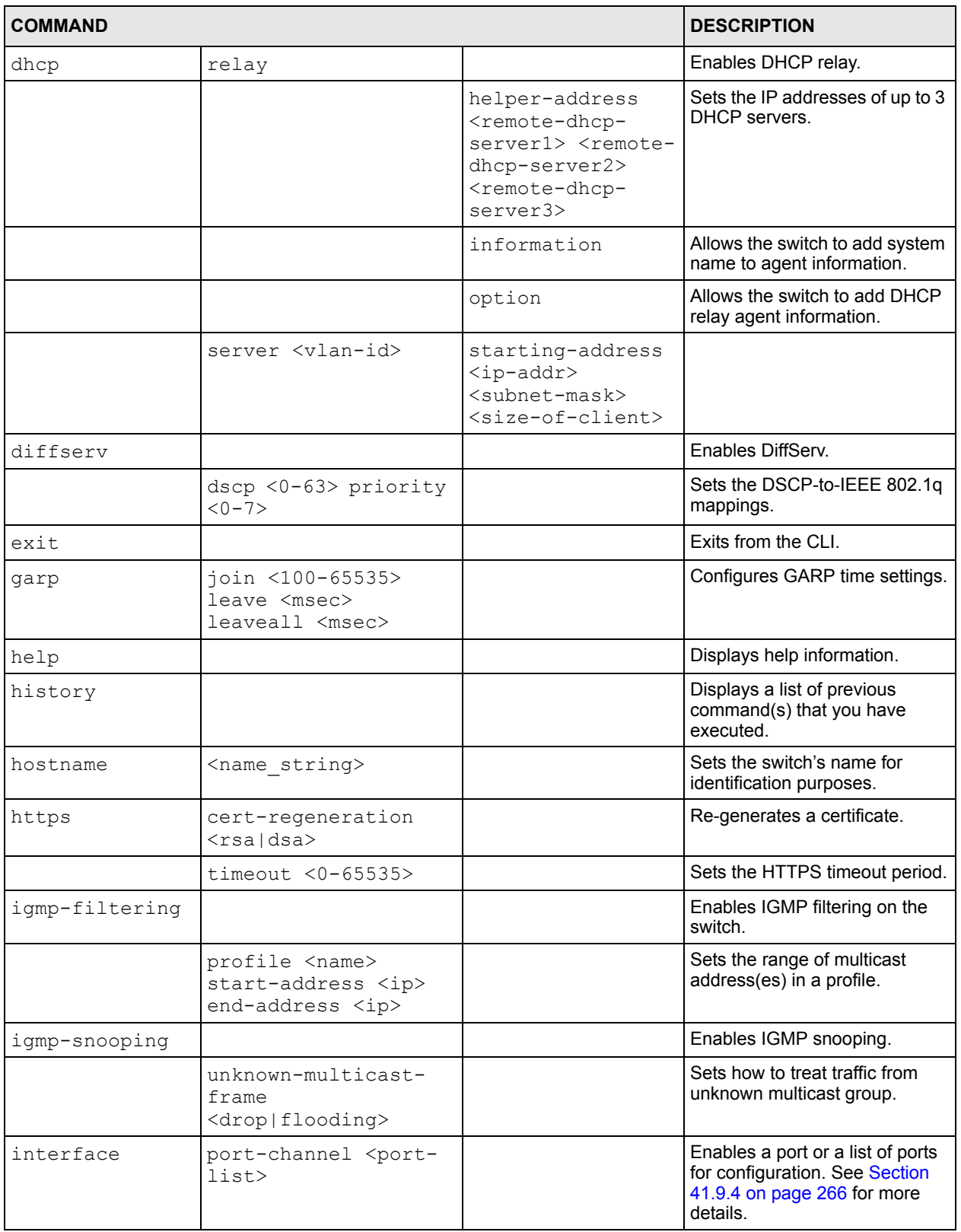

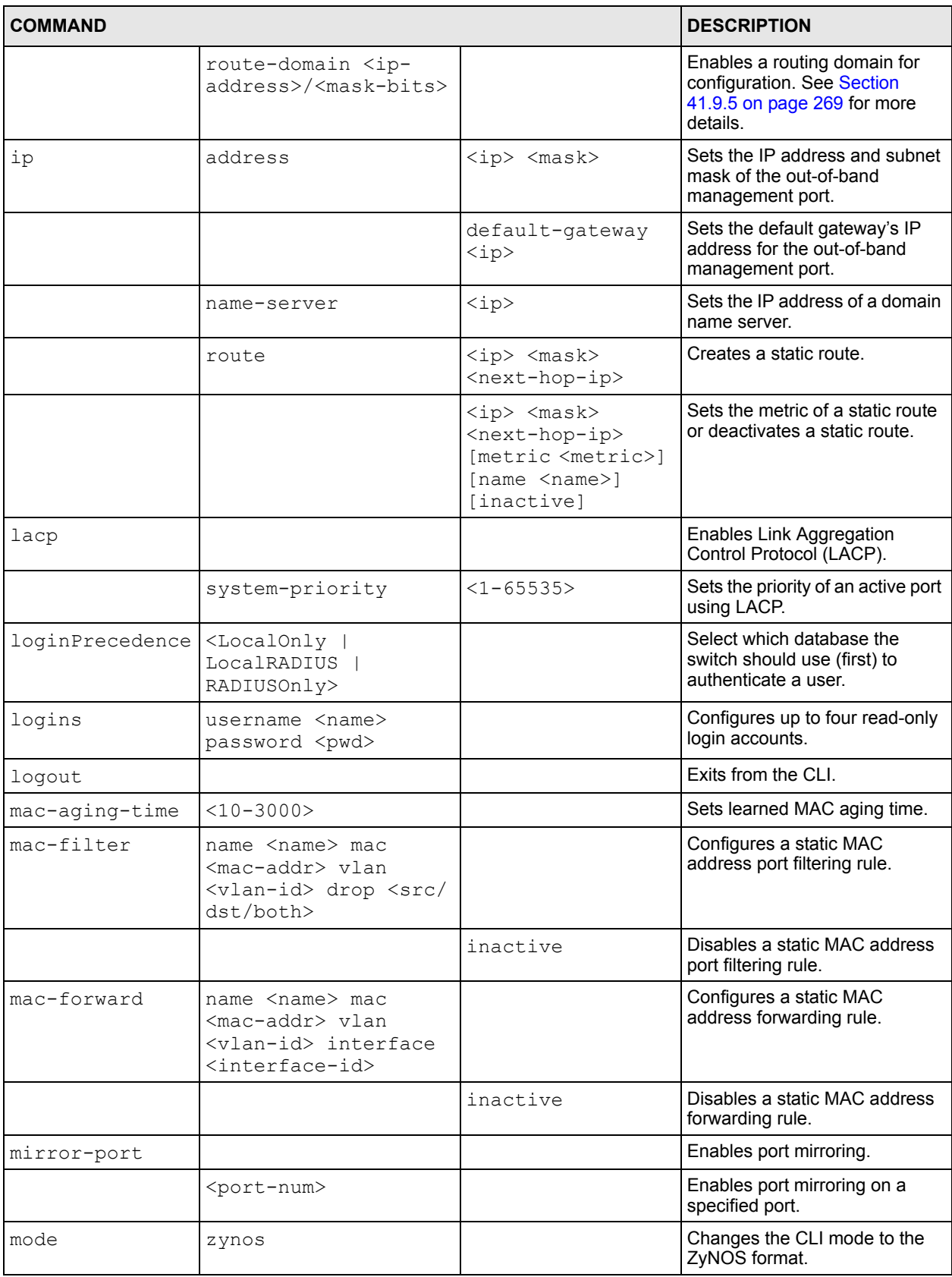

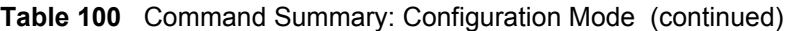

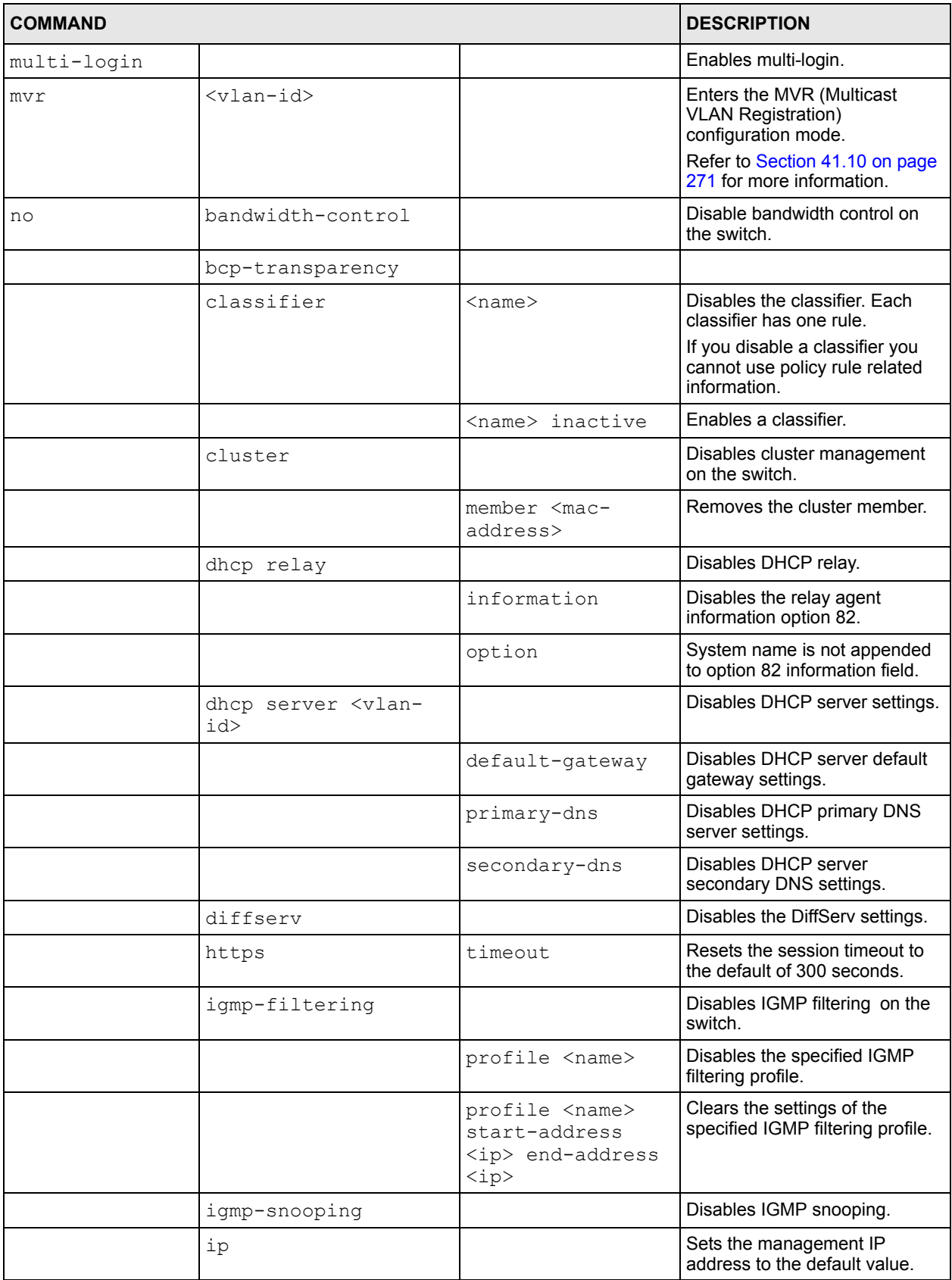

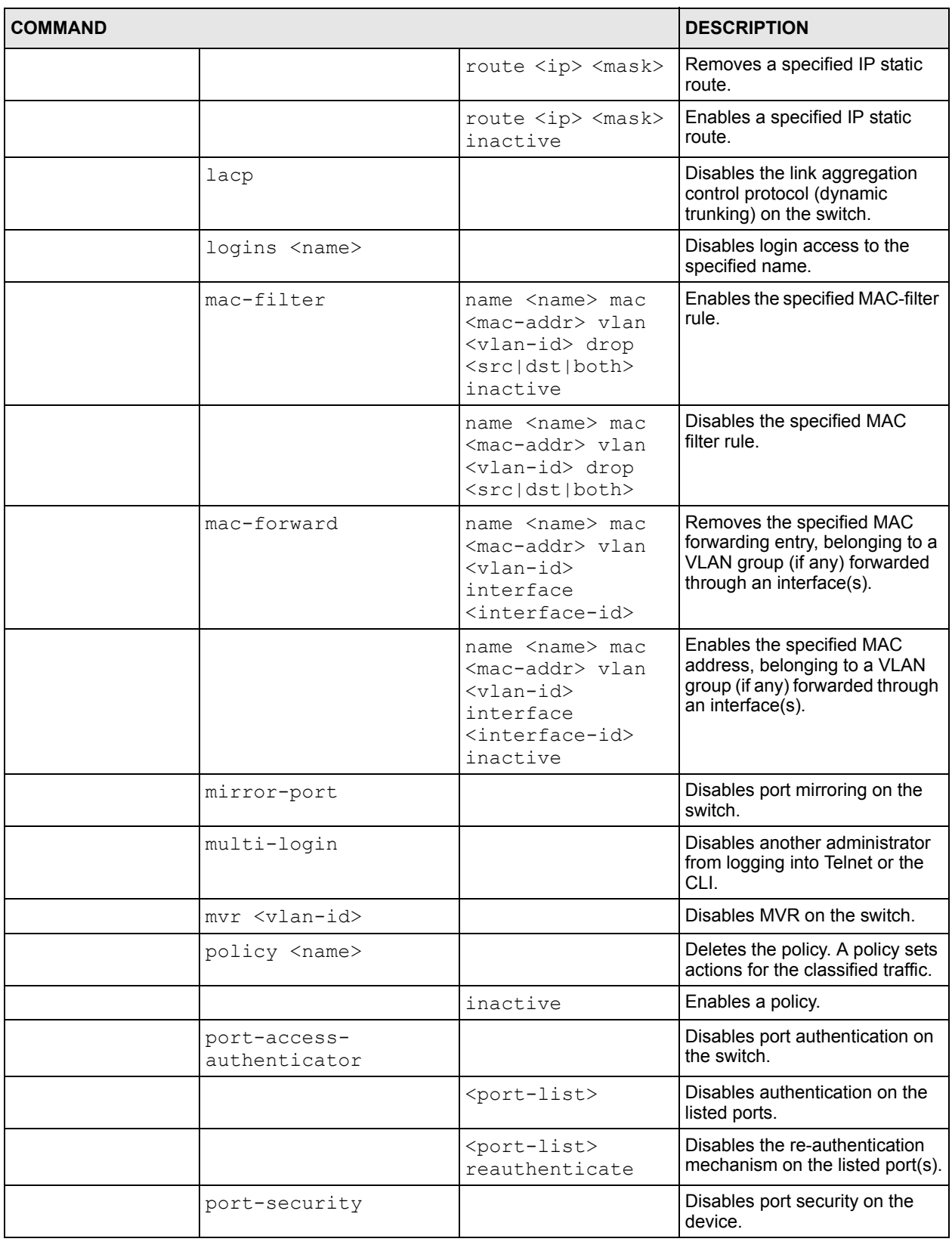

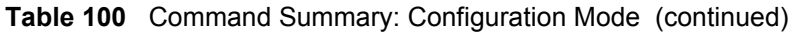

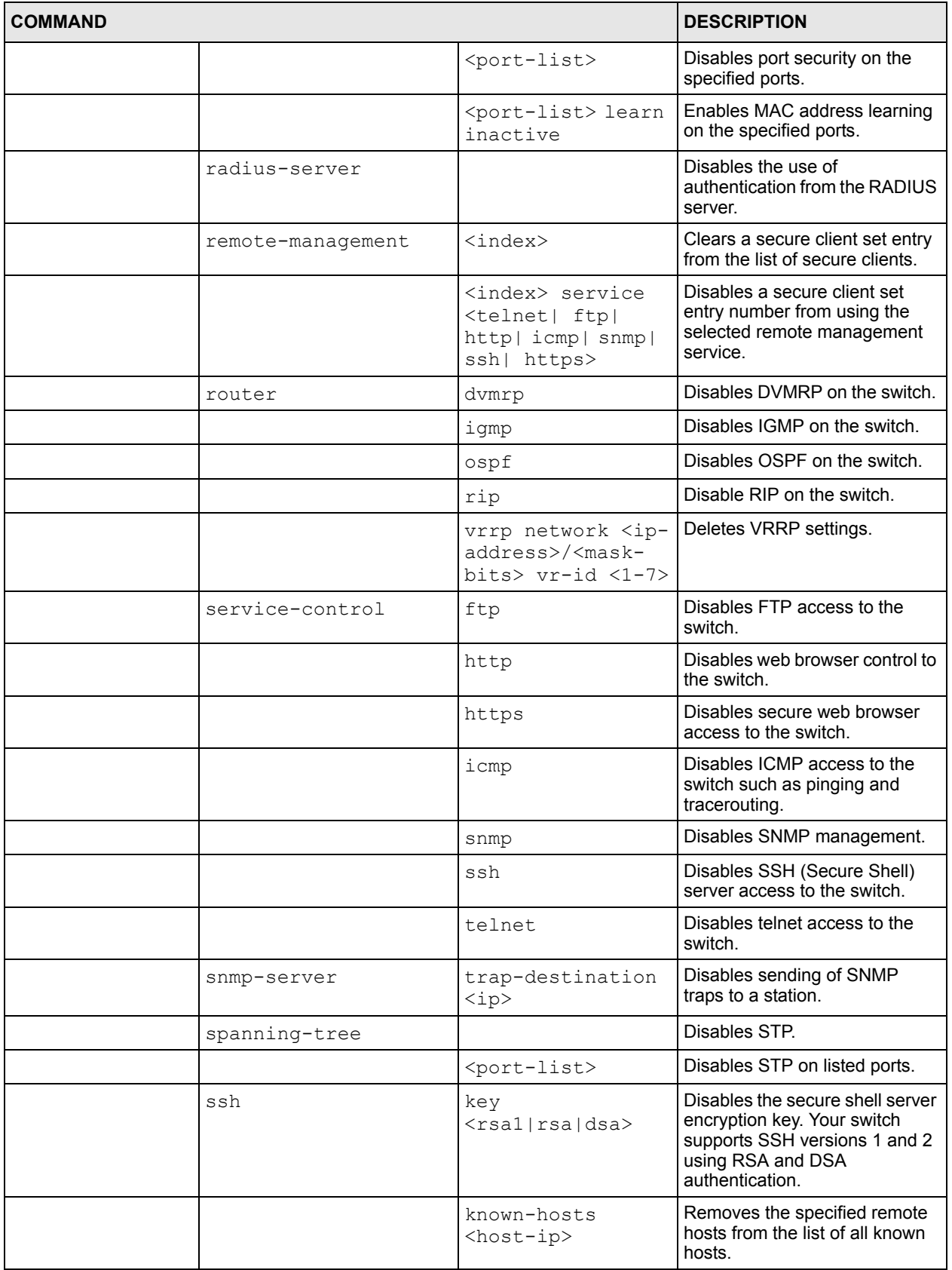

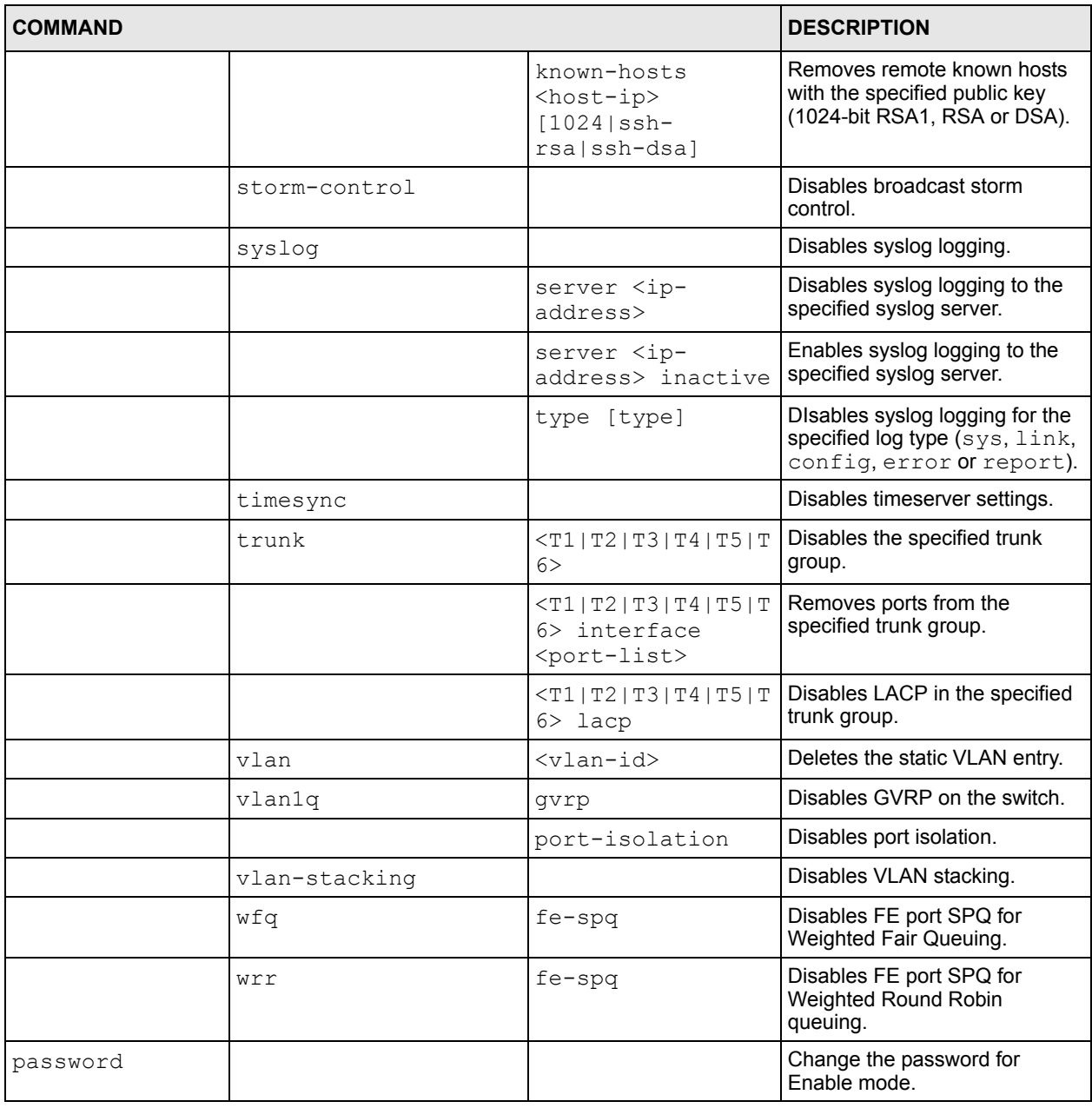

| <b>COMMAND</b>                |                                                                                                    |                                                  | <b>DESCRIPTION</b>                                                                                                    |
|-------------------------------|----------------------------------------------------------------------------------------------------|--------------------------------------------------|----------------------------------------------------------------------------------------------------|
| policy                        | <name> classifier<br/><classifier-list> &lt;<br/><math>[vlan<vlan-id>]</vlan-id></math><br/>[eqress-port <port-<br>num&gt;l<br/>[<math>priority &lt;0-7&gt;</math>]<br/><math>[dscp &lt;0-63&gt;]</math><br/><math>[tos &lt;0-7&gt;1</math><br/>[bandwidth<br/><bandwidth>]<br/>[outgoing-packet-<br/>format<br/><tagged untagged>]<br/>[out-of-profile-dscp<br/><math>&lt;0-63&gt;1</math><br/>[forward-action<br/><drop forward>]<br/>[queue-action <prio-<br>set   prio-queue   prio-<br/>replace-tos&gt;]<br/>[diffserv-action<br/><diff-set-tos diff-<br>replace-<br/>priority diff-set-<br/><math>dscp</math>]<br/>[outgoing-mirror]<br/>[outgoing-eport]<br/>[outgoing-non-<br/>unicast-eport]<br/>[outgoing-set-vlan]<br/>[metering]<br/>[out-of-profile-<br/>action &lt;[change-<br/>dscp][drop][<br/>forward] [set-drop-<br/>precedence]&gt;]<br/>[inactive]&gt;</diff-set-tos diff-<br></prio-<br></drop forward></tagged untagged></bandwidth></port-<br></classifier-list></name> |                                                  | Configures a policy. A classifier<br>distinguishes traffic into flows<br>based on the configured criteria.<br>A policy rule ensures that a<br>traffic flow gets the requested<br>treatment in the network. |
| port-access-<br>authenticator |                                                                                                    |                                                  | Enables 802.1x authentication<br>on the switch.                                                                                                    |
|                               | <port-list></port-list>                                                                                                    |                                                  | Enables 802.1x authentication<br>on the specified port(s).                                                                                                    |
|                               |                                                                                                    | reauthenticate                                   | Sets a subscriber to periodically<br>re-enter his or her username<br>and password to stay connected<br>to a specified port.                                                                                |
|                               |                                                                                                    | reauth-period<br><reauth-period></reauth-period> | Specifies how often a client has<br>to re-enter the username and<br>password to stay connected to<br>the specified port(s).                                                                                |
| port-security                 |                                                                                                    |                                                  | Enables port security on the<br>device.                                                                                                    |
|                               | <port-list></port-list>                                                                                                    |                                                  | Enables port security on the<br>specified port(s).                                                                                                    |

**Table 100** Command Summary: Configuration Mode (continued)

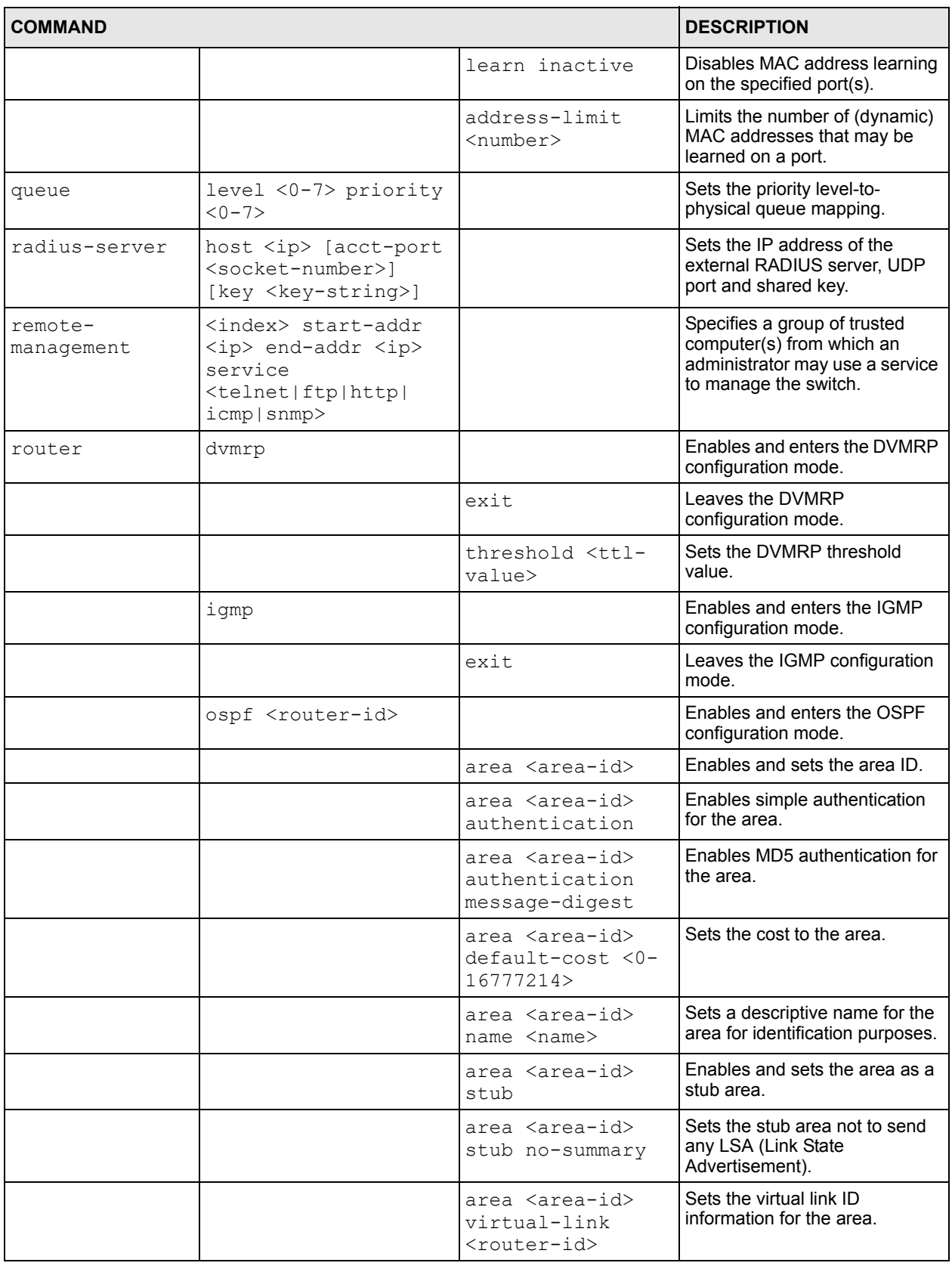

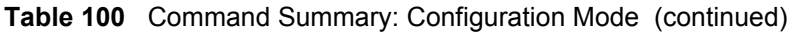

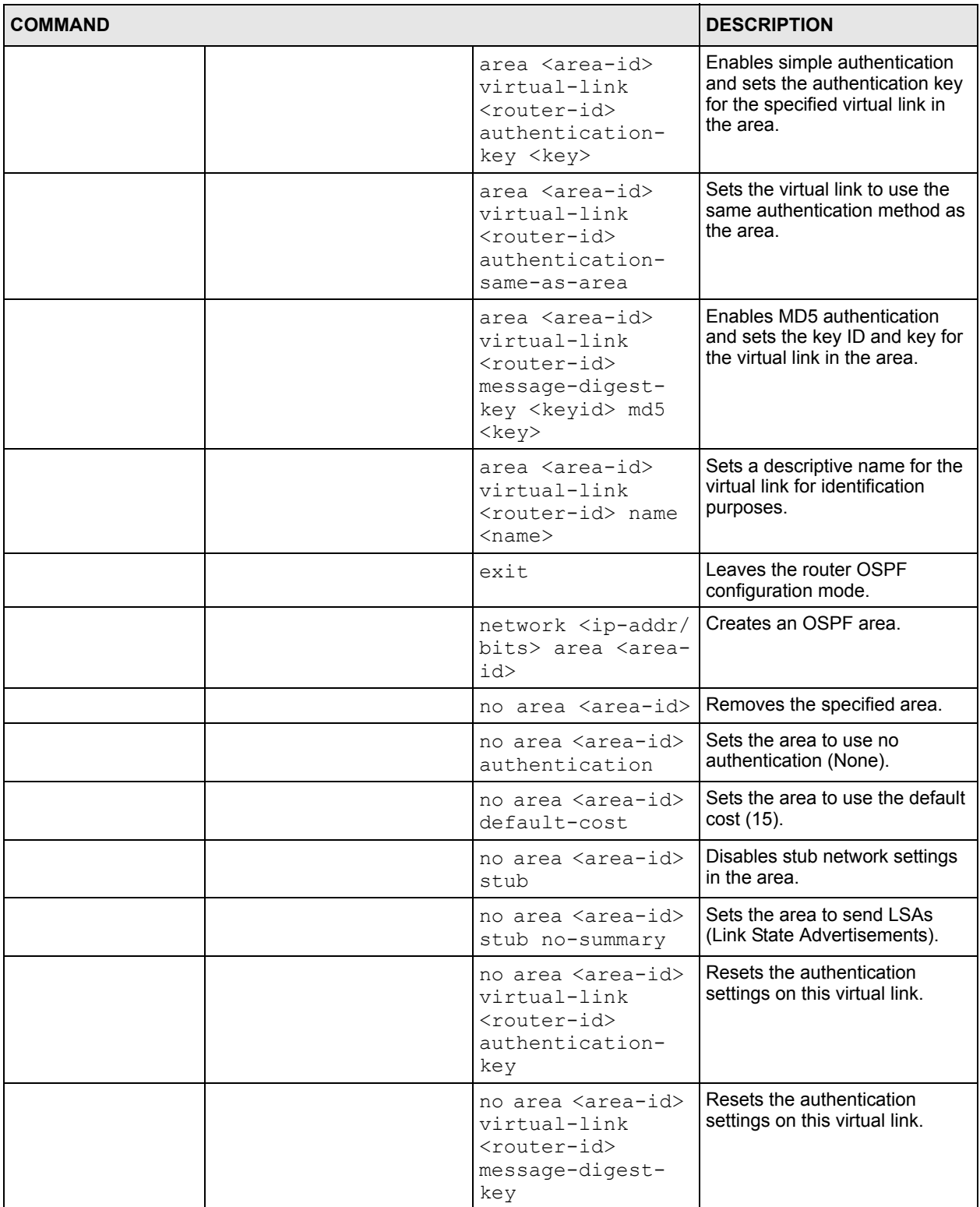

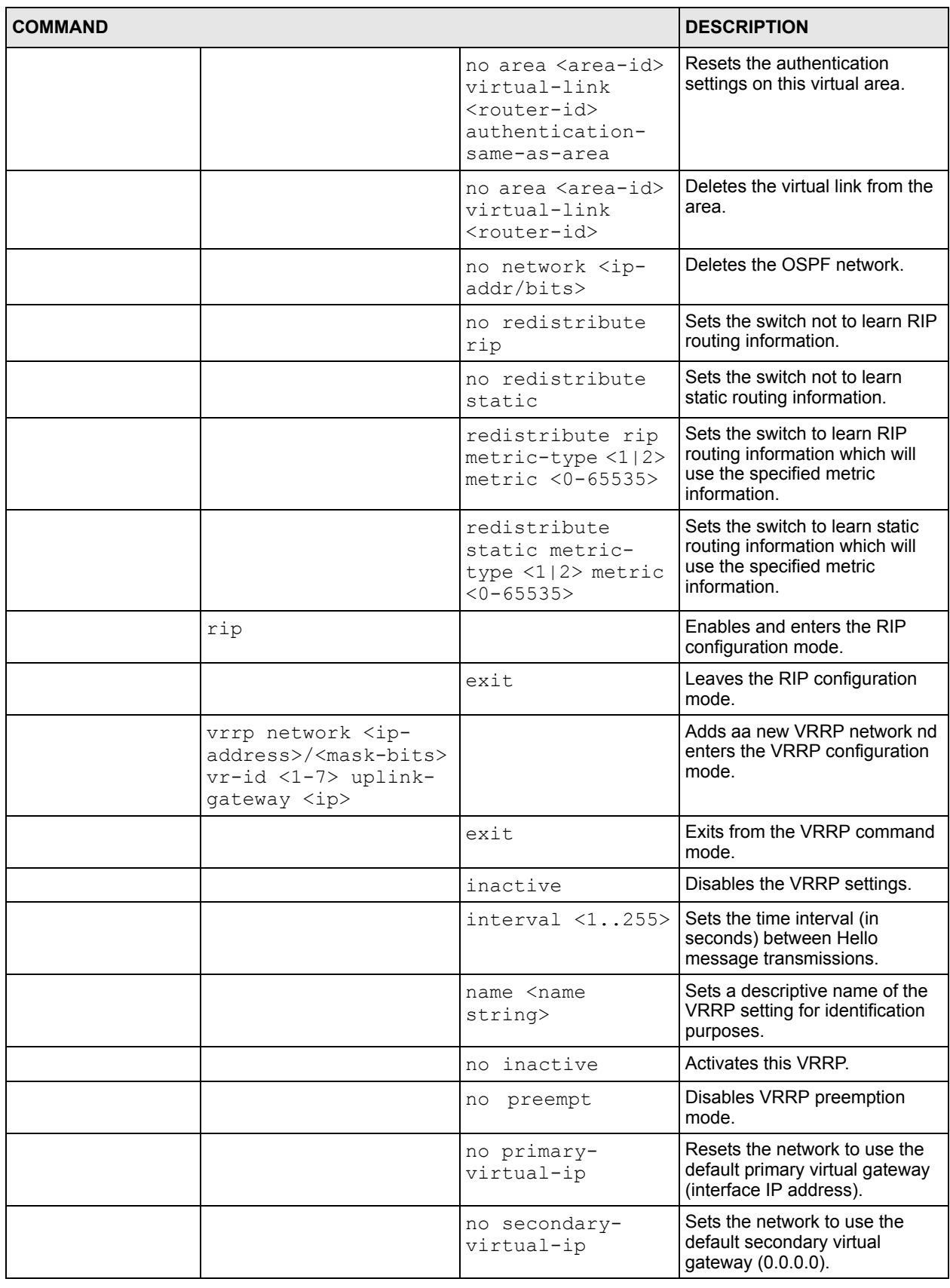

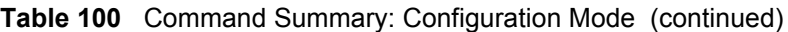

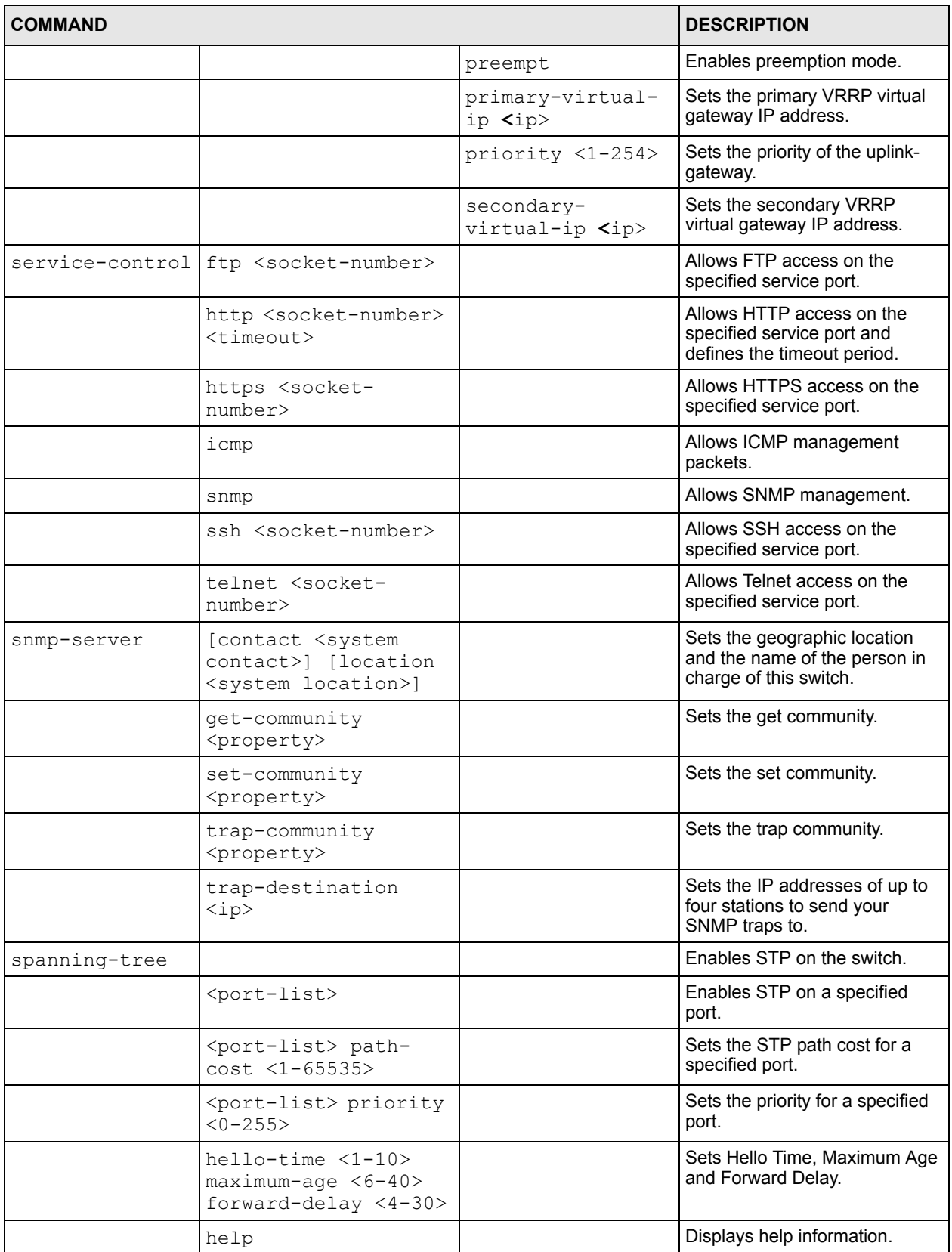

| <b>COMMAND</b> |                                                                                       |                    | <b>DESCRIPTION</b>                                                                             |  |
|----------------|---------------------------------------------------------------------------------------|--------------------|------------------------------------------------------------------------------------------------|--|
|                | priority <0-61440>                                                                    |                    | Sets the bridge priority of the<br>switch.                                                     |  |
| spq            | $fe$ -spq < $Q0$ ~ $Q7$ >                                                             |                    | Sets the switch to use Strict<br>Priority Queuing (SPQ).                                       |  |
| ssh            | known-hosts <host-<br>ip&gt; &lt;1024 ssh-<br/>rsa ssh-dsa&gt; <key></key></host-<br> |                    | Adds a remote host to which the<br>switch can access using SSH<br>service.                     |  |
| storm-control  |                                                                                       |                    | Enables broadcast storm<br>control on the switch.                                              |  |
| syslog         |                                                                                       |                    | Enables syslog logging.                                                                        |  |
|                | server <ip-address></ip-address>                                                      | inactive           | Disables syslog logging to the<br>specified syslog server.                                     |  |
|                |                                                                                       | level $[0 \sim 7]$ | Sets the IP address of the<br>syslog server and the severity<br>level.                         |  |
|                | type <type> facility<br/>[local 17]</type>                                            |                    | Sets the log type and the file<br>location on the syslog server.                               |  |
| time           | <hour:min:sec></hour:min:sec>                                                         |                    | Sets the time in hour, minute<br>and second format.                                            |  |
|                | date <month <br="" day="">year&gt;</month>                                            |                    | Sets the date in year, month<br>and day format.                                                |  |
|                | help                                                                                  |                    | Displays help information.                                                                     |  |
|                | timezone <-<br>$1200$      1200>                                                      |                    | Selects the time difference<br>between UTC (formerly known<br>as GMT) and your time zone.      |  |
| timesync       | <daytime time ntp></daytime time ntp>                                                 |                    | Sets the time server protocol.                                                                 |  |
|                | server <ip></ip>                                                                      |                    | Sets the IP address of your time<br>server.                                                    |  |
| trunk          | <t1 t2 t3 t4 t5 t6></t1 t2 t3 t4 t5 t6>                                               |                    | Activates a trunk group.                                                                       |  |
|                | <t1 t2 t3 t4 t5 t6>l<br/>аср</t1 t2 t3 t4 t5 t6>                                      |                    | Enables LACP for a trunk<br>group.                                                             |  |
|                | $<$ T1 T2 T3 T4 T5 T6>i<br>nterface <port-list></port-list>                           |                    | Adds a port(s) to the specified<br>trunk group.                                                |  |
|                | interface <port-<br>list&gt; timeout <lacp-<br>timeout&gt;</lacp-<br></port-<br>      |                    | Defines the port number and<br>LACP timeout period.                                            |  |
| vlan           | $<1 - 4094>$                                                                          |                    | Enters the VLAN configuration<br>mode. See Section 41.9.6 on<br>page 270 for more information. |  |
| vlanlq         | qvrp                                                                                  |                    | Enables GVRP.                                                                                  |  |
|                | port-isolation                                                                        |                    | Enables port-isolation.                                                                        |  |
| vlan-stacking  |                                                                                       |                    | Enables VLAN stacking on the<br>switch.                                                        |  |
|                | <sptpid></sptpid>                                                                     |                    | Sets the SP TPID (Service<br>Provider Tag Protocol Identifier).                                |  |

**Table 100** Command Summary: Configuration Mode (continued)

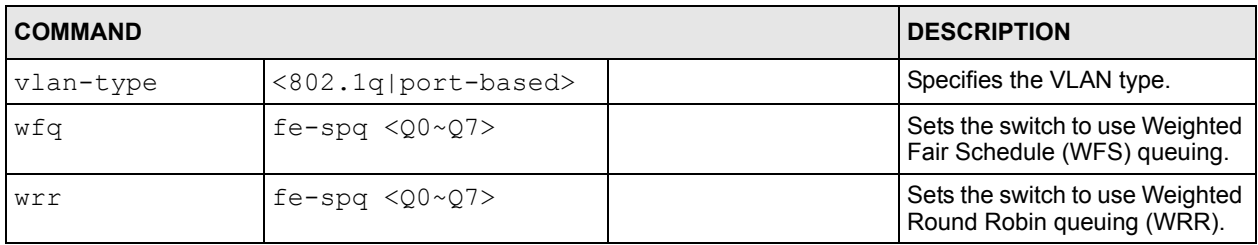

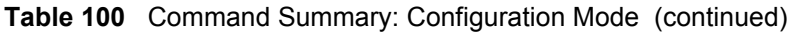

# <span id="page-267-0"></span>**41.9.4 interface port-channel Commands**

The following table lists the interface port-channel commands in configuration mode. Use these commands to configure the ports.

**Table 101** interface port-channel Commands

| <b>COMMAND</b>                                       |                                                                               |                       | <b>DESCRIPTION</b>                                                                |
|------------------------------------------------------|-------------------------------------------------------------------------------|-----------------------|-----------------------------------------------------------------------------------|
| interface<br>port-channel<br><port-list></port-list> |                                                                               |                       | Enables a port or a list of ports<br>for configuration.                           |
|                                                      | bandwidth-limit                                                               |                       | Enables bandwidth control on<br>the port $(s)$ .                                  |
|                                                      |                                                                               | cir <kbps></kbps>     | Sets the guaranteed bandwidth<br>allowed for incoming traffic on<br>the port(s).  |
|                                                      |                                                                               | eqress <kbps></kbps>  | Sets the maximum bandwidth<br>allowed for outgoing traffic on<br>the port $(s)$ . |
|                                                      |                                                                               | ingress <kbps></kbps> | Sets the maximum bandwidth<br>allowed for incoming traffic on<br>the port(s).     |
|                                                      |                                                                               | pir <kbps></kbps>     | Sets the maximum bandwidth<br>allowed for incoming traffic on<br>the port(s).     |
|                                                      | bpdu-control<br><peer tunnel discard<br>Inetwork&gt;</peer tunnel discard<br> |                       | Sets how Bridge Protocol Data<br>Units (BPDUs) are used in STP<br>port states.    |
|                                                      | broadcast-limit                                                               |                       | Enables broadcast storm<br>control limit on the switch.                           |
|                                                      | diffserv                                                                      |                       | Enables DiffServ on the port(s).                                                  |
|                                                      | dlf-limit                                                                     |                       | Enables the Destination Lookup<br>Failure (DLF) limit.                            |
|                                                      |                                                                               | <pkt s=""></pkt>      | Sets the interface DLF limit in<br>packets per second (pps).                      |
|                                                      | eqress set <port-<br>list&gt;</port-<br>                                      |                       | Sets the outgoing traffic port list<br>for a port-based VLAN.                     |
|                                                      | exit                                                                          |                       | Exits from the interface port-<br>channel command mode.                           |

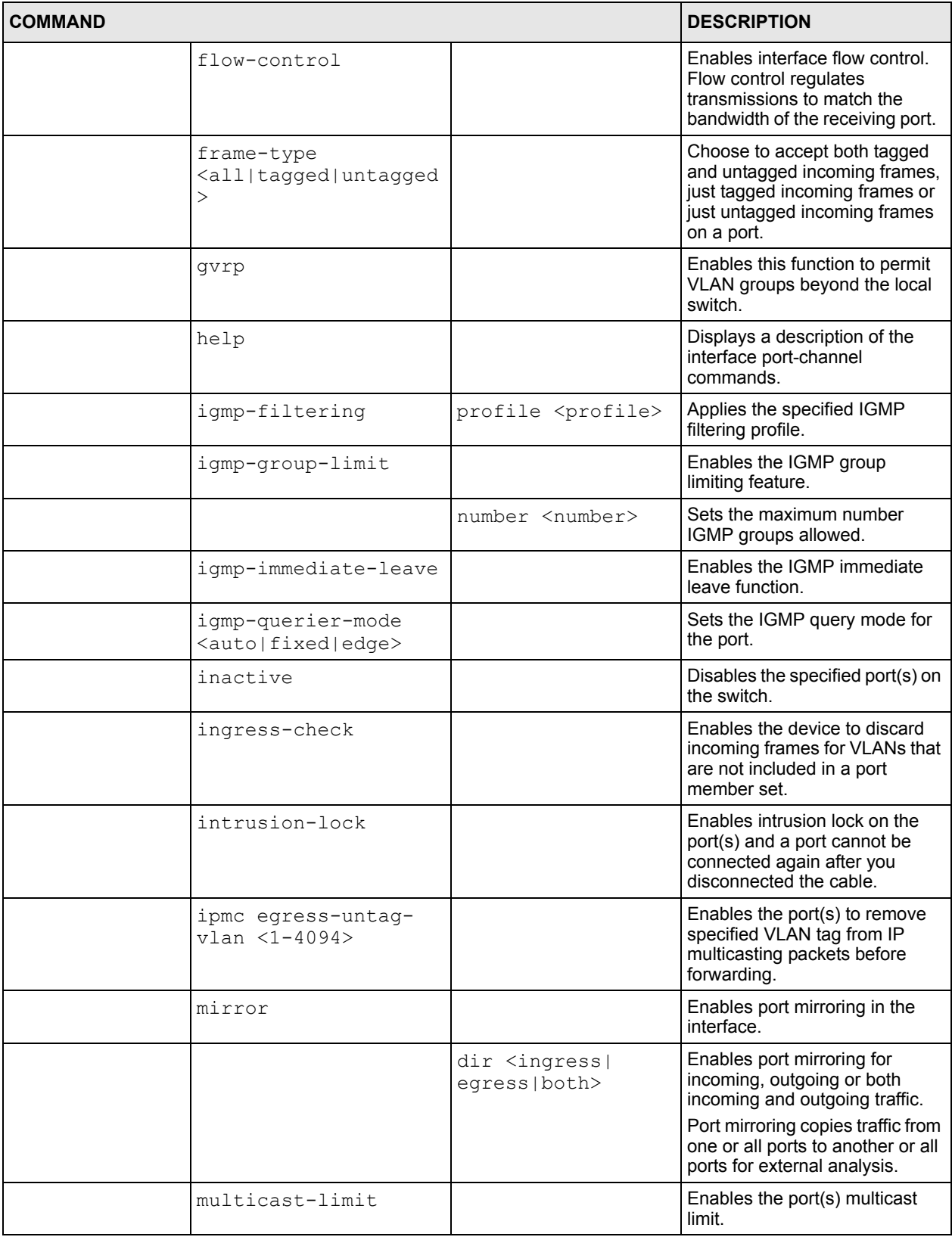

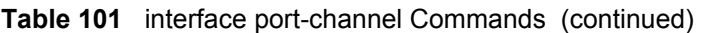

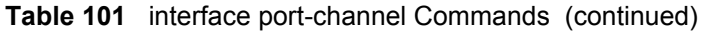

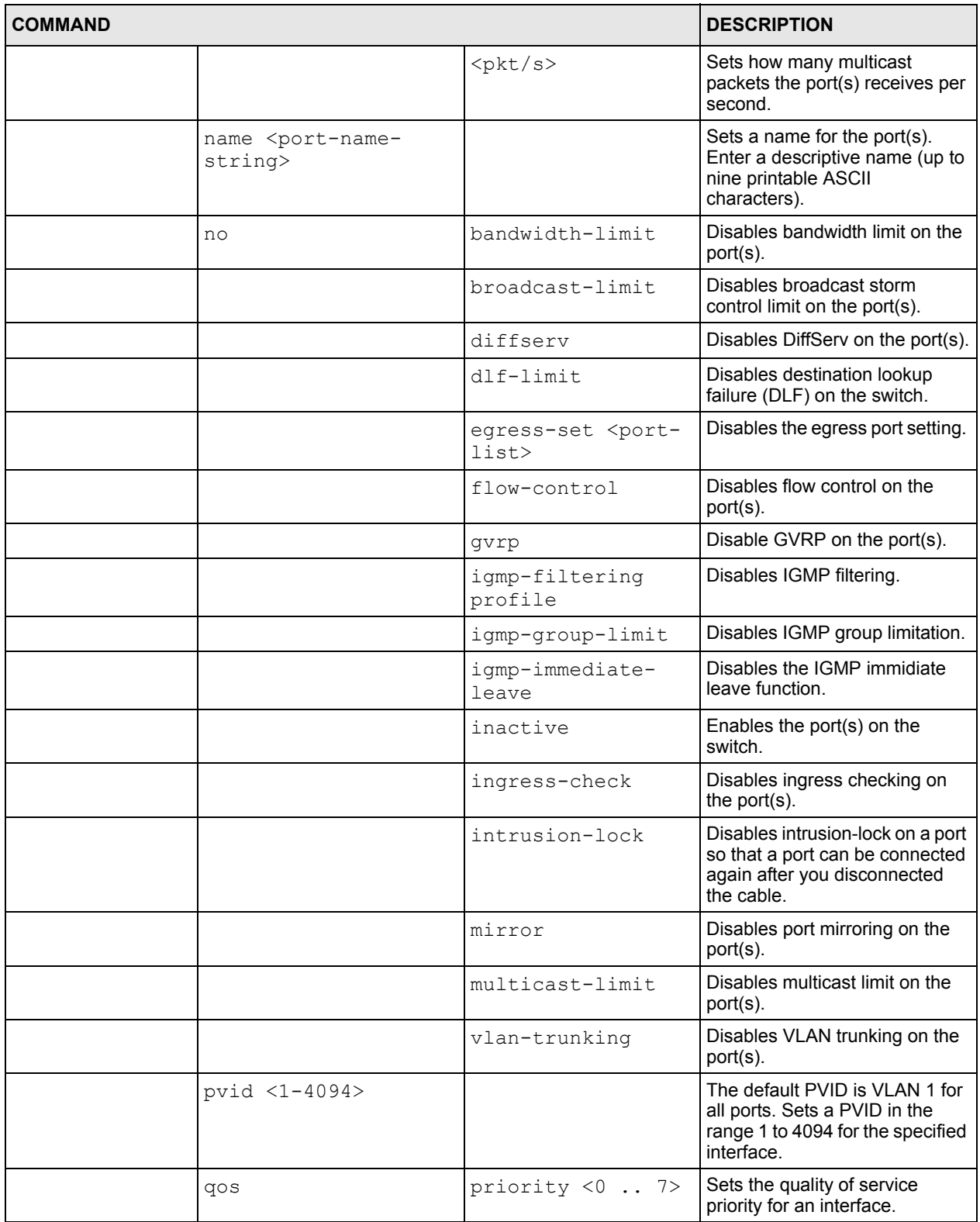

| <b>COMMAND</b> |               |                                                                               | <b>DESCRIPTION</b>                                                                                                    |
|----------------|---------------|-------------------------------------------------------------------------------|----------------------------------------------------------------------------------------------------|
|                | speed-duplex  | $\alpha$ uto   10-half   10-<br>full 100-half 100-<br>$full$   1000- $full$ > | Sets the duplex mode (half or<br>$full$ ) and speed $(10, 100$ or<br>1000 Mbps) of the connection<br>on the interface. Selecting<br>auto (auto-negotiation) makes<br>one port able to negotiate with a<br>peer automatically to obtain the<br>connection speed and duplex<br>mode that both ends support. |
|                | spq           |                                                                               | Sets the port(s) to use Strict<br>Priority Queuing.                                                                                                    |
|                | test          |                                                                               | Performs an interface loopback<br>test.                                                                                                    |
|                | vlan-stacking | priority <0-7>                                                                | Sets the priority of the specified<br>port(s) in VLAN stacking.                                                                                                    |
|                |               | role <access  <br="">tunnel&gt;</access>                                      | Sets the VLAN stacking port<br>roles of the specified port(s).                                                                                                    |
|                |               | SPVID $<1-4094>$                                                              | Sets the service provider VID of<br>the specified port(s).                                                                                                    |
|                | vlan-trunking |                                                                               | Enables VLAN Trunking on<br>ports connected to other<br>switches or routers (but not<br>ports directly connected to end<br>users) to allow frames<br>belonging to unknown VLAN<br>groups to pass through the<br>switch.                                                                                   |
|                | weight        | $fe$ -spq                                                                     | Sets the port(s) to use Weighted<br>Fair Queuing (WFQ) or<br>Weighted Round Robin<br>Queuing.                                                                                                    |

**Table 101** interface port-channel Commands (continued)

# <span id="page-270-0"></span>**41.9.5 interface route-domain Commands**

The following table lists the interface route-domain commands in configuration mode.

Use these commands to configure the IP routing domains.

**Table 102** interface route-domain Commands

| <b>COMMAND</b>                                                  |      |       | <b>DESCRIPTION</b>                                                      |
|-----------------------------------------------------------------|------|-------|-------------------------------------------------------------------------|
| interface<br>route-domain<br>$kip-address$<br>$<$ mask-bits $>$ |      |       | Enables a routing domain for configuration.                             |
|                                                                 | exit |       | Exits from the interface routing-domain<br>command mode.                |
|                                                                 | ıp   | dvmrp | Enables this function to permit VLAN groups<br>beyond the local switch. |

| <b>COMMAND</b> |    |                                              | <b>DESCRIPTION</b>                                                                          |
|----------------|----|----------------------------------------------|---------------------------------------------------------------------------------------------|
|                |    | $i$ qmp $\langle v1   v2 \rangle$            | Enables IGMP in this routing domain.                                                        |
|                |    | ospf authentication-<br>key <k></k>          | Enables OSPF authentication in this routing<br>domain.                                      |
|                |    | ospf authentication-<br>same-aa              | Sets the same OSPF authentication settings in<br>the routing domain as the associated area. |
|                |    | ospf cost <1-65535>                          | Sets the OSPF cost in this routing domain.                                                  |
|                |    | ospf message-digest-<br>key <k></k>          | Sets the OSPF authentication key in this<br>routing domain.                                 |
|                |    | rip direction<br><outgoing in></outgoing in> | Sets the RIP direction in this routing domain.                                              |
|                |    | vrrp authentication-<br>key <k></k>          | Sets the VRRP authentication key in the<br>routing domain.                                  |
|                | no | ip dvmrp                                     | Disables DVMRP in this routing domain.                                                      |
|                |    | ip igmp                                      | Disables IP IGMP in this routing domain.                                                    |
|                |    | ip ospf<br>authentication-key                | Disables OSPF authentication key settings in<br>this routing domain.                        |
|                |    | ip ospf<br>authentication-sama               | Sets the routing domain not to use the same<br>OSPF authentication settings as the area.    |
|                |    | ip ospf cost                                 | Disables the OSPF cost in the routing domain.                                               |
|                |    | ip ospf message-<br>digest-key               | Sets the routing domain not to use a security<br>key in OSPF.                               |
|                |    | ip vrrp<br>authentication-key                | Resets the VRRP authentication settings.                                                    |

**Table 102** interface route-domain Commands (continued)

# <span id="page-271-0"></span>**41.9.6 config-vlan Commands**

The following table lists the vlan commands in configuration mode.

**Table 103** Command Summary: config-vlan Commands

| <b>COMMAND</b>   |                                                         |                               | <b>DESCRIPTION</b>                                                          |
|------------------|---------------------------------------------------------|-------------------------------|-----------------------------------------------------------------------------|
| $vlan < 1-4094>$ |                                                         |                               | Creates a new VLAN group.                                                   |
|                  | exit                                                    |                               | Leaves the VLAN configuration mode.                                         |
|                  | fixed <port-list></port-list>                           |                               | Specifies the port(s) to be a permanent<br>member of this VLAN group.       |
|                  | forbidden <port-<br><math>_{1ist&gt;}</math></port-<br> |                               | Specifies the port(s) you want to<br>prohibit from joining this VLAN group. |
|                  | help                                                    |                               | Displays a list of available VLAN<br>commands.                              |
|                  | inactive                                                |                               | Disables the specified VLAN.                                                |
|                  | ip address                                              | $kip-address$<br>$<$ mask $>$ | Sets the IP address of the switch in the<br>VLAN.                           |

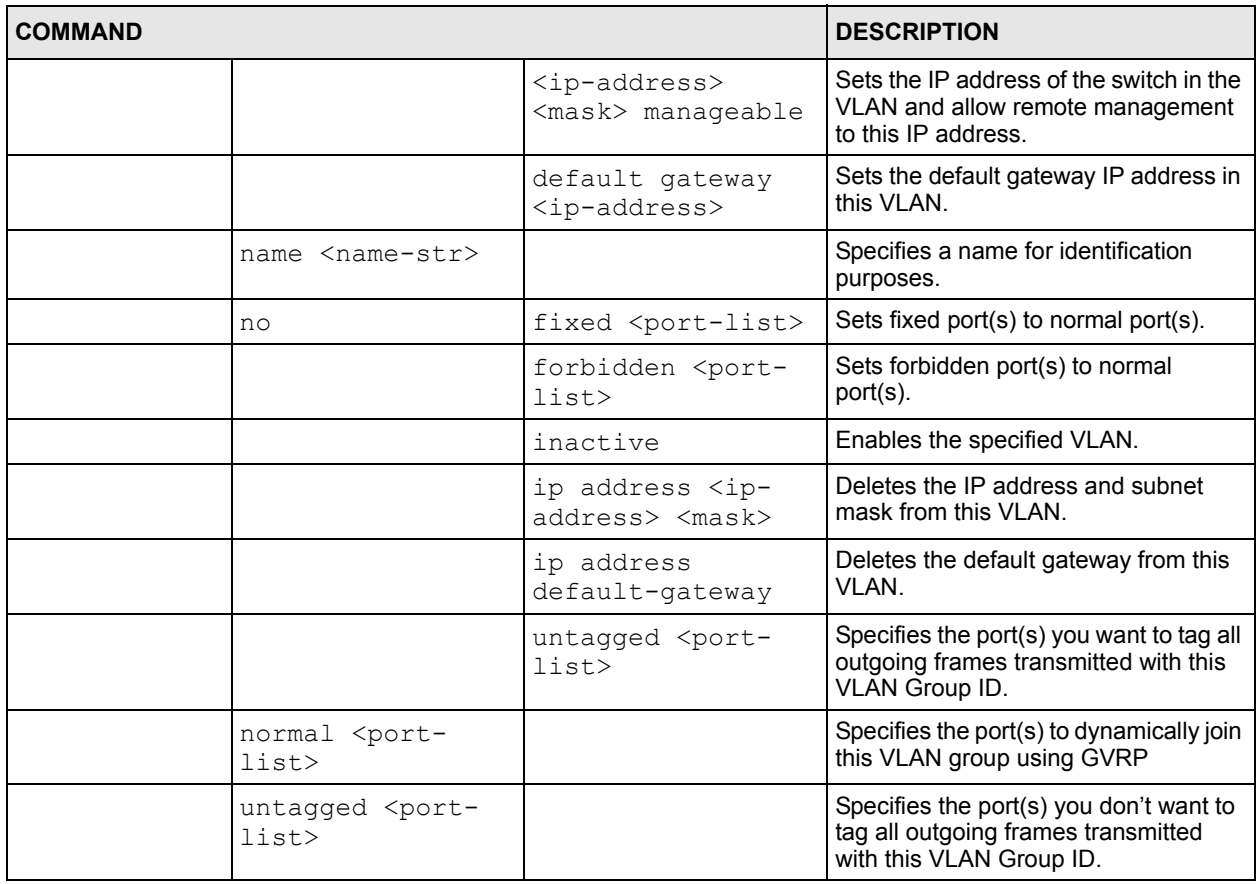

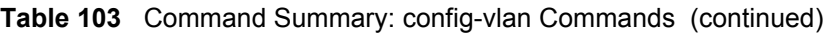

# <span id="page-272-0"></span>**41.10 mvr Commands**

The following table lists the mvr commands in configuration mode.

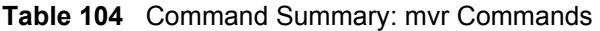

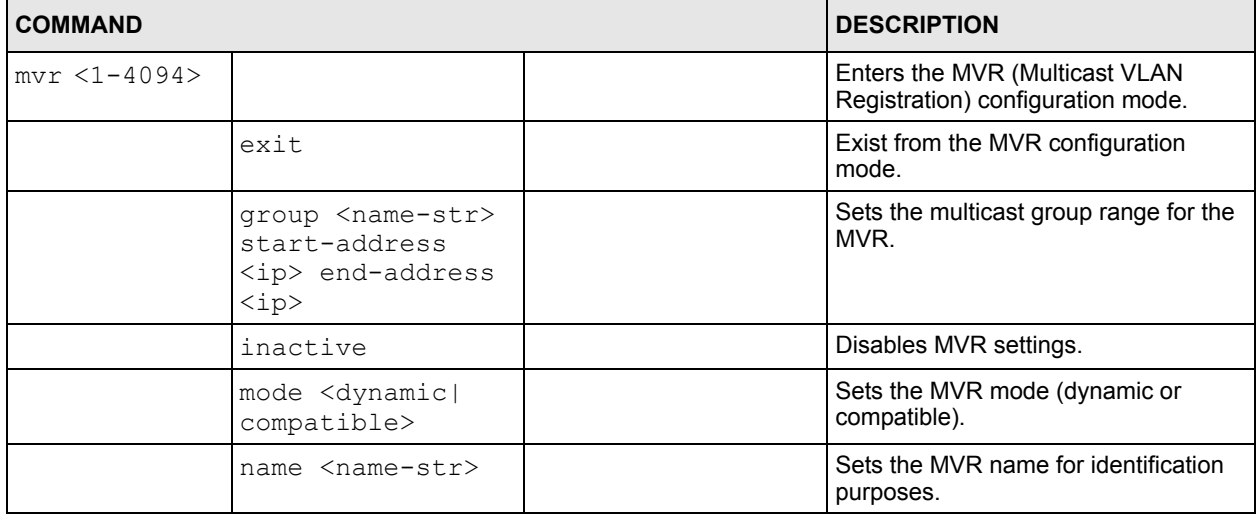

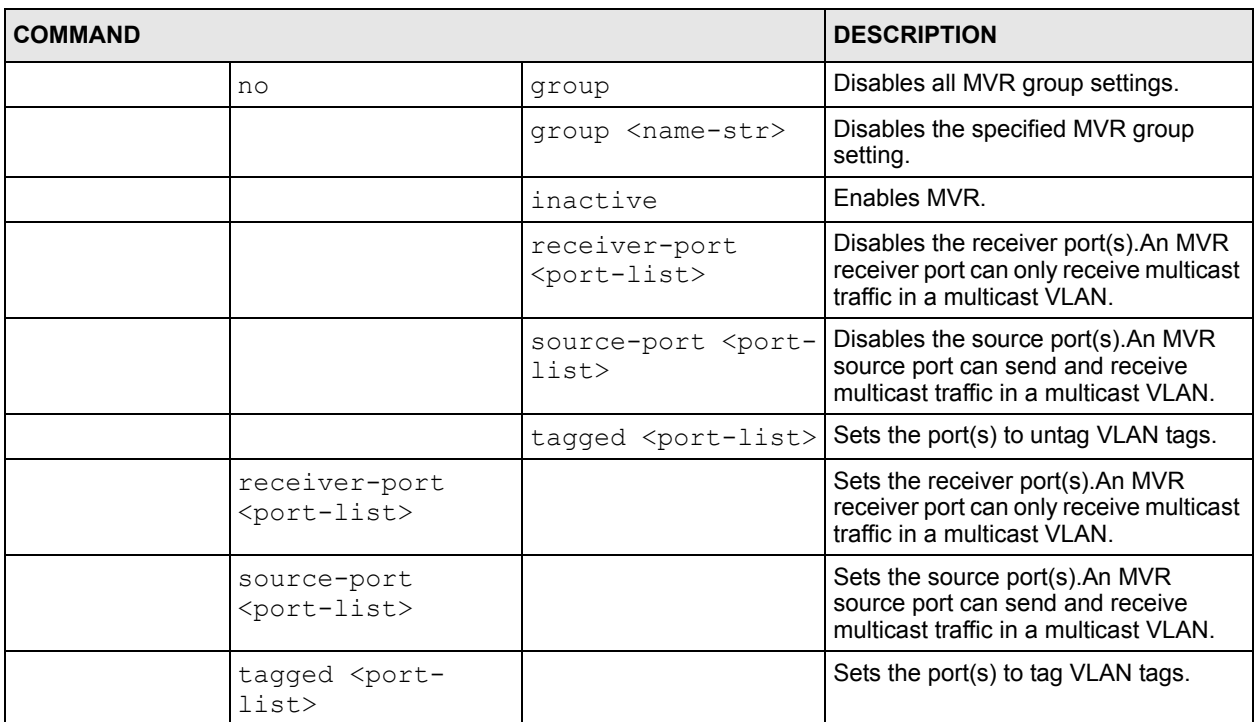

## **Table 104** Command Summary: mvr Commands (continued)

# **CHAPTER 42 Command Examples**

This chapter describes some commands in more detail.

# **42.1 Overview**

These are commands that you may use frequently in maintaining your switch.

# **42.2 show Commands**

These are the commonly used show commands.

# **42.2.1 show system-information**

Syntax:

show system-information

This command shows the general system information (such as the firmware version and system up time).

An example is shown next.

**Figure 157** show system-information Command Example

```
sysname> show system-information
System Name : :
System Contact :
System Location
Ethernet Address : 00:13:49:1c:a2:9f
ZyNOS F/W Version : V3.60(TS.2)| 10/11/2005
RomRasSize : 3430448<br>System up Time : 3:1
System up Time : 3:18:31 (122ce8 ticks)
Bootbase Version : V3.0 | 04/08/2005
sysname>
```
# **42.2.2 show hardware-monitor**

Syntax:

show hardware-monitor [c|f]

This command displays the current hardware status (such as temperature and voltage levels). The following figure shows an example using degree Celsius as the temperature unit.

**Figure 158** show hardware-monitor Command Example

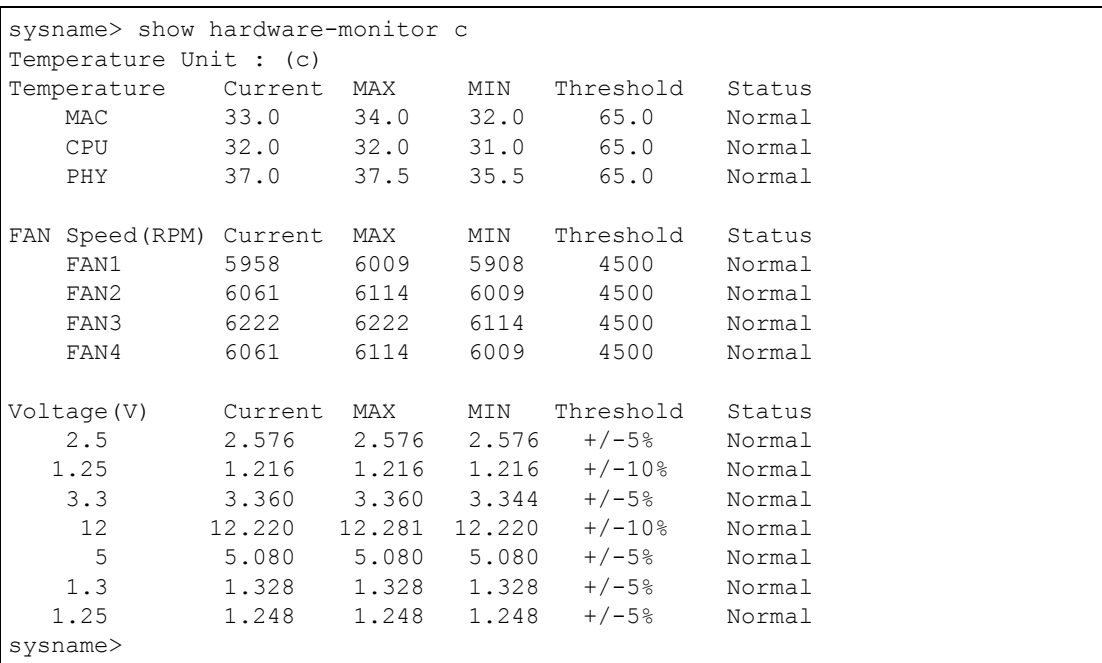

# **42.2.3 show ip**

Syntax:

show ip

This command displays the IP related information (such as IP address and subnet mask) on all switch interfaces.

The following figure shows the default interface settings.

#### **Figure 159** show ip Command Example

```
sysname> show ip
Management IP Address
     IP[192.168.0.1], Netmask[255.255.255.0], VID[0]
IP Interface
     IP[192.168.1.1], Netmask[255.255.255.0], VID[1]
sysname>
```
# **42.2.4 show logging**

**Note:** This command is not available in User mode.

Syntax:

show logging

This command displays the system logs. The following figure shows an example.

```
Figure 160 show logging Command Example
```
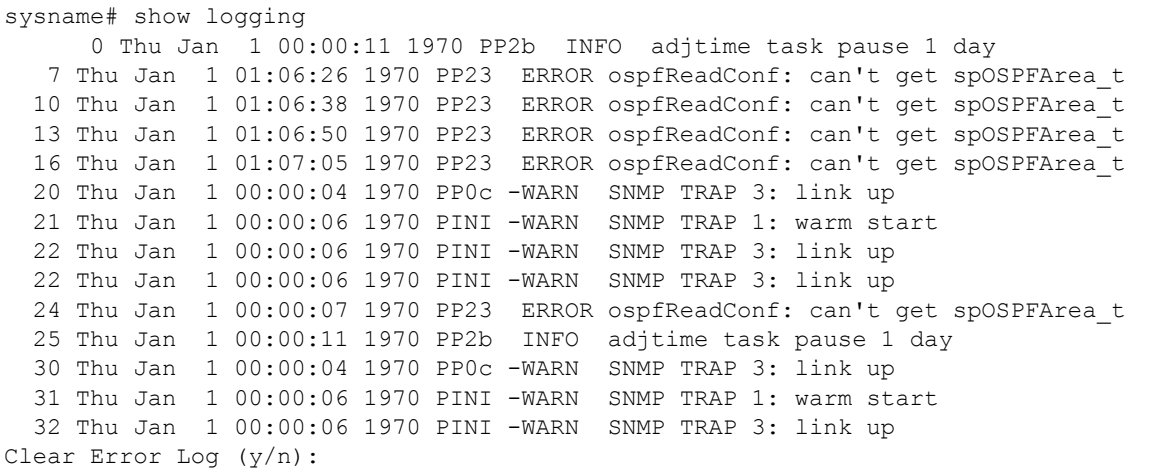

**Note:** If you clear a log (by entering y at the Clear Error Log (y/n): prompt), you cannot view it again.

## **42.2.5 show interface**

Syntax:

show interface [port-number]

This command displays statistics of a port. The following example shows that port 2 is up and the related information.

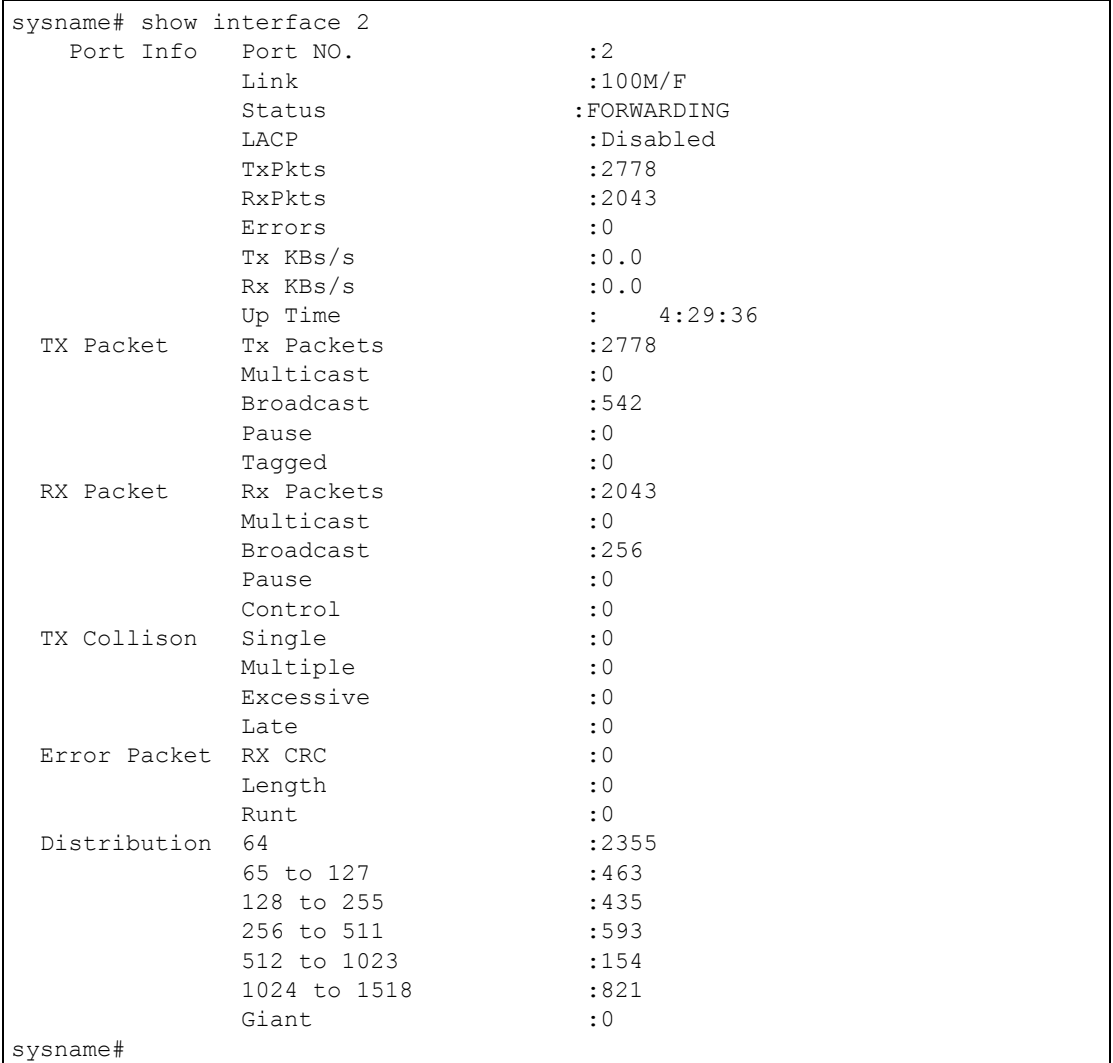

#### **Figure 161** show interface Command Example

# **42.2.6 show mac address-table**

Syntax:

show mac address-table <all <sort>|static>

Where

 $\langle$ sort> = Specifies the sorting criteria (MAC, VID or port).

This command displays the MAC address(es) stored in the switch. The following example shows the static MAC address table.

#### **Figure 162** show mac address-table Command Example

```
sysname# show mac address-table static
 Vid Mac Port Status
   1 01:a0:c5:aa:aa:aa 1 Permanent
   2 00:50:ba:ad:4f:81 1 Permanent
   1 00:a0:c5:fe:ea:71 CPU Permanent
   2 00:a0:c5:fe:ea:71 CPU Permanent
sysname#
```
# **42.3 ping**

Syntax:

```
ping <ip> < [in-band|out-of-band|vlan <vlan-id> ] [ size <0-
8024> ] [ -t ]>
```
#### where

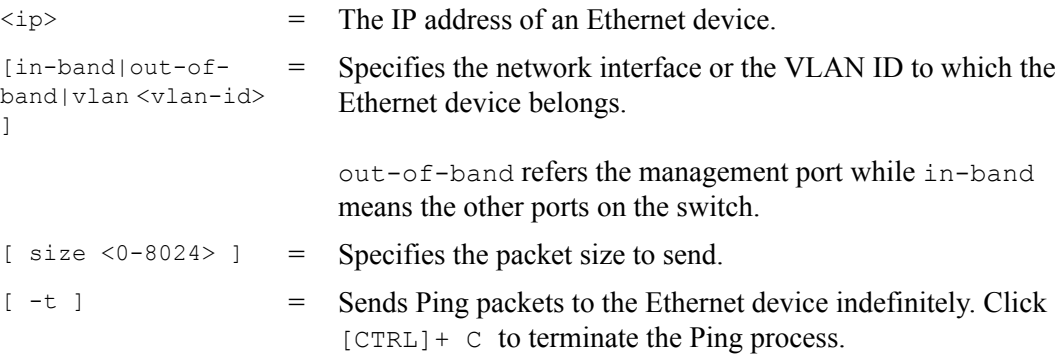

This command sends Ping packets to an Ethernet device. The following example sends Ping requests to and displays the replies from an Ethernet device with an IP address of 192.168.1.100.

#### **Figure 163** ping Command Example

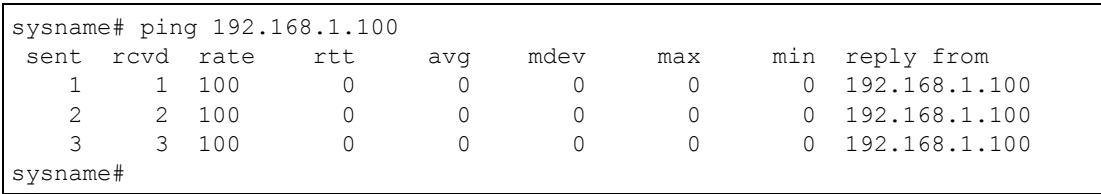

# **42.4 traceroute**

Syntax:

```
traceroute <ip> [in-band|out-of-band|vlan <vlan-id>][ttl <1-
255>] [wait <1-60>] [queries <1-10>]
```
where

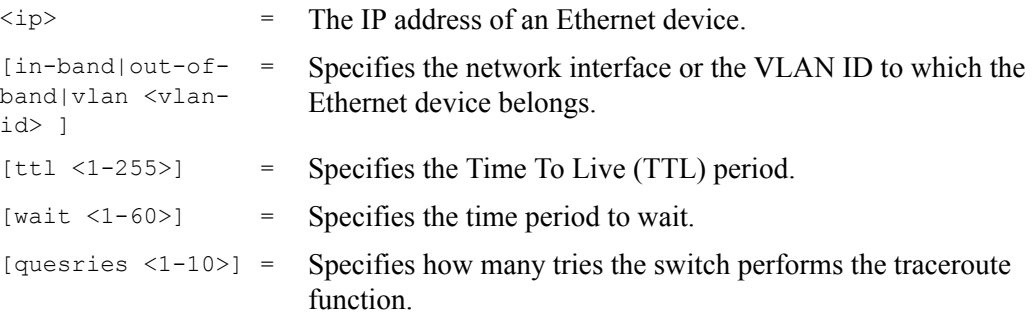

This command displays information about the route to an Ethernet device. The following example displays route information to an Ethernet device with an IP address of 192.168.1.100.

**Figure 164** traceroute Command Example

```
sysname> traceroute 192.168.1.100
traceroute to 192.168.1.100, 30 hops max, 40 byte packet
  1:192.168.1.100 (10 ms) (10 ms) (0 ms)
traceroute done:
```
# **42.5 Enabling RSTP**

To enable RSTP on a port. Enter spanning-tree followed by the port number and press [ENTER].

The following example enables RSTP on port 10.

**Figure 165** Enable RSTP Command Example

```
sysname(config)# spanning-tree 10
sysname(config)#
```
# **42.6 Configuration File Maintenance**

This section shows you how to backup or restore the configuration file on the switch using TFTP.

# **42.6.1 Configuration Backup**

Syntax:

copy running-config tftp <ip> <remote-file>

where

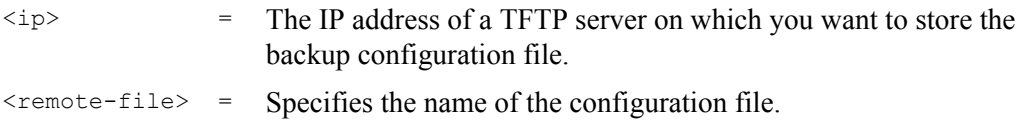

This command backs up the current configuration file on a TFTP server. The following example backs up the current configuration to a file (test.cfg) on the TFTP server (172.23.19.96).

**Figure 166** CLI: Backup Configuration Example

```
sysname# copy running-config tftp 172.23.19.96 test.cfg
Backuping
. (683)Bytes Done!
sysname#
```
# **42.6.2 Configuration Restoration**

Syntax:

copy tftp config <index> <ip> <remote-file>

where

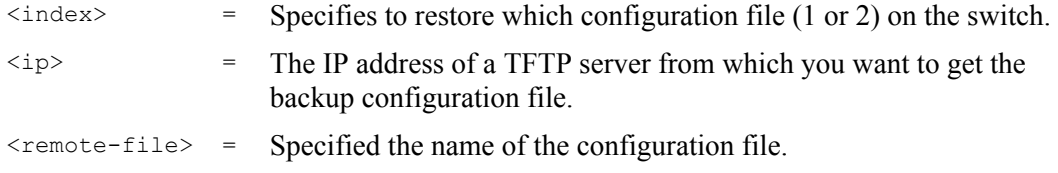

This command restores a configuration file on the switch. The following example uploads the configuration file (test.cfg) from the TFTP server (172.23.19.96) to the switch.

#### **Figure 167** CLI: Restore Configuration Example

```
sysname# copy tftp config 1 172.23.19.96 test.cfg
Restoring
   . (683)Bytes Done!
sysname#
```
# **42.6.3 Using a Different Configuration File**

You can store up to two configuration files on the switch. Only one configuration file is used at a time. By default the switch uses the first configuration file (with an index number of 1). You can set the switch to use a different configuration file. There are two ways in which you can set the switch to use a different configuration file: restart the switch (cold reboot) and restart the system (warm reboot).

Use the boot config command to restart the switch and use a different configuration file (if specified). The following example restarts the switch to use the second configuration file.

**Figure 168** CLI: boot config Command Example

sysname# boot config 2

Use the reload config command to restart the system and use a different configuration file (if specified). The following example restarts the system to use the second configuration file.

**Figure 169** CLI: reload config Command Example

sysname# reload config 2

**Note:** When you use the write memory command without specifying a configuration file index number, the switch saves the changes to the configuration file the switch is currently using.

# **42.6.4 Resetting to the Factory Default**

Follow the steps below to reset the switch back to the factory defaults.

- **1** Enter erase running config to reset the current running configuration.
- **2** Enter write memory to save the changes to the current configuration file. If you want to reset the second configuration file, use the write memory command again with the specified index number.

The following example resets both configuration files to the factory default settings.

**Figure 170** CLI: Reset to the Factory Default Example

```
sysname# erase running-config
sysname# write memory 
sysname# write memory 2
```
# **42.7 no Command Examples**

These are the commonly used command examples that belong to the no group of commands.

## **42.7.1 no mirror-port**

Syntax:

no mirror-port

Disables port mirroring on the switch.

An example is shown next.

**Figure 171** no mirror-port Command Example

sysname(config)# no mirror-port

## **42.7.2 no https timeout**

Syntax:

no https timeout

Resets the https session timeout to default.

An example is shown next. The session timeout is reset to 300 seconds.

**Figure 172** no https timeout Command Example

```
sysname(config)# no https timeout
  Cache timeout 300
```
## **42.7.3 no trunk**

Syntax:

```
no trunk <T1|T2|T3|T4|T5|T6>
no trunk <T1|T2|T3|T4|T5|T6> lacp 
no trunk <T1|T2|T3|T4|T5|T6> interface <port-list>
```
where

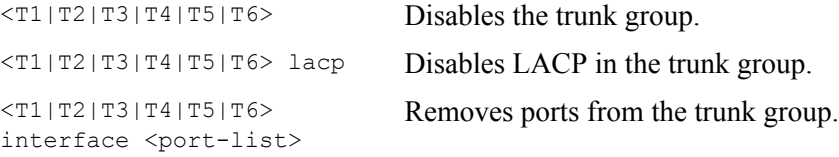

- An example is shown next.
- Disable trunk one (T1).
- Disable LAPC on trunk three (T3).
- Remove ports one, three, four and five from trunk five (T5).

**Figure 173** no trunk Command Example

```
sysname(config)# no trunk T1
sysname(config)# no trunk T3 lacp
sysname(config)# no trunk T5 interface 1,3-5
```
## **42.7.4 no port-access-authenticator**

Syntax:

```
no port-access-authenticator 
no port-access-authenticator <port-list> reauthenticate
no port-access-authenticator <port-list>
```
where

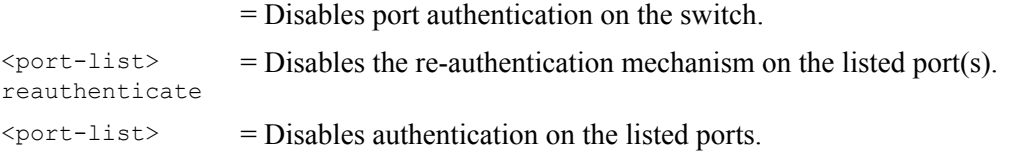

An example is shown next.

- Disable authentication on the switch.
- Disable re-authentication on ports one, three, four and five.
- Disable authentication on ports one, six and seven.

#### **Figure 174** no port-access-authenticator Command Example

```
sysname(config)# no port-access-authenticator 
sysname(config)# no port-access-authenticator 1,3-5 reauthenticate
sysname(config)# no port-access-authenticator 1,6-7
```
# **42.7.5 no ssh**

Syntax:

```
no ssh key <rsa1|rsa|dsa>
no ssh known-hosts <host-ip>
no ssh known-hosts <host-ip> [1024|ssh-rsa|ssh-dsa]
```
where

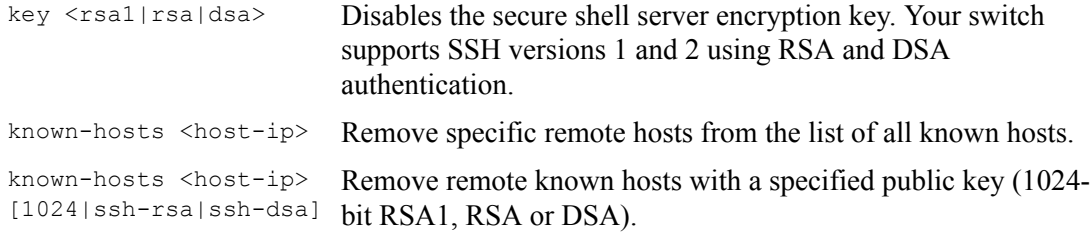

An example is shown next.

- Disable the secure shell RSA1 encryption key.
- Remove the remote host with IP address 172.165.1.8 from the list of known hosts.
- Remove the remote host with IP address 172.165.1.9 and with an SSH-RSA encryption key from the list of known hosts.

**Figure 175** no ssh Command Example

```
sysname(config)# no ssh key rsa1
sysname(config)# no ssh known-hosts 172.165.1.8
sysname(config)# no ssh known-hosts 172.165.1.9 ssh-rsa
```
# **42.8 interface Commands**

These are some commonly used commands that belong to the interface group of commands.

# **42.8.1 interface port-channel**

Syntax:

```
interface port-channel <port-list>
```
Use this command to enable the specified ports for configuration. Type multiple ports or port ranges separated by a comma. Ranges of port numbers are typed separated by a dash.

An example is shown next.

- Enter the configuration mode.
- Enable ports one, three, four and five for configuration.
- Begin configuring for those ports.

**Figure 176** interface Command Example

```
sysname# config
sysname(config)# interface port-channel 1,3-5sysname(config-interface)#
```
# **42.8.2 interface route-domain**

Syntax:

interface route-domain <ip-address>/<mask-bits>

#### where

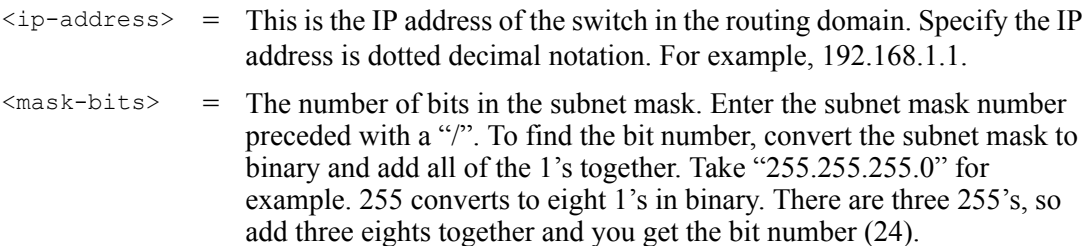

Use this command to enable/create the specified routing domain for configuration.

An example is shown next.

- Enter the configuration mode.
- Enable default routing domain (the 192.168.1.1 subnet) for configuration.
- Begin configuring for this domain.

#### **Figure 177** interface Command Example

```
sysname# config
sysname(config)# interface route-domain 192.168.1.1/24
cmd interface route domain
 192.168.1.1 255.255.255.0
sysname(config-if)#
```
# **42.8.3 bpdu-control**

Syntax:

bpdu-control <peer|tunnel|discard|network>

#### where

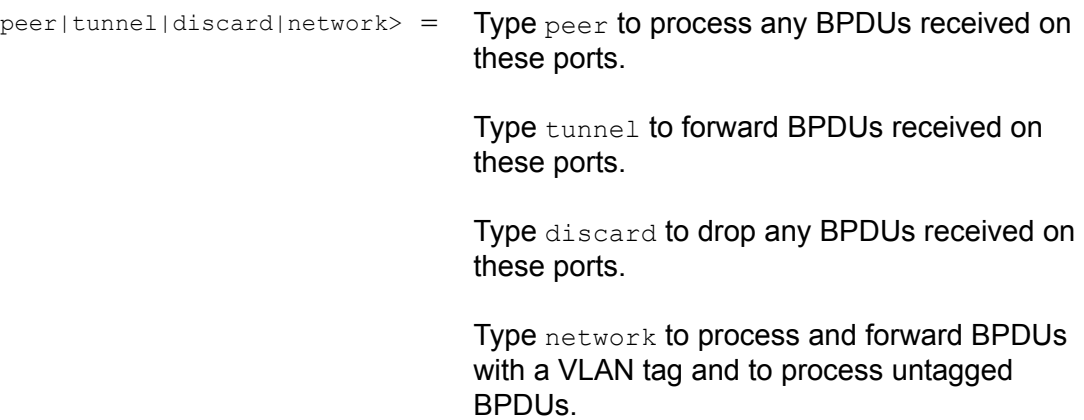

An example is shown next.

- Enable ports one, three, four and five for configuration.
- Set the BPDU control to tunnel, to forward BPDUs received on ports one, three, four and five.

**Figure 178** interface bpdu-control Command Example

```
sysname(config)# interface port-channel 1,3-5
sysname(config-interface)# bpdu-control tunnel
sysname(config-interface)#
```
# **42.8.4 broadcast-limit**

Syntax:

broadcast-limit broadcast-limit <pkt/s> where

Enables broadcast storm control limit on the switch.

 $\langle \text{pkt/s} \rangle$  Sets how many broadcast packets the interface receives per second.

An example is shown next.

- Enable port one for configuration.
- Enable broadcast control.
- Set the number of broadband packets the interface receives per second.

**Figure 179** broadcast-limit Command Example

```
sysname(config)# interface port-channel 1
sysname(config-interface)# broadcast-limit
sysname(config-interface)# broadcast-limit 21
```
## **42.8.5 bandwidth-limit**

Syntax:

```
bandwidth-limit 
bandwidth-limit egress <Mbps>
bandwidth-limit ingress <Mbps>
```
where

Enables bandwidth control on the switch.

<Mbps> Sets the maximum bandwidth allowed for outgoing traffic (egress) or incoming traffic (ingress) on the switch.

An example is shown next.

- Enable port one for configuration.
- Enable bandwidth control.
- Set the outgoing traffic bandwidth limit to 7Mbps.
- Set the incoming traffic bandwidth limit to 9Mbps.

**Figure 180** bandwidth-limit Command Example

```
sysname(config)# interface port-channel 1
sysname(config-interface)# bandwidth-limit
sysname(config-interface)# bandwidth-limit egress 7
sysname(config-interface)# bandwidth-limit ingress 9
```
#### **42.8.6 mirror**

Syntax:

```
mirror 
mirror dir <ingress|egress|both>
```
where

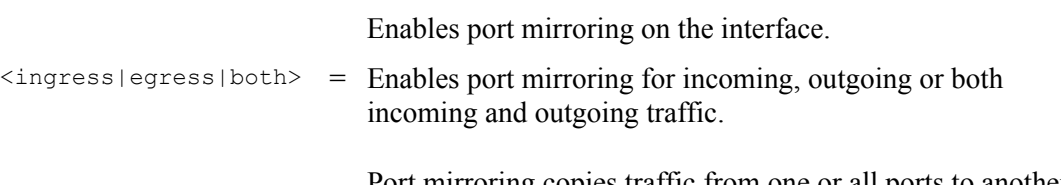

Port mirroring copies traffic from one or all ports to another or all ports for external analysis.

An example is shown next.

- Enable port mirroring.
- Enable the monitor port three.
- Enable ports one, four, five and six for configuration.
- Enable port mirroring on the ports.
- Enable port mirroring for outgoing traffic. Traffic is copied from ports one, four, five and six to port three in order to examine it in more detail without interfering with the traffic flow on the original port(s).

#### **Figure 181** mirror Command Example

```
sysname(config)# mirror-port
sysname(config)# mirror-port 3
sysname(config)# interface port-channel 1,4-6
sysname(config-interface)# mirror
sysname(config-interface)# mirror dir egress
```
## **42.8.7 gvrp**

Syntax:

gvrp

GVRP (GARP VLAN Registration Protocol) is a registration protocol that defines a way for switches to register necessary VLAN members on ports across the network. Enable this function to permit VLANs groups beyond the local switch.

- Enable the IEEE 802.1Q tagged VLAN command to configure tagged VLAN for the switch.
- Enable ports one, three, four and five for configuration.
- Enable GVRP on the interface.

**Figure 182** gvrp Command Example

```
sysname(config)# vlan1q gvrp
sysname(config)# interface port-channel 1,3-5
sysname(config-interface)# gvrp
```
## **42.8.8 ingress-check**

Syntax:

ingress-check

Enables the device to discard incoming frames for VLANs that are not included in a port member set.

An example is shown next.

- Enable ports one, three, four and five for configuration.
- Enable ingress checking on the interface.

**Figure 183** ingress-check Command Example

```
sysname(config)# interface port-channel 1,3-5
sysname(config-interface)# ingress-check
```
## **42.8.9 frame-type**

Syntax:

frame-type <all|tagged|untagged>

where

<all|tagged| untagged> Choose to accept both tagged and untagged incoming frames, just tagged incoming frames or just untagged incoming frames on a port.

- Enable ports one, three, four and five for configuration.
- Enable ingress checking on the ports.
- Enable tagged frame-types on the interface.

#### **Figure 184** frame-type Command Example

```
sysname(config)# interface port-channel 1,3-5
sysname(config-interface)# ingress-check
sysname(config-interface)# frame-type tagged
```
## **42.8.10 weight**

Syntax:

weight <wt1> <wt2> ... <wt8>

where

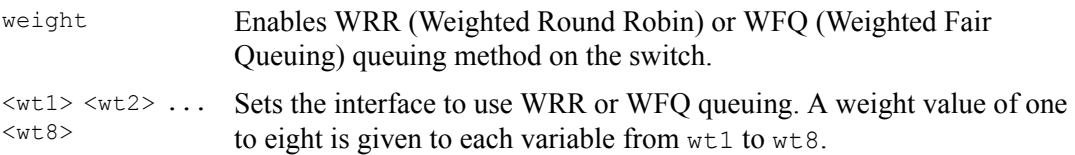

An example is shown next.

- Enable port two and ports six to twelve for configuration.
- Enable WRR or WFQ queuing on the ports.
- Set the queue weights from Q0 to Q7.

**Figure 185** wrr Command Example

```
sysname# configure
sysname(config)# interface port-channel 2,6-12
sysname(config-interface)# weight
sysname(config-interface)# weight 8 7 6 5 4 3 2 1
```
#### **42.8.11 egress set**

Syntax:

egress set <port-list>

where

<port-list> Sets the outgoing traffic port list for a port-based VLAN.

- Enable port-based VLAN tagging on the switch.
- Enable ports one, three, four and five for configuration.

• Set the outgoing traffic ports as the CPU (0), seven (7), eight (8) and nine (9).

**Figure 186** egress set Command Example

```
sysname(config)# vlan-type port-based
sysname(config)# interface port-channel 1,3-5
sysname(config-interface)# egress set 0,7-9
```
## **42.8.12 qos priority**

Syntax:

```
qos priority <0 .. 7>
```
where

<0 .. 7> Sets the quality of service priority for a port.

An example is shown next.

- Enable ports one, three, four and five for configuration.
- Set the IEEE 802.1p quality of service priority as four (4).

**Figure 187** qos priority Command Example

```
sysname(config)# interface port-channel 1,3-5
sysname(config-interface)# qos priority 4
```
### **42.8.13 name**

Syntax:

name <port-name-string>

where

<port-name-string> Sets a name for your port interface(s).

- Enable ports one, three, four and five for configuration.
- Set a name for the ports.

#### **Figure 188** name Command Example

```
sysname(config)# interface port-channel 1,3-5
sysname(config-interface)# name Test
```
## **42.8.14 speed-duplex**

Syntax:

```
speed-duplex <auto|10-half|10-full|100-half|100-full|1000-full>
```
where

```
\alphauto|10-half|10-full|100-half|100-
full|1000-full>
                       Sets the duplex mode (half or full) and speed (10, 100 or 1000 Mbps) 
                       of the connection on the port. Selecting auto (auto-negotiation) 
                       makes one port able to negotiate with a peer automatically to obtain 
                       the connection speed and duplex mode that both ends support.
```
An example is shown next.

- Enable ports one, three, four and five for configuration.
- Set the speed to 10 Mbps in half duplex mode.

**Figure 189** speed-duplex Command Example

```
sysname(config)# interface port-channel 1,3-5
sysname(config-interface)# speed-duplex 10-half
```
## **CHAPTER 43 IEEE 802.1Q Tagged VLAN Commands**

This chapter describes the IEEE 802.1Q Tagged VLAN and associated commands.

## **43.1 IEEE 802.1Q Tagged VLAN Overview**

See the *VLAN* chapter for more information on VLANs. There are two kinds of tagging:

**1** Explicit Tagging

A VLAN identifier is added to the frame header that identifies the source VLAN.

**2** Implicit Tagging

The MAC (Media Access Control) number, the port or other information is used to identify the source of a VLAN frame.

The IEEE 802.1Q Tagged VLAN uses both explicit and implicit tagging.

Whether to tag an outgoing frame depends on the setting of the egress port on a per-LAN, perport basis (recall that a port can belong to multiple VLANs). If the tagging on the egress port is enabled for the VID of a frame, then the frame is transmitted as a tagged frame; otherwise, it is transmitted as an untagged frame.

## **43.2 VLAN Databases**

A VLAN database stores and organizes VLAN registration information useful for switching frames to and from a switch. A VLAN database consists of a static entries (Static VLAN or SVLAN table) and dynamic entries (Dynamic VLAN or DVLAN table).

## **43.2.1 Static Entries (SVLAN Table)**

Static entry registration information is added, modified and removed by administrators only.

## **43.2.2 Dynamic Entries (DVLAN Table)**

Dynamic entries are learned by the switch and cannot be created or updated by administrators. The switch learns this information by observing what port, source address and VLAN ID (or VID) is associated with a frame. Entries are added and deleted using GARP VLAN Registration Protocol (GVRP), where GARP is the Generic Attribute Registration Protocol.

## **43.3 Configuring Tagged VLAN**

The following procedure shows you how to configure tagged VLAN.

- **1** Use the IEEE 802.1Q tagged VLAN commands to configure tagged VLAN for the switch.
- Use the vlan  $\langle$ vlan-id> command to configure or create a VLAN on the switch. The switch automatically enters the config-vlan mode.Use the inactive command to deactivate the VLAN(s).
- Use the interface port-channel <port-list> command to enter the configinterface mode to set the VLAN settings on a port, then use the  $pvid \leq vlan-id$ command to set the VLAN ID you created for the port-list to that specific port in the PVID table.
- Use the exit command when you are finished configuring the VLAN.

Example:

#### **Figure 190** Tagged VLAN Configuration and Activation Example

```
sysname(config)# vlan 2000
sysname(config-vlan)# name up1
sysname(config-vlan)# fixed 10-12
sysname(config-vlan)# no untagged 10-12
sysname(config-vlan)# exit
sysname(config)# interface port-channel 10-12
sysname(config-interface)# pvid 2000
sysname(config-interface)# exit
```
**2** Configure your management VLAN.

- Use the vlan <vlan-id> command to create a VLAN (VID 3 in this example) for managing the switch, and the switch will activate the new management VLAN.
- Use the inactive command to disable the new management VLAN.

Example:

**Figure 191** CPU VLAN Configuration and Activation Example

```
sysname(config)# vlan 3
sysname(config-vlan)# inactive
```
## **43.4 Global VLAN1Q Tagged VLAN Configuration Commands**

This section shows you how to configure and monitor the IEEE 802.1Q Tagged VLAN.

## **43.4.1 GARP Status**

Syntax:

show garp

This command shows the switch's GARP timer settings, including the join, leave and leave all timers.

An example is shown next.

**Figure 192** GARP STATUS Command Example

```
sysname# show garp
GARP Timer
------------------------
Join Timer = 200 
Leave Timer = 600 
Leave All Timer = 10000
sysname#
```
## **43.4.2 GARP Timer**

Syntax:

garp join <msec> leave <msec> leaveall <msec>

where

 $j$ oin  $\langle$ msec $\rangle$  = This sets the duration of the Join Period timer for GVRP in milliseconds. Each port has a Join Period timer. The allowed Join Time range is between 100 and 32767 milliseconds; the default is 200 milliseconds.

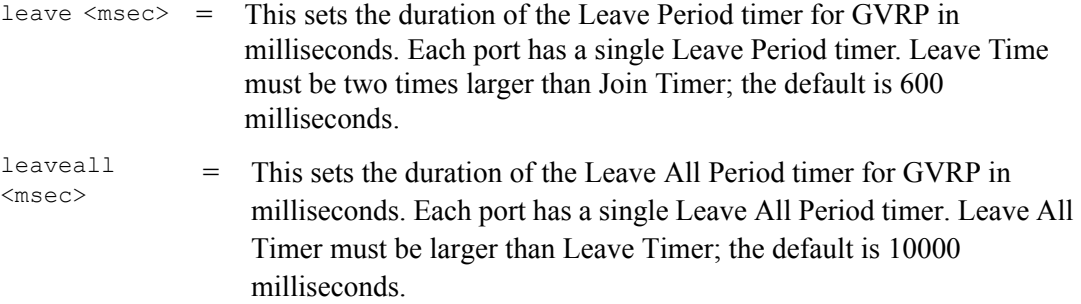

This command sets the switch's GARP timer settings, including the join, leave and leave all timers.

Switches join VLANs by making a declaration. A declaration is made by issuing a Join message using GARP. Declarations are withdrawn by issuing a Leave message. A Leave All message terminates all registrations. GARP timers set declaration timeout values.

The following example sets the Join Timer to 300 milliseconds, the Leave Timer to 800 milliseconds and the Leave All Timer to 11000 milliseconds.

**Figure 193** GARP Timer Command Example

sysname(config)# garp join 300 leave 800 leaveall 11000

#### **43.4.3 GVRP Timer**

Syntax:

```
 show vlan1q gvrp
```
This command shows the switch's GVRP settings.

An example is shown next.

**Figure 194** GVRP Status Command Example

```
sysname# show vlan1q gvrp
GVRP Support
---------------------
gvrpEnable = YES
GVRP Support
```
#### **43.4.4 Enable GVRP**

Syntax:

vlan1q gvrp

This command turns on GVRP in order to propagate VLAN information beyond the switch.

## **43.4.5 Disable GVRP**

Syntax:

no vlan1q gvrp

This command turns off GVRP so that the switch does not propagate VLAN information to other switches.

## **43.5 Port VLAN Commands**

You must configure the switch port VLAN settings in config-interface mode.

#### **43.5.1 Set Port VID**

Syntax:

pvid <VID>

where

<VID> = Specifies the VLAN number between 1 and 4094

This command sets the default VLAN ID on the port(s).

The following example sets the default VID to 200 on ports 1 to 5.

**Figure 195** vlan1q port default vid Command Example

```
sysname(config)# interface port-channel 1-5
sysname(config-interface)# pvid 200
```
#### **43.5.2 Set Acceptable Frame Type**

Syntax:

frame-type <all|tagged|untagged>

where

<all|tagged> = Specifies all Ethernet frames (tagged and untagged), only tagged or only untagged Ethernet frames .

This command sets the specified port to accept all Ethernet frames or only those with an IEEE 802.1Q VLAN tag.

The following example sets ports 1 to 5 to accept only tagged frames.

**Figure 196** frame type Command Example

```
sysname(config)# interface port-channel 1-5
sysname(config-interface)# frame-type tagged
```
#### **43.5.3 Enable or Disable Port GVRP**

Use the gvrp command to enable GVRP on the port(s). Use the no gvrp command to disable GVRP.

The following example turns off GVRP for ports 1 to 5.

**Figure 197** no gvrp Command Example

```
sysname(config)# interface port-channel 1-5
sysname(config-interface)# no gvrp
```
### **43.5.4 Modify Static VLAN**

Use the following commands in the config-vlan mode to configure the static VLAN table.

Syntax:

```
vlan <vlan-id>
fixed <port-list>
forbidden <port-list>
name <name-str>
normal <port-list>
untagged <port-list>
no fixed <port-list>
no forbidden <port-list>
no untagged <port-list>
```
where

```
\langle \text{vlan-id} \rangle = The VLAN ID [1-4094].
\langlename-str> = A name to identify the SVLAN entry.
\text{sqrt}-\text{list} = This is the switch port list.
```
- Enter fixed to register the  $\langle$  port-list  $\rangle$  to the static VLAN table with  $\langle$ vlan-id  $\rangle$ .
- Enter normal to confirm registration of the  $\epsilon_{\text{port-list}}$  to the static VLAN table with <vlan-id>.
- Enter forbidden to block a  $\epsilon$  port-list from joining the static VLAN table with <vlan-id>.
- Enter no fixed or no forbidden to change <port-list> to normal status.
- Enter untagged to send outgoing frames without a tag.
- Enter no untagged to tag outgoing frames.

#### **43.5.4.1 Modify a Static VLAN Table Example**

The following example configures ports 1 to 5 as fixed and untagged ports in VLAN 2000.

**Figure 198** Modifying Static VLAN Example

```
sysname(config)# vlan 2000
sysname(config-vlan)# fixed 1-5
sysname(config-vlan)# untagged 1-5
```
#### **43.5.4.2 Forwarding Process Example**

#### **Tagged Frames**

- **1** First the switch checks the VLAN ID (VID) of tagged frames or assigns temporary VIDs to untagged frames.
- **2** The switch then checks the VID in a frame's tag against the SVLAN table.
- **3** The switch notes what the SVLAN table says (that is, the SVLAN tells the switch whether or not to forward a frame and if the forwarded frames should have tags).
- **4** Then the switch applies the port filter to finish the forwarding decision. This means that frames may be dropped even if the SVLAN says to forward them. Frames might also be dropped if they are sent to a CPE (customer premises equipment) DSL device that does not accept tagged frames.

#### **Untagged Frames**

- **1** An untagged frame comes in from the LAN.
- **2** The switch checks the PVID table and assigns a temporary VID of 1.
- **3** The switch ignores the port from which the frame came, because the switch does not send a frame to the port from which it came. The switch also does not forward frames to "forbidden" ports.
- **4** If after looking at the SVLAN, the switch does not have any ports to which it will send the frame, it won't check the port filter.

#### **43.5.5 Delete VLAN ID**

Syntax:

no vlan <vlan-id>

where

```
\langle \text{vlan-id} \rangle = The VLAN ID [1-4094].
```
This command deletes the specified VLAN ID entry from the static VLAN table. The following example deletes entry 2 in the static VLAN table.

**Figure 199** no vlan Command Example

```
sysname(config)# no vlan 2
```
## **43.6 Enable VLAN**

Syntax:

vlan <vlan-id>

This command enables the specified VLAN ID in the SVLAN (Static VLAN) table.

## **43.7 Disable VLAN**

Syntax:

vlan <vlan-id> inactive

This command disables the specified VLAN ID in the SVLAN (Static VLAN) table.

## **43.8 Show VLAN Setting**

Syntax:

show vlan

This command shows the IEEE 802.1Q Tagged SVLAN (Static VLAN) table.

- VID is the vlan identification number.
- Status shows whether the VLAN is static or active.
- Elap-Time is the time since the VLAN was created on the switch.
- The TagCt1 section of the last column shows which ports are tagged and which are untagged.

#### **Figure 200** show vlan Command Example

sysname# show vlan The Number of VLAN: 3 Idx. VID Status Elap-Time TagCtl ---- ---- -------- ------------ ------------------------ 1 1 Static 0:12:13 Untagged :1-28 Tagged : 1 100 Static 0:00:17 Untagged : Tagged :1-24 1 200 Static 0:00:07 Untagged :1-12 Tagged :13-28

# **CHAPTER 44 Troubleshooting**

This chapter covers potential problems and possible remedies.

## **44.1 Problems Starting Up the Switch**

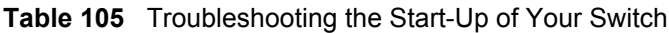

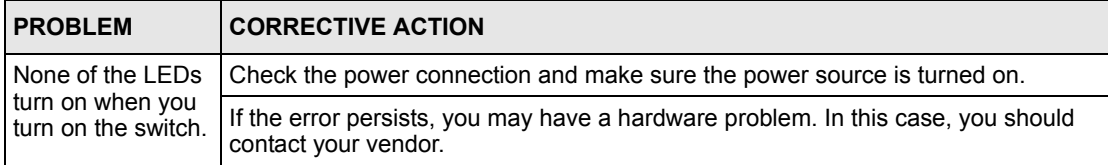

## **44.2 Problems Accessing the Switch**

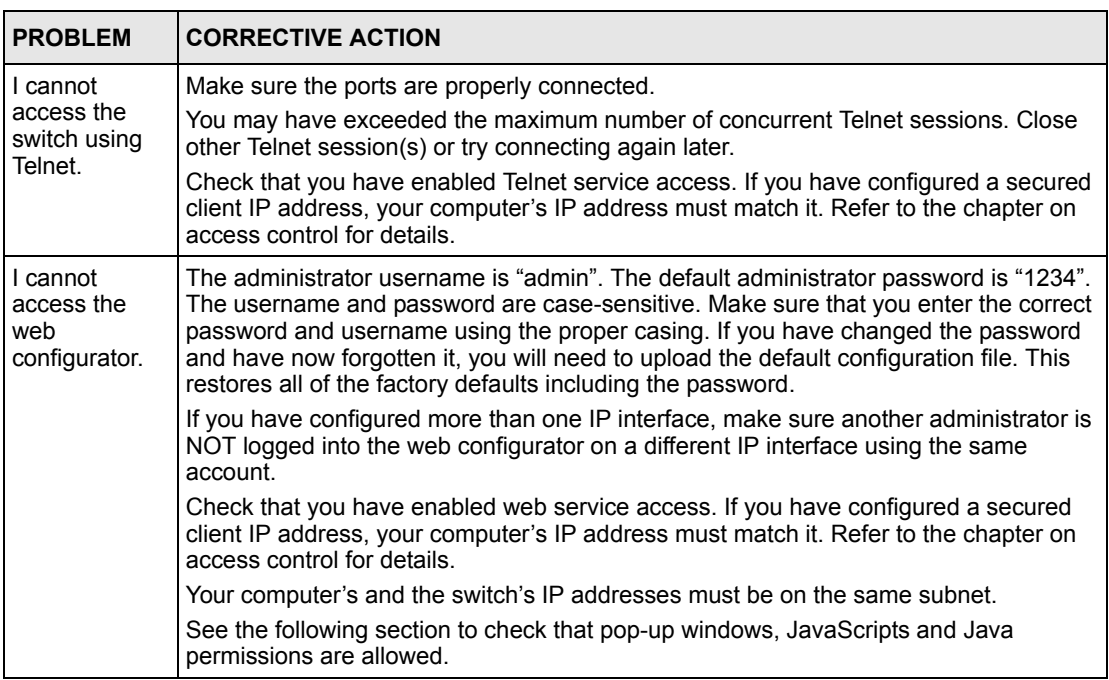

**Table 106** Troubleshooting Accessing the Switch

## **44.2.1 Pop-up Windows, JavaScripts and Java Permissions**

In order to use the web configurator you need to allow:

- Web browser pop-up windows from your device.
- JavaScripts (enabled by default).
- Java permissions (enabled by default).

**Note:** Internet Explorer 6 screens are used here. Screens for other Internet Explorer versions may vary.

#### **44.2.1.1 Internet Explorer Pop-up Blockers**

You may have to disable pop-up blocking to log into your device.

Either disable pop-up blocking (enabled by default in Windows XP SP (Service Pack) 2) or allow pop-up blocking and create an exception for your device's IP address.

- 44.2.1.1.1 Disable pop-up Blockers
	- **1** In Internet Explorer, select **Tools**, **Pop-up Blocker** and then select **Turn Off Pop-up Blocker**.

**Figure 201** Pop-up Blocker

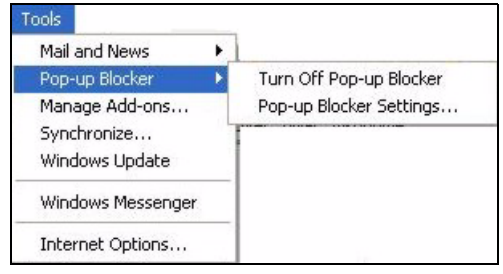

You can also check if pop-up blocking is disabled in the **Pop-up Blocker** section in the **Privacy** tab.

- **1** In Internet Explorer, select **Tools**, **Internet Options**, **Privacy**.
- **2** Clear the **Block pop-ups** check box in the **Pop-up Blocker** section of the screen. This disables any web pop-up blockers you may have enabled.

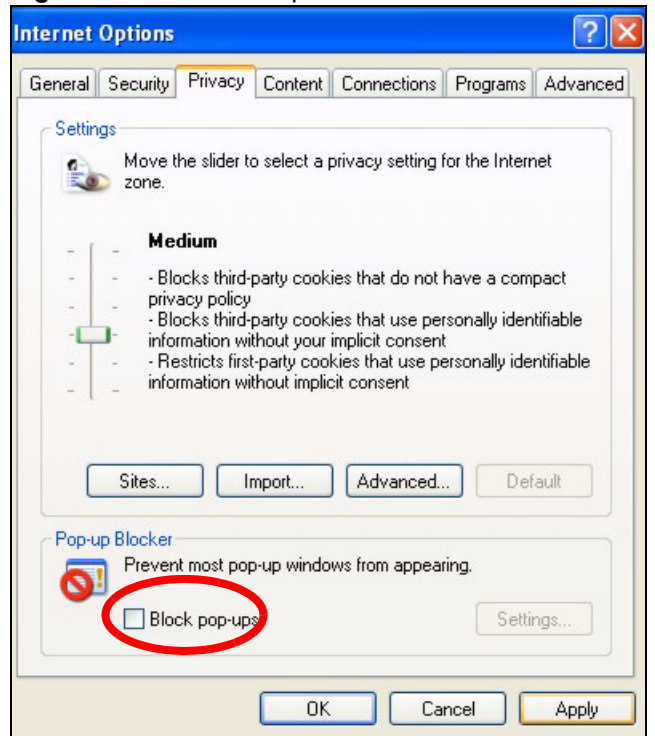

**Figure 202** Internet Options

**3** Click **Apply** to save this setting.

#### 44.2.1.1.2 Enable pop-up Blockers with Exceptions

Alternatively, if you only want to allow pop-up windows from your device, see the following steps.

- **1** In Internet Explorer, select **Tools**, **Internet Options** and then the **Privacy** tab.
- **2** Select **Settings…**to open the **Pop-up Blocker Settings** screen.

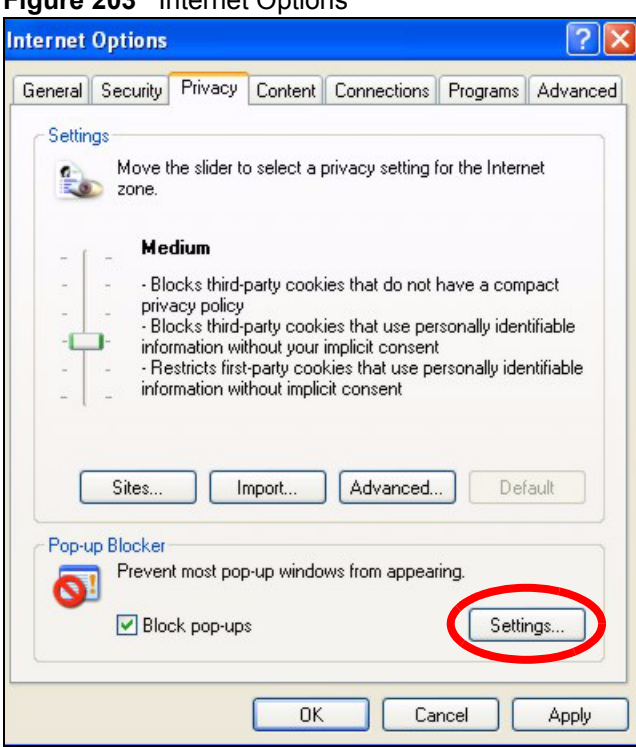

#### **Figure 203** Internet Options

- **3** Type the IP address of your device (the web page that you do not want to have blocked) with the prefix "http://". For example, http://192.168.1.1.
- **4** Click **Add** to move the IP address to the list of **Allowed sites**.

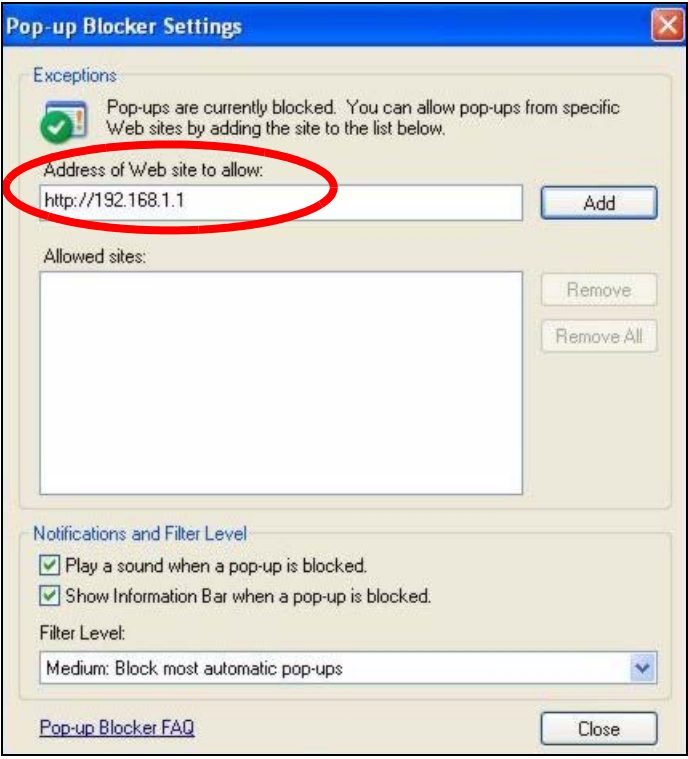

#### **Figure 204** Pop-up Blocker Settings

**5** Click **Close** to return to the **Privacy** screen.

**6** Click **Apply** to save this setting.

#### **44.2.1.2 JavaScripts**

If pages of the web configurator do not display properly in Internet Explorer, check that JavaScripts are allowed.

**1** In Internet Explorer, click **Tools**, **Internet Options** and then the **Security** tab.

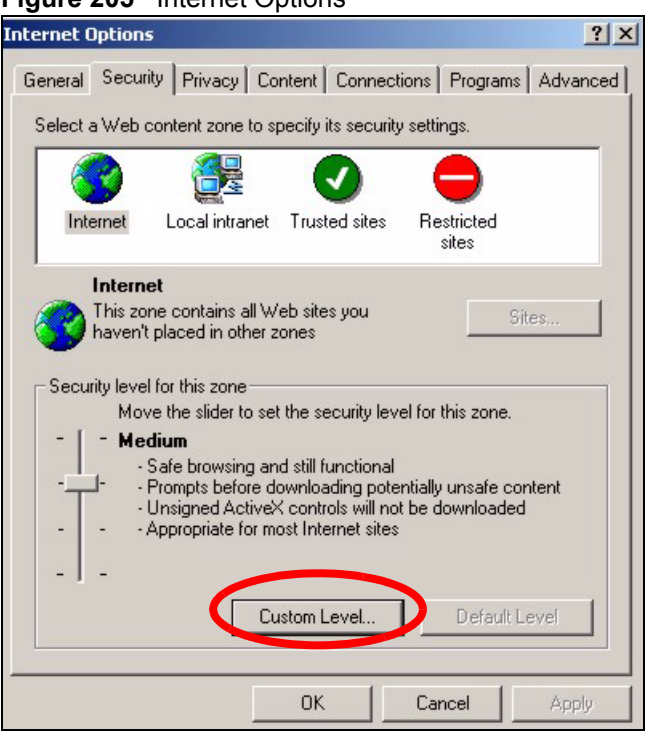

#### **Figure 205** Internet Options

- Click the **Custom Level...** button.
- Scroll down to **Scripting**.
- Under **Active scripting** make sure that **Enable** is selected (the default).
- Under **Scripting of Java applets** make sure that **Enable** is selected (the default).
- Click **OK** to close the window.

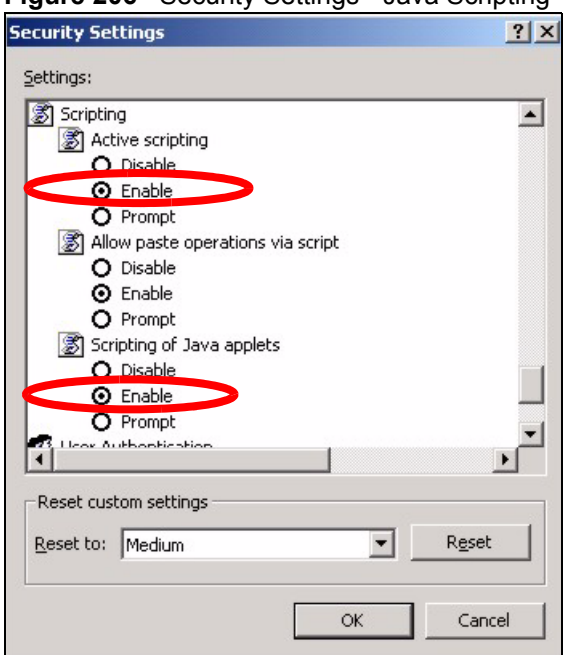

#### **Figure 206** Security Settings - Java Scripting

#### **44.2.1.3 Java Permissions**

- **1** From Internet Explorer, click **Tools**, **Internet Options** and then the **Security** tab.
- **2** Click the **Custom Level...** button.
- **3** Scroll down to **Microsoft VM**.
- **4** Under **Java permissions** make sure that a safety level is selected.
- **5** Click **OK** to close the window.

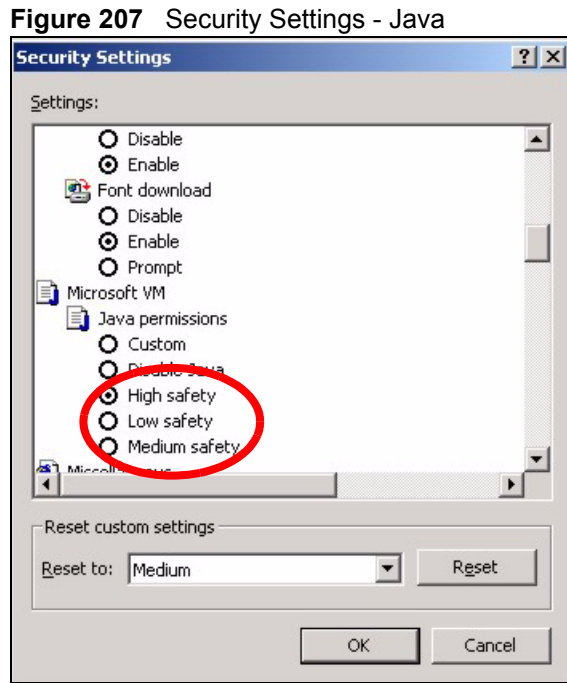

#### 44.2.1.3.1 JAVA (Sun)

- **1** From Internet Explorer, click **Tools**, **Internet Options** and then the **Advanced** tab.
- **2** make sure that **Use Java 2 for <applet>** under **Java (Sun)** is selected.
- **3** Click **OK** to close the window.

#### **Figure 208** Java (Sun)

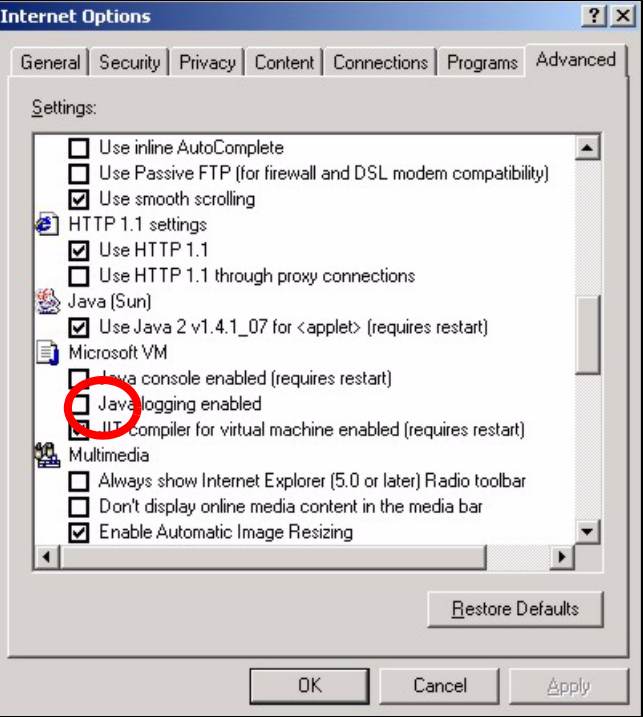

## **44.3 Problems with the Password**

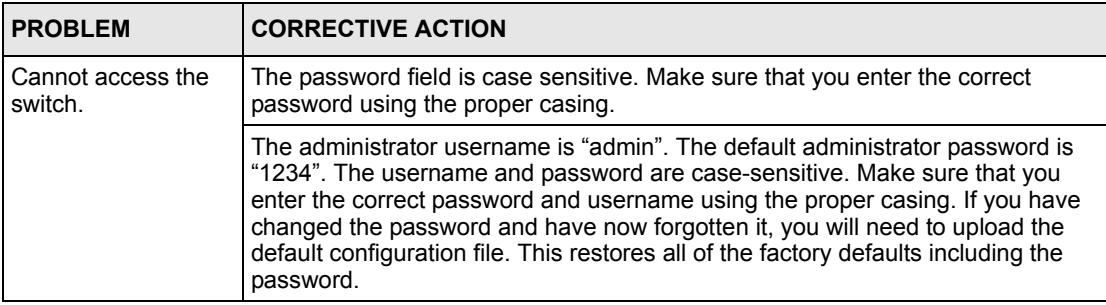

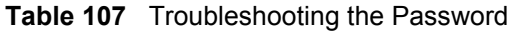

## **APPENDIX A Product Specifications**

The following table lists the product specifications.

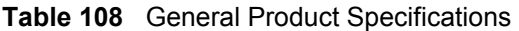

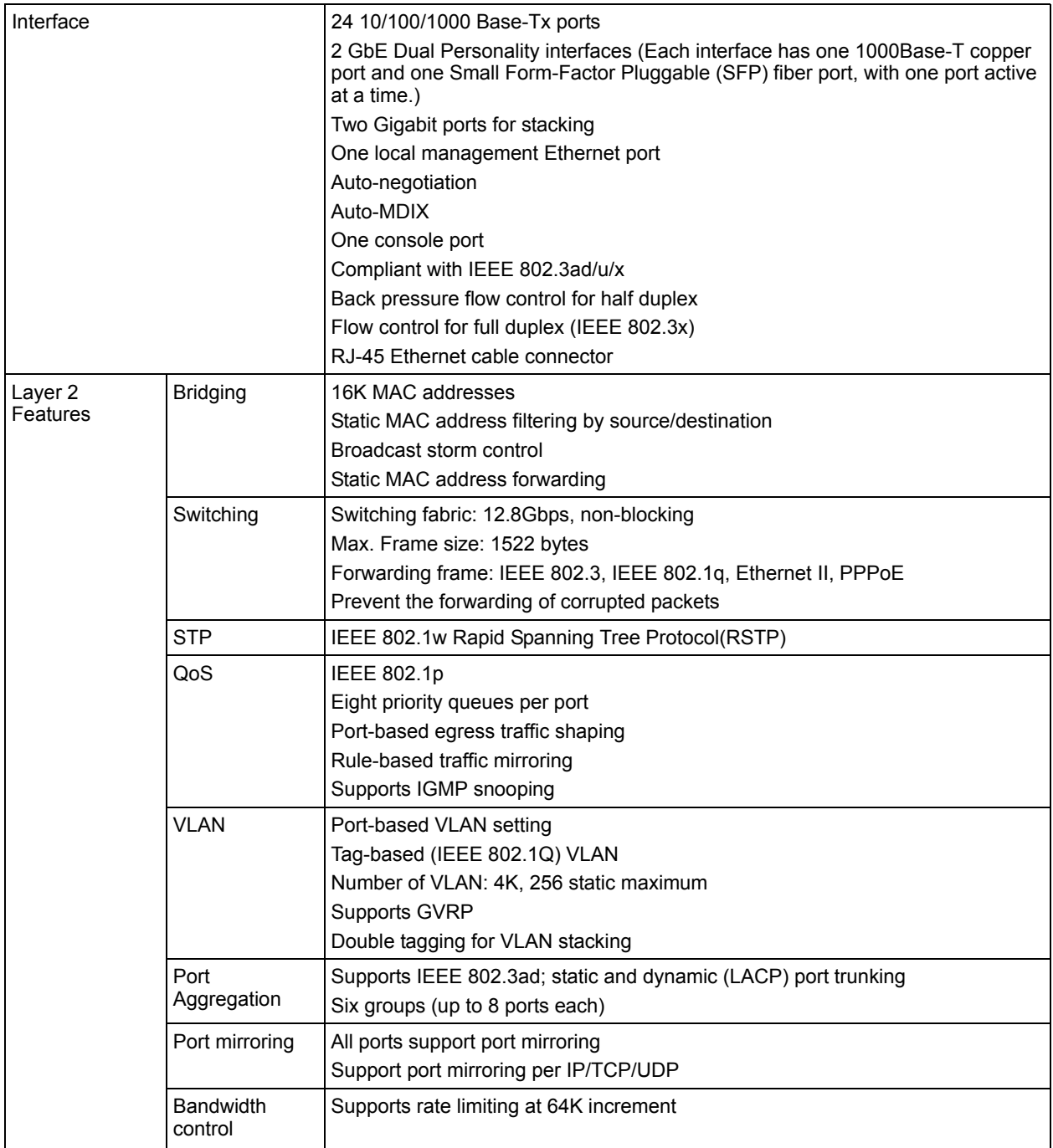

| Layer 3<br><b>Features</b> | IP Capability        | IPV4 support<br>64 IP routing domains<br>4K IP address table<br>Wire speed IP forwarding                               |  |
|----------------------------|----------------------|----------------------------------------------------------------------------------------------------|--|
|                            | Routing<br>protocols | Unicast: RIP-V1/V2, OSPF V2<br>Multicast: DVMRP, IGMP V1/V2<br><b>Static Routing</b><br><b>VRRP</b>                    |  |
|                            | IP services          | DHCP server/relay                                                                                                    |  |
| Security                   |                      | IEEE 802.1x port-based authentication<br>Static MAC address filtering<br>Limiting number of dynamic addresses per port |  |

**Table 108** General Product Specifications (continued)

#### **Table 109** Management Specifications

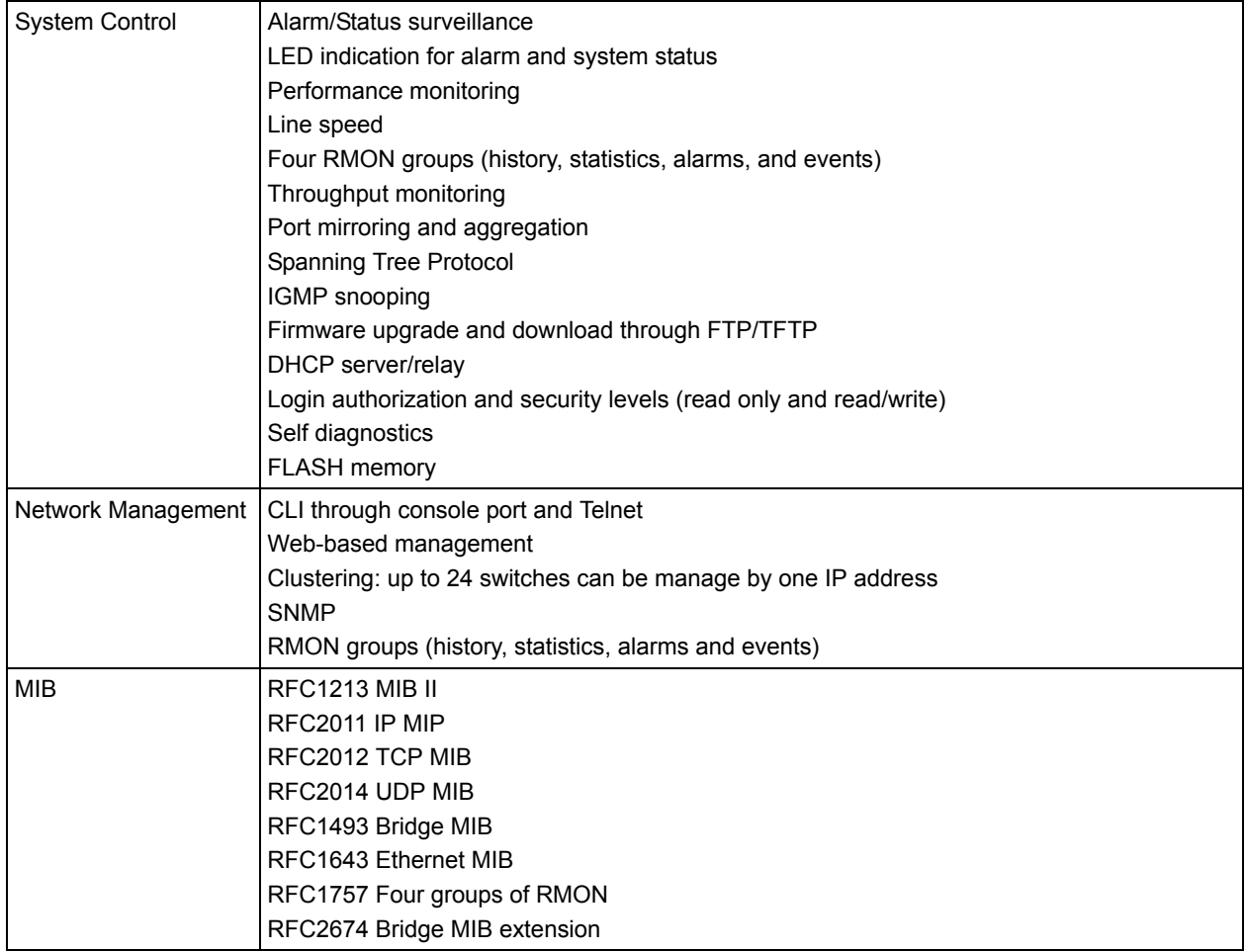

| <b>LEDs</b>  | Main switch: BPS, PWR, SYS, ALM, LNK/ACT, FDX<br>Per Gigabit port: LNK/ACT, FDX<br>Per mini-GBIC port: LNK, ACT<br>Per Management port: 10, 100 |
|--------------|----------------------------------------------------------------------------------------------------|
| Dimension    | Standard 19" rack mountable<br>438 mm (W) x 270 mm (D) x 44.45 mm (H)                                                                           |
| Weight       | $3.6$ Kg                                                                                                    |
| Temperature  | Operating: $0^{\circ}$ C ~ 45° C (32° F ~ 113° F)<br>Storage: -10° C ~ 70° C (13° F ~ 158° F)                                                   |
| Humidity     | $10 \sim 90\%$ (non-condensing)                                                                                                    |
| Power Supply | 100 - 240VAC 50/60Hz 1.5A max internal universal power supply                                                                                   |
| Safety       | UL 60950-1<br>CSA 60950-1<br>EN 60950-1<br>IEC 60950-1                                                                                          |
| <b>EMC</b>   | FCC Part 15 (Class A)<br>CE EMC (Class A)                                                                                                    |

**Table 110** Physical and Environmental Specifications

## **APPENDIX B IP Addresses and Subnetting**

This appendix introduces IP addresses, IP address classes and subnet masks. You use subnet masks to subdivide a network into smaller logical networks.

## **Introduction to IP Addresses**

An IP address has two parts: the network number and the host ID. Routers use the network number to send packets to the correct network, while the host ID identifies a single device on the network.

An IP address is made up of four octets, written in dotted decimal notation, for example, 192.168.1.1. (An octet is an 8-digit binary number. Therefore, each octet has a possible range of 00000000 to 11111111 in binary, or 0 to 255 in decimal.)

There are several classes of IP addresses. The first network number (192 in the above example) defines the class of IP address. These are defined as follows:

- Class A: 0 to 127
- Class B: 128 to 191
- Class C: 192 to 223
- Class D: 224 to 239
- Class E: 240 to 255

## **IP Address Classes and Hosts**

The class of an IP address determines the number of hosts you can have on your network.

- In a class A address the first octet is the network number, and the remaining three octets are the host ID.
- In a class B address the first two octets make up the network number, and the two remaining octets make up the host ID.
- In a class C address the first three octets make up the network number, and the last octet is the host ID.

The following table shows the network number and host ID arrangement for classes A, B and C.

| <b>IP ADDRESS</b> | <b>OCTET 1</b>                  | <b>OCTET 2</b>   | <b>OCTET 3</b> | <b>OCTET 4</b> |
|-------------------|---------------------------------|------------------|----------------|----------------|
| l Class A         | Network number   Host ID        |                  | Host ID        | Host ID        |
| l Class B         | Network number   Network number |                  | Host ID        | Host ID        |
| Class C           | Network number                  | l Network number | Network number | Host ID        |

**Table 111** Classes of IP Addresses

An IP address with host IDs of all zeros is the IP address of the network (192.168.1.0 for example). An IP address with host IDs of all ones is the broadcast address for that network (192.168.1.255 for example). Therefore, to determine the total number of hosts allowed in a network, deduct two as shown next:

- A class C address (1 host octet: 8 host bits) can have  $2^8 2$ , or 254 hosts.
- A class B address (2 host octets: 16 host bits) can have  $2^{16}$  2, or 65534 hosts.

A class A address (3 host octets: 24 host bits) can have  $2^{24}$  – 2 hosts, or approximately 16 million hosts.

## **IP Address Classes and Network ID**

The value of the first octet of an IP address determines the class of an address.

- Class A addresses have a **0** in the leftmost bit.
- Class B addresses have a **1** in the leftmost bit and a **0** in the next leftmost bit.
- Class C addresses start with **1 1 0** in the first three leftmost bits.
- Class D addresses begin with **1 1 1 0**. Class D addresses are used for multicasting, which is used to send information to groups of computers.
- There is also a class E. It is reserved for future use.

The following table shows the allowed ranges for the first octet of each class. This range determines the number of subnets you can have in a network.

| <b>CLASS</b>          | ALLOWED RANGE OF FIRST OCTET (BINARY) | <b>ALLOWED RANGE OF FIRST</b><br><b>OCTET (DECIMAL)</b> |
|-----------------------|---------------------------------------|---------------------------------------------------------|
| Class A               | 00000000 to 01111111                  | 0 to 127                                                |
| Class B               | 10000000 to 10111111                  | 128 to 191                                              |
| Class C               | 11000000 to 11011111                  | 192 to 223                                              |
| Class D               | 11100000 to 11101111                  | 224 to 239                                              |
| Class E<br>(reserved) | 11110000 to 11111111                  | 240 to 255                                              |

**Table 112** Allowed IP Address Range By Class

## **Subnet Masks**

A subnet mask is used to determine which bits are part of the network number, and which bits are part of the host ID (using a logical AND operation).

A subnet mask has 32 bits. If a bit in the subnet mask is a "1" then the corresponding bit in the IP address is part of the network number. If a bit in the subnet mask is "0" then the corresponding bit in the IP address is part of the host ID.

Subnet masks are expressed in dotted decimal notation just like IP addresses. The "natural" masks for class A, B and C IP addresses are as follows.

| <b>CLASS</b> | <b>INATURAL MASK</b> |
|--------------|----------------------|
|              | 255.0.0.0            |
| B            | 255.255.0.0          |
|              | 255.255.255.0        |

**Table 113** "Natural" Masks

## **Subnetting**

With subnetting, the class arrangement of an IP address is ignored. For example, a class C address no longer has to have 24 bits of network number and 8 bits of host ID. With subnetting, some of the host ID bits are converted into network number bits.

By convention, subnet masks always consist of a continuous sequence of ones beginning from the leftmost bit of the mask, followed by a continuous sequence of zeros, for a total number of 32 bits.

Since the mask is always a continuous number of ones beginning from the left, followed by a continuous number of zeros for the remainder of the 32 bit mask, you can simply specify the number of ones instead of writing the value of each octet. This is usually specified by writing a "/" followed by the number of bits in the mask after the address.

For example, 192.1.1.0 /25 is equivalent to saying 192.1.1.0 with mask 255.255.255.128.

The following table shows all possible subnet masks for a class "C" address using both notations.

| <b>SUBNET MASK</b> | <b>SUBNET MASK "1" BITS</b> | <b>LAST OCTET BIT VALUE</b> | <b>DECIMAL</b> |
|--------------------|-----------------------------|-----------------------------|----------------|
| 255.255.255.0      | 124                         | 0000 0000                   |                |
| 255.255.255.128    | /25                         | 1000 0000                   | 128            |
| 255.255.255.192    | /26                         | 1100 0000                   | 192            |
| 255.255.255.224    | /27                         | 1110 0000                   | 224            |

**Table 114** Alternative Subnet Mask Notation

| <b>SUBNET MASK</b> | <b>SUBNET MASK "1" BITS</b> | <b>LAST OCTET BIT VALUE</b> | <b>DECIMAL</b> |
|--------------------|-----------------------------|-----------------------------|----------------|
| 255.255.255.240    | /28                         | 1111 0000                   | 240            |
| 255.255.255.248    | /29                         | 1111 1000                   | 248            |
| 255.255.255.252    | /30                         | 1111 1100                   | 252            |

**Table 114** Alternative Subnet Mask Notation (continued)

The first mask shown is the class "C" natural mask. Normally if no mask is specified it is understood that the natural mask is being used.

## **Example: Two Subnets**

As an example, you have a class "C" address 192.168.1.0 with subnet mask of 255.255.255.0.

| <b>IP/SUBNET MASK</b> | <b>NETWORK NUMBER</b>       | <b>HOST ID</b> |
|-----------------------|-----------------------------|----------------|
| l IP Address          | 192.168.1.                  |                |
| IP Address (Binary)   | 11000000.10101000.00000001. | 00000000       |
| Subnet Mask           | 255.255.255.                |                |
| Subnet Mask (Binary)  | 11111111.11111111.11111111. | 00000000       |

**Table 115** Two Subnets Example

The first three octets of the address make up the network number (class "C").

To make two networks, divide the network 192.168.1.0 into two separate subnets by converting one of the host ID bits of the IP address to a network number bit. The "borrowed" host ID bit can be either "0" or "1" thus giving two subnets; 192.168.1.0 with mask 255.255.255.128 and 192.168.1.128 with mask 255.255.255.128.

**Note:** In the following charts, shaded/bolded last octet bit values indicate host ID bits "borrowed" to make network ID bits. The number of "borrowed" host ID bits determines the number of subnets you can have. The remaining number of host ID bits (after "borrowing") determines the number of hosts you can have on each subnet.

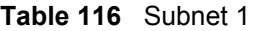

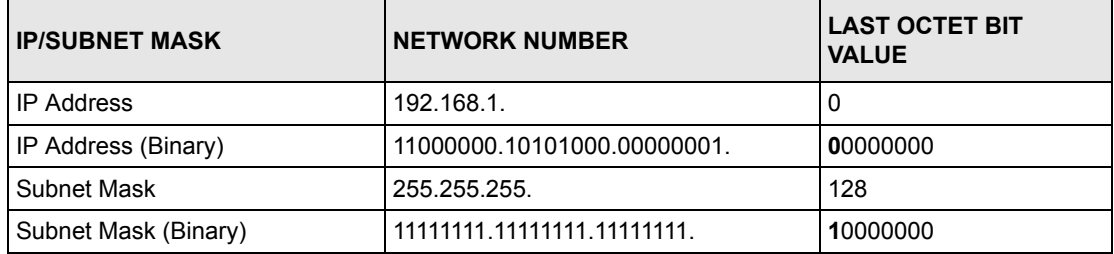

**Table 116** Subnet 1 (continued)

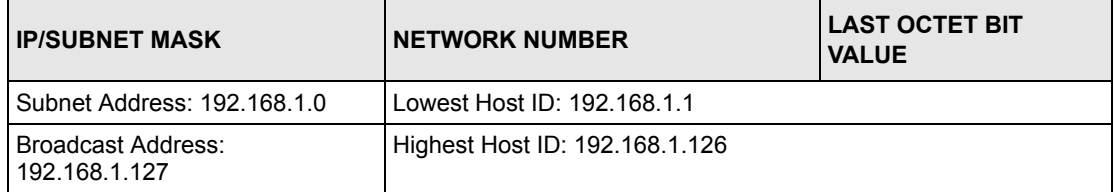

#### **Table 117** Subnet 2

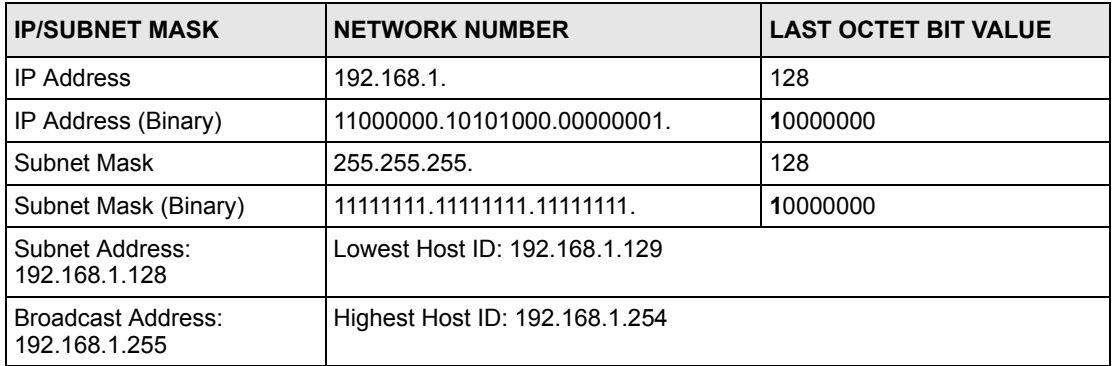

Host IDs of all zeros represent the subnet itself and host IDs of all ones are the broadcast address for that subnet, so the actual number of hosts available on each subnet in the example above is  $2^7 - 2$  or 126 hosts for each subnet.

192.168.1.0 with mask 255.255.255.128 is the subnet itself, and 192.168.1.127 with mask 255.255.255.128 is the directed broadcast address for the first subnet. Therefore, the lowest IP address that can be assigned to an actual host for the first subnet is 192.168.1.1 and the highest is 192.168.1.126. Similarly the host ID range for the second subnet is 192.168.1.129 to 192.168.1.254.

## **Example: Four Subnets**

The above example illustrated using a 25-bit subnet mask to divide a class "C" address space into two subnets. Similarly to divide a class "C" address into four subnets, you need to "borrow" two host ID bits to give four possible combinations (00, 01, 10 and 11). The subnet mask is 26 bits (11111111.11111111.11111111.**11**000000) or 255.255.255.192. Each subnet contains 6 host ID bits, giving  $2^6$ -2 or 62 hosts for each subnet (all zeroes is the subnet itself, all ones is the broadcast address on the subnet).

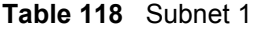

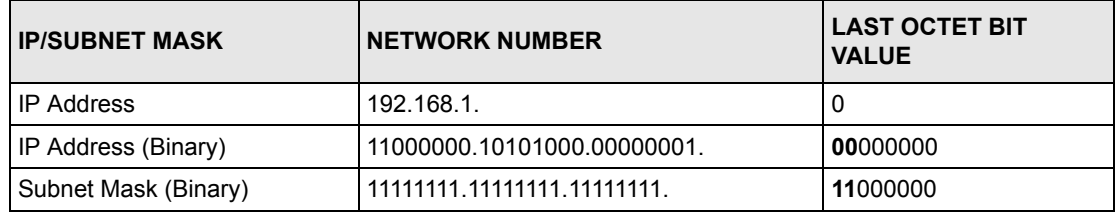

#### **Table 118** Subnet 1 (continued)

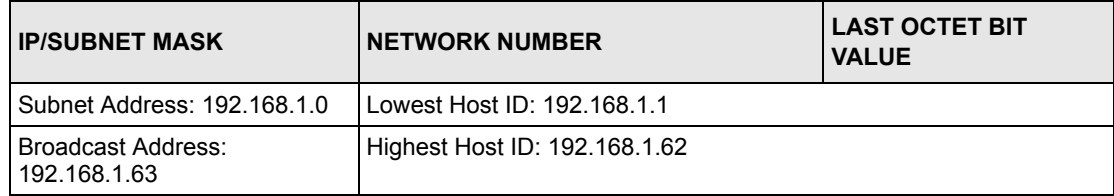

#### **Table 119** Subnet 2

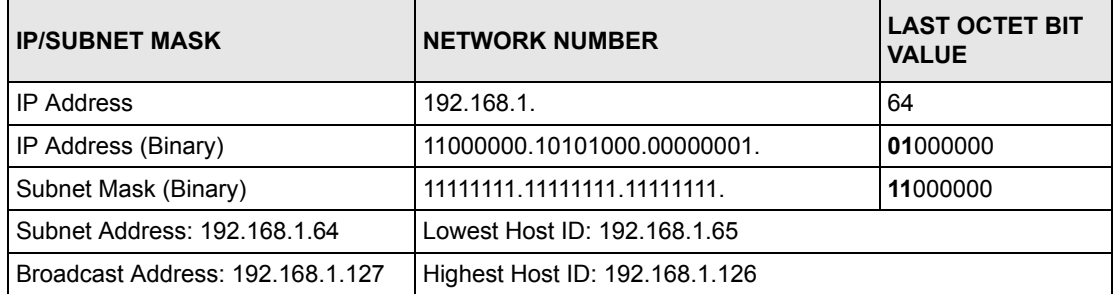

#### **Table 120** Subnet 3

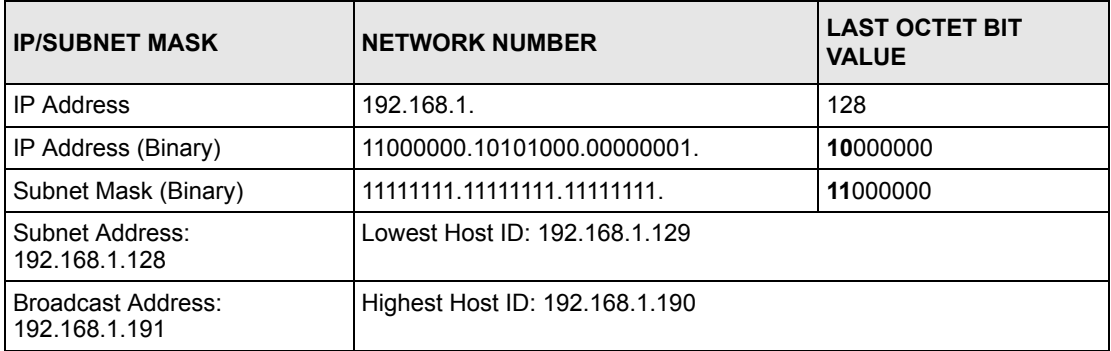

#### **Table 121** Subnet 4

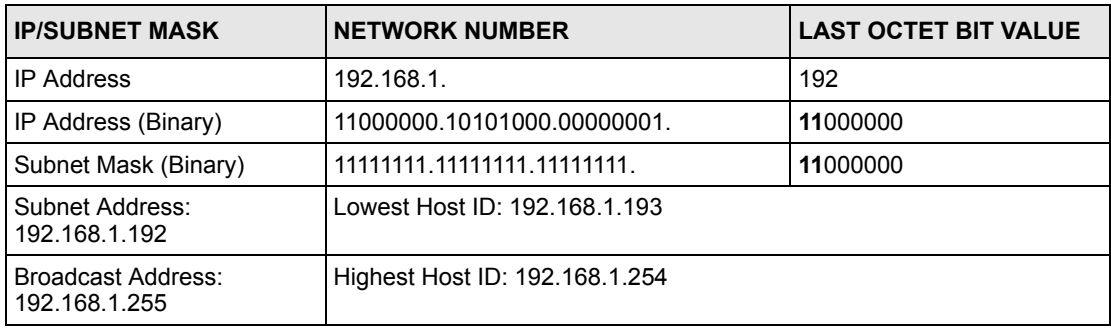

## **Example Eight Subnets**

Similarly use a 27-bit mask to create eight subnets (000, 001, 010, 011, 100, 101, 110 and 111).
The following table shows class C IP address last octet values for each subnet.

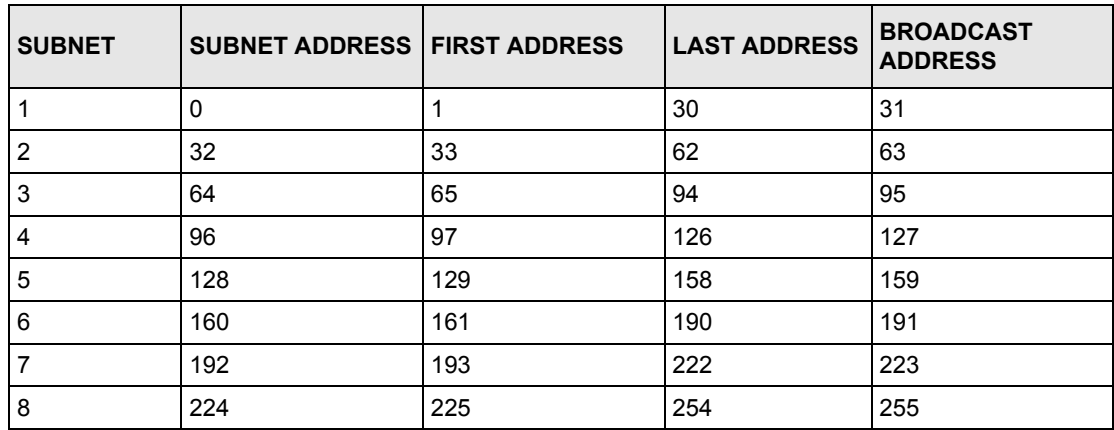

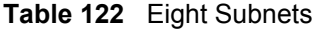

The following table is a summary for class "C" subnet planning.

**Table 123** Class C Subnet Planning

| NO. "BORROWED" HOST<br><b>BITS</b> | <b>SUBNET MASK</b>    | <b>NO. SUBNETS</b> | <b>NO. HOSTS PER</b><br><b>SUBNET</b> |
|------------------------------------|-----------------------|--------------------|---------------------------------------|
|                                    | 255.255.255.128 (/25) | 2                  | 126                                   |
| 2                                  | 255.255.255.192 (/26) | 4                  | 62                                    |
| 3                                  | 255.255.255.224 (/27) | 8                  | 30                                    |
| 4                                  | 255.255.255.240 (/28) | 16                 | 14                                    |
| 5                                  | 255.255.255.248 (/29) | 32                 | 6                                     |
| 6                                  | 255.255.255.252 (/30) | 64                 | 2                                     |
|                                    | 255.255.255.254 (/31) | 128                |                                       |

## **Subnetting With Class A and Class B Networks.**

For class "A" and class "B" addresses the subnet mask also determines which bits are part of the network number and which are part of the host ID.

A class "B" address has two host ID octets available for subnetting and a class "A" address has three host ID octets (see [Table 111 on page 318](#page-319-0)) available for subnetting.

The following table is a summary for class "B" subnet planning.

| NO. "BORROWED" HOST<br><b>BITS</b> | <b>SUBNET MASK</b>    | <b>NO. SUBNETS</b> | <b>NO. HOSTS PER</b><br><b>SUBNET</b> |
|------------------------------------|-----------------------|--------------------|---------------------------------------|
| 1                                  | 255.255.128.0 (/17)   | $\overline{2}$     | 32766                                 |
| $\overline{2}$                     | 255.255.192.0 (/18)   | $\overline{4}$     | 16382                                 |
| 3                                  | 255.255.224.0 (/19)   | 8                  | 8190                                  |
| 4                                  | 255.255.240.0 (/20)   | 16                 | 4094                                  |
| 5                                  | 255.255.248.0 (/21)   | 32                 | 2046                                  |
| 6                                  | 255.255.252.0 (/22)   | 64                 | 1022                                  |
| 7                                  | 255.255.254.0 (/23)   | 128                | 510                                   |
| 8                                  | 255.255.255.0 (/24)   | 256                | 254                                   |
| 9                                  | 255.255.255.128 (/25) | 512                | 126                                   |
| 10                                 | 255.255.255.192 (/26) | 1024               | 62                                    |
| 11                                 | 255.255.255.224 (/27) | 2048               | 30                                    |
| 12                                 | 255.255.255.240 (/28) | 4096               | 14                                    |
| 13                                 | 255.255.255.248 (/29) | 8192               | 6                                     |
| 14                                 | 255.255.255.252 (/30) | 16384              | $\overline{2}$                        |
| 15                                 | 255.255.255.254 (/31) | 32768              | 1                                     |

**Table 124** Class B Subnet Planning

# **Index**

## **Symbols**

"standby" ports **[113](#page-114-0)**

### **Numerics**

802.1P priority **[83](#page-84-0)**

## **A**

access control **[209](#page-210-0)** access priority **[209](#page-210-1)** limitation **[209](#page-210-2)** login account **[212](#page-213-0)** remote management **[219](#page-220-0)** service port **[218](#page-219-0)** SNMP **[210](#page-211-0)** Address Resolution Protocol (ARP) **[237](#page-238-0)** administrator password **[213](#page-214-0)** aggregation ID **[115](#page-116-0)** Aging time **[78](#page-79-0)** alternative subnet mask notation **[319](#page-320-0)** applications **[37](#page-38-0)** backbone **[37](#page-38-1)** bridging **[38](#page-39-0)** IEEE 802.1Q VLAN **[39](#page-40-0)** switched workgroup **[38](#page-39-1)** Area 0 **[163](#page-164-0)** Area Border Router (ABR) **[163](#page-164-1)** area ID **[168](#page-169-0)**, **[171](#page-172-0)** ARP **[237](#page-238-1)** how it works **[237](#page-238-2)** view **[237](#page-238-3)** AS Boundary Router **[163](#page-164-2)** attaching rubber feet **[41](#page-42-0)** authentication **[168](#page-169-1)**, **[169](#page-170-0)**, **[170](#page-171-0)**, **[171](#page-172-1)**, **[172](#page-173-0)** automatic VLAN registration **[86](#page-87-0)** Autonomous System (AS) **[35](#page-36-0)**, **[163](#page-164-3)**, **[177](#page-178-0)**

### **B**

backbone **[163](#page-164-4)** Backbone Router (BR) **[163](#page-164-5)** basic settings **[73](#page-74-0)** BPDUs (Bridge Protocol Data Units) **[102](#page-103-0)** Bridge Protocol Data Units (BPDUs) **[102](#page-103-1)** bridging **[38](#page-39-0)**

## **C**

certifications **[2](#page-3-0)** viewing **[2](#page-3-1)** CFI (Canonical Format Indicator) **[85](#page-86-0)** change password **[56](#page-57-0)** Class of Service (CoS) **[131](#page-132-0)**, **[183](#page-184-0)** classifier Ethernet type **[127](#page-128-0)** example **[129](#page-130-0)** packet format **[126](#page-127-0)** view summary **[128](#page-129-0)** CLI accessing **[241](#page-242-0)** introduction **[241](#page-242-1)** cluster management **[36](#page-37-0)**, **[227](#page-228-0)** cluster manager **[227](#page-228-1)**, **[231](#page-232-0)** cluster member **[227](#page-228-2)**, **[231](#page-232-1)** cluster member firmware upgrade **[229](#page-230-0)** network example **[227](#page-228-3)** setup **[230](#page-231-0)** specification **[227](#page-228-4)** status **[228](#page-229-0)** switch models **[227](#page-228-5)** VID **[231](#page-232-2)** web configurator **[229](#page-230-1)** cluster manager **[227](#page-228-6)** cluster member **[227](#page-228-7)** commands configure tagged VLAN example **[294](#page-295-0)** forwarding process example **[299](#page-300-0)** introduction **[241](#page-242-1)** summary **[247](#page-248-0)** syntax conventions **[243](#page-244-0)** configuration file **[58](#page-59-0)** backup **[205](#page-206-0)** restore **[58](#page-59-1)**, **[204](#page-205-0)**

configure QoS **[125](#page-126-0)** console port **[37](#page-38-2)** settings **[46](#page-47-0)** copyright **[1](#page-2-0)** CPU management port **[93](#page-94-0)** CRC (Cyclic Redundant Check) **[71](#page-72-0)** current date **[77](#page-78-0)** current time **[77](#page-78-1)**

## **D**

Database Description (DD) **[164](#page-165-0)** default gateway **[189](#page-190-0)** DHCP **[33](#page-34-0)**, **[187](#page-188-0)** client IP pool **[189](#page-190-1)** modes **[187](#page-188-1)** relay agent **[187](#page-188-2)** server **[187](#page-188-3)** setup **[188](#page-189-0)** DHCP (Dynamic Host Configuration Protocol) **[33](#page-34-1)**, **[187](#page-188-4)** diagnostic **[221](#page-222-0)** Ethernet port test **[221](#page-222-1)** ping **[221](#page-222-2)** system log **[221](#page-222-3)** Differentiated Service (DiffServ) **[183](#page-184-1)** DiffServ **[183](#page-184-2)** activating **[184](#page-185-0)** DS field **[183](#page-184-3)** DSCP **[183](#page-184-4)** DSCP-to-IEEE802.1p mapping **[185](#page-186-0)** marking rule **[131](#page-132-1)** network example **[183](#page-184-5)** PHB **[183](#page-184-6)** DiffServ (Differentiated Services) **[131](#page-132-2)** DiffServ Code Point (DSCP) **[131](#page-132-3)** disclaimer **[1](#page-2-1)** documentation **[31](#page-32-0)** double-tagged frames **[34](#page-35-0)**, **[141](#page-142-0)** DS (Differentiated Services) **[183](#page-184-7)** DS field **[131](#page-132-4)** [DS See Differentiated Services](#page-132-5) **DSCP** DSCP-to-IEEE802.1p mapping **[185](#page-186-1)** service level **[183](#page-184-8)** what it does **[183](#page-184-9)** DSCP (DiffServ Code Point) **[183](#page-184-10)** DVLAN table **[293](#page-294-0)** DVMRP Autonomous System **[35](#page-36-1)**, **[177](#page-178-1)** default timer setting **[180](#page-181-0)** error message **[179](#page-180-0)**

graft **[178](#page-179-0)** how it works **[177](#page-178-2)** implementation **[177](#page-178-3)** probe **[178](#page-179-1)** prune **[178](#page-179-2)** report **[178](#page-179-3)** setup **[178](#page-179-4)** terminology **[178](#page-179-5)** threshold **[179](#page-180-1)** DVMRP (Distance Vector Multicast Routing Protocol) **[35](#page-36-2)**, **[177](#page-178-4)** dynamic link aggregation **[113](#page-114-1)**

#### **E**

egress port **[95](#page-96-0)** Ethernet broadcast address **[237](#page-238-4)** Ethernet port test **[221](#page-222-4)** Ethernet ports **[46](#page-47-1)** default settings **[46](#page-47-2)** extended authentication protocol **[119](#page-120-0)** external authentication server **[119](#page-120-1)**

#### **F**

fan speed **[75](#page-76-0)** FCC interference statement **[2](#page-3-2)** feature hardware **[36](#page-37-1)** file transfer using FTP command example **[207](#page-208-0)** filename convention **[206](#page-207-0)** filtering **[99](#page-100-0)** filtering database **[233](#page-234-0)** firmware **[74](#page-75-0)** upgrade **[204](#page-205-1)**, **[229](#page-230-2)** flow control **[83](#page-84-1)** back pressure **[83](#page-84-2)** IEEE802.3x **[83](#page-84-3)** freestanding installation **[41](#page-42-1)** front panel **[45](#page-46-0)** FTP **[206](#page-207-1)** file transfer procedure **[207](#page-208-1)** restrictions over WAN **[208](#page-209-0)**

#### **G**

GARP **[86](#page-87-1)**, **[294](#page-295-1)** GARP (Generic Attribute Registration Protocol) **[86](#page-87-2)** GARP status command **[295](#page-296-0)** GARP timer **[78](#page-79-1)**, **[86](#page-87-3)** general setup **[75](#page-76-1)** getting help **[59](#page-60-0)** GMT (Greenwich Mean Time) **[77](#page-78-2)** GVRP **[86](#page-87-4)**, **[92](#page-93-0)**, **[294](#page-295-2)** GVRP (GARP VLAN Registration Protocol) **[86](#page-87-5)**, **[287](#page-288-0)** gvrp disable **[297](#page-298-0)** gvrp enable **[296](#page-297-0)** gvrp status **[296](#page-297-1)**

## **H**

hardware installation **[41](#page-42-2)** hardware monitor **[74](#page-75-1)** hardware overview **[45](#page-46-1)** how SSH works **[214](#page-215-0)** HTTP **[129](#page-130-1)** HTTPS **[215](#page-216-0)** HTTPS example **[216](#page-217-0)**

## **I**

```
IEEE 802.1p 79
IEEE 802.1Q tagged VLAN 293
IEEE 802.1x 119
  activating 120
  note 119
  reauthentication 121
IGMP 34, 175, 177
  setup 175
  version 175
IGMP snooping 147
ingress port 95
installation
  freestanding 41
  precautions 42
  rack-mounting 42
interface 164, 165, 170
Internal Router (IR) 163
introduction 33
IP
  address classes 318
```
IP interface **[79](#page-80-1)**, **[195](#page-196-0)** IP ports **[129](#page-130-2)** IP routes **[160](#page-161-0)** IP routing domain **[80](#page-81-0)** IP setup **[79](#page-80-2)** IP table **[235](#page-236-0)** how it works **[235](#page-236-1)** iStacking **[36](#page-37-2)**

#### **L**

LACP **[113](#page-114-2)** system priority **[116](#page-117-0)** timeout **[117](#page-118-0)** LEDs **[49](#page-50-0)** limit MAC address learning **[124](#page-125-0)** Link Aggregate Control Protocol (LACP) **[113](#page-114-3)** link aggregation **[36](#page-37-3)**, **[113](#page-114-4)** dynamic **[113](#page-114-5)** ID information **[114](#page-115-0)** setup **[115](#page-116-1)** status **[115](#page-116-2)** link state database **[164](#page-165-2)**, **[165](#page-166-1)** lockout **[57](#page-58-0)** log **[221](#page-222-5)** login **[51](#page-52-0)** password **[56](#page-57-1)**, **[213](#page-214-1)** login account **[212](#page-213-1)** administrator **[213](#page-214-2)** non-administrator **[213](#page-214-3)** number of **[212](#page-213-2)** LSA (Link State Advertisement) **[164](#page-165-3)**

#### **M**

MAC (Media Access Control) **[74](#page-75-2)** MAC address **[74](#page-75-3)**, **[237](#page-238-5)** maximum number per port **[124](#page-125-1)** MAC address learning **[36](#page-37-4)**, **[78](#page-79-2)**, **[97](#page-98-0)**, **[123](#page-124-0)**, **[124](#page-125-2)** specify limit **[124](#page-125-3)** MAC table **[233](#page-234-1)** how it works **[233](#page-234-2)** view **[234](#page-235-0)** maintenance **[203](#page-204-0)** Management Information Base (MIB) **[210](#page-211-1)** management port **[95](#page-96-2)** MD5 **[168](#page-169-2)** metric **[167](#page-168-0)**

#### MIB **[210](#page-211-2)**

supported MIBs **[211](#page-212-0)** mini GBIC ports **[47](#page-48-0)** connection speed **[47](#page-48-1)** connector type **[47](#page-48-2)** transceiver installation **[47](#page-48-3)** transceiver removal **[48](#page-49-0)** mounting brackets **[42](#page-43-2)** MSA (MultiSource Agreement) **[47](#page-48-4)** MTU (Multi-Tenant Unit) **[77](#page-78-3)** multicast delivery tree **[178](#page-179-6)** multicast router (\'mrouter\') **[178](#page-179-7)**

#### **N**

natural mask, subnets **[319](#page-320-1)** network ID **[318](#page-319-1)** Network Management System (NMS) **[210](#page-211-3)** NTP (RFC-1305) **[77](#page-78-4)**

#### **O**

OSPF **[35](#page-36-3)**, **[163](#page-164-7)** advantages **[163](#page-164-8)** Area 0 **[163](#page-164-9)** area ID **[168](#page-169-3)**, **[171](#page-172-2)** areas **[163](#page-164-10)**, **[168](#page-169-4)** authentication **[168](#page-169-5)**, **[169](#page-170-1)**, **[170](#page-171-2)**, **[171](#page-172-3)**, **[172](#page-173-1)** Autonomous System **[163](#page-164-11)** backbone **[163](#page-164-12)** configuration steps **[164](#page-165-4)** general settings **[166](#page-167-0)** how it works **[164](#page-165-5)** interface **[164](#page-165-6)**, **[165](#page-166-2)**, **[170](#page-171-3)** link state database **[164](#page-165-7)**, **[165](#page-166-3)** network example **[164](#page-165-8)** redistribute route **[167](#page-168-1)** route cost **[169](#page-170-2)** router ID **[167](#page-168-2)** router types **[163](#page-164-13)** status **[165](#page-166-4)** stub area **[163](#page-164-14)**, **[169](#page-170-3)** virtual link **[164](#page-165-9)**, **[171](#page-172-4)** OSPF (Open Shortest Path First) **[35](#page-36-4)**, **[163](#page-164-15)** OSPF vs RIP **[163](#page-164-16)** out-of-profile action **[134](#page-135-0)** out-of-profile traffic **[133](#page-134-0)**

#### **P**

password **[56](#page-57-2)**, **[232](#page-233-0)** PHB (Per-Hop Behavior) **[131](#page-132-6)**, **[183](#page-184-11)** physical queue **[137](#page-138-0)** ping **[221](#page-222-6)** policy actions **[133](#page-134-1)** example **[135](#page-136-0)** metering **[133](#page-134-2)** view summary **[134](#page-135-1)** policy rules **[131](#page-132-7)** POP3 **[129](#page-130-3)** port authentication **[119](#page-120-4)** IEEE802.1x **[120](#page-121-1)** RADIUS server **[122](#page-123-0)** port based VLAN **[92](#page-93-1)** all connected **[95](#page-96-3)** port isolation **[95](#page-96-4)** setting wizard **[95](#page-96-5)** port based VLAN type **[78](#page-79-3)** port details **[69](#page-70-0)** port isolation **[92](#page-93-2)**, **[95](#page-96-6)** port mirroring **[34](#page-35-2)**, **[111](#page-112-0)**, **[267](#page-268-0)**, **[287](#page-288-1)** port redundancy **[113](#page-114-6)** port security **[36](#page-37-5)**, **[123](#page-124-1)** limit MAC address learning **[124](#page-125-4)** port setup **[81](#page-82-0)** port speed/duplex **[83](#page-84-4)** port status **[67](#page-68-0)** port VID default for all ports **[268](#page-269-0)** port VLAN trunking **[87](#page-88-0)** power **[75](#page-76-2)** Voltage **[75](#page-76-3)** priority **[79](#page-80-3)** priority level **[79](#page-80-4)** priority queue assignment **[79](#page-80-5)** product registration **[6](#page-7-0)** product specification **[313](#page-314-0)** PVID **[92](#page-93-3)**

## **Q**

Quality of Service (QoS) **[125](#page-126-1)** queue weight **[138](#page-139-0)** queuing **[34](#page-35-3)**, **[137](#page-138-1)** queuing algorithm **[137](#page-138-2)**, **[140](#page-141-0)** queuing method **[137](#page-138-3)**, **[140](#page-141-1)**

## **R**

rack mounting **[42](#page-43-1)** RADIUS **[119](#page-120-5)** RADIUS (Remote Authentication Dial In User Service) **[119](#page-120-6)** RADIUS server **[119](#page-120-7)** advantages **[119](#page-120-8)** network example **[119](#page-120-9)** settings **[122](#page-123-1)** redistribute route **[167](#page-168-3)** registration product **[6](#page-7-0)** related documentation **[31](#page-32-0)** remote management **[219](#page-220-1)** service **[220](#page-221-0)** trusted computers **[220](#page-221-1)** reset **[57](#page-58-1)** reset to factory default settings **[205](#page-206-1)** restore configuration **[57](#page-58-2)** Reverse Path Forwarding (RPF) **[178](#page-179-8)** Reverse Path Multicasting (RPM) **[177](#page-178-6)** Revolutions Per Minute (RPM) **[75](#page-76-4)** RIP and multicasting **[161](#page-162-0)** and subnet broadcasting **[161](#page-162-0)** versions **[161](#page-162-0)** RIP (Routing Information Protocol) **[161](#page-162-0)** Round Robin Scheduling **[138](#page-139-1)** router ID **[167](#page-168-4)** routing domain **[80](#page-81-1)**, **[195](#page-196-1)** routing protocol **[167](#page-168-5)** routing table **[239](#page-240-0)** RSTP (Rapid STP) **[36](#page-37-6)** rubber feet **[41](#page-42-0)**

## **S**

safety warnings **[4](#page-5-0)** service access control **[218](#page-219-1)** service port **[219](#page-220-2)** Service Provider Tag Protocol Identifier (SP TPID) **[143](#page-144-0)** Service Provider's Network **[141](#page-142-1)** Simple Network Management Protocol (SNMP) **[210](#page-211-4)** SNMP **[210](#page-211-5)** agent **[210](#page-211-6)** communities **[212](#page-213-3)** management model **[210](#page-211-7)** manager **[210](#page-211-8)** MIB **[210](#page-211-9)**, **[211](#page-212-1)**

network components **[210](#page-211-10)** object variables **[210](#page-211-11)** protocol operations **[211](#page-212-2)** setup **[212](#page-213-4)** traps **[211](#page-212-3)** versions supported **[210](#page-211-12)** SP TPID **[143](#page-144-1)** Spanning Tree Protocol (STP) **[101](#page-102-0)** SPN **[141](#page-142-2)** SSH **[214](#page-215-1)** SSH implementation **[215](#page-216-1)** stacking, VLAN **[34](#page-35-4)** static MAC address **[36](#page-37-7)**, **[97](#page-98-1)**, **[123](#page-124-2)** static MAC forwarding **[97](#page-98-2)** static routes **[159](#page-160-0)**, **[160](#page-161-0)** static VLAN **[89](#page-90-0)** control **[90](#page-91-0)** tagging **[90](#page-91-1)** status **[52](#page-53-0)**, **[67](#page-68-1)** LED **[49](#page-50-1)** link aggregation **[115](#page-116-3)** OSPF **[165](#page-166-5)** port **[67](#page-68-2)** port details **[69](#page-70-1)** STP **[102](#page-103-2)** VLAN **[89](#page-90-1)** VRRP **[194](#page-195-0)** STP **[101](#page-102-1)** Bridge ID **[103](#page-104-0)** bridge priority **[105](#page-106-0)** configuration **[104](#page-105-0)** designated bridge **[102](#page-103-3)** forwarding delay **[106](#page-107-0)** Hello BPDU **[102](#page-103-4)** Hello Time **[103](#page-104-1)**, **[105](#page-106-1)** how it works **[102](#page-103-5)** Max Age **[103](#page-104-2)**, **[106](#page-107-1)** path cost **[101](#page-102-2)**, **[106](#page-107-2)** port priority **[106](#page-107-3)** port state **[102](#page-103-6)** root port **[102](#page-103-7)** status **[102](#page-103-8)** terminology **[101](#page-102-3)** STP (Spanning Tree Protocol) **[36](#page-37-8)** Strict Priority Queuing (SPQ) **[137](#page-138-4)** stub area **[163](#page-164-17)**, **[169](#page-170-4)** subnet **[317](#page-318-0)** example **[320](#page-321-0)** subnet mask **[319](#page-320-2)** subnetting **[319](#page-320-3)** SVLAN table **[293](#page-294-2)** switch lockout **[57](#page-58-3)** switch reset **[57](#page-58-4)** switch setup **[78](#page-79-4)**

switched workgroup **[38](#page-39-1)** syntax conventions **[31](#page-32-1)** sys commands examples **[273](#page-274-0)**, **[281](#page-282-0)**, **[283](#page-284-0)** sys log disp **[275](#page-276-0)**, **[281](#page-282-1)**, **[284](#page-285-0)** sys sw mac list **[276](#page-277-0)** system information **[73](#page-74-1)** system log **[221](#page-222-7)** system reboot **[206](#page-207-2)** system up time **[68](#page-69-0)**

## **T**

tagged VLAN **[85](#page-86-1)** TCP/UDP protocol port numbers **[127](#page-128-1)** temperature **[74](#page-75-4)** time current **[77](#page-78-5)** time server **[77](#page-78-6)** time zone **[77](#page-78-7)** Time (RFC-868) **[77](#page-78-8)** time server **[77](#page-78-9)** time service protocol **[77](#page-78-10)** time format **[77](#page-78-11)** Time To Live (TTL) **[179](#page-180-2)** time zone **[77](#page-78-12)** trademarks **[1](#page-2-2)** transceivers installation **[47](#page-48-5)** removal **[48](#page-49-1)** trap destination **[212](#page-213-5)** traps **[211](#page-212-4)** trunk group **[113](#page-114-7)** trunking **[36](#page-37-9)**, **[113](#page-114-8)** Type of Service (ToS) **[183](#page-184-12)**

## **U**

UTC (Universal Time Coordinated) **[77](#page-78-13)**

#### **V**

ventilation **[41](#page-42-3)** ventilation holes **[41](#page-42-4)** VID **[81](#page-82-1)**, **[85](#page-86-2)**, **[89](#page-90-2)**, **[143](#page-144-2)** number of possible VIDs **[85](#page-86-3)** priority frame **[85](#page-86-4)** VID (VLAN Identifier) **[85](#page-86-5)** virtual link **[164](#page-165-10)**, **[171](#page-172-5)** virtual router status **[195](#page-196-2)** Virtual Router (VR) **[193](#page-194-0)** Virtual Router Redundancy Protocol (VRRP) **[193](#page-194-1)** VLAN **[77](#page-78-14)**, **[85](#page-86-6)** acceptable frame type **[92](#page-93-4)** automatic registration **[86](#page-87-6)** explicit tagging **[293](#page-294-3)** ID **[85](#page-86-7)** ID (VID) **[294](#page-295-3)** implicit tagging **[293](#page-294-4)** ingress filtering **[92](#page-93-5)** introduction **[77](#page-78-15)** number of VLANs **[89](#page-90-3)** port based VLAN **[92](#page-93-6)** port isolation **[92](#page-93-7)** port number **[89](#page-90-4)** port settings **[91](#page-92-0)** registration information **[293](#page-294-5)** static VLAN **[89](#page-90-5)** status **[89](#page-90-6)** tagged **[85](#page-86-8)** trunking **[87](#page-88-1)** type **[78](#page-79-5)**, **[87](#page-88-2)** VLAN (Virtual Local Area Network) **[33](#page-34-3)**, **[77](#page-78-16)** VLAN databases **[293](#page-294-6)** VLAN number **[81](#page-82-2)** VLAN stacking **[34](#page-35-4)**, **[141](#page-142-3)** VLAN trunking **[92](#page-93-8)** vlan1q port accept **[297](#page-298-1)** vlan1q port gvrp **[298](#page-299-0)** vlan1q svlan active **[300](#page-301-0)** vlan1q svlan delentry **[299](#page-300-1)** vlan1q svlan inactive **[300](#page-301-1)** vlan1q svlan list **[300](#page-301-2)** vlan1q svlan setentry **[298](#page-299-1)** VRID (Virtual Router ID) **[195](#page-196-3)** VRRP **[193](#page-194-2)** advertisement interval **[197](#page-198-0)** authentication **[196](#page-197-0)** backup router **[193](#page-194-3)** configuration example **[199](#page-200-0)** Hello message **[197](#page-198-1)** how it works **[193](#page-194-4)** interface setup **[195](#page-196-4)** master router **[193](#page-194-5)** network example **[193](#page-194-6)**, **[199](#page-200-1)** parameters **[196](#page-197-1)** preempt mode **[197](#page-198-2)**, **[198](#page-199-0)** priority **[197](#page-198-3)**, **[198](#page-199-1)**

```
status 194
uplink gateway 198
uplink status 195
virtual IP 198
Virtual Router 193
Virtual Router ID 198
VRID 195
```
#### **W**

```
warnings 4
warranty 6
  note 6
web configurator
  getting help 59
  home 52
  login 51
  logout 58
  navigation panel 53
  screen summary 54
Weighted Round Robin Scheduling (WRR) 138
```
## **Z**

ZyNOS (ZyXEL Network Operating System) **[207](#page-208-2)**